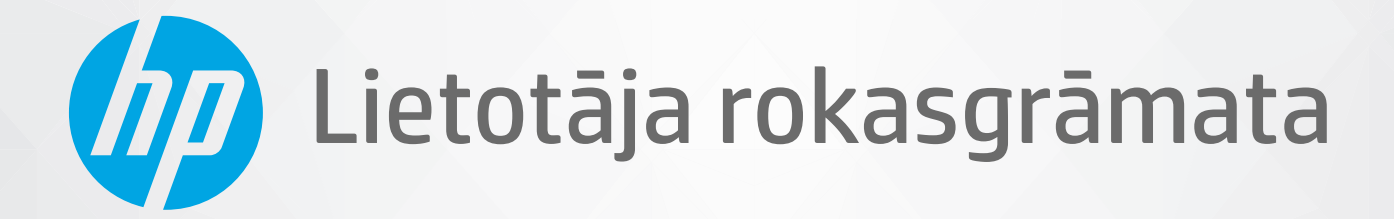

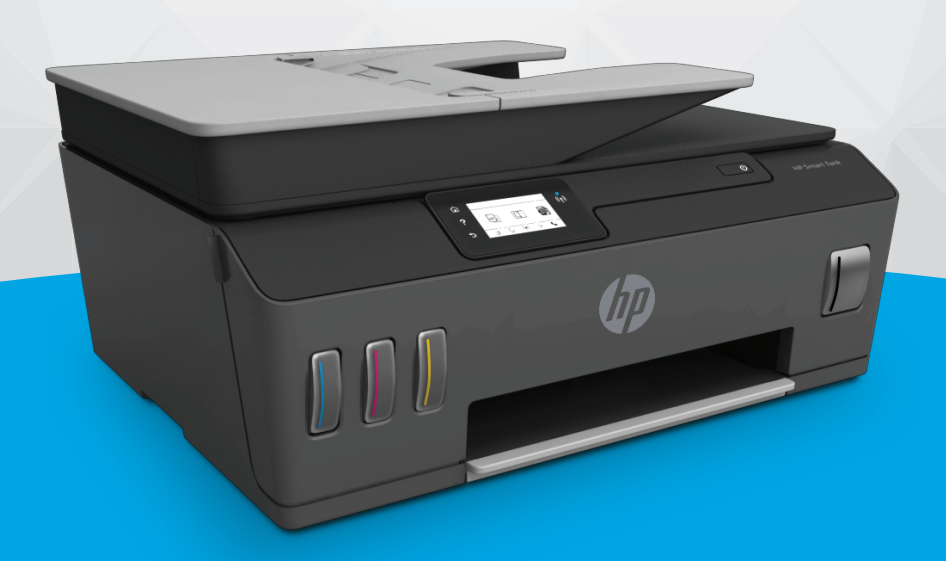

# **HP Smart Tank** 610 series

#### **Uzņēmuma HP paziņojumi**

ŠEIT IETVERTAJĀ INFORMĀCIJĀ VAR TIKT VEIKTI GROZĪJUMI BEZ IEPRIEKŠĒJA BRĪDINĀJUMA.

VISAS TIESĪBAS AIZSARGĀTAS. ŠĪ MATERIĀLA PAVAIROŠANA, ADAPTĒŠANA VAI TULKOŠANA BEZ IEPRIEKŠĒJAS HP RAKSTISKAS ATĻAUJAS IR AIZLIEGTA, IZŅEMOT AUTORTIESĪBU LIKUMOS ATĻAUTOS GADĪJUMOS. VIENĪGĀS HP IZSTRĀDĀJUMIEM UN PAKALPOJUMIEM NOTEIKTĀS GARANTIJAS IR IETVERTAS ATTIECĪGAJIEM IZSTRĀDĀJUMIEM UN PAKALPOJUMIEM PIEVIENOTAJOS GARANTIJAS PAZIŅOJUMOS. NEKAS NO ŠEIT MINĒTĀ NAV UZSKATĀMS PAR PAPILDU GARANTIJU NODROŠINOŠU FAKTORU. HP NEUZŅEMAS ATBILDĪBU PAR ŠAJĀ TEKSTĀ PIEĻAUTĀM TEHNISKĀM VAI REDAKCIONĀLĀM DRUKAS KĻŪDĀM VAI IZLAIDUMIEM.

© Copyright 2019 HP Development Company, L.P.

Microsoft un Windows ir Microsoft Corporation reģistrēta preču zīme vai preču zīme Amerikas Savienotajās Valstīs un/vai citās valstīs.

Mac, OS X, macOS un AirPrint ir Apple Inc. preču zīmes, kas reģistrētas ASV un citās valstīs.

ENERGY STAR un ENERGY STAR atzīme ir reģistrētas preču zīmes, kas pieder ASV Vides aizsardzības aģentūrai.

Android un Chromebook ir Google LLC. preču zīmes.

Amazon un Kindle ir Amazon.com, Inc. vai tā meitasuzņēmumu preču zīmes.

iOS ir Cisco preču zīme vai reģistrētā preču zīme ASV un citās valstīs un tiek izmantota saskaņā ar licenci.

## **Saturs**

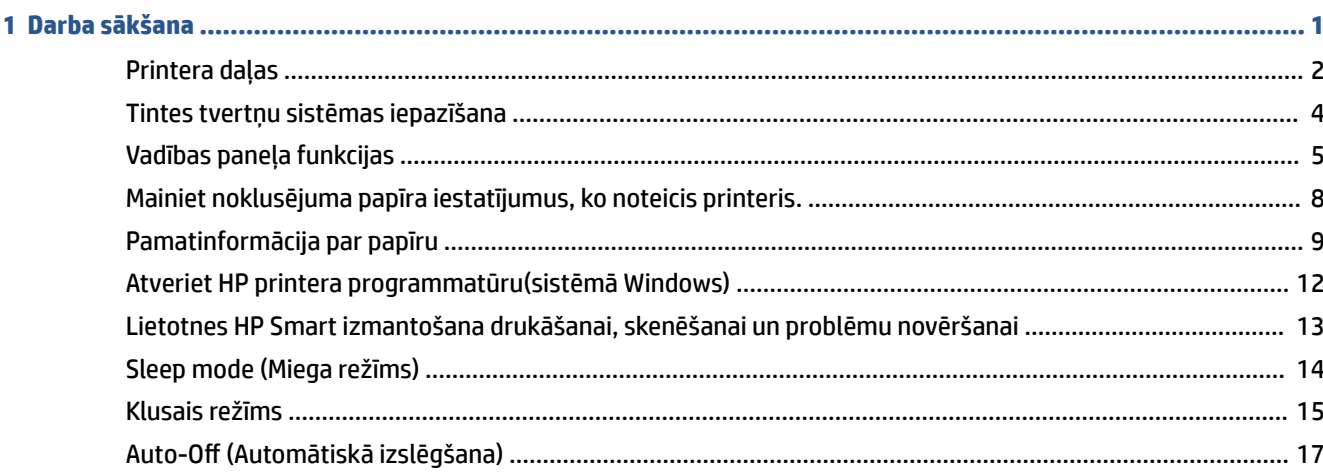

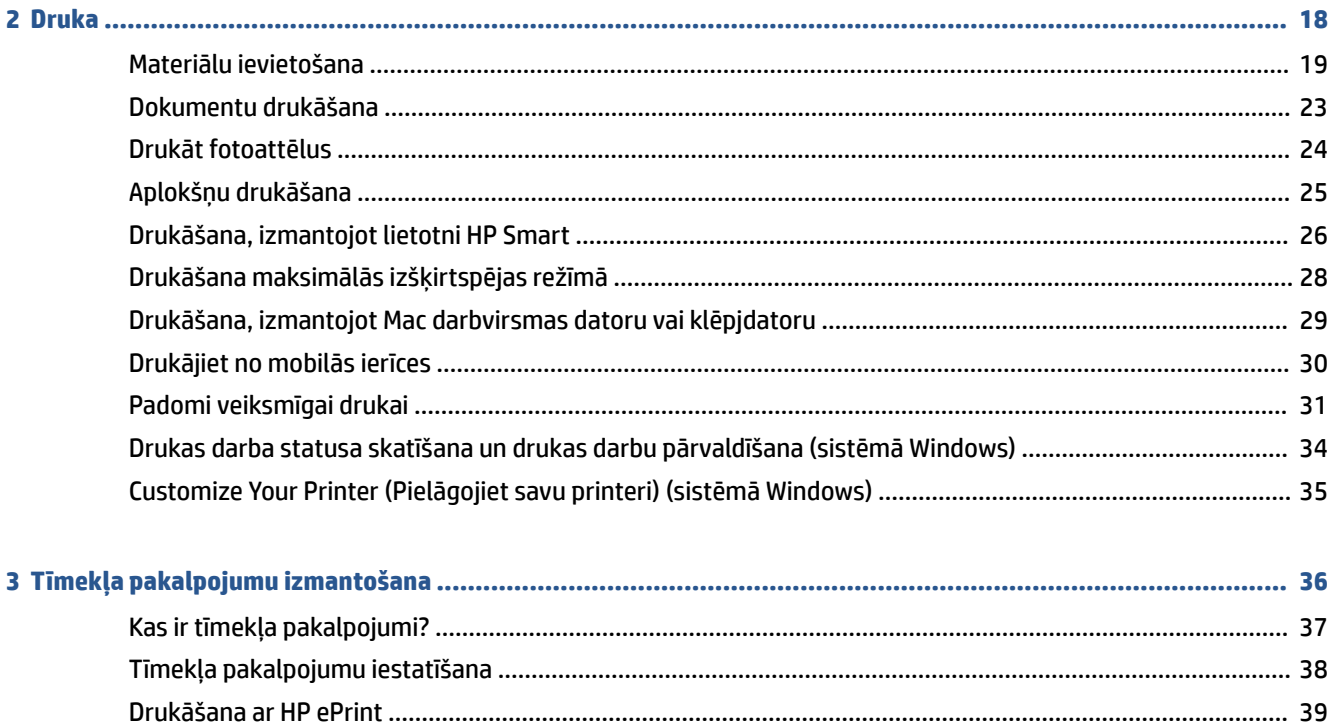

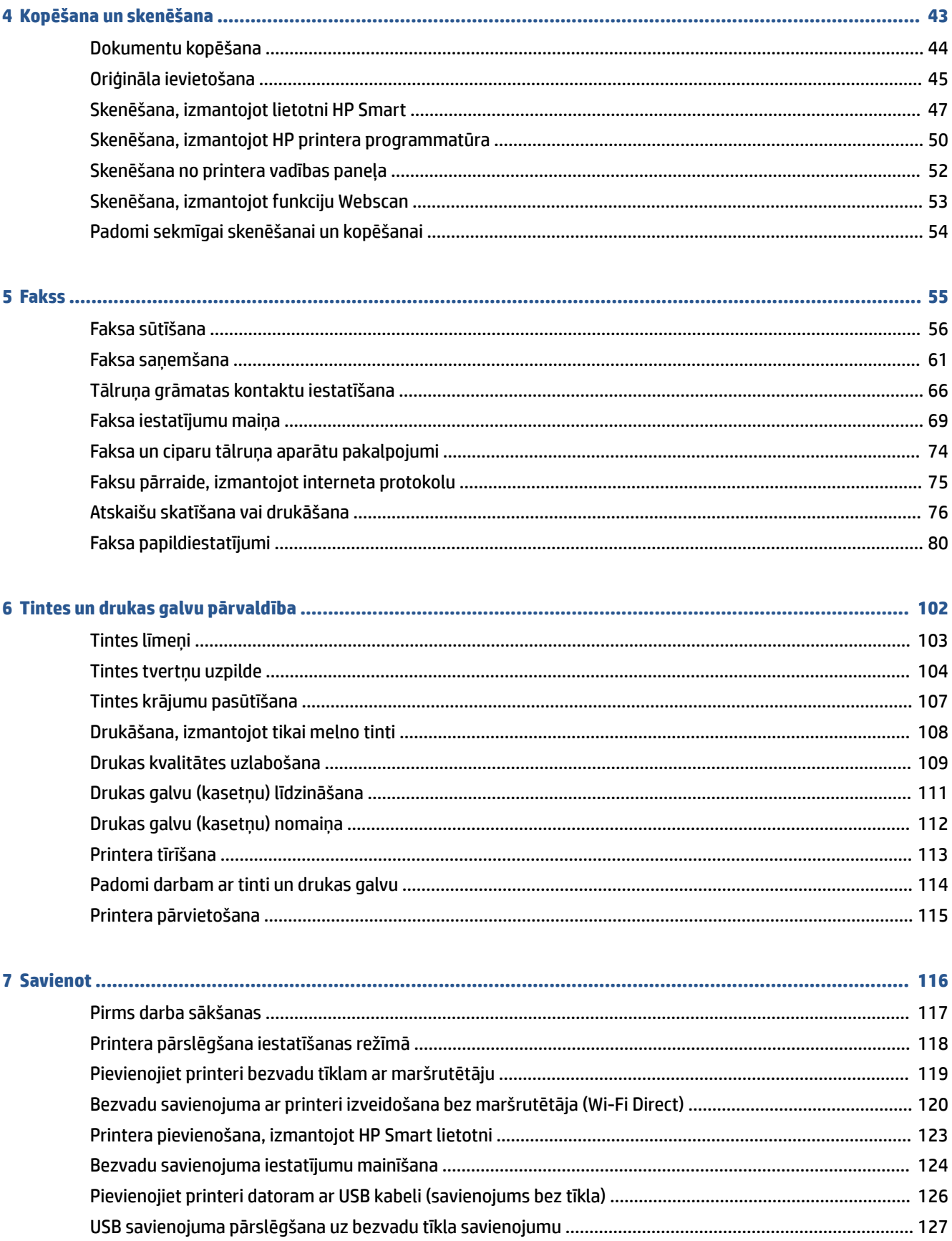

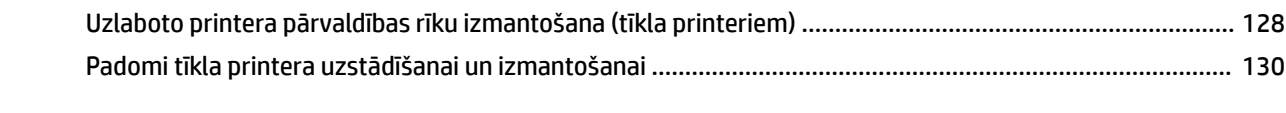

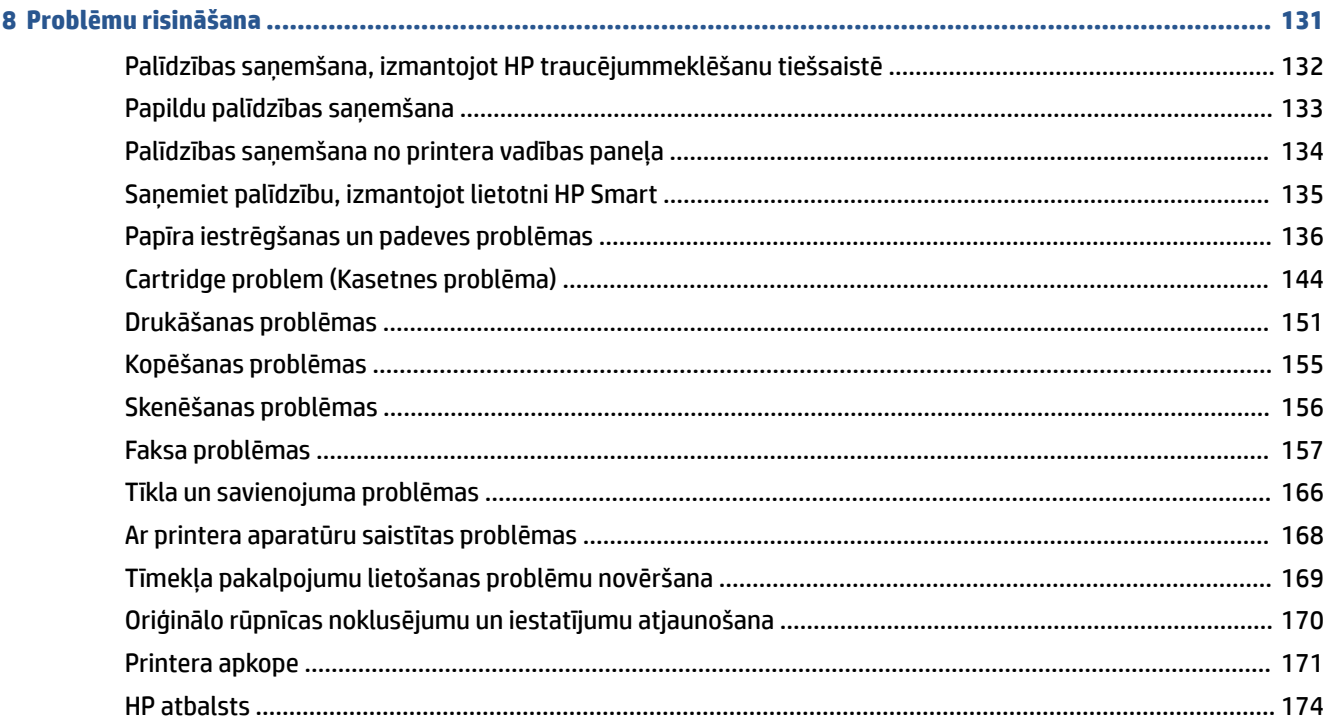

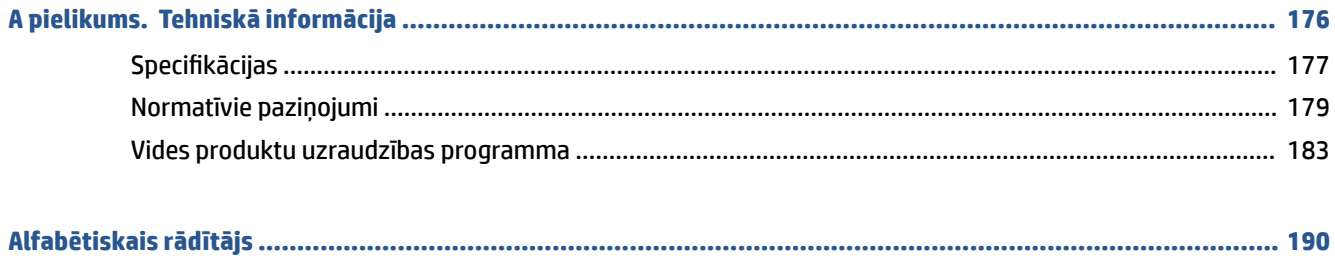

## <span id="page-6-0"></span>**1 Darba sākšana**

- [Printera daļas](#page-7-0)
- [Tintes tvertņu sistēmas iepazīšana](#page-9-0)
- [Vadības paneļa funkcijas](#page-10-0)
- [Mainiet noklusējuma papīra iestatījumus, ko noteicis printeris.](#page-13-0)
- [Pamatinformācija par papīru](#page-14-0)
- [Atveriet HP printera programmatūru\(sistēmā Windows\)](#page-17-0)
- [Lietotnes HP Smart izmantošana drukāšanai, skenēšanai un problēmu novēršanai](#page-18-0)
- [Sleep mode \(Miega režīms\)](#page-19-0)
- [Klusais režīms](#page-20-0)
- · Auto-Off (Automātiskā izslēgšana)

## <span id="page-7-0"></span>**Printera daļas**

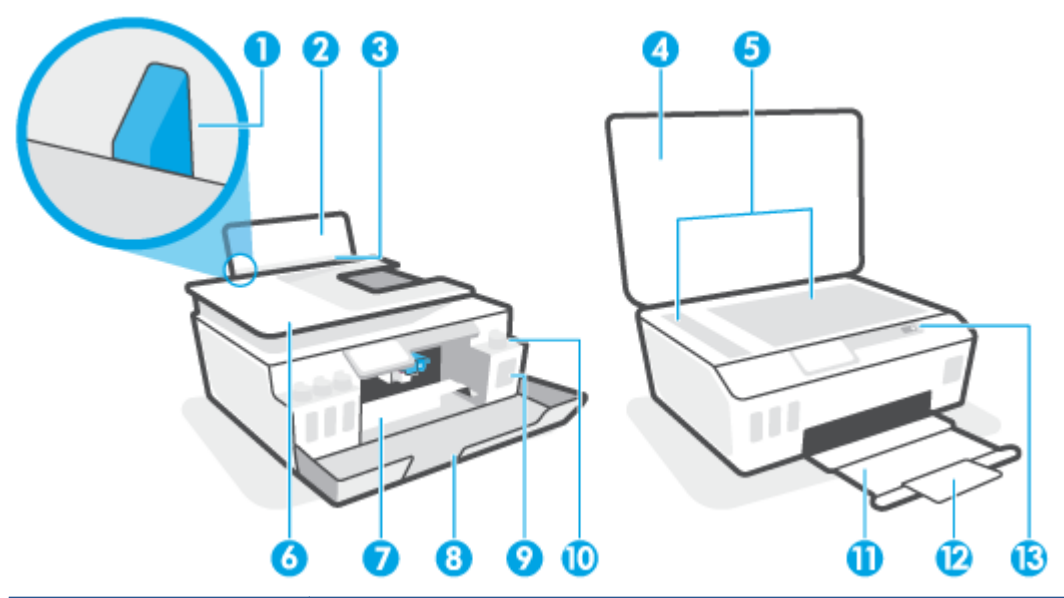

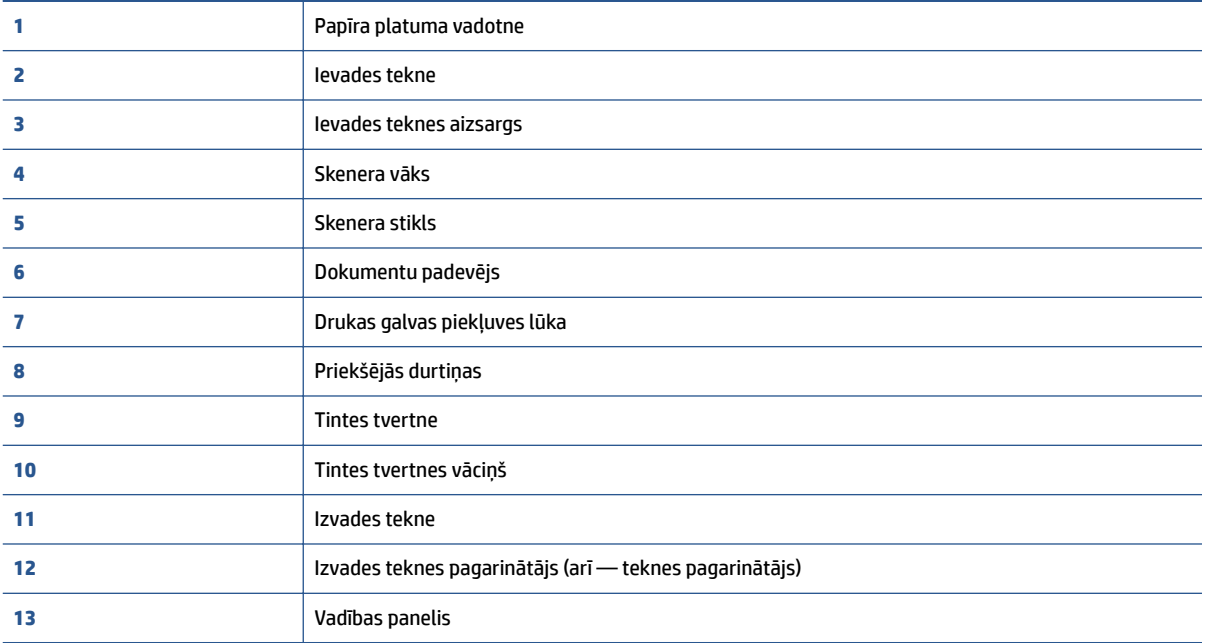

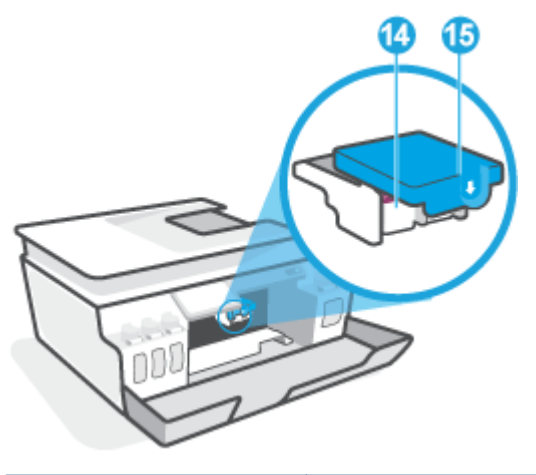

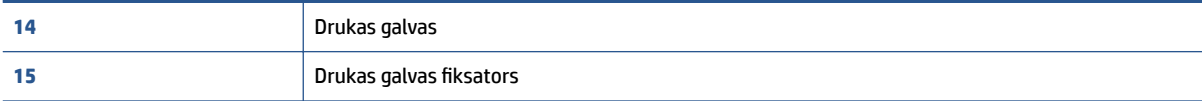

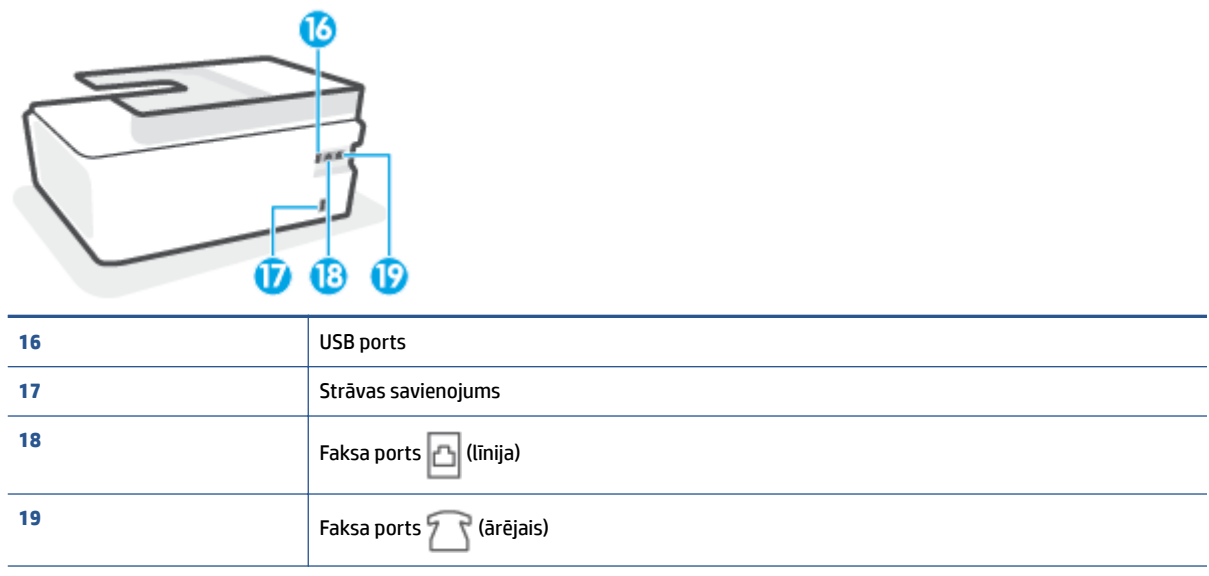

## <span id="page-9-0"></span>**Tintes tvertņu sistēmas iepazīšana**

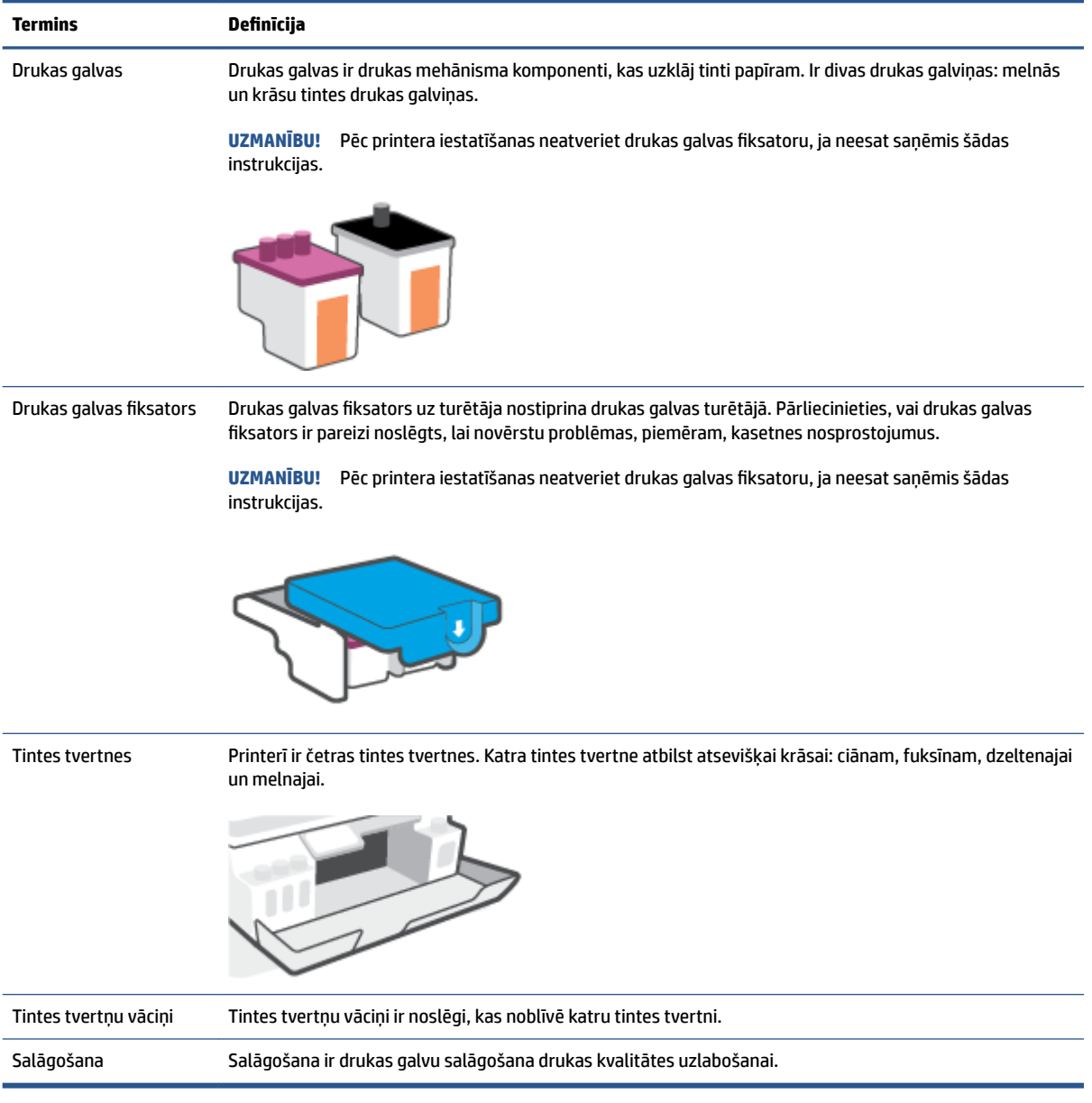

## <span id="page-10-0"></span>**Vadības paneļa funkcijas**

### **Pogu un indikatoru pārskats**

Šī shēma un ar to saistītā tabula sniedz īsu atsauces informāciju par printera vadības paneļa funkcijām.

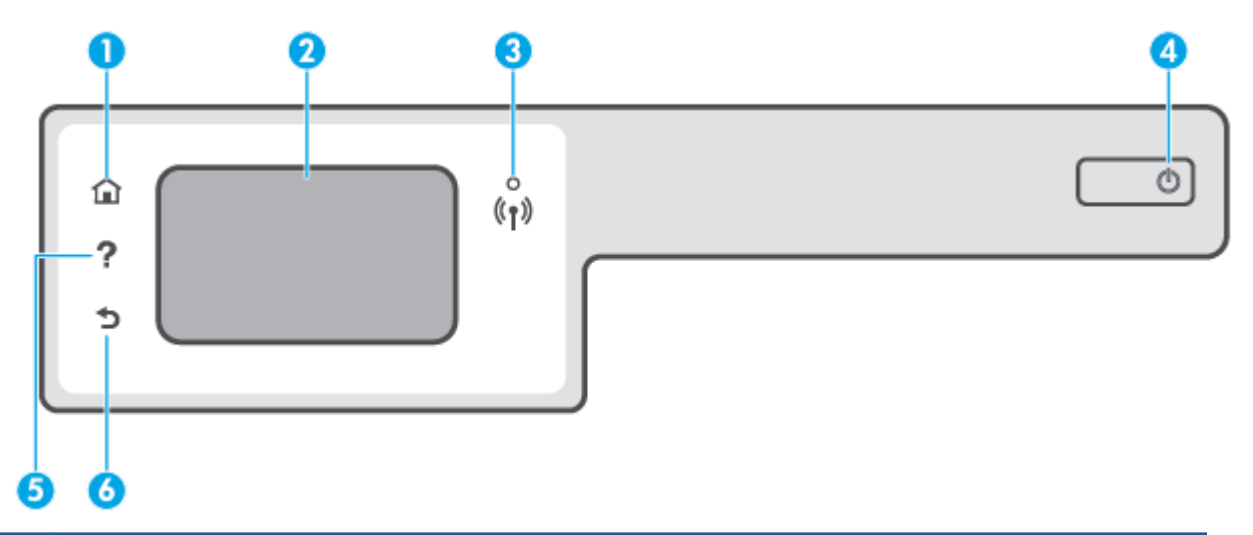

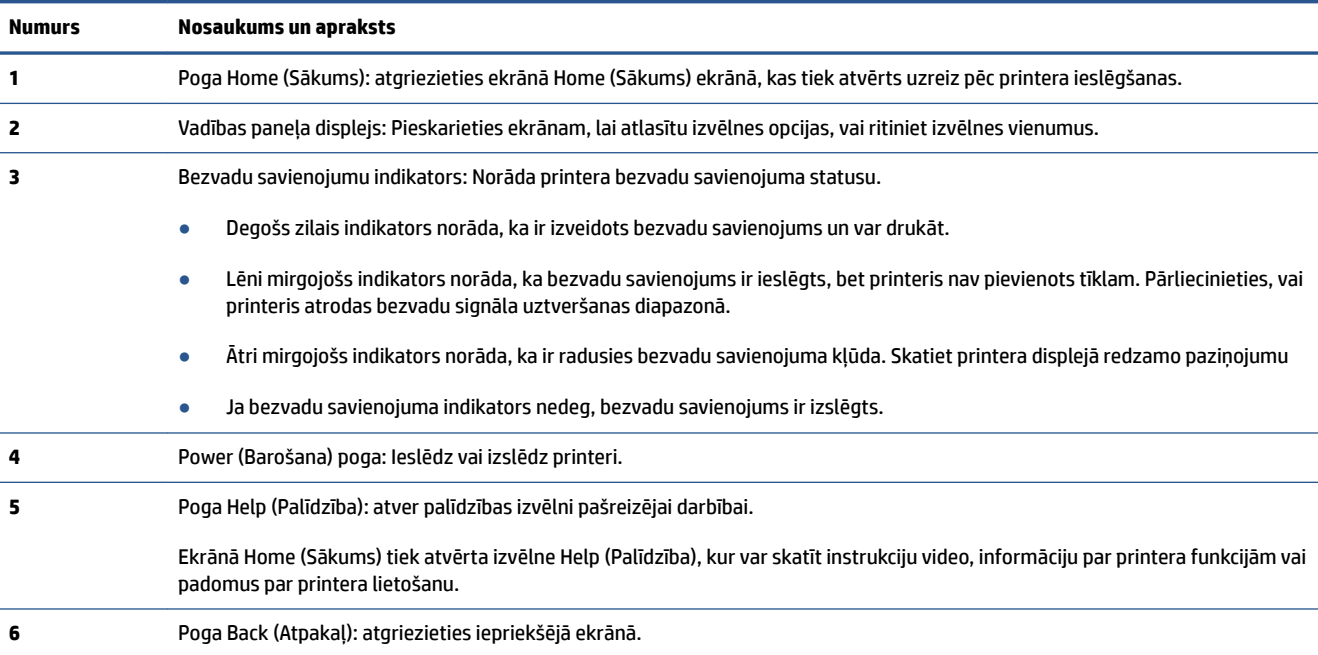

### **Ikona Nozīme Kopēšana** : atver izvēlni **Kopēšana** , kur var atlasīt kopijas veidu vai mainīt kopēšanas iestatījumus. ≡I-**Skenēšana** : atver izvēlni **Skenēšana** , kur var atlasīt skenēšanas galamērķi. **Fax (Fakss)** : Parāda ekrānu, kurā var nosūtīt faksa ziņojumu vai mainīt faksa iestatījumus. **Iestatīšana** : atver izvēlni **Iestatīšana** , kur var mainīt preferences un izmantot rīkus, lai veiktu apkopes funkcijas. 裕 HP ePrint ikona: atveriet izvēlni **Web Services Summary** (Tīmekļa pakalpojumu kopsavilkums), kur var pārbaudīt HP ePrint stāvokļa datus, mainīt ePrint iestatījumus vai drukāt informācijas lapu. ГĎ Wi-Fi Direct ikona: atveriet **Wi-Fi Direct** izvēlni, kur var ieslēgt Wi-Fi Direct, izslēgt Wi-Fi Direct un parādīt Wi-Fi Direct nosaukumu un paroli. Q۳ Ikona Wireless (Bezvadu savienojums): atveriet izvēlni **Wireless Summary** (Bezvadu savienojuma kopsavilkums),  $(\mathbf{r})$ kur var pārbaudīt bezvadu savienojuma statusu un mainīt bezvadu savienojuma iestatījumus. Varat arī izdrukāt bezvadu savienojuma pārbaudes atskaiti, kas palīdz diagnosticēt tīkla savienojuma problēmas. Ikona Ink (Tinte): parāda aptuveno tintes līmeni. Ja tvertnē ir maz tintes, parāda brīdinājuma simbolu.  $\left(\begin{array}{c} \bullet \end{array}\right)$ **PIEZĪME.** Tintes līmeņa paziņojumi un indikatori ir paredzēti tikai plānošanai. Lai izvairītos no drukāšanas aizkavēm un drukas kvalitātes problēmām, uzpildiet tvertni, kurā ir maz tintes. Faksa statusa ikona: Parāda statusa informāciju automātiskās atbildēšanas funkcijai, faksa žurnāliem un faksa skanas līmenim.

### **Vadības paneļa displeja ikonas**

### **Printera iestatījumu maiņa**

Izmantojiet vadības paneli, lai mainītu printera darbību un iestatījumus, drukātu atskaites vai saņemtu palīdzību printera lietošanā.

**<sup>\*\*</sup> PADOMS.** Ja printeris ir savienots ar datoru, varat arī mainīt printera iestatījumus, izmantojot printera pārvaldības rīkus datorā.

Papildinformāciju par šiem rīkiem skatiet sadaļā [Uzlaboto printera pārvaldības rīku izmantošana \(tīkla](#page-133-0) [printeriem\)](#page-133-0) 128. lpp..

### **Funkcijas iestatījumu maiņa**

Vadības paneļa displeja ekrānā Sākums ir redzamas pieejamās printera funkcijas.

- **1.** Vadības paneļa displeja sākuma ekrānā pieskarieties tās funkcijas ikonai, kuras iestatījumus vēlaties mainīt.
- 2. Pēc funkcijas atlasīšanas pieskarieties <>
(Settings (Iestatījumi)), ritiniet pieejamos iestatījumus, pēc tam pieskarieties iestatījumam, kuru vēlaties mainīt.
- **3.** Izpildiet vadības paneļa displejā redzamos norādījumus, lai mainītu iestatījumus.

 $\hat{X}$  **PADOMS.** Pieskarieties  $\hat{A}$  (Sākums), lai atgrieztos ekrānā Sākums.

### **Printera iestatījumu mainīšana**

Lai mainītu printera iestatījumus vai drukātu atskaites, izmantojiet ekrānā **Setup Menu** (Iestatījumu izvēlne) pieejamās opcijas.

- **1.** Printera vadības paneļa displeja ekrānā Home (Sākums) pārvelciet pa kreisi un pieskarieties ( **Iestatīšana** ).
- **2.** Pārvelciet ekrānā augšup un lejup, lai skatītu pieejamās opcijas.
- **3.** Pieskarieties opcijai, kuras iestatījumus vēlaties mainīt.
	- ※ **PADOMS.** Pieskarieties <sub>( $\Omega$ </sub> (Sākums), lai atgrieztos ekrānā Sākums.

### <span id="page-13-0"></span>**Mainiet noklusējuma papīra iestatījumus, ko noteicis printeris.**

Printeris var automātiski konstatēt, vai ievades teknē atrodas papīrs, kā arī noteikt, vai ievietotajam papīram ir liels, mazs vai vidējs platums. Jūs varat mainīt noklusēto lielo, vidējo vai mazo noklusējuma papīra izmēru, ko noteicis printeris.

**PIEZĪME.** Ja papīra ievietošanas laikā tiek parādīta uzvedne, mainiet papīra iestatījumus printera vadības panelī atbilstoši izmantotajam papīram.

### **Lai mainītu noklusējuma papīra iestatījumus, izmantojot iegulto tīmekļa serveri**

- **1.** Atveriet iegulto tīmekļa serveri (EWS). Papildinformāciju skatiet nodaļā [Iegultā tīmekļa servera](#page-133-0) [atvēršana](#page-133-0) 128. lpp..
- **2.** noklikšķiniet uz cilnes **Settings** (Iestatījumi);
- **3.** Kreisajā izvēlnē noklikšķiniet uz **Preferences**, noklikšķiniet uz **Tray and Paper Management** (Teknes un papīra pārvaldība) un pēc tam veiciet nepieciešamās izmaiņas.
- **4.** noklikšķiniet uz **Apply** (Lietot).

### <span id="page-14-0"></span>**Pamatinformācija par papīru**

Printeris ir paredzēts izmantošanai ar lielāko daļu biroja vajadzībām paredzēto papīru. Pirms iegādāties materiālus lielos daudzumos, ieteicams pārbaudīt vairākus papīru veidus. Lai iegūtu optimālu izdrukas kvalitāti, lietojiet HP papīru. Apmeklējiet HP vietni [www.hp.com](http://www.hp.com) , lai iegūtu papildinformāciju par HP papīru.

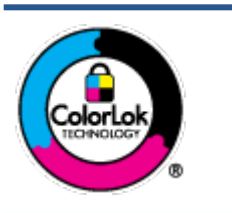

HP iesaka ikdienā dokumentu drukāšanai izmantot parastu papīru ar ColorLok logotipu. Papīram, kuram ir ColorLok logotips, ir veikta neatkarīga testēšana, un tas atbilst augstiem uzticamības un drukas kvalitātes standartiem. Uz tā drukātajiem dokumentiem ir dabiskas, spilgtas krāsas, izteiktāka melnā krāsa, un tas žūst ātrāk nekā vienkāršs papīrs. Meklējiet dažāda svara un izmēru papīru ar ColorLok logotipu, ko piedāvā lielākie papīra ražotāji.

### Šajā nodaļā ir aprakstītas šādas tēmas:

- leteicamais papīrs drukāšanai
- [HP papīra materiālu pasūtīšana](#page-15-0)

### **Ieteicamais papīrs drukāšanai**

Ja vēlaties drukāt labākajā iespējamajā kvalitātē, HP iesaka izmantot tāda veida HP papīru, kurš ir īpaši izstrādāts konkrētajam drukas projektam.

Atkarībā no jūsu valsts vai reģiona, daži no šiem papīra veidiem var nebūt pieejami.

### **Fotoattēlu drukāšana**

### ● **Fotopapīrs HP Premium Plus Photo Paper**

Fotopapīrs HP Premium Plus Photo Paper ir HP augstākās kvalitātes fotopapīrs labākajiem fotoattēliem. Izmantojot HP fotopapīru Premium Plus Photo Paper, var drukāt skaistus fotoattēlus, kas nožūst nekavējoties, tāpēc tos var kopīgot tieši no printera. Tas ir pieejams dažādos izmēros, tostarp A4, 8,5 x 11 collas, 10 x 15 cm (4 x 6 collas), 13 x 18 cm (5 x 7 collas), un ar divējādu apstrādi — glancēts vai viegli glancēts (pusglancēts). Ideāli piemērots labāko fotoattēlu un īpašo fotoprojektu ierāmēšanai, parādīšanai un dāvināšanai. HP fotopapīrs Premium Plus Photo Paper nodrošina izcilus profesionālas kvalitātes un izturības rezultātus.

### ● **Fotopapīrs HP Advanced**

Šis biezais fotopapīrs nožūst tūlīt pēc drukāšanas, tāpēc fotoattēlus var viegli apstrādāt un neveidojas traipi. Papīrs ir ūdensizturīgs un noturīgs pret traipiem, pirkstu nospiedumiem un mitrumu. Izdrukas pēc kvalitātes var salīdzināt ar darbnīcā apstrādātiem fotoattēliem. Tas ir pieejams dažādos formātos, tostarp A4, 8,5 x 11 collas, 10 x 15 cm (4 x 6 collas), 13 x 18 cm (5 x 7 collas). Lai dokumenti ilgāk glabātos, tas nesatur skābes.

### ● **HP Everyday Photo Paper (parastais fotopapīrs)**

Drukājiet krāsainas, ikdienišķas fotogrāfijas, saglabājot zemas izmaksas; izmantojiet papīru, kas veidots gadījuma rakstura fotoattēlu drukāšanai. Šis fotopapīrs, ko var iegādāties par pieejamu cenu, ātri izžūst un tādējādi ar to ir viegli strādāt. Izmantojot šo papīru, ar jebkuru strūklprinteri var iegūt skaidras, dzīvas fotogrāfijas. Tas ir pieejams ar glancētu pārklājumu dažādos formātos, tostarp A4, 8,5 x 11 collas, 5 x 7 collas un 4 x 6 collas (10 x 15 cm). Lai dokumenti ilgāk glabātos, tas nesatur skābes.

### ● **HP fotomateriālu komplekti**

<span id="page-15-0"></span>HP komplekti fotoattēliem satur oriģinālās HP tintes kasetnes un papīru HP Advanced Photo Paper (Uzlaboto fotopapīru), lai ietaupītu jūsu laiku un ļautu bez liekas domāšanas par pieņemamu cenu drukāt laboratorijas kvalitātes fotoattēlus ar jūsu HP printeri. Oriģinālās HP tintes un papīrs HP Advanced Photo Paper (Uzlabotais fotopapīrs) viens otru papildina, lai nodrošinātu jūsu fotoattēlu ilgmūžību un spilgtumu druku pēc drukas. Lieliski piemērots visu atvaļinājuma fotoattēlu izdrukai, vai vairāku kopiju izveidei, lai dalītos ar draugiem.

#### **Uzņēmējdarbības dokumenti**

### ● **HP Premium prezentāciju papīrs, 120 g, matēts** vai **HP Professional papīrs, 120 g, matēts**

Šis papīrs ir biezs, abās pusēs matēts papīrs, kas ir lieliski piemērots prezentācijām, piedāvājumiem, ziņojumiem un biļeteniem. Tas ir biezs un rada profesionālu iespaidu.

### ● **HP brošūru papīrs, 180 g, spīdīgs** vai **HP Professional papīrs, 180 g, spīdīgs**

Šie papīri ir glancēti no abām pusēm un paredzēti abpusējai izmantošanai. Tā ir ideāla izvēle gandrīz fotogrāfiskām reprodukcijām un biznesa klases attēliem, kurus var izmantot atskaišu vāciņiem, īpašām prezentācijām, brošūrām, izsūtāmiem materiāliem un kalendāriem.

### ● **HP brošūru papīrs, 180 g, matēts** vai **HP Professional papīrs, 180 g, matēts**

Šie papīri ir matēti no abām pusēm un paredzēti abpusējai izmantošanai. Tā ir ideāla izvēle gandrīz fotogrāfiskām reprodukcijām un biznesa klases attēliem, kurus var izmantot atskaišu vāciņiem, īpašām prezentācijām, brošūrām, izsūtāmiem materiāliem un kalendāriem.

#### **Ikdienas drukāšana**

Visi ikdienas drukāšanai norādītie papīri izmanto ColorLok tehnoloģiju, lai būtu mazāk smērējumu, izteiktāka melnā krāsa un dzīvas krāsas.

### ● **HP Bright White Inkjet papīrs**

HP Bright White Inkjet papīrs nodrošina augstu krāsu kontrastu un skaidri salasāmu, asu tekstu. Tas ir pietiekami gaismas necaurlaidīgs, lai to apdrukātu no abām pusēm un tam nevarētu redzēt cauri, kas padara to par ideālu materiālu informatīvu izdevumu, atskaišu un reklāmlapu drukāšanai.

### ● **HP Printing Paper**

Papīrs HP Printing Paper ir augstas kvalitātes daudzfunkcionāls papīrs. Tas ļauj veidot dokumentus, kas izskatās iespaidīgāk nekā dokumenti, kas drukāti uz standarta daudzfunkcionālā vai kopēšanai paredzētā papīra. Lai dokumenti ilgāk glabātos, tas nesatur skābes.

### **• HP Office Paper**

Papīrs HP 2ffice Paper ir augstas kvalitātes daudzfunkcionāls papīrs. Tas ir piemērots kopijām, melnrakstiem, dienesta vēstulēm un citiem ikdienā drukājamiem dokumentiem. Lai dokumenti ilgāk glabātos, tas nesatur skābes.

### **HP Office Recycled Paper**

Papīrs HP Office Recycled Paper ir augstas kvalitātes daudzfunkcionāls papīrs, kura sastāvā ir 30% atkārtoti pārstrādātu šķiedru.

### **HP papīra materiālu pasūtīšana**

Printeris ir paredzēts izmantošanai ar lielāko daļu biroja vajadzībām paredzēto papīru. Lai iegūtu optimālu izdrukas kvalitāti, lietojiet HP papīru.

Lai pasūtītu HP papīru un citus piederumus, dodieties uz [www.hp.com](http://www.hp.com) . Pašlaik atsevišķas šīs HP tīmekļa vietnes daļas ir pieejamas tikai angļu valodā.

HP iesaka ikdienā dokumentu drukāšanai un kopēšanai izmantot parastu papīru ar ColorLok logotipu. Papīram ar ColorLok logotipu ir veikta neatkarīga testēšana, un tas atbilst augstiem drošuma un drukas kvalitātes standartiem. Uz tā drukātajiem dokumentiem ir dzīvas, spilgtas krāsas, izteiktāka melnā krāsa, un tas žūst ātrāk nekā standarta papīrs. Meklējiet papīru ar ColorLok logotipu, kas ir pieejams dažādā svarā un formātos no lielākajiem papīra ražotājiem.

### <span id="page-17-0"></span>**Atveriet HP printera programmatūru(sistēmā Windows)**

HP printera programmatūru var izmantot, lai, piemēram, konfigurîtu printera iestatījumus, pārbaudītu aprēķinātos tintes līmeņus, pasūtītu drukas materiālus, uzturētu printeri un novērstu drukāšanas problēmas. Visā šajā pamācībā ir ietverta papildu informācija par printera programmatūras pieejamām opcijām.

Atkarībā no operētājsistēmas pēc HP printera programmatūras instalēšanas veiciet vienu no tālāk norādītajām darbībām.

**<sup>2</sup> PIEZĪME.** Ja printera programmatūras vietā izmantojat lietotni HP Smart, skatiet informāciju šeit: Lietotnes [HP Smart izmantošana drukāšanai, skenēšanai un problēmu novēršanai](#page-18-0) 13. lpp..

- **Windows 10**: datora darbvirsmā noklikšķiniet uz **Start** (Sākt), lietotņu sarakstā atlasiet **HP** un pēc tam atlasiet ikonu ar printera nosaukumu.
- **Windows 8.1**: noklikšķiniet uz lejupvērstās bultiņas sākumekrāna apakšējā kreisajā stūrī un pēc tam atlasiet printera nosaukumu.
- **Windows 8**: sākumekrānā ar peles labo pogu noklikšķiniet tukšā ekrāna apgabalā, lietojumprogrammu joslā noklikšķiniet uz **All Apps** (Visas lietojumprogrammas) un pēc tam atlasiet printera nosaukumu.
- **Windows 7**: datora darbvirsmā noklikšķiniet uz **Start** (Sākt), atlasiet **All Programs** (Visas programmas), noklikšķiniet uz **HP**, noklikšķiniet uz printera mapes un pēc tam atlasiet ikonu ar printera nosaukumu.

### <span id="page-18-0"></span>**Lietotnes HP Smart izmantošana drukāšanai, skenēšanai un problēmu novēršanai**

HP Smart palīdz iestatīt, skenēt, drukāt, kopīgot un pārvaldīt HP printeri. Varat kopīgot dokumentus un attēlus, izmantojot e-pastu, teksta ziņojumus, kā arī populārus mākoņu un sociālo tīklu pakalpojumus (piemēram, Google Drive, Dropbox un Facebook). Varat arī iestatīt jaunus HP printerus, kā arī pārraudzīt un pasūtīt materiālus.

**<sup>2</sup> PIEZĪME.** Lietotne HP Smart tiek atbalstīta iOS, Android, Windows 10, OS X 10.11, macOS 10.12 un jaunākās ierīcēs. Lietotne var nebūt pieejama visās valodās. Dažas funkcijas var nebūt pieejamas visiem printeru modeliem.

### **Iegūstiet vairāk informācijas par HP Smart lietotni**

Pamatinstrukcijas par drukāšanu, skenēšanu un problēmu novēršanu, izmantojot HP Smart, skatiet šeit: [Drukāšana, izmantojot lietotni HP Smart](#page-31-0) 26. lpp., [Skenēšana, izmantojot lietotni HP Smart](#page-52-0) 47. lpp. un [Saņemiet palīdzību, izmantojot lietotni HP Smart](#page-140-0) 135. lpp.. Papildinformāciju varat skatīt arī šeit.

- **iOS/Android**: [www.hp.com/go/hpsmart-help](http://www.hp.com/go/hpsmart-help)
- Sistēmā **Windows**: [www.hp.com/go/hpsmartwin-help](http://www.hp.com/go/hpsmartwin-help)
- **Mac**: [www.hp.com/go/hpsmartmac-help](http://www.hp.com/go/hpsmartmac-help)

### **Lietotnes HP Smart instalēšana un savienojuma ar jūsu printeri izveidošana**

**1.** Lai iegūtu lietotni HP Smart, apmeklējiet [123.hp.com,](http://123.hp.com) kur varat lejupielādēt un instalēt lietotni.

iOS, Android un Windows 10 ierīču lietotāji var iegūt lietotni arī no ierīces lietotņu veikala.

- **2.** Pēc instalēšanas atveriet lietotni.
	- **iOS/Android**: ierīces darbvirsmā vai lietotnes izvēlnē pieskarieties HP Smart.
	- **Windows 10**: datora darbvirsmā noklikšķiniet uz **Start** (Sākt) un pēc tam lietotņu sarakstā atlasiet HP Smart.
	- **Mac**: Palaides panelī atlasiet lietotni HP Smart.
- **3.** Pievienojiet printeri. Informāciju skatiet šeit: [Printera pievienošana, izmantojot HP Smart lietotni](#page-128-0) [123. lpp.](#page-128-0).

### <span id="page-19-0"></span>**Sleep mode (Miega režīms)**

- Ierīcei miega režīmā tiek samazināts tās strāvas patēriņš.
- Pēc printera sākotnējās iestatīšanas printeris pārslēdzas miega režīmā pēc 5 dīkstāves minūtēm.
- Pogas Power (Barošana) indikators ir aptumšots, un printera vadības paneļa displejs ir izslēgts miega režīmā.
- Nospiežot jebkuru vadības paneļa pogu vai nosūtot drukas vai skenēšanas darbu, printeris pārslēgsies no miega režīma parastas darbības režīmā.

### **Snaudas režīma iestatījumu mainīšana no iegultā tīmekļa servera (EWS)**

- 1. Atveriet iegulto tīmekļa serveri (EWS). Papildinformāciju skatiet nodaļā legultā tīmekļa servera [atvēršana](#page-133-0) 128. lpp..
- **2.** noklikšķiniet uz cilnes **Settings** (Iestatījumi);
- **3.** sadaļā **Power Management** (Strāvas pārvaldība) noklikšķiniet uz **Energy Save Mode** (Enerģijas taupīšanas režīms) un atlasiet vēlamo opciju;
- **4.** noklikšķiniet uz **Apply** (Lietot).

### **Snaudas režīma mainīšana, izmantojot printera vadības paneli**

**1.** Printera vadības paneļa displeja ekrānā Home (Sākums) pārvelciet pa kreisi un pieskarieties  $\{\hat{\odot}\}$ ( **Iestatīšana** ).

**PIEZĪME.** Ja neredzat Sākums ekrānu, pieskarieties  $\hat{\omega}$  (Sākums).

**2.** Pieskarieties **Power Management** (Strāvas pārvaldība), pieskarieties **Sleep Mode** (Snaudas režīms) un pēc tam pieskarieties nepieciešamajai opcijai.

### <span id="page-20-0"></span>**Klusais režīms**

Klusais režīms palēnina drukāšanu, lai samazinātu kopējo troksni, neietekmējot drukas kvalitāti. Klusais režīms darbojas tika drukāšanai ar drukas kvalitāti **Normal** (Normāla) uz vienkārša papīra. Lai samazinātu drukāšanas troksni, ieslēdziet kluso režīmu. Lai drukātu normālā ātrumā, izslēdziet kluso režīmu. Pēc noklusējuma klusais režīms ir izslēgts.

**PIEZĪME.** Ja klusajā režīmā drukā uz vienkārša papīra ar drukas kvalitāti **Draft** (Melnraksts) vai **Best**  (Labākā) vai arī drukā fotoattēlus vai aploksnes, printeris darbojas tāpat kā tad, kad klusais režīms ir izslēgts.

#### **Klusā režīma ieslēgšana un izslēgšana no printera vadības paneļa**

- **1.** Ekrānā Home (Sākums) pieskarieties ( **Iestatīšana** ).
- **2.** Pieskarieties **Quiet Mode** (Klusais režīms).
- **3.** Lai to ieslēgtu vai izslēgtu, pieskarieties pārslēgšanas pogai.

#### **Lai ieslēgtu vai izslēgtu kluso režīmu no printera programmatūras (sistēmā Windows)**

- **1.** Atveriet HP printera programmatūru. Papildinformāciju skatiet nodaļā [Atveriet HP printera](#page-17-0)  [programmatūru\(sistēmā Windows\)](#page-17-0) 12. lpp..
- **2.** Noklikšķiniet uz cilnes **Quiet Mode** (Klusais režīms).
- **PIEZĪME.** Cilne Quiet mode (Klusuma režīms) ir pieejama tikai tad, ja printera savienojums ir izveidots no HP printera programmatūras.
- **3.** Noklikšķiniet uz **ON** (Ieslēgt) vai **OFF** (Izslēgt).
- **4.** Noklikšķiniet uz **Save Settings** (Saglabāt iestatījumus).

#### **Klusā režīma ieslēgšana, kamēr printeris drukā**

- **▲** Printera vadības paneļa displeja drukāšanas ekrānā pieskarieties (Klusuma režīms), lai ieslēgtu klusuma režīmu.
- **PIEZĪME.** Klusais režīms tiek ieslēgts tikai pēc tam, kad ir izdrukāta pašreizējā lapa, un tiek izmantots tikai pašreizējam drukas darbam.

#### Klusā režīma grafika veidošana printera vadības panelī

- **1.** Ekrānā Home (Sākums) pieskarieties ( **Iestatīšana** ).
- **2.** Pieskarieties **Quiet Mode** (Klusais režīms).
- **3.** Pieskarieties **2ff** (Izslēgts) blakus **Quiet Mode** (Klusais režīms), lai to ieslēgtu, pēc tam pieskarieties **OK**  (Labi), lai apstiprinātu.
- **4.** Pieskarieties **Off** (Izslēgts) blakus **Schedule** (Grafiks), pēc tam mainiet grafika sākuma un beigu laiku.

#### Lai izveidotu grafiku klusajam režīmam no iegultā tīmekļa servera (EWS)

- 1. Atveriet EWS. Papildinformāciju skatiet nodaļā legultā tīmekļa servera atvēršana 128. lpp..
- **2.** noklikšķiniet uz cilnes **Settings** (Iestatījumi);
- **3.** Kreisajā izvēlnē noklikšķiniet uz **Preferences** un pēc tam noklikšķiniet uz **Quiet Mode** (Klusuma režīms).
- **4.** Sadaļā **Schedule Quiet Mode** (Ieplānot klusuma režīmu) norādiet klusuma režīma ieslēgšanas laiku.
- **5.** noklikšķiniet uz **Apply** (Lietot).

### <span id="page-22-0"></span>**\$uto2ff (Automātiskā izslēgšana)**

Šis līdzeklis izslēdz printeri pēc 2 dīkstāves stundām, lai samazinātu enerģijas patēriņu. Automātiskās izslēgšanās funkcija pilnībā izslēdz printeri, tāpēc printera ieslēgšanai jāizmanto ieslēgšanas poga.

Ja printeris atbalsta šo enerģijas taupīšanas līdzekli, automātiskā izslēgšana tiek automātiski iespējota vai atspējota atkarībā no printera iespējām un savienojuma opcijām. Arī tad, ja automātiskās izslēgšanās funkcija ir atspējota, printeris pārslēdzas miega režīmā pēc 5 dīkstāves minūtēm, lai tādējādi palīdzētu samazināt enerģijas patēriņu.

- Automātiska izslēgšana ir iespējota, kad printeris ir ieslēgts, ja printerim nav tīkla, faksa vai Wi-Fi Direct iespējas vai šīs iespējas netiek izmantotas.
- Automātiskā izslēgšana ir atspējota, kad printera bezvadu vai Wi-Fi Direct iespēja ir ieslēgta vai printeris ar faksa, USB vai Ethernet tīkla iespēju izveido faksa, USB vai Ethernet tīkla savienojumu.
- **PADOMS.** Lai taupītu akumulatora jaudu, automātisko izslēgšanu var iespējot, pat ja printeris ir pievienots vai ir ieslēgts bezvadu savienojums.

## <span id="page-23-0"></span>**2 Druka**

- [Materiālu ievietošana](#page-24-0)
- [Dokumentu drukāšana](#page-28-0)
- [Drukāt fotoattēlus](#page-29-0)
- [Aplokšņu drukāšana](#page-30-0)
- [Drukāšana, izmantojot lietotni HP Smart](#page-31-0)
- [Drukāšana maksimālās izšķirtspējas režīmā](#page-33-0)
- [Drukāšana, izmantojot Mac darbvirsmas datoru vai klēpjdatoru](#page-34-0)
- [Drukājiet no mobilās ierīces](#page-35-0)
- [Padomi veiksmīgai drukai](#page-36-0)
- [Drukas darba statusa skatīšana un drukas darbu pārvaldīšana \(sistēmā Windows\)](#page-39-0)
- [Customize Your Printer \(Pielāgojiet savu printeri\) \(sistēmā Windows\)](#page-40-0)

### <span id="page-24-0"></span>**Materiālu ievietošana**

**PIEZĪME.** Ja tiek parādīta uzvedne, mainiet papīra iestatījumus printera vadības panelī atbilstoši izmantotajam papīram.

### **Lai ievietotu papīru**

**1.** Paceliet ievades tekni.

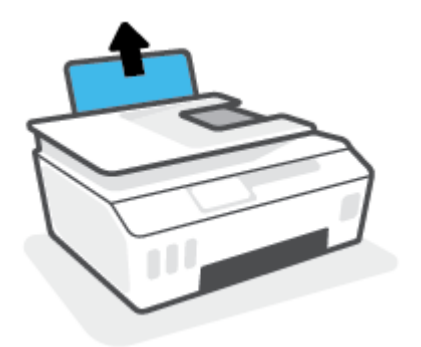

**2.** Pabīdiet papīra platuma vadotni pa kreisi.

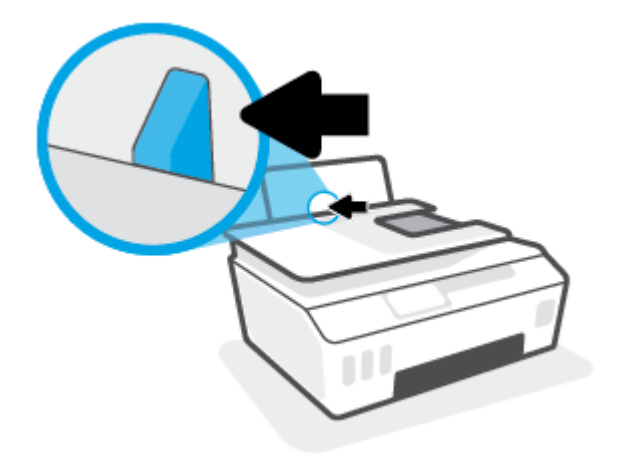

**3.** Ievietojiet papīra kaudzīti ievades teknē ar īso malu uz leju un apdrukājamo pusi uz augšu. Bīdiet papīra kaudzīti uz leju, līdz tā apstājas.

Ja ievietojat maza formāta papīru (piemēram, fotopapīru), papīra kaudzītei ir jābūt izlīdzinātai ar teknes tālāko labo malu.

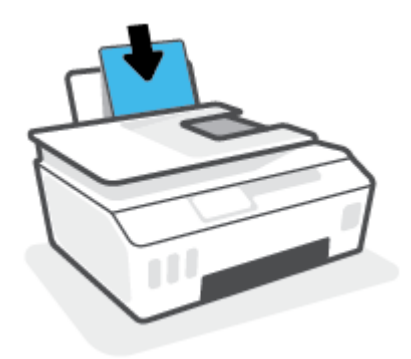

**4.** Virziet papīra platuma vadotni pa labi, līdz tā apstājas pie papīra malas.

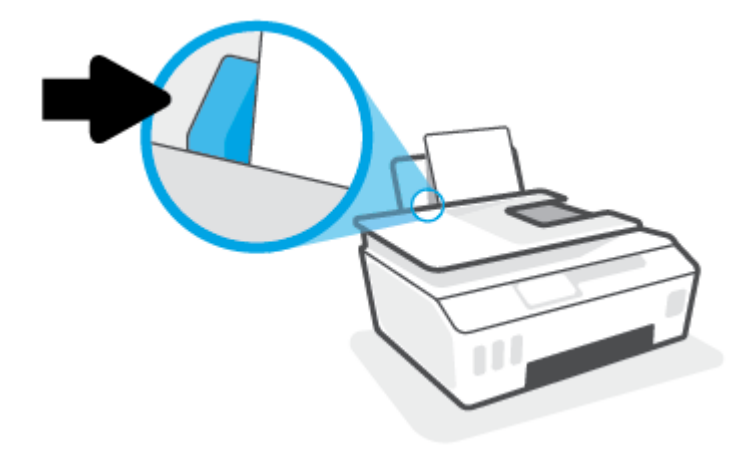

**5.** Izvelciet izvades tekni un teknes pagarinātāju.

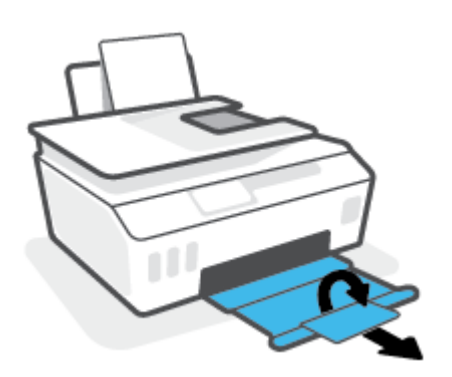

### **Lai ievietotu aploksnes**

**1.** Paceliet ievades tekni.

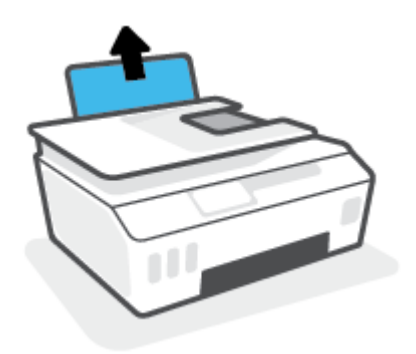

**2.** Pabīdiet papīra platuma vadotni pa kreisi.

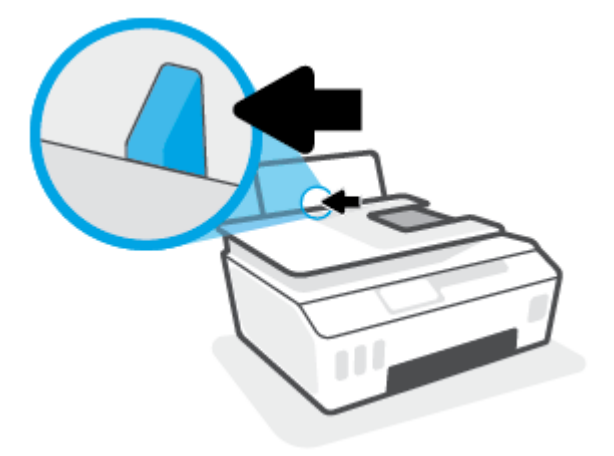

**3.** Ielieciet vienu vai vairākas aploksnes ievades teknes tālākajā labajā malā un bīdiet aplokšņu kaudzīti uz leju, līdz tā apstājas.

Apdrukājamai pusei jābūt vērstai augšup.

**a.** Ja izmantojat aploksni ar atloku garajā malā, ievietojiet aploksni vertikāli ar atloku kreisajā pusē un vērstu lejup.

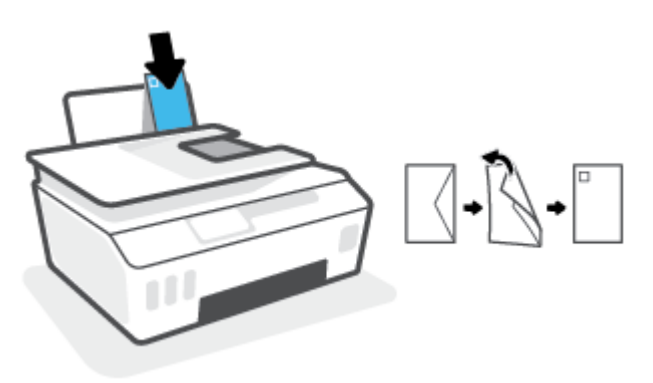

**b.** Ja izmantojat aploksni ar atloku īsajā malā, ievietojiet aploksni vertikāli ar atloku augšpusē un vērstu lejup.

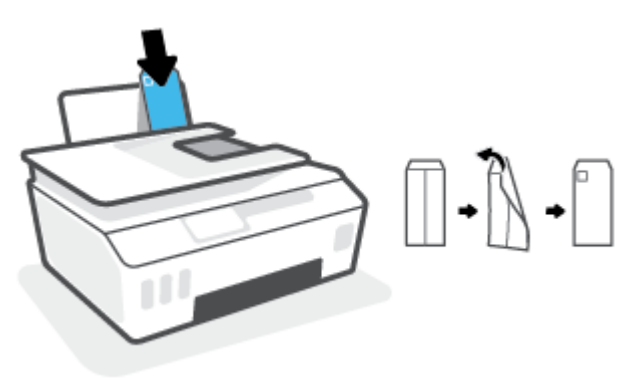

**4.** Virziet papīra platuma vadotni uz labo pusi, kamēr tā apstājas, atduroties pret aplokšņu kaudzīti.

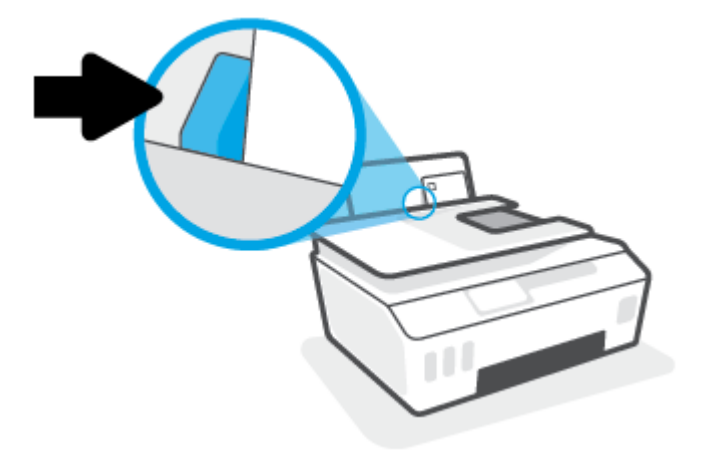

**5.** Izvelciet izvades tekni un teknes pagarinātāju.

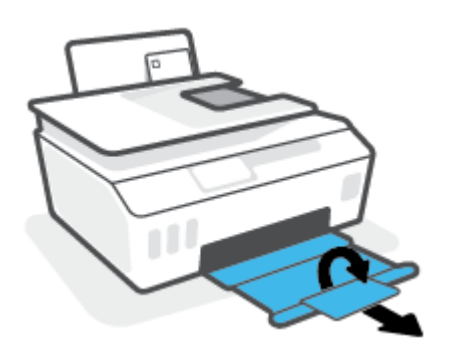

### <span id="page-28-0"></span>**Dokumentu drukāšana**

Pirms dokumentu drukāšanas pārliecinieties, vai ievades teknē atrodas papīrs un izvades tekne ir atvērta. Papildinformāciju par papīra ievietošanu skatiet šeit: [Materiālu ievietošana](#page-24-0) 19. lpp..

### **Lai drukātu dokumentu (sistēmā Windows)**

- **1.** Programmatūras izvēlnē **File** (Fails) atlasiet **Print** (Drukāt).
- **2.** Pārliecinieties, vai ir atlasīts jūsu printeris.
- **3.** Noklikšķiniet uz pogas, kas atver dialoglodziņu **Properties** (Rekvizīti).

Atkarībā no lietojumprogrammas šīs pogas nosaukums var būt **Properties** (Rekvizīti), **Options** (Opcijas), **Printer Setup** (Printera iestatījumi), **Printer Properties** (Printera rekvizīti), **Printer** (Printeris) vai **Preferences**.

**4.** Atlasiet atbilstošās opcijas cilnē **Printing Shortcuts** (Drukāšanas īsceļi) vai **Printing Shortcut**  (Drukāšanas īsceļš).

Lai mainītu citus drukas iestatījumus, noklikšķiniet uz citām cilnēm.

Lai vairāk uzzinātu par printera draivera opcijām, skatiet rīku padomus, virzot peli pār katru opciju.

**<sup>2</sup> PIEZĪME.** Ja maināt papīra formātu, pārbaudiet, ka ievades teknē ir ievietots pareizais papīrs.

- **5.** Noklikšķiniet uz **OK** (Labi), lai aizvērtu dialoglodziņu **Properties** (Rekvizīti).
- **6.** Noklikšķiniet uz **Print** (Drukāt) vai **OK** (Labi), lai sāktu drukāšanu.

#### **Drukāšana uz abām lapas pusēm (sistēmā Windows)**

- **1.** Programmatūras izvēlnē **File** (Fails) atlasiet **Print** (Drukāt).
- **2.** Pārliecinieties, vai ir atlasīts jūsu printeris.
- **3.** Noklikšķiniet uz pogas, kas atver dialoglodziņu **Properties** (Rekvizīti).

Atkarībā no lietojumprogrammas šīs pogas nosaukums var būt **Properties** (Rekvizīti), **Options** (Opcijas), **Printer Setup** (Printera iestatījumi), **Printer Properties** (Printera rekvizīti), **Printer** (Printeris) vai **Preferences**.

**4.** Cilnē **Printing Shortcuts** (Drukāšanas saīsnes) vai **Printing Shortcut** (Drukāšanas saīsne) atlasiet saīsni **Two-sided (Duplex) Printing** (Abpusēja (dupleksa) drukāšana) un pēc tam atlasiet opciju nolaižamajā izvēlnē **Print On Both Sides Manually** (Manuāli drukāt uz abām pusēm).

Lai mainītu citus drukas iestatījumus, noklikšķiniet uz citām cilnēm.

Lai vairāk uzzinātu par printera draivera opcijām, skatiet rīku padomus, virzot peli pār katru opciju.

- **PIEZĪME.** Ja maināt papīra formātu, pārbaudiet, ka ievades teknē ir ievietots pareizais papīrs.
- **5.** Noklikšķiniet uz **OK** (Labi), lai aizvērtu dialoglodziņu **Properties** (Rekvizīti).
- **6.** Noklikšķiniet uz **Print** (Drukāt) vai **OK** (Labi), lai sāktu drukāšanu.

### <span id="page-29-0"></span>**Drukāt fotoattēlus**

Pirms fotoattēlu drukāšanas pārliecinieties, vai ievades teknē ir papīrs un izvades tekne ir atvērta. Papildinformāciju par papīra ievietošanu skatiet šeit: [Materiālu ievietošana](#page-24-0) 19. lpp..

### **Lai fotoattēlus drukātu uz fotopapīra (sistēmā Windows)**

- **1.** Programmatūras izvēlnē **File** (Fails) atlasiet **Print** (Drukāt).
- **2.** Pārliecinieties, vai ir atlasīts jūsu printeris.
- **3.** Noklikšķiniet uz pogas, kas atver dialoglodziņu **Properties** (Rekvizīti).

Atkarībā no lietojumprogrammas šīs pogas nosaukums var būt **Properties** (Rekvizīti), **Options** (Opcijas), **Printer Setup** (Printera iestatījumi), **Printer Properties** (Printera rekvizīti), **Printer** (Printeris) vai **Preferences**.

**4.** Atlasiet atbilstošās opcijas cilnē **Printing Shortcuts** (Drukāšanas īsceļi) vai **Printing Shortcut**  (Drukāšanas īsceļš).

Lai mainītu citus drukas iestatījumus, noklikšķiniet uz citām cilnēm.

Lai vairāk uzzinātu par printera draivera opcijām, skatiet rīku padomus, virzot peli pār katru opciju.

**PIEZĪME.** Ja maināt papīra formātu, pārbaudiet, ka ievades teknē ir ievietots pareizais papīrs.

- **5.** Noklikšķiniet uz **OK** (Labi), lai aizvērtu dialoglodziņu **Properties** (Rekvizīti).
- **6.** Noklikšķiniet uz **Print** (Drukāt) vai **OK** (Labi), lai sāktu drukāšanu.

**PIEZĪME.** Kad drukāšana pabeigta, neizmantoto fotopapīru izņemiet no ievades teknes. Uzglabājiet fotopapīru tā, lai tas neliektos, jo pretējā gadījumā var pasliktināties izdrukas kvalitāte.

### <span id="page-30-0"></span>**Aplokšņu drukāšana**

Pirms aplokšņu apdrukāšanas pārliecinieties, vai ievades teknē ir aploksnes un izvades tekne ir atvērta. Ievades teknē var ievietot vienu vai vairākas aploksnes. Neizmantojiet spīdīgas aploksnes, aploksnes ar iespiedumiem un aploksnes ar skavām vai izgriezumiem. Papildinformāciju par aplokšņu ievietošanu skatiet sadaļā [Materiālu ievietošana](#page-24-0) 19. lpp..

**<sup>2</sup> PIEZĪME.** Informāciju par to, kā formatēt tekstu drukāšanai uz aploksnēm, skatiet savas izmantotās lietotnes dokumentos.

### **Lai apdrukātu aploksni (sistēmā Windows)**

- **1.** Programmatūras izvēlnē **File** (Fails) atlasiet **Print** (Drukāt).
- **2.** Pārliecinieties, vai ir atlasīts jūsu printeris.
- **3.** Noklikšķiniet uz pogas, kas atver dialoglodziņu **Properties** (Rekvizīti).

Atkarībā no lietojumprogrammas šīs pogas nosaukums var būt **Properties** (Rekvizīti), **Options** (Opcijas), **Printer Setup** (Printera iestatījumi), **Printer Properties** (Printera rekvizīti), **Printer** (Printeris) vai **Preferences**.

**4.** Atlasiet atbilstošās opcijas cilnē **Printing Shortcuts** (Drukāšanas īsceļi) vai **Printing Shortcut**  (Drukāšanas īsceļš).

Lai mainītu citus drukas iestatījumus, noklikšķiniet uz citām cilnēm.

Lai vairāk uzzinātu par printera draivera opcijām, skatiet rīku padomus, virzot peli pār katru opciju.

- **PIEZĪME.** Ja maināt papīra formātu, pārbaudiet, ka ievades teknē ir ievietots pareizais papīrs.
- **5.** Noklikšķiniet uz **OK** (Labi), lai aizvērtu dialoglodziņu **Properties** (Rekvizīti).
- **6.** Noklikšķiniet uz **Print** (Drukāt) vai **OK** (Labi), lai sāktu drukāšanu.

### <span id="page-31-0"></span>**Drukāšana, izmantojot lietotni HP Smart**

Šajā sadaļā ir sniegtas pamatinstrukcijas par HP Smart lietotnes izmantošanu drukāšanai no iOS, Android, Windows un Mac ierīcēm. Plašāku informāciju par lietotni skatiet šeit: [Lietotnes HP Smart izmantošana](#page-18-0)  [drukāšanai, skenēšanai un problēmu novēršanai](#page-18-0) 13. lpp..

### **Lai sāktu drukāšanu, izmantojot lietotni HP Smart**

- **1.** Ievietojiet papīru ievades teknē. Papildinformāciju skatiet nodaļā [Materiālu ievietošana](#page-24-0) 19. lpp..
- **2.** Atveriet lietotni HP Smart savā ierīcē.
- **3.** HP Smart ekrānā Home (Sākums) pārliecinieties, vai ir atlasīts jūsu printeris.
	- **PADOMS.** Ja printeris jau ir iestatīts, varat to atlasīt HP Smart ekrānā Sākums, pārvelkot pa kreisi vai pa labi un to atlasot.

Lai izmantotu citu printeri, noklikšķiniet uz + (plusa ikonas) ekrānā Home (Sākums) vai pieskarieties tai un pēc tam atlasiet citu printeri vai pievienojiet jaunu printeri.

### **Drukāšana no Android vai iOS ierīces**

- **1.** HP Smart ekrānā Home (Sākums) pieskarieties drukāšanas opcijai (piemēram, **Print Photos** (Drukāt fotoattēlus) vai **Print Facebook Photos** (Drukāt Facebook fotoattēlus)). Fotoattēlus un dokumentus varat drukāt no savas ierīces, mākoņa krātuves vai sociālo tīklu vietnēm.
- **2.** Atlasiet fotoattēlu vai dokumentu, ko vēlaties drukāt.
- **3.** Pieskarieties opcijai **Print** (Drukāt).

#### **Drukāšana no Windows 10 ierīces**

- **1.** HP Smart ekrānā Home (Sākums) noklikšķiniet uz opcijas **Print** (Drukāt) vai pieskarieties tai ekrāna apakšā.
- **2.** Atlasiet **Print Photo** (Drukāt fotoattēlu), atrodiet fotoattēlu, kuru vēlaties drukāt, un pēc tam noklikšķiniet uz opcijas **Select Photos to Print** (Atlasīt fotoattēlus drukāšanai) vai pieskarieties tai.

Atlasiet **Print Document** (Drukāt dokumentu), atrodiet PDF dokumentu, kuru vēlaties drukāt, un pēc tam noklikšķiniet uz opcijas **Print** (Drukāt) vai pieskarieties tai.

**3.** Atlasiet atbilstošās opcijas. Lai skatītu vairāk iestatījumu, noklikšķiniet uz opcijas **More settings** (Vairāk iestatījumu) vai pieskarieties tai.

Plašāku informāciju par drukāšanas iestatījumiem skatiet šeit: [Padomi veiksmīgai drukai](#page-36-0) 31. lpp..

**4.** Noklikšķiniet uz opcijas **Print** (Drukāt) vai pieskarieties tai, lai sāktu drukāšanu.

#### **Drukāšana no Mac ierīces**

- **1.** HP Smart ekrānā Home (Sākums) noklikšķiniet uz elementa **Print** (Drukāt) un pēc tam uz opcijas **Print Document** (Drukāt dokumentu) vai **Print Photo** (Drukāt fotoattēlu).
- **2.** Atrodiet dokumentu vai fotoattēlu mapē Documents (Dokumenti) vai bibliotēkā Pictures (Attēli) vai pārlūkojiet līdz citai mapei, kurā fails ir saglabāts.
- **3.** Atlasiet nepieciešamo dokumentu vai fotoattēlu un pēc tam noklikšķiniet uz **Print** (Drukāt).
- **4.** Atlasiet citu printeri vai veiciet drukas iestatījumu, piemēram, papīra formāta vai izvades kvalitātes, izmaiņas.
- **5.** Noklikšķiniet uz **Print** (Drukāt).

### <span id="page-33-0"></span>**Drukāšana maksimālās izšķirtspējas režīmā**

Izmantojiet maksimālo izšķirtspēju, lai drukātu uz fotopapīra augstas kvalitātes, asus attēlus.

Drukāšanai maksimālā izšķirtspējā nepieciešams vairāk laika un vietas diskā nekā drukāšanai, izmantojot citus iestatījumus.

Atbalstītos drukas risinājumus skatiet printera atbalsta tīmekļa vietnē www.support.hp.com.

### **Drukāšana maksimālās izšķirtspējas režīmā (sistēmā Windows)**

- **1.** Programmatūrā atlasiet opciju **Print** (Drukāt).
- **2.** Printerim ir jābūt izvēlētam.
- **3.** Noklikšķiniet uz pogas, kas atver dialoglodziņu **Properties** (Rekvizīti).

Atkarībā no lietojumprogrammas šīs pogas nosaukums var būt **Properties** (Rekvizīti), **Options** (Opcijas), **Printer Setup** (Printera iestatījumi), **Printer Properties** (Printera rekvizīti), **Printer** (Printeris) vai **Preferences**.

**4.** Atlasiet atbilstošās opcijas.

#### **Windows 10, Windows 8.1 un Windows 8**

- Noklikšķiniet uz cilnes **Paper/Quality** (Papīrs/kvalitāte). Nolaižamajā sarakstā **Paper Size** (Papīra izmēri) atlasiet nepieciešamo papīra formātu. Nolaižamajā sarakstā **Paper Type** (Papīra veids) atlasiet atbilstošo papīra veidu.
- Noklikšķiniet uz cilnes **Advanced** (Papildiespējas) un pēc tam atlasiet **Print in Max DPI** (Drukāt maksimālajā izšķirtspējā).

#### **Windows 7**

- Noklikšķiniet uz cilnes **Paper/Quality** (Papīrs/kvalitāte). Nolaižamajā sarakstā **Media**  (Apdrukājamais materiāls) atlasiet atbilstošo papīra veidu.
- Noklikšķiniet uz pogas **Advanced** (Papildiespējas). Nolaižamajā sarakstā **Paper Size** (Papīra formāts) izvēlieties piemērotu papīra formātu. Apgabala **Printer Features** (Printera funkcijas) nolaižamajā sarakstā **Print in Max DPI** (Drukāt maksimālajā izšķirtspējā) izvēlieties **Yes** (Jā). Pēc tam noklikšķiniet uz **OK** (Labi), lai aizvērtu dialoglodziņu **Advanced Options** (Papildiespējas).

Citus ieteikumus par drukāšanu skatiet šeit: [Padomi par printera iestatījumiem 31. lpp.](#page-36-0)

**5.** Cilnē **Layout** (Izkārtojums) apstipriniet orientāciju un pēc tam noklikšķiniet uz **OK** (Labi), lai drukātu.

### <span id="page-34-0"></span>**Drukāšana, izmantojot Mac darbvirsmas datoru vai klēpjdatoru**

Norādes par printeriem, kas ir saderīgi ar HP AirPrint, un Mac datoriem ar OS X 10.11 and macOS 10.12 vai jaunāku versiju.

#### **Tīklam pievienots printeris**

Ja printeris ir jau iestatīts un tam ir izveidots savienojums ar bezvadu tīklu, varat iespējot drukāšanu no Mac darbvirsmas datora vai klēpjdatora, izmantojot izvēlni **System Preferences** (Sistēmas preferences).

- **1.** Atveriet **System Preferences** (Sistēmas preferences) un atlasiet **Printers and Scanners** (Printeri un skeneri).
- **2.** Noklikšķiniet uz **Add +** (Pievienot +), lai iestatītu printeri savā Mac. Izvēlieties printeri no tīkla printeru parādītā saraksta, pēc tam noklikšķiniet uz **Add** (Pievienot). Ar šo printerim tiks instalēti pieejamie drukāšanas, skenēšanas vai faksa draiveri.

Izmantojiet šīs norādes, lai drukātu no Mac. Turpiniet izmantot lietotni HP Smart, lai novērotu tintes līmeņus un printera brīdinājumus.

#### **Printeris nav savienots ar tīklu**

**▲** Ja printeris nav iestatīts vai savienots ar tīklu, dodieties uz [123.hp.com,](http://123.hp.com) lai instalētu nepieciešamo programmatūru.

### <span id="page-35-0"></span>**Drukājiet no mobilās ierīces**

### **Drukāšana no mobilajām ierīcēm**

Varat drukāt dokumentus un fotoattēlus tieši no mobilajām ierīcēm, to skaitā iOS, Android, Windows Mobile, Chromebook un Amazon Kindle.

**PIEZĪME.** HP Smart lietotni var arī izmantot, lai drukātu no mobilajām ierīcēm. Papildinformāciju skatiet nodaļā [Drukāšana, izmantojot lietotni HP Smart](#page-31-0) 26. lpp..

### **Drukājot no mobilajām ierīcēm**

- **1.** Pārliecinieties, vai printeris un ierīce ir ieslēgta un pievienota tam pašam bezvadu tīklam.
	- **PADOMS.** Ja vēlaties drukāt bez savienojuma ar maršrutētāju, izmantojiet Wi-Fi Direct, lai drukātu no mobilās ierīces. Papildinformāciju skatiet nodaļā [Bezvadu savienojuma ar printeri izveidošana bez](#page-125-0)  [maršrutētāja \(Wi-Fi Direct\)](#page-125-0) 120. lpp..
- **2.** Iespējojiet drukāšanu mobilajā ierīcē:
	- **iOS:** izmantojiet opciju **Print** (Drukāšana) no izvēlnes **Share** (Kopīgošana).

**PIEZĪME.** Ierīcēm, kurās instalēta iOS 4.2 vai jaunāka versija, ir iepriekš instalēts AirPrint®.

- **Android:** lejupielādējiet HP Print Service Plugin (HP drukas pakalpojuma spraudnis) (atbalsta Android 4.4 ierīces un jaunākas) no Google Play Store un iespējojiet to savā ierīcē.
- **Windows Mobile:** piesitiet pa **Print** (Drukāšana) izvēlnē **Device** (Ierīce). Iestatīšana nav nepieciešama, jo programmatūra jau ir iepriekš instalēta.
- **PIEZĪME.** Ja printera nav sarakstā, var būt nepieciešama vienreizēja printera iestatīšana, izmantojot vedni **Add Printer** (Pievienot printeri).
- **Chromebook:** lejupielādējiet un instalējiet lietotni **HP Print for Chrome** no Chrome Web Store, lai iespējotu gan Wi-Fi, gan USB drukāšanu.
- **Amazon Kindle Fire HD9 un HDX:** pirmoreiz ierīcē atlasot **Print** (Drukāt), HP Print Service spraudnis tiek automātiski lejupielādēts, lai iespējotu mobilo drukāšanu.
- **PIEZĪME.** Detalizētu informāciju par drukāšanas iespējošanu no mobilajām ierīcēm skatiet HP mobilās drukāšanas tīmekļa vietnē ( [www.hp.com/go/mobileprinting](http://www.hp.com/go/mobileprinting) ). Ja šīs tīmekļa vietnes vietējā versija nav pieejama jūsu valstī/reģionā vai valodā, jūs, iespējams, tiksiet novirzīts uz HP Mobile Printing tīmekļa vietni citā valstī/reģionā vai valodā.
- **3.** Pārliecinieties, vai ievietotais papīrs atbilst printera papīra iestatījumiem (papildinformāciju skatiet šeit: [Materiālu ievietošana](#page-24-0) 19. lpp.).

Pareizi iestatot ievietotā papīra izmēru, mobilā ierīce saņem informāciju par drukājamā papīra izmēru.

**<sup>2</sup> PIEZĪME.** Informāciju par noklusējuma papīra iestatījumu mainīšanu skatiet šeit: <u>Mainiet noklusējuma</u> [papīra iestatījumus, ko noteicis printeris.](#page-13-0) 8. lpp..
# **Padomi veiksmīgai drukai**

- Padomi par papīra ievietošanu
- Padomi par printera iestatījumiem

Lai drukāšana būtu sekmīga, HP drukas galvām ir pareizi jāfunkcionē, tintes tvertnēm jābūt uzpildītām ar pietiekamu tintes daudzumu, papīram ir jābūt pareizi ievietotam un printerim ir nepieciešami atbilstoši iestatījumi. Papildinformāciju skatiet šeit: [Padomi darbam ar tinti un drukas galvu](#page-119-0) 114. lpp..

Drukas iestatījumi neattiecas uz kopēšanu un skenēšanu.

### **Padomi par papīra ievietošanu**

- Ievietojiet papīra kaudzīti (nevis vienu lapu). Lai izvairītos no papīra iesprūšanas, kaudzītē jābūt viena izmēra un veida papīram.
- Ievietojiet papīru ar apdrukājamo pusi uz augšu.
- Pārliecinieties, vai papīrs ievades teknē ir horizontālā stāvoklī un tā malas nav uzlocījušās vai ieplēstas.
- Noregulējiet papīra platuma vadotni ievades teknē, lai tā cieši piegultu visam papīram. Pārliecinieties, vai papīra platuma vadotne nav salocījusi papīru ievades teknē.

Papildinformāciju skatiet nodaļā [Materiālu ievietošana](#page-24-0) 19. lpp..

### **Padomi par printera iestatījumiem**

### **Padomi par printera iestatījumiem (sistēmā Windows)**

- Lai mainītu noklusētos drukas iestatījumus, atveriet HP printera programmatūra, noklikšķiniet uz **Drukāt, skenēt un sūtīt faksu** , un pēc tam noklikšķiniet uz **Set Preferences** (Iestatīt preferences). Informāciju par printera programmatūra atvēršanu skatiet šeit: [Atveriet HP printera](#page-17-0) [programmatūru\(sistēmā Windows\)](#page-17-0) 12. lpp..
- **PADOMS.** Lai vairāk uzzinātu par printera draivera opcijām, skatiet rīku padomus, virzot peli pār katru opciju.
- Varat izmantot drukāšanas saīsnes, lai saglabātu laika iestatījuma vēlamās drukāšanas preferences. Drukas saīsne saglabā konkrēta veida darbam atbilstošās iestatījumu vērtības, līdz ar to visas opcijas var iestatīt ar vienu klikšķi. Lai izmantotu saīsni, dodieties uz cilni **Printing Shortcuts** (Drukāšanas saīsnes) vai **Printing Shortcut** (Drukāšanas saīsne), atlasiet drukāšanas saīsni un pēc tam noklikšķiniet uz **OK** (Labi).

Lai pievienotu jaunu drukāšanas saīsni, iestatiet vēlamās drukāšanas preferences cilnē **Paper/Quality**  (Papīra kvalitāte), **Layout** (Izkārtojums) vai **Advanced** (Uzlabots), atlasiet cilni **Printing Shortcuts**  (Drukāšanas saīsnes) vai **Printing Shortcut** (Drukāšanas saīsne), noklikšķiniet uz **Save As** (Saglabāt kā) un ievadiet nosaukumu, pēc tam noklikšķiniet uz **OK** (Labi).

Lai drukāšanas saīsni dzēstu, atlasiet to un pēc tam noklikšķiniet uz **Delete** (Dzēst).

**PIEZĪME.** Noklusētās drukāšanas saīsnes nevar izdzēst.

Lai saprastu papīra un papīra teknes iestatījumus

- **Paper Size** (Papīra formāts): atlasiet ievades teknē ievietotā papīra formātu.
- **Paper Source** (Papīra avots): atlasiet papīra tekni, kurā ievietojāt papīru.
- **Paper Type** (Papīra veids) vai **Media** (Apdrukājamais materiāls): atlasiet izmantoto papīra veidu.
- Lai saprastu krāsu vai melnbaltos iestatījumus
	- **Color** (Krāsu): pilnkrāsu izdrukām izmanto melno un krāsu tinti.
	- **Black & White** (Melnbalts) vai **Black Ink Only** (Tikai melnā tinte): izmanto tikai melno tinti normālas vai zemākas kvalitātes melnbaltajām izdrukām.
	- **High Quality Grayscale** (Augstas kvalitātes pelēktoņu skala): izmanto melno un krāsu tinti, lai izveidotu plašāku melno un pelēko toņu klāstu augstas kvalitātes melnbaltajai drukai.
- Lai saprastu drukas kvalitātes iestatījumus

Drukas kvalitāte tiek mērīta ar drukas izšķirtspējā punktiem uz collu (dpi). Augstāka dpi rādītāja gadījumā izdrukas ir skaidrākas un detalizētākas, bet palēnina drukāšanas ātrumu un var izmantot vairāk tintes.

- **Draft** (Melnraksts): zemākais dpi līmenis, ko parasti izmanto, kad tintes līmeņi ir zemi vai nav nepieciešamas augstas kvalitātes izdrukas.
- **Normal** (Standarta): piemērots vairumam drukas darbu.
- **Best** (Vislabākais): labāks dpi līmenis nekā **Normal** (Standarta).
- **Print in Max DPI** (Drukāšana maksimālās izšķirtspējas režīmā): augstākais drukas kvalitātei pieejamais dpi iestatījums.
- **HP Real Life Technologies** (Tehnoloģija HP Real Life): izmantojot šo līdzekli, attēli un grafika kļūst līdzenāka un asāka, uzlabojot drukas kvalitāti.
- Lai saprastu lapas un izkārtojuma iestatījumus
	- **Orientation** (Orientācija): atlasiet **Portrait** (Portrets) vertikālām izdrukām vai **Landscape** (Ainava) horizontālām izdrukām.
	- **Print on Both Sides Manually** (Manuāla drukāšana uz abām papīra lapas pusēm): manuāli apgrieziet lapas pēc tam, kad viena papīra puse ir apdrukāta, lai varētu apdrukāt abas papīra puses.
		- **Flip on Long Edge** (Apgriezt pie garās malas): atlasiet, ja vēlaties apgriezt lapas pie garās papīra malas, drukājot uz abām papīra pusēm.
		- **Flip on Short Edge** (Apgriezt pie īsās malas): atlasiet, ja vēlaties apgriezt lapas pie īsās papīra malas, drukājot uz abām papīra pusēm.
	- **Booklet Layout** (Brošūras izkārtojums) vai **Booklet** (Brošūra): vairāku lappušu dokumenta izdrukāšanai bukleta formā. Katrā loksnes pusē tiek novietotas divas lapas, lai pēc tam, papīru pārlokot uz pusēm, iegūtu bukletu.
- **Left binding** (Kreisā iesiešana) vai **Booklet-LeftBinding** (Brošūras kreisā iesiešana): pēc bukleta salocīšanas iesiešanas puse ir pa kreisi. Atlasiet šo opciju, ja lasāt no kreisās uz labo pusi.
- **Right binding** (Labā iesiešana) vai **Booklet-RightBinding** (Brošūras labā iesiešana): pēc bukleta salocīšanas iesiešanas puse ir pa labi. Atlasiet šo opciju, ja lasāt no labās uz kreiso pusi.
- **Borderless** (Bez malām) vai **Page Borders** (Lappušu malas): ļauj pievienot vai noņemt lappusēm malas, ja dokumentu drukājat, vienā loksnē ietverot vismaz divas lappuses.
- **Pages per Sheet Layout** (Lappušu izkārtojums lapā): palīdz norādīt lappušu secību, ja dokumentu drukājat, vienā loksnē ietverot vairāk nekā divas lappuses.
- **Pages to Print** (Drukājamās lapas): ļauj drukāt tikai nepāra lapas, drukāt pāra lapas vai visas lapas.
- **Reverse page order** (Pretēja lapu secība) vai **Page Order** (Lapu secība): ļauj drukāt lapas no priekšpuses uz aizmuguri vai pretējā secībā.

# **Drukas darba statusa skatīšana un drukas darbu pārvaldīšana (sistēmā Windows)**

Lai skatītu, apturētu vai atceltu drukas darbus, atveriet HP printera programmatūru (pieejama izvēlnē **Start**  (Sākt)), noklikšķiniet uz **Drukāt, skenēt un sūtīt faksu** un pēc tam noklikšķiniet uz **See What's Printing**  (Skatīt, kas tiek drukāts).

# **Customize Your Printer (Pielāgojiet savu printeri) (sistēmā Windows)**

Lai mainītu printera nosaukumu, drošības iestatījumus vai citus rekvizītus, atveriet HP printera programmatūru (pieejama no izvēlnes **Start** (Sākt)), noklikšķiniet uz **Drukāt, skenēt un sūtīt faksu** un pēc tam noklikšķiniet uz **Customize Your Printer** (Pielāgot printeri).

# **3 Tīmekļa pakalpojumu izmantošana**

- [Kas ir tīmekļa pakalpojumi?](#page-42-0)
- [Tīmekļa pakalpojumu iestatīšana](#page-43-0)
- [Drukāšana ar HP ePrint](#page-44-0)
- [Pievienots HP vietnes izmantošana](#page-46-0)
- [Tīmekļa pakalpojumu noņemšana](#page-47-0)

# <span id="page-42-0"></span>**Kas ir tīmekļa pakalpojumi?**

### **HP ePrint**

● HP ePrint ir HP bezmaksas pakalpojums, kas ļauj drukāt ar HP e-Print iespējotu printeri jebkurā laikā no jebkuras vietas. Tas ir tikpat vienkārši, kā nosūtīt e-pastu uz e-pasta adresi, kas piešķirta jūsu printerim, kad tajā ir iespējoti tīmekļa pakalpojumi. Nav nepieciešami īpaši draiveri vai programmatūra. Ja varat nosūtīt e-pastu, varat drukāt no jebkuras vietas, izmantojot HP ePrint.

Pēc pieteikšanās kontam šeit: Pievienots HP ( [www.hpconnected.com](https://www.hpconnected.com) ; var nebūt pieejams visās valstīs/ reģionos), varat pierakstīties, lai pielāgotu sava printera HP ePrint e-pasta adresi, pārvaldītu, kurš var izmantot e-pasta adresi drukāšanai, un saņemtu palīdzību darbam ar HP ePrint.

# <span id="page-43-0"></span>**Tīmekļa pakalpojumu iestatīšana**

Pirms tīmekļa pakalpojumu iestatīšanas pārliecinieties, vai printerim ir izveidots savienojums ar internetu, izmantojot bezvadu savienojumu.

### **Tīmekļa pakalpojumu iestatīšana, izmantojot printera vadības paneli**

- **1.** Printera vadības paneļa displeja sākuma ekrānā pieskarieties ( **Iestatīšana** ).
- **2.** Pieskarieties **Web Services (Tīmekļa pakalpojumi)** .
- **3.** Pieskarieties **Yes** (Jā), lai pieņemtu tīmekļa pakalpojumu (Web Services) instalēšanas noteikumus.
- **4.** Pieskarieties **OK** (Labi), kad tīmekļa pakalpojumi ir veiksmīgi instalēti.

Kad ir izveidots printera savienojums ar serveri, printeris izdrukā informācijas lapu un parāda ekrānā tīmekļa pakalpojumu kopsavilkumu (Web Services Summary).

### **Tīmekļa pakalpojumu iestatīšana, izmantojot iegulto tīmekļa serveri**

- **1.** Atveriet iegulto tīmekļa serveri (EWS). Papildinformāciju skatiet nodaļā [Iegultā tīmekļa servera](#page-133-0) [atvēršana](#page-133-0) 128. lpp..
- **2.** Noklikšķiniet uz cilnes **Tīmekļa pakalpojumi** .
- **3.** Sadaļā **Tīmekļa pakalpojumu iestatījumi** noklikšķiniet uz **Iestatīšana** , noklikšķiniet uz **Continue**  (Turpināt) un izpildiet ekrānā redzamās instrukcijas, lai piekristu lietošanas noteikumiem.
- **<sup>2</sup> PIEZĪME.** Ja tiek parādīta uzvedne saistībā ar starpniekservera iestatījumiem un jūsu tīklā tiek izmantoti starpniekservera iestatījumi, izpildiet ekrānā redzamās norādes, lai iestatītu starpniekserveri. Ja vēl joprojām nevarat atrast šo informāciju, sazinieties ar tīkla administratoru vai personu, kura ir iestatījusi bezvadu tīklu.
- **4.** Kad ir izveidots printera savienojums ar serveri, printeris izdrukā informācijas lapu. Izpildiet informācijas lapā sniegtos norādījumus, lai pabeigtu iestatīšanu.

# <span id="page-44-0"></span>**Drukāšana ar HP ePrint**

HP ePrint ļauj drukāt, izmantojot HP ePrint iespējotu printeri jebkurā laikā un jebkurā vietā.

Pirms izmantot HP ePrint, pārliecinieties, vai printeris ir pievienots aktīvam tīklam ar interneta piekļuvi.

#### **HP ePrint e-pasta adreses atrašana**

- **1.** Printera vadības paneļa displeja sākuma ekrānā pieskarieties ( **Iestatīšana** ).
- **2.** Pieskarieties **Web Services** (Tīmekļa pakalpojumi).
- **3.** Pieskarieties **Display Email Address** (Parādīt e-pasta adresi).
- **PIEZĪME.** Pieskarieties **Print Info** (Drukāt informāciju, lai izdrukātu informācijas lapu, kurā ir iekļauts printera kods un norādījumi, kā pielāgot e-pasta adresi.

### **Lai drukātu dokumentu, izmantojot HP ePrint**

**1.** Pārliecinieties, vai ir iestatīti tīmekļa pakalpojumi.

Papildinformāciju skatiet nodaļā [Tīmekļa pakalpojumu iestatīšana](#page-43-0) 38. lpp..

- **2.** Nosūtiet savu dokumentu pa e-pastu uz printeri.
	- **a.** Datorā vai mobilajā ierīcē atveriet e-pasta lietojumprogrammu.
	- **PIEZĪME.** Lai iegūtu informāciju par e-pasta lietojumprogrammas izmantošanu datorā vai mobilajā ierīcē, skatiet lietojumprogrammai pievienoto dokumentāciju.
	- **b.** Izveidojiet jaunu e-pastu un pievienojiet drukājamo dokumentu.
	- **c.** Nosūtiet e-pastu uz printera e-pasta adresi.

Printeris drukā pievienoto dokumentu.

- **PIEZĪME.** E-pasts tiks izdrukāts, tiklīdz tiks saņemts. Tāpat kā ar jebkuru e-pastu, nepastāv garantijas, kad un vai tas tiks saņemts. Drukas statusu var pārbaudīt Pievienots HP ( [www.hpconnected.com](https://www.hpconnected.com) ;). Šī saite, iespējams, nav pieejams visās valstīs/reģionos.
- **<sup>2</sup> PIEZĪME.** Ar HP ePrint drukātie dokumenti var atšķirties no oriģināla. To stils, formatēšana un teksta plūdums var atšķirties no oriģinālā dokumenta. Dokumentiem, kuru drukas kvalitātei ir jābūt augstākai (piemēram, juridiskiem dokumentiem), mēs iesakām drukāt, izmantojot datora lietojumprogrammu, kurā jums tiek nodrošināta lielāka kontrole pār to, kā izskatīsies izdrukas.

### **Lai izslēgtu HP ePrint**

**1.** Printera vadības paneļa displeja sākuma ekrānā pieskarieties  $\hat{\mathbb{B}}$  (HP ePrint) un pēc tam pieskarieties

(Web Services Settings (Tīmekļa pakalpojumu iestatījumi)).

- **2.** Pieskarieties pārslēgšanas pogai blakus **HP ePrint**, lai to izslēgtu.
- **PIEZĪME.** Informāciju par visu tīmekļa pakalpojumu noņemšanu skatiet šeit: Timekļa pakalpojumu [noņemšana](#page-47-0) 42. lpp..

 [Noklikšķiniet šeit, lai pārietu tiešsaistē un iegūtu papildinformāciju](https://h20180.www2.hp.com/apps/Nav?h_pagetype=s-924&h_keyword=lp70014-all&h_client=s-h-e004-01&h_lang=lv&h_cc=lv).

# <span id="page-46-0"></span>**Pievienots HP vietnes izmantošana**

Izmantojiet HP bezmaksas vietni Pievienots HP, lai iestatītu HP ePrint papildu drošību un norādītu e-pasta adreses, kurām ir atļauts nosūtīt e-pastu uz jūsu printeri. Varat arī saņemt izstrādājuma atjauninājumus un citus bezmaksas pakalpojumus.

Dodieties uz tīmekļa vietni Pievienots HP (var nebūt pieejama visās valstīs/reģionos), lai skatītu papildinformāciju, kā arī specifiskus noteikumus un nosacījumus: [www.hpconnected.com](https://www.hpconnected.com) .

# <span id="page-47-0"></span>**Tīmekļa pakalpojumu noņemšana**

Izmantojiet tālāk sniegtos norādījumus, lai noņemtu tīmekļa pakalpojumus.

### **Tīmekļa pakalpojumu noņemšana, izmantojot printera vadības paneli**

- 1. Printera vadības paneļa displeja sākuma ekrānā pieskarieties <sub>[n]</sub><sup>3</sup> (HP ePrint) un pēc tam pieskarieties (Web Services Settings (Tīmekļa pakalpojumu iestatījumi)).
- **2.** Pieskarieties **Remove Web Services** (Noņemt tīmekļa pakalpojumus).

### **Tīmekļa pakalpojumu noņemšana, izmantojot iegulto tīmekļa serveri**

- 1. Atveriet iegulto tīmekļa serveri (EWS). Papildinformāciju skatiet nodaļā legultā tīmekļa servera [atvēršana](#page-133-0) 128. lpp..
- **2.** Noklikšķiniet uz cilnes **Device Services** (Ierīces pakalpojumi).
- **3.** Kreisajā izvēlnē noklikšķiniet uz **Web Services Settings** (Tīmekļa pakalpojumu iestatījumi), noklikšķiniet uz **Remove Web Services** (Noņemt tīmekļa pakalpojumus) un pēc tam izpildiet ekrānā redzamās norādes.

# **4 Kopēšana un skenēšana**

- [Dokumentu kopēšana](#page-49-0)
- [Oriģināla ievietošana](#page-50-0)
- [Skenēšana, izmantojot lietotni HP Smart](#page-52-0)
- [Skenēšana, izmantojot HP printera programmatūra](#page-55-0)
- [Skenēšana no printera vadības paneļa](#page-57-0)
- [Skenēšana, izmantojot funkciju Webscan](#page-58-0)
- [Padomi sekmīgai skenēšanai un kopēšanai](#page-59-0)

# <span id="page-49-0"></span>**Dokumentu kopēšana**

**PIEZĪME.** Visi dokumenti tiek kopēti normālas drukas kvalitātes režīmā. Drukāšanas režīma kvalitāti nevar mainīt kopēšanas laikā.

HP Smart lietotni var arī izmantot, lai kopētu no savas mobilās ierīces. Informāciju par šo lietotni skatiet šeit: [Lietotnes HP Smart izmantošana drukāšanai, skenēšanai un problēmu novēršanai](#page-18-0) 13. lpp..

### **Lai kopētu dokumentus**

**1.** Ievietojiet papīru ievades teknē.

Informāciju par papīra ievietošanu skatiet šeit: [Materiālu ievietošana](#page-24-0) 19. lpp..

- **2.** Varat ievietot oriģinālu ar apdrukāto pusi augšup dokumentu padevējā vai ar apdrukāto pusi lejup pie ikonas skenera stikla stūrī.
- **3.** Printera vadības paneļa displeja sākuma ekrānā pieskarieties **Kopēšana** .
- **4.** Norādiet vajadzīgo kopiju skaitu. Lai norādītu skaitu, veiciet kādu no turpmāk minētajām darbībām.
	- Atlasiet skaitli, izmantojot skalu. Skalu var pārvilkt pa kreisi vai pa labi, lai skaitli palielinātu vai samazinātu.
	- Pieskarieties tastatūras pogai skalas labajā pusē, lai ievadītu konkrētu skaitli.
- **5.** Pieskarieties (Settings (Iestatījumi)), lai norādītu papīra formātu, papīra veidu, kvalitāti vai citus iestatījumus.
- **6.** Pieskarieties (Back (Atpakaļ)), lai atgrieztos kopēšanas izvēlnē.
- **7.** Pieskarieties **Start Black** (Sākt melnbalto) vai **Start Color** (Sākt krāsu), lai sāktu kopēšanu.

# <span id="page-50-0"></span>**Oriģināla ievietošana**

### **Lai novietotu oriģinālu uz skenera stikla**

**1.** Paceliet skenera vāku.

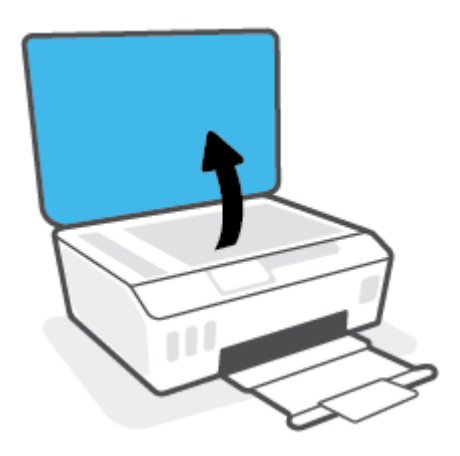

**2.** Ievietojiet oriģinālu ar apdrukāto pusi uz leju pie ikonas skenera stikla stūrī.

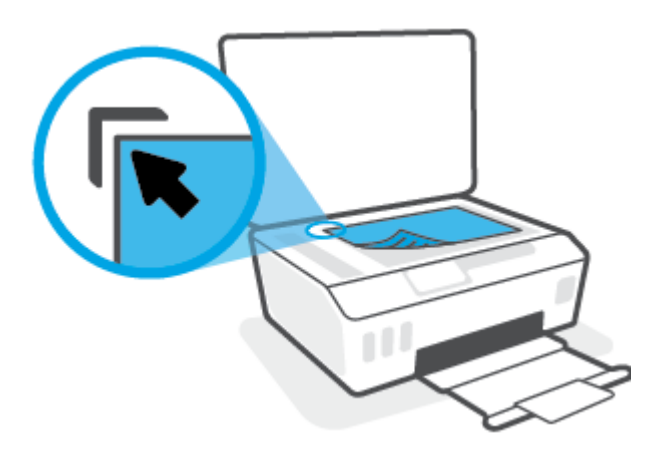

**3.** Aizveriet skenera vāku.

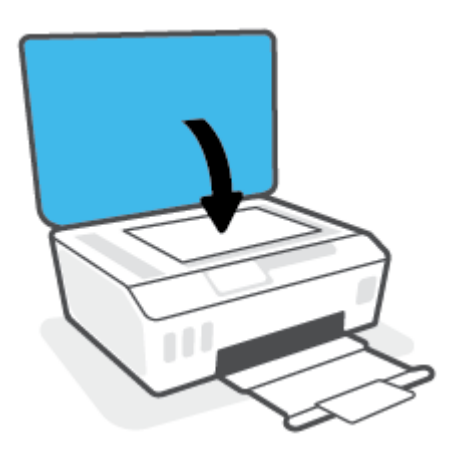

### **Oriģināla ievietošana dokumentu padevējā**

**1.** Izbīdiet uz āru papīra platuma vadotnes

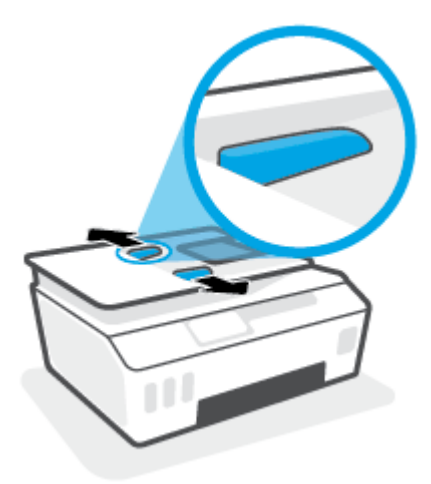

**2.** Ievietojiet oriģinālu dokumentu padevējā ar apdrukāto pusi uz augšu.

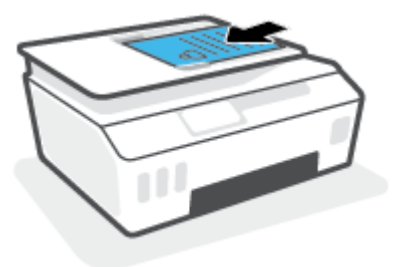

**3.** Bīdiet papīra platuma vadotnes uz iekšpusi, līdz tās apstājas pie papīra malām.

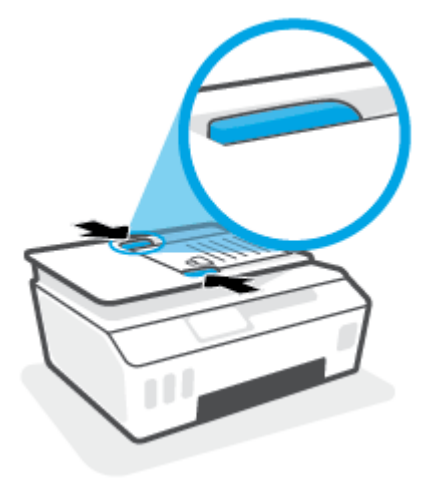

# <span id="page-52-0"></span>**Skenēšana, izmantojot lietotni HP Smart**

Šajā sadaļā ir sniegtas pamatinstrukcijas par HP Smart lietotnes izmantošanu skenēšanai no iOS, Android, Windows un Mac ierīcēm. Plašāku informāciju par lietotni skatiet šeit: [Lietotnes HP Smart izmantošana](#page-18-0)  [drukāšanai, skenēšanai un problēmu novēršanai](#page-18-0) 13. lpp..

Lietotni HP Smart var izmantot, lai skenētu dokumentus vai fotoattēlus no printera skenera; turklāt varat arī skenēt, izmantojot savas ierīces fotokameru. HP Smart iekļauj rediģēšanas rīkus, kas ļauj pielabot skenēto attēlu pirms tā saglabāšanas vai kopīgošanas. Var drukāt, saglabāt skenējumus lokāli vai mākoņkrātuvē un kopīgot tos e-pastā, ar īsziņu, pakalpojumā Facebook, Instagram utt. Lai skenētu ar HP Smart, izpildiet attiecīgajā turpmākajā sadaļā sniegtos norādījumus atkarībā no izmantotās ierīces veida.

- Skenēšana no Android vai iOS ierīces
- Skenēšana no printera uz Mac ierīci
- [Skenēšana no Windows 10 ierīces](#page-53-0)

# **Skenēšana no Android vai iOS ierīces**

- **1.** Atveriet lietotni HP Smart savā mobilajā ierīcē.
- **2.** HP Smart ekrānā Home (Sākums) pārliecinieties, vai ir atlasīts jūsu printeris.
- **PADOMS.** Ja printeris jau ir iestatīts, varat to atlasīt HP Smart ekrānā Sākums, pārvelkot pa kreisi vai pa labi un to atlasot.

Lai izmantotu citu printeri, noklikškiniet uz  $+$  (plusa ikonas) ekrānā Home (Sākums) vai pieskarieties tai un pēc tam atlasiet citu printeri vai pievienojiet jaunu printeri.

- **3.** Pieskarieties skenēšanas opcijai, ko vēlaties izmantot.
	- Ja izmantojat ierīces kameru, pārliecinieties, vai atrodaties labi apgaismotā vietā un fotoattēls vai dokuments nesaplūst ar virsmu, uz kuras tas atrodas.
	- Ja izmantojat printera skeneri, piesitiet pa ikonu **Settings** (Iestatījumi), lai atlasītu ievades avotu un mainītu skenēšanas iestatījumus, pēc tam piesitiet pa ikonu **Scan** (Skenēšana).
	- Ja atlasāt opciju failiem un fotoattēliem, izpildiet ekrānā redzamās norādes, lai atlasītu nepieciešamo failu, veiktu vēlamās izmaiņas un saglabātu izmaiņas.
- **4.** Kad esat pabeidzis skenētā dokumenta vai fotoattēla pielāgošanu, saglabājiet, kopīgojiet vai izdrukājiet to.

# **Skenēšana no printera uz Mac ierīci**

- **1.** Ievietojiet oriģinālu ar apdrukāto pusi uz leju pie ikonas skenera stikla stūrī uz printera.
- **2.** Atveriet lietotni HP Smart savā mobilajā ierīcē.
- **3.** Lietotnes HP Smart ekrānā Home (Sākums) pārliecinieties, vai ir atlasīts jūsu printeris.
- **4.** Noklikšķiniet uz elementa **Scan** (Skenēšana).
- **5.** Logā Scan (Skenēšana) veiciet nepieciešamās izmaiņas un pēc tam noklikšķiniet uz **Scan** (Skenēšana).
- <span id="page-53-0"></span>**6.** Skenēšanas priekšskatījumā noklikšķiniet uz **Edit** (Rediģēt), lai veiktu nepieciešamās izmaiņas, un pēc tam tās pielietojiet.
- **7.** Noklikšķiniet uz **Add Pages** (Pievienot lapas), lai savam skenēšanas darbam pievienotu lapas pēc nepieciešamības, un pēc tam skenējumu izdrukājiet, saglabājiet vai kopīgojiet.

# **Skenēšana no Windows 10 ierīces**

### **Dokumenta vai fotoattēla skenēšana, izmantojot printera skeneri**

- **1.** Ievietojiet oriģinālu ar apdrukāto pusi uz leju pie ikonas skenera stikla stūrī uz printera.
- **2.** Atveriet HP Smart. Papildinformāciju skatiet šeit: [Lietotnes HP Smart izmantošana drukāšanai,](#page-18-0) [skenēšanai un problēmu novēršanai](#page-18-0) 13. lpp..
- **3.** Atlasiet **Scan** (Skenēt) un pēc tam atlasiet **Scanner** (Skeneris).
- **4.** Noklikšķiniet uz ikonas Settings (Iestatījumi) vai pieskarieties tai, lai mainītu pamata iestatījumus.

Nolaižamajā sarakstā **Source** (Avots) atlasiet Glass (Stikls).

- **5.** Noklikšķiniet uz ikonas Preview (Priekšskatījums) vai pieskarieties tai, lai priekšskatītu un pēc nepieciešamības pielāgotu attēlu.
- **6.** Noklikšķiniet uz ikonas Scan (Skenēšana) vai pieskarieties tai.
- **7.** Ja nepieciešams, veiciet citus pielāgojumus.
	- Noklikšķiniet uz opcijas **Add Pages** (Pievienot lapas) vai pieskarieties tai, lai pievienotu vairāk dokumentu vai fotoattēlu.
	- Noklikšķiniet uz opcijas **Edit** (Rediģēt) vai pieskarieties tai, lai pagrieztu vai apcirptu dokumentu vai attēlu, vai pielāgotu tā kontrastu, spilgtumu, piesātinājumu vai leņķi.
- **8.** Atlasiet nepieciešamo faila veidu un pēc tam noklikšķiniet uz ikonas Save (Saglabāt) vai pieskarieties tai, lai to saglabātu, vai arī noklikšķiniet uz ikonas Share (Kopīgot) vai pieskarieties tai, lai failu kopīgotu ar citiem.

#### **Dokumenta vai fotoattēla skenēšana, izmantojot ierīces kameru**

Ja ierīcei ir kamera, lietotni HP Smart var izmantot drukāta dokumenta vai fotoattēla skenēšanai ar ierīces kameru. Pēc tam varat izmantot HP Smart, lai attēlu rediģētu, saglabātu, drukātu vai kopīgotu.

- **1.** Atveriet HP Smart. Papildinformāciju skatiet šeit: [Lietotnes HP Smart izmantošana drukāšanai,](#page-18-0) [skenēšanai un problēmu novēršanai](#page-18-0) 13. lpp..
- **2.** Atlasiet **Scan** (Skenēt) un pēc tam atlasiet **Camera** (Kamera).
- **3.** Novietojiet dokumentu vai fotoattēlu kameras priekšā un pēc tam noklikšķiniet uz apaļās pogas ekrāna apakšā vai pieskarieties tai, lai uzņemtu attēlu.
- **4.** Ja nepieciešams, pielāgojiet robežas. Noklikšķiniet uz ikonas Apply (Lietot) vai pieskarieties tai.
- **5.** Ja nepieciešams, veiciet citus pielāgojumus.
- Noklikšķiniet uz opcijas **Add Pages** (Pievienot lapas) vai pieskarieties tai, lai pievienotu vairāk dokumentu vai fotoattēlu.
- Noklikšķiniet uz opcijas **Edit** (Rediģēt) vai pieskarieties tai, lai pagrieztu vai apcirptu dokumentu vai attēlu, vai pielāgotu tā kontrastu, spilgtumu, piesātinājumu vai leņķi.
- **6.** Atlasiet nepieciešamo faila veidu un pēc tam noklikšķiniet uz ikonas Save (Saglabāt) vai pieskarieties tai, lai to saglabātu, vai arī noklikšķiniet uz ikonas Share (Kopīgot) vai pieskarieties tai, lai failu kopīgotu ar citiem.

### **Iepriekš skenēta dokumenta vai fotoattēla rediģēšana**

HP Smart nodrošina rediģēšanas rīkus, piemēram, apcirpšanu un pagriešanu, ko var izmantot, lai pielāgotu iepriekš ieskenētu dokumentu vai fotoattēlu savā ierīcē.

- **1.** Atveriet HP Smart. Papildinformāciju skatiet šeit: [Lietotnes HP Smart izmantošana drukāšanai,](#page-18-0) [skenēšanai un problēmu novēršanai](#page-18-0) 13. lpp..
- **2.** Atlasiet opciju **Scan** (Skenēt) un pēc tam **Import** (Importēt).
- **3.** Atlasiet dokumentu vai fotoattēlu, ko vēlaties pielāgot, un pēc tam noklikšķiniet uz opcijas **Open**  (Atvērt) vai pieskarieties tai.
- **4.** Ja nepieciešams, pielāgojiet robežas. Noklikšķiniet uz ikonas Apply (Lietot) vai pieskarieties tai.
- **5.** Ja nepieciešams, veiciet citus pielāgojumus.
	- Noklikšķiniet uz opcijas **Add Pages** (Pievienot lapas) vai pieskarieties tai, lai pievienotu vairāk dokumentu vai fotoattēlu.
	- Noklikšķiniet uz opcijas **Edit** (Rediģēt) vai pieskarieties tai, lai pagrieztu vai apcirptu dokumentu vai attēlu, vai pielāgotu tā kontrastu, spilgtumu, piesātinājumu vai leņķi.
- **6.** Atlasiet nepieciešamo faila veidu un pēc tam noklikšķiniet uz opcijas **Save** (Saglabāt) vai pieskarieties tai vai **Share**(Kopīgot), lai failu saglabātu vai kopīgotu ar citiem.

# <span id="page-55-0"></span>**Skenēšana, izmantojot HP printera programmatūra**

- Skenēšana no datora
- [Skenēšanas iestatījumu mainīšana \(sistēmā Windows\)](#page-56-0)
- [Izveido jaunu skenēšanas saīsni \(sistēmā Windows\)](#page-56-0)

### **Skenēšana no datora**

Pirms skenēt no datora, pārliecinieties, ka ir instalēta HP ieteiktā printera programmatūra. Printerim un datoram ir jābūt savienotiem un ieslēgtiem.

### Lai skenētu dokumentu vai fotogrāfiju uz failu (sistēmā Windows)

- **1.** Varat ievietot oriģinālu ar apdrukāto pusi augšup dokumentu padevējā vai ar apdrukāto pusi lejup pie ikonas skenera stikla stūrī.
- **2.** HP printera programmatūrā (pieejama no izvēlnes **Start** (Sākt)) noklikšķiniet uz **Skenēšana** un pēc tam noklikšķiniet uz **Scan Document or Photo (Skenēt dokumentu vai fotoattēlu)** .
- **3.** Izvēlieties skenēšanas veidu un pēc tam noklikšķiniet uz **Skenēšana** .
	- Izvēlieties **Saglabāt kā to PDF** , lai saglabātu dokumentu (vai fotoattēlu) kā PDF failu.
	- Izvēlieties **Saglabāt kā JPEG** , lai saglabātu fotoattēlu (vai dokumentu) kā attēla failu.
	- **PIEZĪME.** Noklikšķiniet uz **More (Vēl)** saites skenēšanas dialoglodziņa augšējā labajā stūrī, lai pārskatītu un pārveidotu iestatījumus jebkurai skenēšanai.

Papildinformāciju skatiet nodaļā [Skenēšanas iestatījumu mainīšana \(sistēmā Windows\)](#page-56-0) 51. lpp..

Ja atlasīts **Rādīt skatītāju pēc skenēšanas** , ieskenēto attēlu var pielāgot priekšskatījuma ekrānā.

### **Lai skenētu dokumentu vai fotoattēlu uz e-pastu (sistēmā Windows)**

- **1.** Varat ievietot oriģinālu ar apdrukāto pusi augšup dokumentu padevējā vai ar apdrukāto pusi lejup pie ikonas skenera stikla stūrī.
- **2.** HP printera programmatūrā (pieejama no izvēlnes **Start** (Sākt)) noklikšķiniet uz **Skenēšana** un pēc tam noklikšķiniet uz **Scan Document or Photo (Skenēt dokumentu vai fotoattēlu)** .
- **3.** Izvēlieties skenēšanas veidu un pēc tam noklikšķiniet uz **Skenēšana** .

Izvēlieties **Sūtīt pa e-pastu kā PDF** vai **Sūtīt pa e-pastu kā JPEG** , lai atvērtu e-pasta programmatūru ar skenēto failu kā pielikumu.

**PIEZĪME.** Noklikšķiniet uz **More (Vēl)** saites skenēšanas dialoglodziņa augšējā labajā stūrī, lai pārskatītu un pārveidotu iestatījumus jebkurai skenēšanai.

Papildinformāciju skatiet nodaļā [Skenēšanas iestatījumu mainīšana \(sistēmā Windows\)](#page-56-0) 51. lpp..

Ja atlasīts **Rādīt skatītāju pēc skenēšanas** , ieskenēto attēlu var pielāgot priekšskatījuma ekrānā.

# <span id="page-56-0"></span>**Skenēšanas iestatījumu mainīšana (sistēmā Windows)**

Jūs varat pārveidot jebkuru no skenēšanas iestatījumiem vienai izmantošanai vai saglabāt izmaiņas pastāvīgai izmantošanai. Šie iestatījumi iekļauj opcijas, piemēram, lapas izmēru un vērsumu, skenēšanas izšķirtspēju, kontrastu un mapes atrašanās vietu saglabātajiem skenējumiem.

- **1.** Varat ievietot oriģinālu ar apdrukāto pusi augšup dokumentu padevējā vai ar apdrukāto pusi lejup pie ikonas skenera stikla stūrī.
- **2.** HP printera programmatūrā (pieejama no izvēlnes **Start** (Sākt)) noklikšķiniet uz **Skenēšana** un pēc tam noklikšķiniet uz **Scan Document or Photo (Skenēt dokumentu vai fotoattēlu)** .
- **3.** Noklikšķiniet uz **More (Vēl)** saites HP Scan dialoglodziņa augšējā labajā stūrī.

Detalizēto iestatījumu rūts parādās labajā pusē. Kreisā kolonna apkopo pašreizējos iestatījumus katrai sadaļai. Labā kolonna ļauj mainīt iestatījumus izgaismotajā sadaļā.

**4.** Noklikšķiniet uz katras sadaļas detalizēto iestatījumu rūts kreisajā pusē, lai pārskatītu iestatījumus šajā sadaļā.

Jūs varat pārskatīt un mainīt lielāko daļu iestatījumu, izmantojot nolaižamās izvēlnes.

Daži iestatījumi ļauj lielāku elastību, parādot jaunu rūti. Tie ir atzīmēti ar + (plusa zīmi) pa labi no iestatījuma. Jums jānoklikšķina uz **Labi** , lai apstiprinātu, vai uz **Cancel** (Atcelt), lai atceltu visas izmaiņas šajā rūtī un atgrieztos uz detalizēto iestatījumu rūti.

- **5.** Kad iestatījumi ir izveidoti, veiciet vienu no turpmāk minētajām darbībām.
	- Noklikšķiniet uz **Skenēšana** . Jums ir atļauts saglabāt vai noraidīt saīsnes izmaiņas pēc skenēšanas pabeigšanas.
	- Noklikšķiniet uz saglabāšanas ikonas pa labi no saīsnes un pēc tam noklikšķiniet uz **Skenēšana** .

# **Izveido jaunu skenēšanas saīsni (sistēmā Windows)**

Jūs varat izveidot savu skenēšanas saīsni, lai atvieglotu skenēšanu. Piemēram, jūs varbūt vēlaties regulāri skenēt un saglabāt fotoattēlus PNG formātā, nevis JPEG.

- **1.** Varat ievietot oriģinālu ar apdrukāto pusi augšup dokumentu padevējā vai ar apdrukāto pusi lejup pie ikonas skenera stikla stūrī.
- **2.** HP printera programmatūrā (pieejama no izvēlnes **Start** (Sākt)) noklikšķiniet uz **Skenēšana** un pēc tam noklikšķiniet uz **Scan Document or Photo (Skenēt dokumentu vai fotoattēlu)** .
- **3.** Noklikšķiniet uz **Izveidot jaunu skenēšanas saīsni** .
- **4.** Ievadiet aprakstošu nosaukumu, izvēlieties esošu saīsni, uz kuru balstīt jauno saīsni, un noklikšķiniet uz **Create (Izveidot)** .

Piemēram, ja veidojat saīsni fotoattēliem, izvēlieties **Saglabāt kā JPEG** vai **Sūtīt pa e-pastu kā JPEG** . Tas padara pieejamas iespējas darbam ar attēliem skenējot.

- **5.** Mainiet iestatījumus savai jaunajai saīsnei, lai ievērotu jūsu vajadzības, un pēc tam noklikšķiniet uz saglabāšanas ikonas saīsnes labajā pusē.
- **PIEZĪME.** Noklikšķiniet uz **More (Vēl)** saites skenēšanas dialoglodziņa augšējā labajā stūrī, lai pārskatītu un pārveidotu iestatījumus jebkurai skenēšanai.

Papildinformāciju skatiet nodaļā Skenēšanas iestatījumu mainīšana (sistēmā Windows) 51. lpp..

# <span id="page-57-0"></span>**Skenēšana no printera vadības paneļa**

### **Oriģināla skenēšana, izmantojot printera vadības paneli**

- **1.** Varat ievietot oriģinālu ar apdrukāto pusi augšup dokumentu padevējā vai ar apdrukāto pusi lejup pie ikonas skenera stikla stūrī.
- **2.** Pieskarieties **Skenēšana** .
- **3.** Pieskarieties datoram, kurā vēlaties saglabāt skenējumu.
- **4.** Izvēlieties nepieciešamo skenēšanas veidu.
- **5.** Pieskarieties **OK** (Labi).

# <span id="page-58-0"></span>**Skenēšana, izmantojot funkciju Webscan**

Webscan (Skenēšana no tīmekļa) ir iegulta tīmekļa servera funkcija, kas ļauj skenēt printerī fotoattēlus un dokumentus, lai tos saglabātu datorā, izmantojot tīmekļa pārlūkprogrammu.

Šis līdzeklis ir pieejams pat tad, ja datorā nav instalēta printera programmatūra.

**<sup>2</sup> PIEZĪME.** Pēc noklusējuma Webscan (Skenēšana no tīmekļa) ir izslēgta. Šo līdzekli var iespējot no iegultā tīmekļa servera.

Ja līdzekli Webscan (Skenēšana no tīmekļa) nevar atvērt iegultajā tīmekļa serverī, iespējams, jūsu tīkla administrators ir to izslēdzis. Lai iegūtu plašāku informāciju, sazinieties ar savu tīkla administratoru vai personu, kura izveidojusi jūsu tīkla iestatījumus.

### **Webscan (Skenēšana no tīmekļa) iespējošana**

- **1.** Atveriet iegulto tīmekļa serveri. Papildinformāciju skatiet sadaļā [Iegultā tīmekļa servera atvēršana](#page-133-0) [128. lpp.](#page-133-0).
- **2.** Noklikšķiniet uz cilnes **Settings (Iestatījumi)** .
- **3.** Sadaļā **Security** (Drošība) noklikšķiniet uz **Administrator Settings** (Administratora iestatījumi).
- **4.** Atlasiet **Webscan** (Skenēšana no tīmekļa), lai iespējotu Webscan (Skenēšana no tīmekļa).
- **5.** noklikšķiniet uz **Apply** (Lietot).

### **Lai skenētu izmantojot Webscan**

Skenēšanā izmantojot Webscan (skenēšanu no tīmekļa), tiek piedāvātas skenēšanas pamatopcijas. Lai izmantotu papildu skenēšanas opcijas vai funkcionalitāti, skenējiet no HP printera programmatūras.

**1.** Varat ievietot oriģinālu ar apdrukāto pusi augšup dokumentu padevējā vai ar apdrukāto pusi lejup pie ikonas skenera stikla stūrī.

Papildinformāciju skatiet nodaļā [Oriģināla ievietošana](#page-50-0) 45. lpp..

- **2.** Atveriet iegulto tīmekļa serveri. Papildinformāciju skatiet sadaļā [Iegultā tīmekļa servera atvēršana](#page-133-0) [128. lpp.](#page-133-0).
- **3.** Noklikšķiniet uz cilnes **Skenēšana** .
- **4.** Noklikšķiniet uz **Webscan** (Tīmekļa skenēšana) kreisajā rūtī, mainiet jebkurus iestatījumus un pēc tam noklikšķiniet uz **Sākt skenēšanu** .

# <span id="page-59-0"></span>**Padomi sekmīgai skenēšanai un kopēšanai**

Izmantojiet šos padomus, lai veiksmīgi kopētu un skenētu:

- Uzturiet stiklu un vāka apakšpusi tīru. Skeneris visu, ko atrod uz stikla, uztver kā attēla daļu.
- Ievietojiet oriģinālu ar apdrukāto pusi uz leju pie ikonas skenera stikla stūrī.
- Lai iegūtu lielu kopiju no maza oriģināla, skenējiet oriģinālu datorā, mainiet attēla izmērus skenēšanas programmatūrā un pēc tam izdrukājiet palielinātā attēla kopiju.
- Lai izvairītos no nepareiza vai trūkstoša ieskenētā teksta, pārliecinieties, lai programmatūrā būtu iestatīts piemērots spilgtums.
- Lietotni var arī izmantot, lai skenētu no mobilās ierīces. Informāciju par šo lietotni skatiet šeit: [Lietotnes](#page-18-0) [HP Smart izmantošana drukāšanai, skenēšanai un problēmu novēršanai](#page-18-0) 13. lpp..
- Izmantojot HP programmatūru, noteikti atlasiet pareizo skenēšanas avotu (dokumentu padevēju vai skenera stiklu).
- Ja oriģināls ir pareizi ievietots dokumentu padevējā, tas tiek parādīts vadības panelī.

# **5 Fakss**

Printeri var izmantot faksa ziņojumu (tostarp krāsaino) sūtīšanai un saņemšanai. Var ieplānot faksa ziņojumu nosūtīšanu vēlāk un iestatīt tālruņa grāmatas kontaktus, lai faksa ziņojumus ātri un vienkārši nosūtītu uz bieži lietotiem numuriem. Izmantojot printera vadības paneli, var arī iestatīt vairākas faksa opcijas, piemēram, nosūtāmo faksa ziņojumu izšķirtspēju un kontrastu starp gaišāko un tumšāko.

**PIEZĪME.** Pirms sākat sūtīt un saņemt faksu, pārliecinieties, vai printeris ir pareizi iestatīts faksa darbību veikšanai. Lai pārliecinātos, vai faksa aparāts ir iestatīts pareizi, no vadības paneļa var palaist faksa iestatījumu pārbaudi.

- [Faksa sūtīšana](#page-61-0)
- [Faksa saņemšana](#page-66-0)
- [Tālruņa grāmatas kontaktu iestatīšana](#page-71-0)
- [Faksa iestatījumu maiņa](#page-74-0)
- [Faksa un ciparu tālruņa aparātu pakalpojumi](#page-79-0)
- [Faksu pārraide, izmantojot interneta protokolu](#page-80-0)
- [Atskaišu skatīšana vai drukāšana](#page-81-0)
- [Faksa papildiestatījumi](#page-85-0)

# <span id="page-61-0"></span>**Faksa sūtīšana**

Faksu var nosūtīt vairākos veidos atkarībā no situācijas vai nepieciešamības.

- Standarta faksa sūtīšana
- Standarta faksa sūtīšana, izmantojot datoru
- [Faksa ziņojuma sūtīšana no tālruņa](#page-62-0)
- [Faksa sūtīšana, izmantojot kontrolēto numura sastādīšanu](#page-62-0)
- [Faksa sūtīšana, izmantojot printera atmiņu](#page-63-0)
- [Faksa nosūtīšana vairākiem saņēmējiem](#page-64-0)
- [Faksa sūtīšana kļūdu labošanas režīmā](#page-64-0)

### **Standarta faksa sūtīšana**

Izmantojot printera vadības paneli, var viegli nosūtīt melnbaltu vai krāsu faksu ar vienu vai vairākām lapām.

- **<sup>2</sup> PIEZĪME.** Nosūtiet vienas lapas faksu, novietojot oriģinālu uz stikla. Nosūtiet vairāku lapu faksu, izmantojot dokumentu padevēju.
- **PIEZĪME.** Ja jums nepieciešams drukāts apstiprinājums, ka faksa ziņojumi ir veiksmīgi nosūtīti, aktivējiet faksa ziņojuma apstiprināšanu.

### **Lai nosūtītu standarta faksu, izmantojot printera vadības paneli**

- **1.** Varat ievietot oriģinālu ar apdrukāto pusi augšup dokumentu padevējā vai ar apdrukāto pusi lejup pie ikonas skenera stikla stūrī.
- **2.** Printera vadības paneļa displejā pieskarieties **Fax (Fakss)** .
- **3.** Pieskarieties **Send Now** (Sūtīt tūlīt).
- **4.** Pieskarieties **Enter Fax Number** (Ievadīt faksa numuru) vai pieskarieties ( **Tālruņu grāmata** ).
- **5.** Ievadiet faksa numuru, izmantojot parādīto ekrāntastatūru, vai arī atlasiet tālruņa grāmatas kontaktu vai iepriekš zvanīta vai saņemta zvana numuru.
- **PADOMS.** Lai ievadāmajam faksa numuram pievienotu pauzi, vairākkārt pieskarieties pogai **\***, līdz displejā tiek parādīta defise (**-**).
- **6.** Pieskarieties **Melnbalta** vai **Krāsu** .
- **PADOMS.** Ja adresāts ziņo par faksa kvalitātes problēmām, mēģiniet mainīt faksu izšķirtspēju vai kontrastu.

# **Standarta faksa sūtīšana, izmantojot datoru**

Varat dokumentu sūtīt pa faksu no datora, to iepriekš neizdrukājot.

Lai izmantotu šo līdzekli, pārliecinieties, vai datorā ir instalēta HP printera programmatūra, vai printeris ir savienots ar strādājošu tālruņa līniju un vai faksa funkcija ir iestatīta un darbojas pareizi.

#### <span id="page-62-0"></span>**Standarta faksa sūtīšana, izmantojot datoru (sistēmā Windows)**

- **1.** Atveriet datorā dokumentu, ko gribat nosūtīt kā faksu.
- **2.** Lietojumprogrammas izvēlnē **File** (Fails) noklikšķiniet uz **Print** (Drukāt).
- **3.** Sarakstā **Name** (Nosaukums) atlasiet printeri, kura nosaukumā ir vārds **"fax"** (fakss).
- **4.** Lai mainītu iestatījumus (piemēram, lai izvēlētos sūtīt dokumentu kā melnbaltu faksu vai krāsu faksu), noklikšķiniet uz pogas, kas atver dialoglodziņu **Properties** (Rekvizīti). Atkarībā no lietojumprogrammas šīs pogas nosaukums var būt **Properties** (Rekvizīti), **Options** (Opcijas), **Printer Setup** (Printera iestatījumi), **Printer** (Printeris) vai **Preferences**.
- **5.** Pēc tam, kad esat izmainījis jebkādus iestatījumus, noklikšķiniet uz **OK** (Labi).
- **6.** Noklikšķiniet uz **Print** (Drukāt) vai **OK** (Labi).
- **7.** Ievadiet faksa numuru un citu adresāta informāciju, mainiet citus faksa iestatījumus un pēc tam noklikšķiniet uz **Send Fax** (Sūtīt faksu). Printeris sāk faksa numura izsaukšanu un dokumentu nosūtīšanu, izmantojot faksu.

### **Faksa ziņojuma sūtīšana no tālruņa**

Faksu var sūtīt, izmantojot papildu tālruņa aparātu. Tas dod iespēju pirms nosūtīšanas sazināties ar paredzēto adresātu.

### **Faksa ziņojuma sūtīšana, izmantojot papildu tālruni**

- **1.** Varat ievietot oriģinālu ar apdrukāto pusi augšup dokumentu padevējā vai ar apdrukāto pusi lejup pie ikonas skenera stikla stūrī.
- **2.** Sastādiet numuru, izmantojot ar printeri savienotā tālruņa tastatūru.

Ja adresāts atbild uz tālruņa zvanu, informējiet adresātu, ka viņam ir jāsaņem faksa ziņojums savā faksa aparātā, līdzko dzirdami faksa signāli. ja uz zvanu atbild faksa aparāts, jūs dzirdēsiet adresāta faksa aparāta toņus.

- **3.** Printera vadības paneļa displejā pieskarieties **Fax (Fakss)** .
- **4.** Pieskarieties **Send Fax** (Sūtīt faksu).
- **5.** Kad esat gatavs nosūtīt faksu, pieskarieties **Melnbalta** vai **Krāsu** .

Faksa pārraides laikā ir dzirdami faksa signāli. Ja vēlaties turpināt sarunu ar saņēmēju, nenolieciet klausuli, līdz sūtīšana ir pabeigta. Ja esat pabeidzis sarunu ar saņēmēju, varat beigt sarunu, līdzko sākas faksa ziņojuma sūtīšana.

### **Faksa sūtīšana, izmantojot kontrolēto numura sastādīšanu**

Ja faksu sūtāt, izmantojot pārraudzītu numura sastādīšanu, printera skaļruņos ir dzirdami numura sastādīšanas toņi, tālruņa uzvednes vai citas skaņas. Tas dod iespēju atbildēt uz zvana signāliem un kontrolēt numura izsaukšanas procesu.

**<sup>\*</sup> PADOMS.** Ja izmantojat telekarti un pietiekami ātri neievadāt PIN kodu, printeris var pārāk ātri sākt faksa signālu nosūtīšanu un izraisīt to, ka telekartes operators neatpazīst PIN kodu. Šādā gadījumā var izveidot tālruņa grāmatas kontaktu, lai saglabātu telekartes PIN.

**PIEZĪME.** Pārliecinieties, vai ir ieslēgta skaņa, lai dzirdētu numura izsaukšanas signālu.

### <span id="page-63-0"></span>**Lai nosūtītu faksu, izmantojot vadības paneli un kontrolētu numura sastādīšanu**

- **1.** Varat ievietot oriģinālu ar apdrukāto pusi augšup dokumentu padevējā vai ar apdrukāto pusi lejup pie ikonas skenera stikla stūrī.
- **2.** Printera vadības paneļa displejā pieskarieties **Fax (Fakss)** .
- **3.** Pieskarieties **Send Now** (Sūtīt tūlīt).
- **4.** Pieskarieties **Melnbalta** vai **Krāsu** .
- **5.** Pieskarieties **Enter Fax Number** (Ievadīt faksa numuru) vai pieskarieties ( **Tālruņu grāmata** ).
- **6.** Ievadiet faksa numuru, izmantojot parādīto ekrāntastatūru, vai arī atlasiet tālruņa grāmatas kontaktu vai iepriekš zvanīta vai saņemta zvana numuru.
	- **PADOMS.** Lai ievadāmajam faksa numuram pievienotu pauzi, vairākkārt pieskarieties pogai **\***, līdz displejā tiek parādīta defise (**-**).
- **7.** Izpildiet visus turpmākos norādījumus.
	- **<sup>26</sup> PADOMS.** Ja faksa sūtīšanai izmantojat telekarti un tās PIN kods ir saglabāts kā tālruņa grāmatas kontakts, saņemot pieprasījumu ievadīt PIN kodu, pieskarieties ( **Tālruņu grāmata** ), lai atlasītu tālruņa grāmatas kontaktu, kurā ir saglabāts PIN kods.

Fakss tiek nosūtīts, kad atbild saņēmēja faksa aparāts.

### **Faksa sūtīšana, izmantojot printera atmiņu**

Atmiņā var ieskenēt melnbaltu faksu un tad nosūtīt faksu no atmiņas. Šī funkcija ir lietderīga, ja faksa numurs, kuru jūs mēģināt sazvanīt, ir aizņemts vai pagaidām nepieejams. Printeris skenē oriģinālus atmiņā un nosūta tos, tiklīdz ir iespējams izveidot savienojumu ar saņēmēja faksa aparātu. Kad printeris ir ieskenējis lapas atmiņā, varat nekavējoties izņemt oriģinālus no dokumentu padeves vai skenera stikla.

**PIEZĪME.** Melnbaltu faksu var nosūtīt tikai no atmiņas.

### **Lai nosūtītu faksu, izmantojot printera atmiņu**

- **1.** Pārliecinieties, vai ir ieslēgta opcija **Scan and Fax Method** (Skenēšanas un faksa sūtīšanas metode).
	- **a.** Printera vadības paneļa displejā pieskarieties **Fax (Fakss)** .
	- **b.** Pieskarieties **Iestatīšana** , un pēc tam pieskarieties **Preferences** .
	- **c.** Opciju **Scan and Fax Method** (Skenēšanas un faksa sūtīšanas metode) iestatiet kā ieslēgtu.
- **2.** Varat ievietot oriģinālu ar apdrukāto pusi augšup dokumentu padevējā vai ar apdrukāto pusi lejup pie ikonas skenera stikla stūrī.
- **3.** Printera vadības paneļa displejā pieskarieties **Fax (Fakss)** .
- **4.** Pieskarieties **Send Now** (Sūtīt tūlīt).
- **5.** Pieskarieties **Enter Fax Number** (Ievadīt faksa numuru) vai pieskarieties ( **Tālruņu grāmata** ).
- **6.** Ievadiet faksa numuru, izmantojot parādīto ekrāntastatūru, vai arī atlasiet tālruņa grāmatas kontaktu vai iepriekš zvanīta vai saņemta zvana numuru.
- <span id="page-64-0"></span>**PADOMS.** Lai ievadāmajam faksa numuram pievienotu pauzi, vairākkārt pieskarieties pogai **\***, līdz displejā tiek parādīta defise (**-**).
- **7.** Pieskarieties **Melnbalta** .

Printeris sūta faksu, kad ir pieejams saņemošais faksa aparāts.

### **Faksa nosūtīšana vairākiem saņēmējiem**

Varat nosūtīt faksu vairākiem saņēmējiem, izveidojot grupas tālruņa grāmatas kontaktu, kuru veido divi vai vairāki individuālie saņēmēji.

### **Lai nosūtītu faksu vairākiem adresātiem, izmantojot grupas tālruņu grāmatu**

- **1.** Varat ievietot oriģinālu ar apdrukāto pusi augšup dokumentu padevējā vai ar apdrukāto pusi lejup pie ikonas skenera stikla stūrī.
- **2.** Printera vadības paneļa displejā pieskarieties **Fax (Fakss)** .
- **3.** Pieskarieties **Send Now** (Sūtīt tūlīt).
- 4. Pieskarieties **[2]** (Tālruņu grāmata).
- **5.** Pieskarieties **Group Contacts** (Grupas kontakti).
- **6.** Pieskarieties grupas tālruņu grāmatas kontakta nosaukumam.
- **7.** Pieskarieties **Send Fax** (Sūtīt faksu).
- **PADOMS.** Ja adresāts ziņo par faksa kvalitātes problēmām, mēģiniet mainīt faksu izšķirtspēju vai kontrastu.

# **Faksa sūtīšana kļūdu labošanas režīmā**

**Error Correction Mode** (Kļūdu labošanas režīms) (ECM) novērš datu zudumu, kas rodas sliktu tālruņa sakaru dēļ, konstatējot kļūdas jau pārraides laikā un automātiski pieprasot, lai kļūdainā daļa tiktu pārraidīta atkārtoti. Maksu par tālruni tas neietekmē un, izmantojot labas tālruņu līnijas, maksu var pat samazināt. Izmantojot nekvalitatīvas tālruņa līnijas, kļūdu labošanas režīms palielina sūtīšanas laiku un maksu par tālruni, bet nosūtītajai informācijai ir daudz augstāka kvalitāte. Noklusētais iestatījums ir **Ieslēgts** . Izslēdziet kļūdu labošanas režīmu tikai tad, ja tā izmantošana ievērojami palielina maksu par tālruni un jūs apmierina zemāka kvalitāte par mazāku samaksu.

Ja funkcija ECM tiek izslēgta

- Tiek ietekmēta nosūtīto un saņemto faksu kvalitāte un pārraides ātrums.
- Iestatījumam **Ātrums** automātiski tiek piešķirta vērtība **Medium** (Vidējs).
- Vairs nevar nosūtīt vai saņemt krāsu faksus.

#### **Lai mainītu ECM iestatījumu, izmantojot vadības paneli**

- **1.** Printera vadības paneļa displejā pieskarieties **Fax (Fakss)** .
- **2.** Pieskarieties **Iestatīšana** .
- **3.** Pieskarieties **Preferences** .
- **4.** Ritiniet uz **Error Correction Mode** (Kļūdu labošanas režīms) un pieskarieties, lai ieslēgtu vai izslēgtu līdzekli.

# <span id="page-66-0"></span>**Faksa saņemšana**

Faksus var saņemt automātiski vai manuāli. Ja izslēdzat opciju **Auto Answer** (Automātiskais atbildētājs), faksus jāsaņem manuāli. Ja opcija **Auto Answer** (Automātiskais atbildētājs) ir ieslēgta (noklusējuma iestatījums), printeris automātiski atbild uz ienākošajiem zvaniem un saņem faksus, kad ir atskanējis iestatījumā **Rings to Answer** (Zvana signālu skaits līdz atbildei) norādītais zvana signālu skaits. (**Rings to Answer** (Zvana signālu skaits līdz atbildei) noklusējuma iestatījums ir pieci zvana signāli).

Ja saņemat Legal vai lielāka papīra formāta faksu un printeris pašreiz nav pareizi iestatīts Legal papīra formāta lietošanai, printeris automātiski samazina faksu, lai tas atbilstu ievietotajam papīram. Ja funkcija **Automātiskā samazināšana** ir atspējota, printeris izdrukā faksu uz divām lapām.

**PIEZĪME.** Ja faksa pienākšanas brīdī kopējat dokumentu, fakss tiek saglabāts printera atmiņā līdz kopēšanas beigām.

- Manuāla faksa saņemšana
- [Faksa dublējumkopijas iestatīšana](#page-67-0)
- [Saņemto un atmiņā saglabāto faksu pārdrukāšana](#page-67-0)
- [Faksu pāradresācija uz citu numuru](#page-68-0)
- [Automātiskas samazināšanas iestatīšana ienākošajiem faksiem](#page-68-0)
- [Nevēlamu faksa sūtītāju numuru bloķēšana](#page-69-0)
- Faksu sanemšana, izmantojot HP Digital Fax (Digitālais fakss)

### **Manuāla faksa saņemšana**

Ja runājat pa tālruni, sarunas biedrs var jums nosūtīt faksu tālruņa sarunas laikā. Varat pacelt klausuli, lai runātu vai saklausītu faksa signālus.

Varat faksu saņemt manuāli no tālruņa, kas ir tieši savienots ar printera portu  $\sqrt{2}$ .

#### **Lai saņemtu faksu manuāli**

- **1.** Pārliecinieties, vai printeris ir ieslēgts un galvenajā teknē ir ievietots papīrs.
- **2.** Izņemiet oriģinālus no dokumentu padeves teknes.
- **3.** Norādiet iestatījumam **Rings to Answer** (Zvana signālu skaits līdz atbildei) pietiekami lielu vērtību, lai jums būtu pietiekami daudz laika atbildei uz ienākošo zvanu, pirms to izdara printeris. Varat arī izslēgt iestatījumu **Auto Answer** (Automātiskais atbildētājs), lai printeris automātiski neatbildētu uz ienākošajiem zvaniem.
- **4.** Ja šajā brīdī sarunājaties ar sūtītāju pa tālruni, lieciet viņam nospiest **Sākums** uz sava faksa aparāta.
- **5.** Dzirdot faksa signālus no sūtītāja faksa aparāta, rīkojieties šādi:
	- **a.** Printera vadības paneļa displejā pieskarieties **Fax (Fakss)** , pieskarieties **Send and Receive** (Sūtīt un saņemt), pēc tam pieskarieties **Receive Now** (Saņemt tūlīt).
	- **b.** Kad printeris sāk faksa saņemšanu, varat nolikt tālruņa klausuli vai saglabāt savienojumu. Faksa pārraides laikā ir dzirdami faksa signāli.

# <span id="page-67-0"></span>**Faksa dublējumkopijas iestatīšana**

Atkarībā no jūsu vajadzībām un drošības prasībām varat iestatīt, lai printeris saglabātu atmiņā visus saņemtos faksus, tikai kļūdainas darbības laikā saņemtos faksus vai nevienu no saņemtajiem faksiem.

### **Lai iestatītu faksa dublējumkopiju, izmantojot printera vadības paneli**

- **1.** Printera vadības paneļa displejā pieskarieties **Fax (Fakss)** .
- **2.** Pieskarieties **Iestatīšana** .
- **3.** Pieskarieties **Preferences** .
- **4.** Pieskarieties **Backup Fax Reception** (Faksa dublējumkopijas saņemšana).
- **5.** Pieskarieties nepieciešamajam iestatījumam.

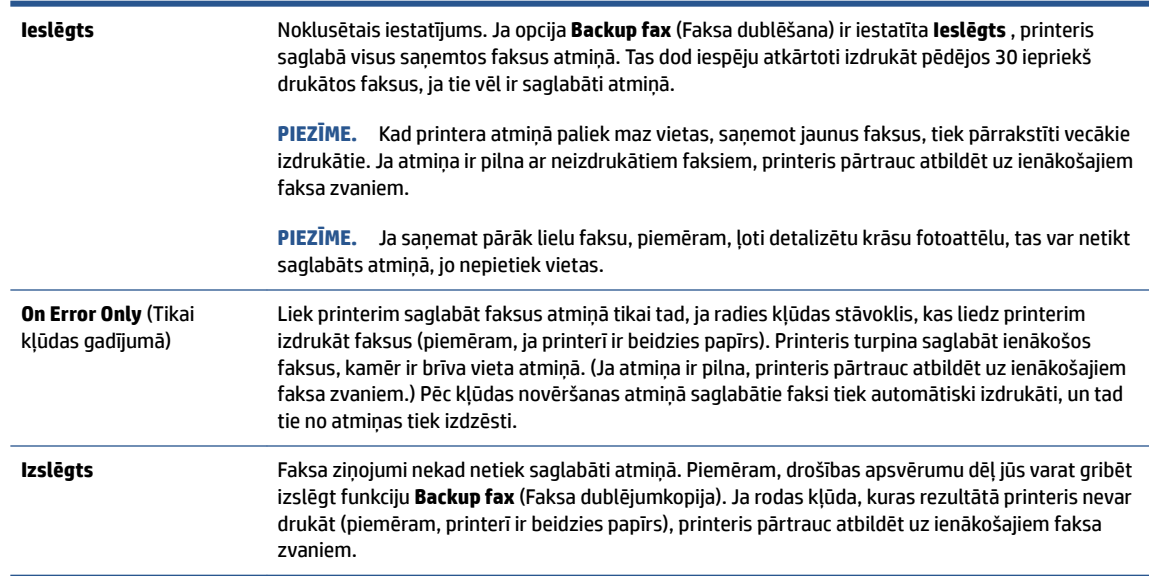

# **Saņemto un atmiņā saglabāto faksu pārdrukāšana**

Saņemtie faksa ziņojumi, kas nav izdrukāti, tiek saglabāti atmiņā.

**<sup>2</sup> PIEZĪME.** Ja atmiņa ir pilna, printeris nevar saņemt jaunu faksu, pirms no atmiņas ir izdrukāti vai izdzēsti faksa ziņojumi. Atmiņā saglabātos faksus varat izdzēst arī drošības vai konfidencialitātes apsvērumu dēļ.

Varat vēlreiz izdrukāt līdz 30 jaunākajiem izdrukātajiem faksa ziņojumiem, ja tie joprojām ir atmiņā. Faksu atkārtota izdrukāšana var būt nepieciešama, ja, piemēram, pazudis pēdējās izdrukas eksemplārs.

### **Lai vēlreiz izdrukātu visus atmiņā saglabātos faksus, izmantojot printera vadības paneli**

- **1.** Pārliecinieties, lai galvenajā teknē būtu ievietots papīrs. Papildinformāciju skatiet sadaļā [Materiālu](#page-24-0)  [ievietošana](#page-24-0) 19. lpp..
- **2.** Printera vadības paneļa displejā pieskarieties **Fax (Fakss)** .

<span id="page-68-0"></span>**3.** Pieskarieties **Reprint** (Drukāt atkārtoti).

Faksi tiek izdrukāti saņemšanai pretējā secībā, vispirms izdrukājot pēdējo saglabāto faksu.

**4.** Pieskarieties, lai atlasītu faksu un pēc tam pieskarieties **Print** (Drukāt).

### **Faksu pāradresācija uz citu numuru**

Printeri var iestatīt faksa ziņojumu pārsūtīšanai uz citu faksa numuru. Visi faksa ziņojumi tiek pārsūtīti melnbalti, neraugoties uz to, kā tie tika nosūtīti sākotnēji.

HP iesaka pārbaudīt, vai numurs, uz kuru jāpārsūta fakss, darbojas. Lai pārliecinātos, vai faksa aparāts var saņemt pārsūtītos faksus, nosūtiet pārbaudes faksu.

### **Lai pāradresētu faksus, izmantojot printera vadības paneli**

- **1.** Printera vadības paneļa displejā pieskarieties **Fax (Fakss)** .
- **2.** Pieskarieties **Iestatīšana** .
- **3.** Pieskarieties **Preferences** .
- **4.** Pieskarieties **Fax Forwarding** (Faksu pāradresācija).
- **5.** Pieskarieties **On (Print and Forward)** (Drukāt un pāradresēt), lai drukātu un pārsūtītu faksu, vai izvēlieties **On (Forward)** (Pāradresēt), lai pāradresētu faksu.
- **PIEZĪME.** Ja printeris nevar pāradresēt faksu norādītajam faksa aparātam (piemēram, ja tas nav ieslēgts), printeris faksu izdrukā. Ja esat iestatījis, ka printerim jādrukā kļūdu atskaites par saņemtajiem faksiem, tiek izdrukāta arī kļūdas atskaite.
- **6.** Kad tas tiek pieprasīts, ievadiet tā faksa aparāta numuru, kurš saņems pāradresētos faksus, un pēc tam pieskarieties **Done (Pabeigts)** . Kad tiek prasīts, ievadiet nepieciešamo informāciju: sākuma datums, sākuma laiks, beigu datums un beigu laiks.
- **7.** Faksu pāradresācija ir aktivizēta. Pieskarieties **Labi** , lai apstiprinātu.

Ja printerim tiek pārtraukta strāvas padeve, kad ir iestatīta faksu pāradresācijas opcija, tas saglabā iestatījumu faksu pāradresācijas iestatījumu un tālruņa numuru. Kad printerim tiek atjaunota strāvas padeve, faksa pāradresācijas iestatījums joprojām ir **Ieslēgts** .

**PIEZĪME.** Faksu pāradresāciju var atcelt izvēloties **Izslēgts** izvēlnē **Fax Forwarding** (Faksu pāradresācija).

# **Automātiskas samazināšanas iestatīšana ienākošajiem faksiem**

Iestatījums **Automātiskā samazināšana** nosaka printera darbību, ja saņemtais fakss ir lielāks par ievietotā papīra formātu. Pēc noklusējuma šis iestatījums ir aktivizēts, tāpēc ienākošā faksa attēls tiek samazināts tā, lai fakss ietilptu vienā lapā, ja tas ir iespējams. Ja šis līdzeklis nav aktivizēts, informācija, kas neietilpst pirmajā lapā, tiek izdrukāta uz otras lapas. **Automātiskā samazināšana** noder, ja jūs saņemat legāla (legal) formāta faksu, bet galvenajā teknē ir ielikts vēstules (Letter) formāta papīrs.

### **Lai iestatītu automātisko samazināšanu, izmantojot printera vadības paneli**

- **1.** Printera vadības paneļa displejā pieskarieties **Fax (Fakss)** .
- **2.** Pieskarieties **Iestatīšana** .
- <span id="page-69-0"></span>**3.** Pieskarieties **Preferences** .
- **4.** Pieskarieties **Automātiskā samazināšana** , lai to ieslēgtu vai izslēgtu.
- **<sup>2</sup> PIEZĪME.** Izslēdzot automātisko samazināšanu, tiek izslēgta arī divpusējā faksa drukāšana.

### **Nevēlamu faksa sūtītāju numuru bloķēšana**

Ja abonējat tālruņu operatora pakalpojumu zvanītāja ID noteikšanai, varat bloķēt noteiktus faksa numurus, lai printeris nedrukātu no šiem numuriem saņemtus faksus. Saņemot ienākošu faksa zvanu, printeris salīdzina tā numuru ar nevēlamo faksu numuru sarakstu, lai noteiktu, vai šis zvans ir jābloķē. Ja numurs sakrīt ar kādu no numuriem bloķēto faksa numuru sarakstā, fakss netiek saņemts. (bloķēto faksa numuru maksimālais skaits ir atkarīgs no modeļa).

- **PIEZĪME.** Šo līdzekli nevar izmantot visās valstīs/reģionos. Ja tas nav atbalstīts jūsu valstī/reģionā, iespēja **Nevēlamā faksa bloķētājs** izvēlnē **Preferences** netiek iekļauta.
- **PIEZĪME.** Ja sarakstam Caller ID (Zvanītāja ID) nav pievienots neviens tālruņa numurs, tiek pieņemts, ka jūs neabonējat zvanītāja identificēšanas pakalpojumu.

Varat bloķēt konkrētus faksa numurus, tos pievienojot liekfaksu sarakstam, atbloķējiet šos numurus, tos noņemot no liekfaksu saraksta, un izdrukājiet bloķēto liekfaksa numuru sarakstu.

#### **Numuru pievienošana liekfaksu sūtītāju sarakstam**

- **1.** Printera vadības paneļa displejā pieskarieties **Fax (Fakss)** .
- **2.** Pieskarieties **Iestatīšana** .
- **3.** Pieskarieties **Preferences** .
- **4.** Pieskarieties **Nevēlamā faksa bloķētājs** .
- **5.** Pieskarieties **+** (plusa zīme).
- **6.** Veiciet vienu no šīm darbībām.
	- Lai zvanu vēstures sarakstā atlasītu faksa numuru, kas jābloķē, pieskarieties (Saņemto zvanu vēsture).
	- Manuāli ievadiet faksa numuru, kas jābloķē, un pieskarieties **Add** (Pievienot).

### **Numuru dzēšana no liekfaksu saraksta**

Ja vairs nevēlaties bloķēt faksa numuru, varat to izdzēst no liekfaksu sūtītāju saraksta.

- **1.** Printera vadības paneļa displejā pieskarieties **Fax (Fakss)** .
- **2.** Pieskarieties **Iestatīšana** .
- **3.** Pieskarieties **Preferences** .
- **4.** Pieskarieties **Nevēlamā faksa bloķētājs** .
- **5.** Atlasiet numuru, kuru vēlaties noņemt, un pēc tam pieskarieties **Remove** (Noņemt).

**PIEZĪME.** Noteikti ievadiet faksa numuru tā, kā tas redzams vadības paneļa displejā, nevis faksa numuru, kas redzams saņemtā faksa galvenē, jo šie numuri var atšķirties.

#### <span id="page-70-0"></span>**Lai drukātu liekfaksu atskaiti**

- **1.** Printera vadības paneļa displejā pieskarieties **Fax (Fakss)** .
- **2.** Pieskarieties **Iestatīšana** un pēc tam pieskarieties **Pārskati** .
- **3.** Pieskarieties **Faksa atskaišu drukāšana** .
- **4.** Pieskarieties **Junk Fax Report** (Liekfaksu atskaite).
- **5.** Lai sāktu drukāt, pieskarieties **Print** (Drukāt).

### **Faksu saņemšana, izmantojot HP Digital Fax (Digitālais fakss)**

Izmantojiet HP Digital Fax (Digitālais fakss), lai faksa ziņojumus automātiski saņemtu un saglabātu datorā. Tādējādi var ietaupīt papīru un tinti.

Saņemtie faksa ziņojumi tiek saglabāti TIFF formātā (Tagged Image File Format) vai PDF (Portable Document Format) failos.

Failiem nosaukumi tiek piešķirti pēc šāda principa: XXXX\_YYYYYYYY\_ZZZZZZ.tif, kur X ir sūtītāja informācija, Y ir datums un Z — faksa saņemšanas laiks.

**<sup>2</sup> PIEZĪME.** Funkcija Fax to Computer (Fakss uz datoru) ir pieejama tikai melnbaltu faksa ziņojumu saņemšanai. Tiks izdrukāti krāsaini faksa ziņojumi.

### **HP Digital Fax (Digitālais fakss) prasības**

- Datora galamērķa mapei vienmēr jābūt pieejamai. Faksa ziņojumi netiek saglabāti, ja dators ir snaudas vai dīkstāves režīmā.
- Ievades teknē jābūt ievietotam papīram. Papildinformāciju skatiet sadaļā [Materiālu ievietošana](#page-24-0) 19. lpp..

#### **HP Digital Fax (Digitālais fakss) iestatīšana vai pārveidošana (sistēmā Windows)**

- **1.** Atveriet HP printera programmatūru. Papildinformāciju skatiet nodaļā [Atveriet HP printera](#page-17-0)  [programmatūru\(sistēmā Windows\)](#page-17-0) 12. lpp..
- **2.** Printera programmatūras sadaļā **Drukāt, skenēt un sūtīt faksu** noklikšķiniet uz **Fax (Fakss)** un pēc tam noklikšķiniet uz **Digitālais faksa iestatīšanas vednis** .
- **3.** Rīkojieties atbilstoši ekrānā redzamajiem norādījumiem.

### **HP Digital Fax (Digitālais fakss) izslēgšana**

- **1.** Printera vadības paneļa displejā pieskarieties **Fax (Fakss)** .
- **2.** Pieskarieties **Iestatīšana** .
- **3.** Pieskarieties **Preferences** un pēc tam pieskarieties **HP Digital Fax** (HP digitālais fakss).
- **4.** Pieskarieties **Turn 2ff HP Digital Fax** (HP digitālā faksa) izslēgšana
- **5.** Pieskarieties **Yes** (Jā).

# <span id="page-71-0"></span>**Tālruņa grāmatas kontaktu iestatīšana**

Bieži lietotus faksa numurus var iestatīt kā tālruņu grāmatas kontaktus. Tādējādi var ātri piezvanīt uz šiem numuriem, izmantojot printera vadības paneli.

- **PADOMS.** Papildus tālruņu grāmatas kontaktu izveidošanai un pārvaldīšanai no printera vadības paneļa varat izmantot arī datorā pieejamos rīkus, piemēram, printera komplektācijā iekļauto HP programmatūru un printera iegulto tīmekļa serveri. Plašāku informāciju skatiet šeit: [Uzlaboto printera pārvaldības rīku](#page-133-0)  [izmantošana \(tīkla printeriem\)](#page-133-0) 128. lpp..
	- Izveidojiet un rediģējiet tālruņu grāmatas kontaktu
	- [Izveidojiet un rediģējiet tālruņu grāmatas kontaktu](#page-72-0)
	- [Tālruņa grāmatas kontaktu dzēšana](#page-72-0)

### **Izveidojiet un rediģējiet tālruņu grāmatas kontaktu**

Faksa numurus var saglabāt kā tālruņu grāmatas kontaktus.

### **Tālruņa grāmatas kontaktu iestatīšana**

- **1.** Printera vadības paneļa displejā pieskarieties **Fax (Fakss)** .
- **2.** Pieskarieties **Phone Book** (Tālruņu grāmata).
- **3.** Pieskarieties **Kontakti** .
- **4.** Pieskarieties + (Plus sign (Plusa zīme)), lai pievienotu kontaktu.
- **5.** Pieskarieties **Name** (Nosaukums) un ievadiet tālruņu grāmatas kontaktu, pēc tam pieskarieties **Done (Pabeigts)** .
- **6.** Pieskarieties **Number** (Numurs) un ievadiet tālruņu grāmatas kontakta faksa numuru, pēc tam pieskarieties **OK** (Labi).
- **<sup>2</sup> PIEZĪME.** Neaizmirstiet iekļaut vajadzīgās pauzes vai citus nepieciešamos numurus, piemēram, rajona kodu, piekļuves kodu (lai varētu izsaukt numuru ārpus PBX sistēmas (parasti 9 vai 0)) vai prefiksu (ja izsaucat numuru no liela attāluma).
- **7.** Pieskarieties **Add** (Pievienot).

#### **Tālruņa grāmatas kontaktu mainīšana**

- **1.** Printera vadības paneļa displejā pieskarieties **Fax (Fakss)** .
- **2.** Pieskarieties **Phone Book** (Tālruņu grāmata).
- **3.** Pieskarieties **Contacts** (Kontakti).
- **4.** Pieskarieties rediģējamam tālruņa grāmatas kontaktam.
- **5.** Pieskarieties **Name** (Nosaukums) un pēc tam rediģējiet tālruņu grāmatas kontakta nosaukumu, tad pieskarieties **Done (Pabeigts)** .
- **6.** Pieskarieties **Number** (Numurs) un rediģējiet tālruņu grāmatas kontakta faksa numuru, pēc tam pieskarieties **OK** (Labi).
- **<sup>2</sup> PIEZĪME.** Neaizmirstiet iekļaut vajadzīgās pauzes vai citus nepieciešamos numurus, piemēram, rajona kodu, piekļuves kodu (lai varētu izsaukt numuru ārpus PBX sistēmas (parasti 9 vai 0)) vai prefiksu (ja izsaucat numuru no liela attāluma).
- **7.** Pieskarieties **Done (Pabeigts)** .

### **Izveidojiet un rediģējiet tālruņu grāmatas kontaktu**

Faksa numuru grupas var saglabāt kā grupas tālruņu grāmatas kontaktus.

#### **Grupas tālruņu grāmatas kontaktu iestatīšana**

- **PIEZĪME.** Pirms var izveidot grupas tālruņu grāmatas kontaktu, jābūt izveidotam vismaz vienam tālruņu grupas kontaktam.
	- **1.** Printera vadības paneļa displejā pieskarieties **Fax (Fakss)** .
	- **2.** Pieskarieties **Phone Book** (Tālruņu grāmata).
	- **3.** Pieskarieties **Group Contacts** (Grupas kontakti).
	- **4.** Pieskarieties  $+$  (Plus sign (Plusa zīme)), lai pievienotu grupu.
	- **5.** Pieskarieties **Name** (Nosaukums) un pēc tam ievadiet grupas nosaukumu, tad pieskarieties **Done (Pabeigts)** .
	- **6.** Pieskarieties **Number** (Numurs), atlasiet tālruņa grāmatas kontaktus, kurus vēlaties iekļaut šajā grupā, pēc tam pieskarieties **Select** (Atlasīt).
	- **7.** Pieskarieties **Create (Izveidot)**.

#### **Grupas tālruņa grāmatas kontaktu mainīšana**

- **1.** Printera vadības paneļa displejā pieskarieties **Fax (Fakss)** .
- **2.** Pieskarieties **Phone Book** (Tālruņu grāmata).
- **3.** Pieskarieties **Group Contacts** (Grupas kontakti).
- **4.** Pieskarieties rediģējamam grupas tālruņa grāmatas kontaktam.
- **5.** Pieskarieties **Name** (Nosaukums) un pēc tam rediģējiet grupas tālruņu grāmatas kontakta nosaukumu, tad pieskarieties **Done (Pabeigts)** .
- **6.** Pieskarieties **Number** (Numurs).
- **7.** Atlasiet tālrunu grāmatas kontaktus, ko vēlaties dzēst no šīs grupas, vai pieskarieties  $+$  (Plus sign (Plusa zīme)), lai grupai pievienotu kontaktu.
- **8.** Pieskarieties **Done (Pabeigts)** .

### **Tālruņa grāmatas kontaktu dzēšana**

Var dzēst tālruņa grāmatas kontaktus vai grupas tālruņa grāmatas kontaktus.

- **1.** Printera vadības paneļa displejā pieskarieties **Fax (Fakss)** .
- **2.** Pieskarieties **Phone Book** (Tālruņu grāmata).
- **3.** Pieskarieties **Contacts** (Kontakti) vai **Group Contacts** (Grupas kontakti).
- **4.** Pieskarieties dzēšamā tālruņu grāmatas kontakta vai grupas kontakta vārdam.
- **5.** Pieskarieties **Delete** (Dzēst).
- **6.** Pieskarieties **Yes** (Jā), lai apstiprinātu izvēli.

## **Faksa iestatījumu maiņa**

Pēc tam, kad būsit izpildījis darbības, kas aprakstītas printera komplektā iekļautajā darba sākšanas rokasgrāmatā, izpildiet tālāk minētās darbības, lai mainītu sākotnējos iestatījumus vai konfigurētu citas faksa lietošanas opcijas.

- Faksa iestatījumu pārvaldīšana
- Faksa galvenes konfigurēšana
- [Automātiskā atbildētāja iestatīšana \(funkcija Auto answer\)](#page-75-0)
- Pirms atbildes sanemamo zvana signālu skaita iestatīšana
- [Atbildes zvana signāla maiņa zvanu izšķiršanas funkcijai](#page-75-0)
- [Numuru izsaukšanas metodes iestatīšana](#page-76-0)
- [Zvana atkārtošanas opciju iestatīšana](#page-77-0)
- [Faksa ātruma iestatīšana](#page-77-0)
- [Faksa skaņas skaļuma iestatīšana](#page-78-0)

### **Faksa iestatījumu pārvaldīšana**

No HP printera programmatūras var pārvaldīt faksa iestatījumus, piemēram, nevēlamā faksa bloķēšanas un atbildēšanas opcijas, kā arī skatīt faksa vēsturi.

#### **Faksa iestatījumu pārvaldība (sistēmā Windows)**

- **1.** HP printera programmatūrā (pieejama no izvēlnes **Start** (Sākt)) noklikšķiniet uz **Drukāt, skenēt un sūtīt faksu** loga augšdaļā.
- **2.** Sadaļā **Fax** (Fakss) noklikšķiniet uz **Manage Fax Settings** (Pārvaldīt faksa iestatījumus).
- **3.** Noklikšķiniet uz nepieciešamajām opcijām un pēc tam izpildiet ekrānā redzamos norādījumus.

### **Faksa galvenes konfigurēšana**

Faksa galveni drukā katra nosūtāmā faksa augšdaļā, norādot jūsu vārdu/organizācijas nosaukumu un faksa numuru. HP iesaka iestatīt faksa galveni, izmantojot printera komplektā iekļauto HP programmatūru. Faksa galveni var arī iestatīt, izmantojot printera vadības paneli tā, kā aprakstīts šeit.

**PIEZĪME.** Dažās valstīs/reģionos likums nosaka, kāda informācija jānorāda faksa galvenē.

### **Lai iestatītu vai mainītu faksa galveni**

- **1.** Printera vadības paneļa displejā pieskarieties **Fax (Fakss)** .
- **2.** Pieskarieties **Iestatīšana** , un pēc tam pieskarieties **Preferences** .
- **3.** Pieskarieties **Fax Header** (Faksa galvene).
- **4.** Norādiet savu vārdu vai uzņēmuma nosaukumu un tad pieskarieties **Done (Pabeigts)** .
- **5.** Ievadiet savu faksa numuru un tad pieskarieties **OK** (Labi).

### <span id="page-75-0"></span>**Automātiskā atbildētāja iestatīšana (funkcija Auto answer)**

Atbildes režīms nosaka, vai printeris atbild uz ienākošajiem zvaniem.

- Ieslēdziet iestatījumu **Auto Answer** (Automātiskais atbildētājs), ja vēlaties, lai printeris atbildētu uz faksa zvaniem **automātiski**. Printeris atbild uz visiem ienākošajiem zvaniem un faksiem.
- Izslēdziet iestatījumu **Auto Answer** (Automātiskais atbildētājs), ja vēlaties saņemt faksus **manuāli**. Jums ir jābūt tuvumā, lai personiski atbildētu uz ienākošo faksa zvanu, pretējā gadījumā printeris faksus nesaņems.

#### **Lai iestatītu atbildes režīmu**

- **1.** Printera vadības paneļa displejā pieskarieties **Fax (Fakss)** .
- **2.** Pieskarieties **Iestatīšana** , un pēc tam pieskarieties **Preferences** .
- **3.** Lai to ieslēgtu vai izslēgtu, pieskarieties pārslēgšanas pogai blakus **Auto Answer** (Automātiskais atbildētājs).

Šim līdzeklim var arī piekļūt, pieskaroties (ikona Fax Status (Faksa statuss)) sākumekrānā.

### **Pirms atbildes saņemamo zvana signālu skaita iestatīšana**

Ja ieslēdzat opciju **Auto Answer** (Automātiskais atbildētājs), varat norādīt, cik zvana signāliem jāatskan, pirms ierīce automātiski atbild uz ienākošo zvanu.

Iestatījums **Rings to Answer** (Zvana signālu skaits līdz atbildei) ir svarīgs, ja jums vienā tālruņa līnijā ar printeri ir automātiskais atbildētājs, jo automātiskajam atbildētājam ir jāatbild uz zvanu, pirms to izdara printeris. Zvana signālu skaitam, pēc kura printerim jāatbild, ir jābūt lielākam nekā zvana signālu skaitam, pēc kura atbild automātiskais atbildētājs.

Piemēram, iestatiet, lai automātiskais atbildētājs atbild pēc dažiem zvana signāliem, bet printeris — pēc lielākā iespējamā zvana signālu skaita. (Maksimālais zvana signālu skaits ir atkarīgs no valsts/reģiona.) Ar šiem uzstādījumiem automātiskais atbildētājs atbildēs uz zvanu un printeris uzraudzīs līniju. Ja printeris atpazīst ienākošā faksa signāla toņus, tas pieņems faksu. Ja zvans ir balss zvans, automātiskais atbildētājs ieraksta ienākošo ziņojumu.

### **Lai iestatītu zvana signālu skaitu līdz atbildei**

- **1.** Printera vadības paneļa displejā pieskarieties **Fax (Fakss)** .
- **2.** Pieskarieties **Iestatīšana** , un pēc tam pieskarieties **Preferences** .
- **3.** Pieskarieties **Rings to Answer** (Zvana signālu skaits līdz atbildei).
- **4.** Pieskarieties zvanu skaitam.
- **5.** Lai apstiprinātu iestatījumu, pieskarieties **Done (Pabeigts)** .

### **Atbildes zvana signāla maiņa zvanu izšķiršanas funkcijai**

Daudzi telekomunikāciju uzņēmumi piedāvā atšķirīgu zvanu funkciju, kas ļauj izmantot vairākus tālruņu numurus vienā tālruņa līnijā. Abonējot šo pakalpojumu, katram numuram tiek piešķirts atšķirīgs zvana signāla veids. Printeri var iestatīt, lai tas atbildētu uz ienākošajiem zvaniem, kam ir noteikts zvana signāla veids.

<span id="page-76-0"></span>Ja pievienojat printeri līnijai ar atšķirīgu zvanu funkciju, palūdziet telekomunikāciju uzņēmumam piešķirt vienu zvana signālu veidu balss zvaniem un citu — faksa zvaniem. HP iesaka faksa numuriem pieprasīt dubultos vai trīskāršos zvana signālus. Kad printeris atpazīst norādīto zvana signālu, tas atbild uz zvanu un saņem faksu.

### **PADOMS.** Iespējams izmantot arī printera vadības panelī esošo funkciju Ring Pattern Detection (Zvana signāla noteikšana), lai iestatītu atšķirīgu signālu. Izmantojot šo funkciju, printeris atpazīst un ieraksta ienākošā zvana signāla veidu un pēc šā zvana veida automātiski nosaka signāla veidu, kuru jūsu tālruņu pakalpojumu sniedzējs ir piešķīris faksa zvaniem.

Ja neizmantojat zvanu izšķiršanas pakalpojumu, izmantojiet noklusēto zvana veidu, kas ir **All Rings** (Visi zvani).

**PIEZĪME.** Printeris nevar saņemt faksus, kad galvenajam tālrunim ir nocelta klausule.

### **Atbildes zvana signāla nomainīšana atšķirīgu zvanu iegūšanai**

**1.** Nodrošiniet, lai printeris būtu iestatīts automātiski atbildēt uz faksa zvaniem.

Papildinformāciju skatiet nodaļā [Automātiskā atbildētāja iestatīšana \(funkcija Auto answer\)](#page-75-0) 70. lpp..

- **2.** Printera vadības paneļa displejā pieskarieties **Fax (Fakss)** .
- **3.** Pieskarieties **Iestatīšana** un pēc tam atlasiet **Preferences** .
- **4.** Pieskarieties **Distinctive Ring** (Zvanu izšķiršana).
- **5.** Parādās paziņojums, kas norāda, ka šo iestatījumu nevajadzētu mainīt, ja vienai un tai pašai tālruņa līnijai nav vairāki numuri. Pieskarieties **Yes (Jā)** , lai turpinātu.
- **6.** Atlasiet zvana signāla veidu, kuru jūsu tālruņu pakalpojumu sniedzējs ir piešķīris faksa zvaniem.

Ja nezināt savu piešķirto zvana signāla veidu vai tas nav iekļauts sarakstā, pieskarieties **Ring Pattern Detection** (Zvana signāla veids) un pēc tam izpildiet ekrānā redzamās instrukcijas.

- **PIEZĪME.** Ja funkcija Ring Pattern Detection (Ierakstītā zvana signāla veids) nespēj noteikt zvana signāla veidu vai arī ja šī funkcija tiek izslēgta, pirms tā pabeidz darbu, zvanu veids tiek automātiski uzstādīts uz noklusējumu **All Rings** (Visi zvani).
- **PIEZĪME.** Ja izmantojat PBX tālruņu sistēmu, kurā iekšējiem un ārējiem zvaniem ir dažādi signālu veidi, piezvaniet uz faksa numuru no ārēja numura.

### **Numuru izsaukšanas metodes iestatīšana**

Izmantojiet šeit aprakstītās darbības, lai iestatītu toņu numuru izsaukšanu vai impulskoda numuru izsaukšanu. Rūpnīcā iestatītais noklusējums ir **Tone** (Toņu). Nemainiet šo iestatījumu, ja vien neesat pārliecināts, ka tālruņa līnija nevar izmantot toņu numuru izsaukšanu.

**PIEZĪME.** Impulskoda numuru izsaukšana nav pieejama visās valstīs/reģionos.

### **Lai iestatītu zvana izsaukšanas metodi**

- **1.** Printera vadības paneļa displejā pieskarieties **Fax (Fakss)** .
- **2.** Pieskarieties **Iestatīšana** , un pēc tam pieskarieties **Preferences** .
- <span id="page-77-0"></span>**3.** Pieskarieties **Dial Type** (Zvana veids).
- **4.** Pieskarieties, lai atlasītu **Tone** (Signāls) vai **Pulse** (Impulss).

### **Zvana atkārtošanas opciju iestatīšana**

Ja printeris nevar nosūtīt faksu, jo saņemošais faksa aparāts neatbild vai ir aizņemts, printeris mēģina atkārtot zvanu, pamatojoties uz atkārtoto zvanu opciju iestatījumiem. Lai ieslēgtu vai izslēgtu šīs opcijas, izmantojiet tālāk minēto procedūru.

- **Busy redial** (Atkārtoti izsaukt aizņemtu numuru): ja šī opcija ir ieslēgta, printeris automātiski atkārto numura izsaukšanu, ja tiek saņemts aizņemts signāls. Noklusējums ir **Ieslēgts** .
- **No answer redial** (Atkārtoti izsaukt numuru, kas neatbild): ja šī opcija ir ieslēgta, printeris automātiski atkārto numura izsaukšanu, ja saņemošais faksa aparāts neatbild. Noklusējums ir **Izslēgts** .
- **Connection problem redial** (Savienojuma problēma, atkārtota izsaukšana): kad šī opcija ir ieslēgta, printeris automātiski atkārto numura izsaukšanu, ja saņemošajam faksa aparātam ir savienojuma problēma. Atkārtota numura izsaukšana savienojuma problēmas gadījumā darbojas tikai tad, ja faksa ziņojumi tiek sūtīti no atmiņas. Noklusējums ir **Ieslēgts** .

### **Lai iestatītu atkārtota izsaukuma opcijas**

- **1.** Printera vadības paneļa displejā pieskarieties **Fax (Fakss)** .
- **2.** Pieskarieties **Iestatīšana** , un pēc tam pieskarieties **Preferences** .
- **3.** Pieskarieties **Automātiska atkārtota izsaukšana** .
- **4.** Pieskarieties **Busy Redial** (Izsaukt atkārtoti aizņemtu numuru), **No Answer Redial** (Izsaukt atkārtoti numuru, kas neatbild) vai **Savienojuma problēma, atkārtota izsaukšana** .

### **Faksa ātruma iestatīšana**

Var norādīt, ar kādu ātrumu printerim ir jāsazinās ar citiem faksa aparātiem, saņemot un nosūtot faksus.

Ja izmantojat kādu šiem pakalpojumiem, var būt nepieciešams samazināt faksa ātrumu:

- interneta telefona pakalpojums;
- PBX (Privāto atzaru centrāles) sistēma
- Faksa pārraide, izmantojot interneta protokolu (VoIP);
- integrēto pakalpojumu cipartīkla (ISDN) pakalpojums.

Ja faksa ziņojumu sūtīšanā un saņemšanā rodas problēmas, mēģiniet izmantot lēnāku **Ātrums** . Tabulā ir norādīti iespējamie faksa ātruma iestatījumi.

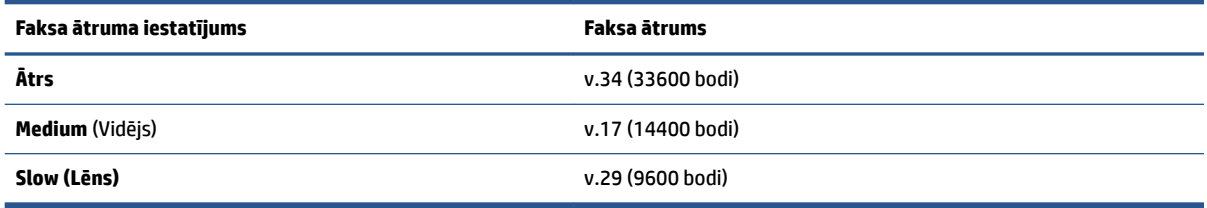

#### <span id="page-78-0"></span>**Lai iestatītu faksa ātrumu**

- **1.** Printera vadības paneļa displejā pieskarieties **Fax (Fakss)** .
- **2.** Pieskarieties **Iestatīšana** , un pēc tam pieskarieties **Preferences** .
- **3.** Pieskarieties **Ātrums** .
- **4.** Pieskarieties, lai izvēlētos opciju.

### **Faksa skaņas skaļuma iestatīšana**

Varat mainīt faksa skaņas līmeni.

### **Lai iestatītu faksa zvana skaļumu**

- **1.** Printera vadības paneļa displejā pieskarieties **Fax (Fakss)** .
- **2.** Pieskarieties **Iestatīšana** , un pēc tam pieskarieties **Preferences** .
- **3.** Pieskarieties **Volume** (Skaļums).
- **4.** Pieskarieties, lai atlasītu **Soft** (Kluss), **Loud** (Skaļš) vai **Izslēgts** .

Šim līdzeklim var arī piekļūt, pieskaroties (ikona Fax Status (Faksa statuss)) sākumekrānā.

## **Faksa un ciparu tālruņa aparātu pakalpojumi**

Daudzi telekomunikāciju uzņēmumi saviem klientiem piedāvā ciparu tālruņa aparātu pakalpojumus, piemēram:

- DSL: ciparu abonementa līnijas (DSL) pakalpojums, ko piedāvā jūsu tālruņa pakalpojumu sniedzējs. (Iespējams, ka jūsu valstī vai reģionā DSL sauc par ADSL.)
- PBX: privāto atzaru centrāles (PBX) tālruņu sistēma.
- ISDN: integrēto pakalpojumu cipartīkla (ISDN) sistēma.
- VoIP: lēts tālruņa pakalpojums, kas ļauj printerim nosūtīt un saņemt faksa ziņojumus, izmantojot internetu. Šīs metodes nosaukums ir "Fakss, izmantojot Interneta protokolu" (Fax over Internet Protocol (VoIP)).

Papildinformāciju skatiet nodaļā [Faksu pārraide, izmantojot interneta protokolu](#page-80-0) 75. lpp..

HP printeri ir paredzēti lietošanai ar tradicionālajiem, analogajiem tālruņu pakalpojumiem. Ja izmantojat ciparu tālruņa pakalpojumus (piem., DSL/ADSL, PBX vai ISDN), jums būs nepieciešams filtrs vai konvertētājs, kas pārvērš ciparu signālu uz analogo, pirms printera sagatavošanas faksu sūtīšanai un saņemšanai.

**<sup>2</sup> PIEZĪME.** HP negarantē, ka printeris būs saderīgs ar visām ciparu pakalpojumu līnijām vai pakalpojumu sniedzējiem, strādās visās ciparu vidēs vai ar visiem ciparu signāla konvertētājiem. Vienmēr ir ieteicams uzzināt no tālruņa pakalpojumu sniedzēja, kādas ir pareizās uzstādīšanas opcijas, pamatojoties uz viņu sniegto pakalpojumu līniju.

## <span id="page-80-0"></span>**Faksu pārraide, izmantojot interneta protokolu**

Pastāv iespēja abonēt lētu tālruņa pakalpojumu, kas ļauj printerim nosūtīt un saņemt faksa ziņojumus, izmantojot internetu. Šīs metodes nosaukums ir "Fakss, izmantojot Interneta protokolu" (Fax over Internet Protocol (VoIP)).

Tālāk ir ietvertas norādes par VoIP pakalpojuma izmantošanu.

- Reizē ar faksa numuru izsauciet īpašu piekļuves kodu.
- jums ir internetam pieslēgts IP konvertors, kas nodrošina analogos tālruņa portus faksa savienojumam.

**PIEZĪME.** Faksa ziņojumus var sūtīt un saņemt, tikai pievienojot tālruņa kabeli printera portam . Tas

nozīmē, ka savienojums ar internetu jānodrošina, izmantojot pārveidotāju (kuram ir parastā analogā tālruņa kontaktligzdas, kas paredzētas faksa savienojumiem) vai tālruņu operatora pakalpojumus.

**PADOMS.** Bieži atbalsts tradicionālajām faksa pārraidēm, izmantojot interneta protokola tālruņa sistēmas, ir ierobežots. Ja faksu sūtīšanā un saņemšanā rodas problēmas, mēģiniet izmantot mazāku faksa ātrumu vai atspējot faksa kļūdu labošanas režīmu (ECM). Tomēr, ja izslēdzot ECM, nevar sūtīt un saņemt krāsu faksa ziņojumus

Ja jums ir jautājumi par faksu pārraidi internetā, vērsieties pie sava interneta faksa pakalpojumu tehniskā atbalsta dienesta vai vietējā pakalpojumu sniedzēja.

## **Atskaišu skatīšana vai drukāšana**

Var iestatīt, lai printeris par katru saņemto un nosūtīto faksu automātiski drukātu kļūdu atskaites un apstiprinājuma atskaites. Pēc nepieciešamības var arī manuāli izdrukāt sistēmas atskaites. Šīs atskaites sniedz lietderīgu sistēmas informāciju par printeri.

Pēc noklusējuma printeris iestatīts drukāt atskaites tikai tad, ja rodas problēma, nosūtot vai saņemot faksu. Apstiprinājuma ziņojums, kas norāda vai fakss ir veiksmīgi nosūtīts, īslaicīgi parādās vadības paneļa displejā pēc katras darbības veikšanas.

- **PIEZĪME.** Ja atskaites nav salasāmas, varat pārbaudīt aptuveno tintes līmeni, izmantojot vadības paneli vai HP programmatūru. Papildinformāciju skatiet šeit: [Tintes līmeņi](#page-108-0) 103. lpp..
- **PIEZĪME.** Tintes līmeņa paziņojumi un indikatori ir paredzēti tikai plānošanai. Lai izvairītos no drukāšanas aizkavēm un drukas kvalitātes problēmām, uzpildiet tvertni, kurā ir maz tintes.
- **PIEZĪME.** Pārliecinieties, vai drukas galvas ir uzstādītas pareizi un tintes tvertnes ir uzpildītas. Papildinformāciju skatiet šeit: [Tintes un drukas galvu pārvaldība](#page-107-0) 102. lpp..

Šajā nodaļā ir aprakstītas šādas tēmas:

- Faksa nosūtīšanas apstiprinājumu drukāšana
- [Faksa kļūdu atskaišu drukāšana](#page-82-0)
- [Faksa žurnāla drukāšana un apskate](#page-82-0)
- [Faksa žurnāla notīrīšana](#page-83-0)
- [Detalizētas informācijas par pēdējo faksa operāciju drukāšana](#page-83-0)
- [Zvanītāju ID atskaites drukāšana](#page-83-0)
- [Zvanu vēstures apskatīšana](#page-83-0)

### **Faksa nosūtīšanas apstiprinājumu drukāšana**

Varat izdrukāt apstiprinājuma ziņojumu, ja kāds fakss ir nosūtīts vai saņemts. Noklusējuma iestatījums ir **On (Fax Send)** (Ieslēgts (faksa sūtīšana)). Ja tas ir izslēgts, pēc katra faksa nosūtīšanas vai saņemšanas vadības panelī īslaicīgi parādās apstiprinājuma ziņojums.

#### **Lai aktivizētu faksu apstiprināšanu**

- **1.** Printera vadības paneļa displejā pieskarieties **Fax (Fakss)** .
- **2.** Pieskarieties **Iestatīšana** .
- **3.** Pieskarieties Pārskati un pēc tam pieskarieties Fax Confirmation (Faksa apstiprinājums) .
- **4.** Pieskarieties, lai izvēlētos kādu no tālāk minētajām opcijām.

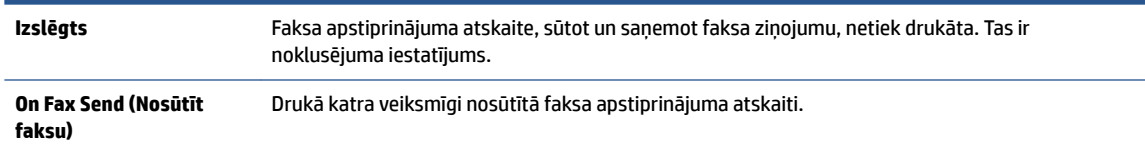

```
On (Fax Receive) (Saņemt 
Drukā katra veiksmīgi saņemtā faksa apstiprinājuma atskaiti.
faksu)
Ieslēgts (faksa sūtīšana 
un saņemšana)
                            Drukā katra veiksmīgi nosūtītā un saņemtā faksa apstiprinājuma atskaiti.
```
#### **Lai atskaitē iekļautu faksa attēlu**

- **1.** Printera vadības paneļa displejā pieskarieties **Fax (Fakss)** .
- **2.** Pieskarieties **Iestatīšana** .
- **3.** Pieskarieties Pārskati un pēc tam pieskarieties Fax Confirmation (Faksa apstiprinājums) .
- **4.** Pieskarieties **On Fax Send (Nosūtīt faksu)** , **On (Fax Receive) (Saņemt faksu)** vai **Ieslēgts (faksa sūtīšana un saņemšana)** .
- **5.** Pieskarieties **Confirmation with image** (Apstiprinājums ar attēlu).
- **6.** Pieskarieties **OK (Atkārtoti drukāt)**.

### **Faksa kļūdu atskaišu drukāšana**

Printeri var konfigurēt, lai tas automātiski dukātu atskaiti, ja pārraides vai saņemšanas laikā rodas kļūda.

#### **Lai iestatītu, ka printeris automātiski drukā faksa kļūdu atskaites**

- **1.** Printera vadības paneļa displejā pieskarieties **Fax (Fakss)** .
- **2.** Pieskarieties **Iestatīšana** .
- **3.** Pieskarieties **Pārskati** un pieskarieties **Fax Error Reports** (Faksa kļūdu atskaites).
- **4.** Pieskarieties, lai izvēlētos kādu no tālāk minētajām opcijām.

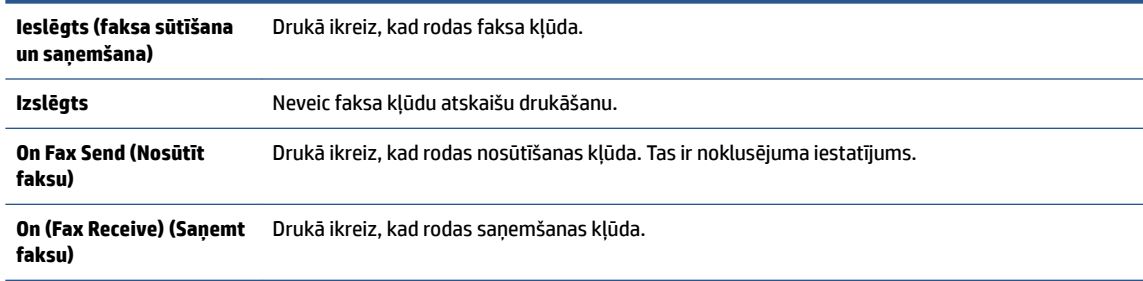

### **Faksa žurnāla drukāšana un apskate**

Var izdrukāt to faksu žurnālus, kas ir nosūtīti un saņemti, izmantojot printeri.

### **Lai drukātu faksa žurnālu, izmantojot printera vadības paneli**

- **1.** Printera vadības paneļa displejā pieskarieties **Fax (Fakss)** .
- **2.** Pieskarieties **Iestatīšana** , un pēc tam pieskarieties **Pārskati** .
- **3.** Pieskarieties **Faksa atskaišu drukāšana** .
- <span id="page-83-0"></span>**4.** Pieskarieties **Pēdējo 30 darbību faksa žurnāli** .
- **5.** Lai sāktu drukāt, pieskarieties **Print** (Drukāt).

### **Faksa žurnāla notīrīšana**

Veicot faksa žurnāla tīrīšanu tiks izdzēsti arī visi atmiņā saglabātie faksi.

### **Faksa žurnāla iztīrīšana**

- **1.** Printera vadības paneļa displejā pieskarieties **Fax (Fakss)** .
- **2.** Pieskarieties **Iestatīšana** un pēc tam pieskarieties **Tools** (Rīki).
- **3.** Pieskarieties **Clear Fax Log** (Notīrīt faksa žurnālu).

### **Detalizētas informācijas par pēdējo faksa operāciju drukāšana**

Atskaitē par pēdējo faksa operāciju tiek drukāta pēdējās notikušās faksa operācijas informācija. Informācija ietver faksa numuru, lapu skaitu un faksa statusu.

### **Lai drukātu pēdējās faksa operācijas atskaiti**

- **1.** Printera vadības paneļa displejā pieskarieties **Fax (Fakss)** .
- **2.** Pieskarieties **Iestatīšana** , un pēc tam pieskarieties **Pārskati** .
- **3.** Pieskarieties **Faksa atskaišu drukāšana** .
- **4.** Atlasiet **Last Transaction** (Pēdējā darbība) un pieskarieties **Print** (Drukāt).

### **Zvanītāju ID atskaites drukāšana**

Varat drukāt zvanītāja ID faksa numuru sarakstu.

### **Lai drukātu zvanītāju ID vēstures atskaiti**

- **1.** Printera vadības paneļa displejā pieskarieties **Fax (Fakss)** .
- **2.** Pieskarieties **Iestatīšana** , un pēc tam pieskarieties **Pārskati** .
- **3.** Pieskarieties **Faksa atskaišu drukāšana** .
- **4.** Pieskarieties **Caller ID Report** (Zvanītāja ID atskaite).
- **5.** Lai sāktu drukāt, pieskarieties **Print** (Drukāt).

### **Zvanu vēstures apskatīšana**

Varat skatīt visu no printera veikto zvanu sarakstu.

**PIEZĪME.** Zvanu vēsturi nevar drukāt.

### **Zvanu vēstures skatīšana**

- **1.** Printera vadības paneļa displejā pieskarieties **Fax (Fakss)** .
- **2.** Pieskarieties **Send Now** (Sūtīt tūlīt).
- **3.** Pieskarieties ( **Tālruņu grāmata** ).
- **4.** Pieskarieties **Zvanu vēsture** .

## **Faksa papildiestatījumi**

Lai pabeigtu faksa iestatīšanu, pēc darba sākšanas rokasgrāmatā sniegto norādījumu izpildes iepazīstieties ar norādījumiem šajā sadaļā. Saglabājiet darba sākšanas rokasgrāmatu turpmākai izmantošanai.

Šajā sadaļā uzzināsit, kā printeris jāiestata, lai panāktu veiksmīgu faksa iekārtas darbu paralēli ierīcēm un pakalpojumiem, kas, iespējams, izmanto to pašu tālruņa līniju, kurai ir pieslēgts arī printeris.

**PADOMS.** Varat arī izmantot vedni Fax Setup Wizard (Faksa iestatīšanas vednis) Windows), lai ātri iestatītu dažus būtiskus faksa iestatījumus, piemēram, atbildes režīmu un faksa galvenes informāciju. Šiem rīkiem var piekļūt, izmantojot printerim instalēto HP programmatūru. Pēc šo rīku palaišanas izpildiet šajā sadaļā norādītās procedūras, lai pabeigtu faksa iestatīšanu.

Šajā nodaļā ir aprakstītas šādas tēmas:

- Faksa iestatīšana
- [Faksa iestatījumu pārbaude](#page-105-0)

### **Faksa iestatīšana**

Šajā nodaļā ir aprakstītas šādas tēmas:

- Pareizo faksa iestatījumu izvēle lietošanai mājās vai birojā
- [A variants: atsevišķa faksa līnija \(balss zvani netiek saņemti\)](#page-87-0)
- [B variants: printera iestatīšana ar DSL](#page-88-0)
- [C variants: printera iestatīšana darbam ar PBX tālruņu sistēmu vai ISDN līniju](#page-89-0)
- [D variants: fakss ar atšķirīgu zvanu signālu pakalpojumu uz vienas līnijas](#page-90-0)
- [E variants: kopēja balss/faksa līnija](#page-91-0)
- [F variants: kopēja balss/faksa līnija ar balss pastu](#page-92-0)
- [G variants: faksa līniju izmanto arī datora modems \(balss zvani netiek saņemti\)](#page-93-0)
- [H variants: balss/faksa līnija kopā ar datora modemu](#page-95-0)
- [I variants: kopēja balss/faksa līnija ar automātisko atbildētāju](#page-98-0)
- [J variants: kopīga balss/faksa līnija ar datora modemu un automātisko atbildētāju](#page-100-0)
- [K variants: kopīga balss/faksa līnija kopā ar datora iezvanes modemu un balss pastu](#page-103-0)

### **Pareizo faksa iestatījumu izvēle lietošanai mājās vai birojā**

Lai sekmīgi strādātu ar faksu, jāzina, kādam aprīkojumam un pakalpojumiem (ja tādi ir) vēl tiek izmantota tālruņa līnija, kuru lieto printeris. Tas ir svarīgi tāpēc, ka var rasties nepieciešamība nepastarpināti savienot daļu sava esošā biroja aprīkojuma ar printeri, turklāt, visticamāk, nāksies mainīt dažus faksa iestatījumus, lai varētu sekmīgi nosūtīt un saņemt faksa ziņojumus.

**1.** Izvēlieties aprīkojuma un pakalpojumu kombināciju, ko izmanto jūsu faksa līnija.

- DSL: telefona operatora ciparu abonenta līnijas (DSL) pakalpojums. (Iespējams, ka jūsu valstī vai reģionā DSL sauc par ADSL.)
- PBX: privāto atzaru centrāles (PBX) tālruņu sistēma.
- ISDN: integrēto pakalpojumu cipartīkla (ISDN) sistēma.
- Atšķirīgās zvanīšanas pakalpojums: atšķirīgās zvanīšanas pakalpojums caur telefona operatoru nodrošina vairākus tālruņa numurus ar dažādiem zvanīšanas veidiem.
- Balss zvani: balss zvani tiek saņemti uz to pašu tālruņa numuru, kuru izmantojat printera faksa izsaukumiem.
- Datora iezvanes modems: datora iezvanes modems ir pieslēgts tai pašai tālruņa līnijai, kurai pieslēgts printeris. Ja jūs atbilde ir Yes (Jā) uz jebkuru no nākamajiem jautājumiem, izmantojat datora iezvanes modemu:
	- Vai nepastarpināti nosūtāt faksus no datora programmas un saņemat faksus tajā, izmantojot iezvanpieejas savienojumu?
	- Vai jūs nosūtāt un saņemat e-pasta sūtījumus tieši no jūsu datora programmas un uz to, izmantojot iezvanpieejas savienojumu?
	- Jai jūs piekļūstat Internetam no sava datora, izmantojot iezvanpieejas savienojumu?
- Automātiskais atbildētājs: automātiskais atbildētājs, kas atbild uz balss zvaniem uz to pašu tālruņa numuru, kuru izmantojat printera faksa izsaukumiem.
- Balss pasta pakalpojums: balss pasta pakalpojumi tiek abonēti no tālruņa pakalpojumu operatora uz to pašu numuru, kur saņemat printera faksa izsaukumus.
- **2.** Šajā tabulā atlasiet mājām vai birojam atbilstošo aprīkojuma un pakalpojumu kombināciju. Pēc tam atrodiet ieteicamā faksa uzstādīšanu. Turpmāk šajā nodaļā secīgas izpildes instrukcijas ir sniegtas katram gadījumam atsevišķi.
- <u><sup>≥</sup> РІЕZĪME.</u> Возможно, потребуется подключить телефонный провод к специальному адаптеру для данной страны/региона.

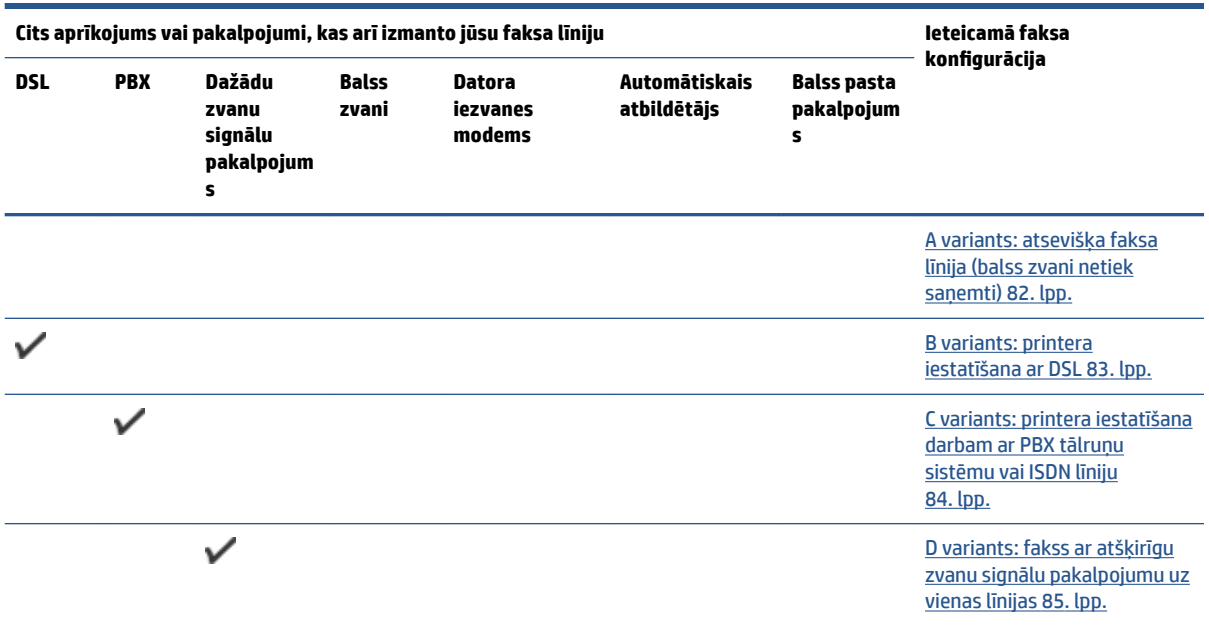

<span id="page-87-0"></span>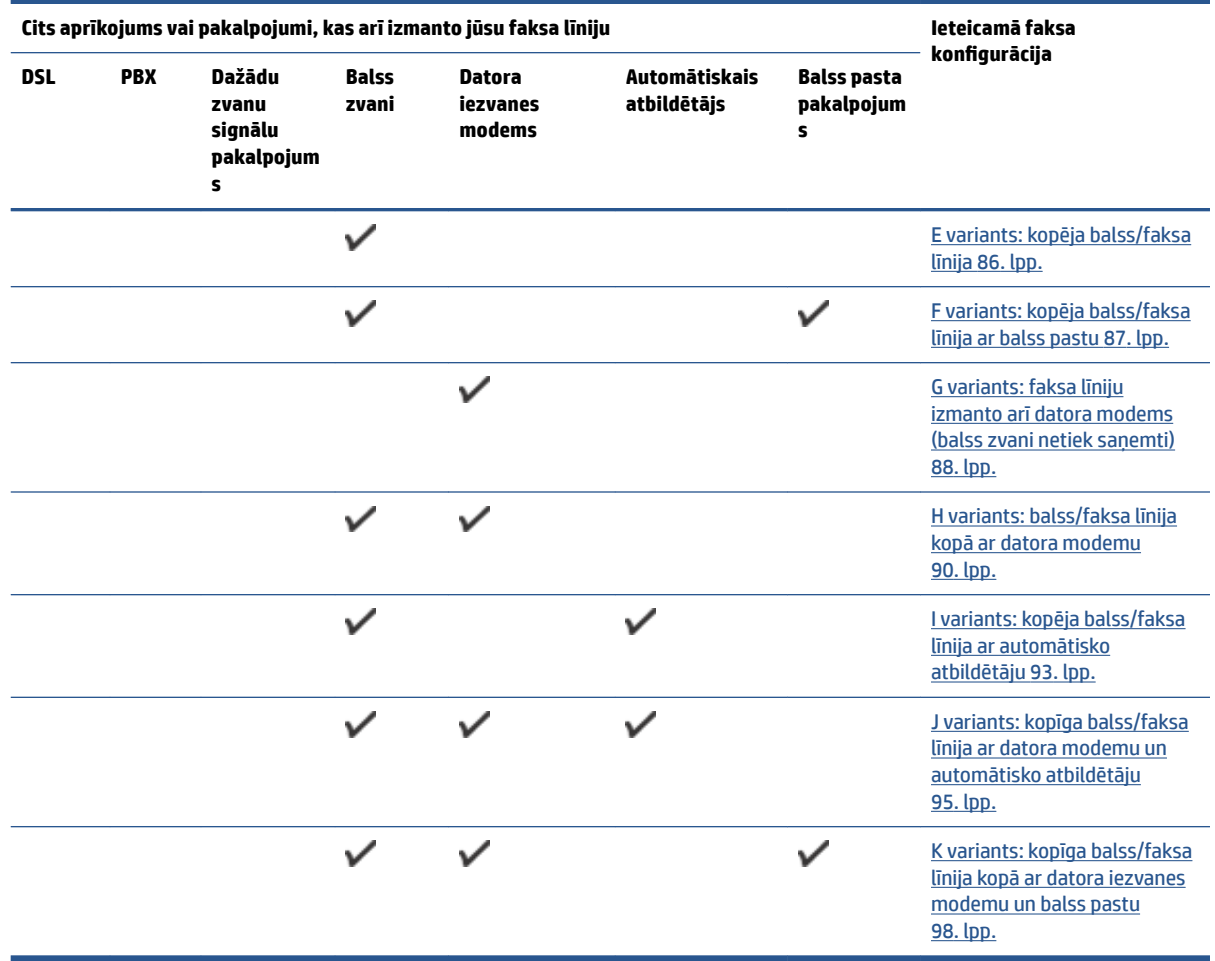

### **A variants: atsevišķa faksa līnija (balss zvani netiek saņemti)**

Ja jums ir atsevišķa tālruņa līnija, kurā netiek saņemti balss zvani, un šai tālruņa līnijai nav pievienotas citas ierīces, uzstādiet printeri tā, kā aprakstīts šajā nodaļā.

**5-1. attēls.** Printera aizmugures skats

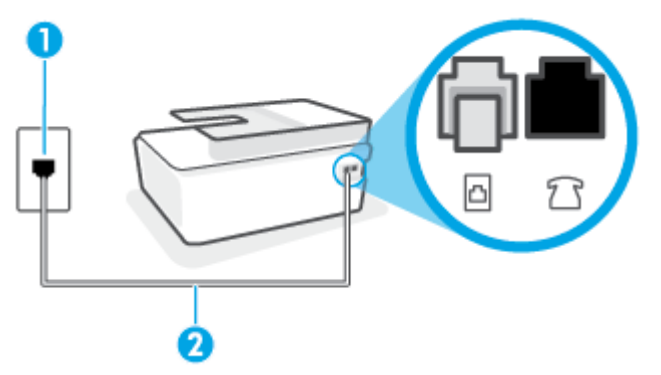

<span id="page-88-0"></span>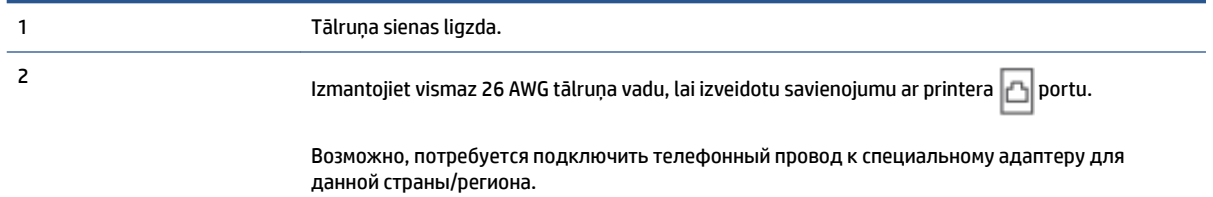

#### **Lai uzstādītu printeri darbam ar atsevišķu faksa līniju**

- **1.** Izmantojot tālruņa vadu, vienu galu pievienojiet tālruņa sienas kontaktligzdai, pēc tam otru b portam printera aizmugurē.
- **PIEZĪME.** Возможно, потребуется подключить телефонный провод к специальному адаптеру для данной страны/региона.
- **2.** Ieslēdziet iestatījumu **Auto Answer** (Automātiskais atbildētājs).
- **3.** (Izvēles iespēja) Samaziniet iestatījuma **Rings to Answer** (Zvana signālu skaits līdz atbildei) vērtību uz vismazāko (divi zvana signāli).
- **4.** Palaidiet faksa pārbaudi.

Atskanot tālruņa zvanam, printeris automātiski atbild pēc noteikta zvana signālu skaita, kuru norādāt iestatījumā **Rings to Answer** (Zvana signālu skaits līdz atbildei). Printeris sāk emitēt faksa saņemšanas tonālos signālus nosūtošajai faksa iekārtai un saņem faksa ziņojumu.

### **B variants: printera iestatīšana ar DSL**

Ja izmantojat tālruņa sakaru kompānijas DSL pakalpojumu un nepievienojat printerim jebkādu aprīkojumu, lietojiet šajā nodaļā sniegtos norādījumus, lai pievienotu DSL filtru starp tālruņa sienas kontaktu un printeri. DSL filtrs noņem ciparu signālu, kas var traucēt printerim, un nodrošina pareizus printera sakarus ar tālruņa līniju. (Iespējams, ka jūsu valstī vai reģionā DSL sauc par ADSL.)

- **<sup>2</sup> PIEZĪME.** Ja ir pieejama DSL līnija un nepievienojat DSL filtru, printeris nevar nosūtīt un saņemt faksa ziņojumus.
	- **5-2. attēls.** Printera aizmugures skats

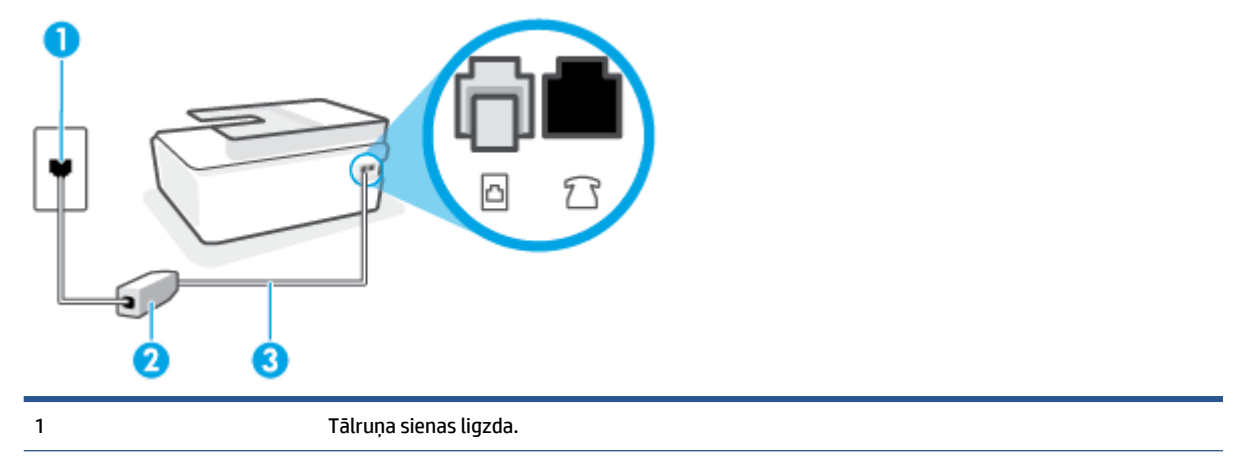

<span id="page-89-0"></span>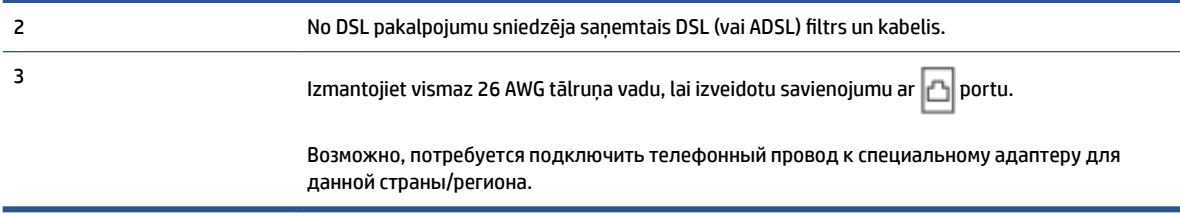

#### **Lai uzstādītu printeri darbam ar DSL**

- **1.** Iegādāties DSL filtru no sava pakalpojumu sniedzēja.
- **2.** Izmantojot tālruņa vadu, vienu galu pievienojiet atvērtam DSL filtra portam, pēc tam otru printera portam.
	- **<sup>2</sup> РІЕZĪME.** Возможно, потребуется подключить телефонный провод к специальному адаптеру для данной страны/региона.

Ja nepieciešams, šim iestatījumam iegādājieties papildu tālruņa vadus. Tālruņa vadus var iegādāties elektropreču veikalā, kur piedāvā tālruņu piederumus.

- **3.** Pievienojiet papildu tālruņa kabeli starp DSL filtru un tālruņa sienas kontaktligzdu.
- **4.** Palaidiet faksa pārbaudi.

Ja rodas jautājumi par printera uzstādīšanu kopā ar papildaprīkojumu, vaicājiet palīdzību savam vietējam pakalpojumu sniedzējam vai ražotājam.

### **C variants: printera iestatīšana darbam ar PBX tālruņu sistēmu vai ISDN līniju**

Ja jūs izmantojat vai nu PBX telefonsistēmu vai ISDN pārveidotāju/terminālo adapteri, pārliecinieties, ka jūs:

- Ja izmantojat vai nu PBX vai ISDN pārveidotāju/terminālo adapteri, pievienojiet printeri portam, kas ir paredzēts faksa un tālruņa lietošanai. Turklāt nodrošiniet, lai galastacijas adapteris būtu iestatīts pareizam komutatora tipam jūsu valstij/reģionam, ja tas ir iespējams.
- **<sup>2</sup> PIEZĪME.** Dažas ISDN sistēmas ļauj konfigurēt portus īpašam tālruņu aprīkojumam. Piemēram, varat piešķirt vienu portu tālrunim un 3. grupas faksam un citu portu vairākiem atšķirīgiem mērķiem. Ja problēmas, kas saistītas ar ISDN pārveidotāja faksa/tālruņa portu, neizdodas novērst, mēģiniet lietot portu, kas paredzēts vairākiem mērķiem; tas var būt apzīmēts kā "multi-combi" vai ar līdzīgu vārdu.
- Izmantojot PBX tālruņu sistēmu, izsaukuma gaidīšanas tonālo signālu iestatiet stāvoklī "off" (izslēgts).
- **PIEZĪME.** Daudzās ciparu PBX sistēmās pēc noklusējuma izsaukuma gaidīšanas tonālais signāls ir iestatīts stāvoklī "on" (ieslēgts). Izsaukuma gaidīšanas tonālais signāls rada faksa pārraides traucējumus, un jūs nevarat nosūtīt vai saņemt faksus, izmantojot printeri. Norādījumus par izsaukuma gaidīšanas tonālā signāla izslēgšanu skatiet PBX sistēmas komplektācijā iekļautajā dokumentācijā.
- Ja jūs izmantojat PBX telefonsistēmu, pirms attiecīgā faksa numura izsaukšanas sastādiet ārējās līnijas numuru.
- Возможно, потребуется подключить телефонный провод к специальному адаптеру для данной страны/региона.

Ja rodas jautājumi par printera uzstādīšanu kopā ar papildaprīkojumu, vaicājiet palīdzību savam vietējam pakalpojumu sniedzējam vai ražotājam.

### <span id="page-90-0"></span>**D variants: fakss ar atšķirīgu zvanu signālu pakalpojumu uz vienas līnijas**

Ja piesakāties uz dažādu zvanu signālu pakalpojumiem (ko piedāvā tālruņu pakalpojumu sniedzējs), tas dod iespēju izmantot vairākus tālruņu numurus vienā tālruņa līnijā; katram numuram ir noteikta atšķirīga zvana shēma; iestatiet printeri tā, kā aprakstīts šajā nodaļā.

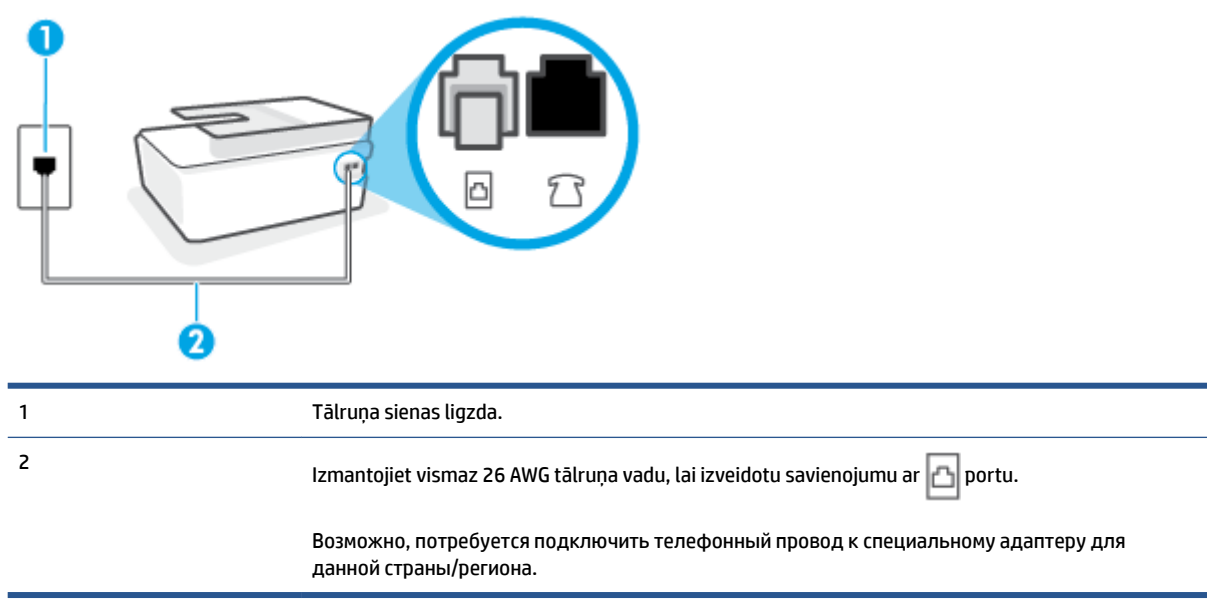

**5-3. attēls.** Printera aizmugures skats

#### **Lai uzstādītu ierīci darbam ar atšķirīgu zvana signālu pakalpojumu**

- **1.** Izmantojot tālruņa vadu, pievienojiet tā vienu galu tālruņa sienas kontaktligzdai, pēc tam otru printera  $\Box$  portam.
- **PIEZĪME.** Возможно, потребуется подключить телефонный провод к специальному адаптеру для данной страны/региона.
- **2.** Ieslēdziet iestatījumu **Auto Answer** (Automātiskais atbildētājs).
- **3.** Nomainiet iestatījumu **Distinctive Ring** (Zvanu izšķiršana) atbilstoši shēmai, ko tālruņu pakalpojumu sniedzējs ir piešķīris faksa numuram.
- **PIEZĪME.** Pēc noklusējuma ierīce ir iestatīta atbildēt uz visiem zvana signāla veidiem. Ja iestatījums **Distinctive Ring** (Zvanu izšķiršana) neatbilst faksa numuram piešķirtajam zvana signāla veidam, iespējams, printeris atbildēs gan uz balss zvaniem, gan faksa zvaniem vai neatbildēs vispār.
- **PADOMS.** Iespējams izmantot arī printera vadības panelī esošo funkciju Ring Pattern Detection (Zvana signāla noteikšana), lai iestatītu atšķirīgu signālu. Izmantojot šo funkciju, printeris atpazīst un ieraksta ienākošā zvana signāla veidu un pēc šā zvana veida automātiski nosaka signāla veidu, kuru jūsu tālruņu pakalpojumu sniedzējs ir piešķīris faksa zvaniem. Plašāku informāciju skatiet sadaļā [Atbildes zvana](#page-75-0) [signāla maiņa zvanu izšķiršanas funkcijai](#page-75-0) 70. lpp..
- **4.** (Izvēles iespēja) Samaziniet iestatījuma **Rings to Answer** (Zvana signālu skaits līdz atbildei) vērtību uz vismazāko (divi zvana signāli).
- **5.** Palaidiet faksa pārbaudi.

<span id="page-91-0"></span>Printeris automātiski atbild uz ienākošajiem zvaniem, kuriem ir izvēlētais zvana signāla veids (iestatījums **Distinctive Ring** (Zvanu izšķiršana)), pēc norādītā zvana signālu skaita (iestatījums **Rings to Answer** (Zvana signālu skaits līdz atbildei)). Printeris sāk emitēt faksa saņemšanas tonālos signālus nosūtošajai faksa iekārtai un saņem faksa ziņojumu.

Ja rodas jautājumi par printera uzstādīšanu kopā ar papildaprīkojumu, vaicājiet palīdzību savam vietējam pakalpojumu sniedzējam vai ražotājam.

### **E variants: kopēja balss/faksa līnija**

Ja uz vienu tālruņa numuru saņemat gan balss, gan faksa zvanus, un šai tālruņa līnijai nav pievienotas citas biroja iekārtas (vai balss pasts), uzstādiet printeri, kā aprakstīts šajā nodaļā.

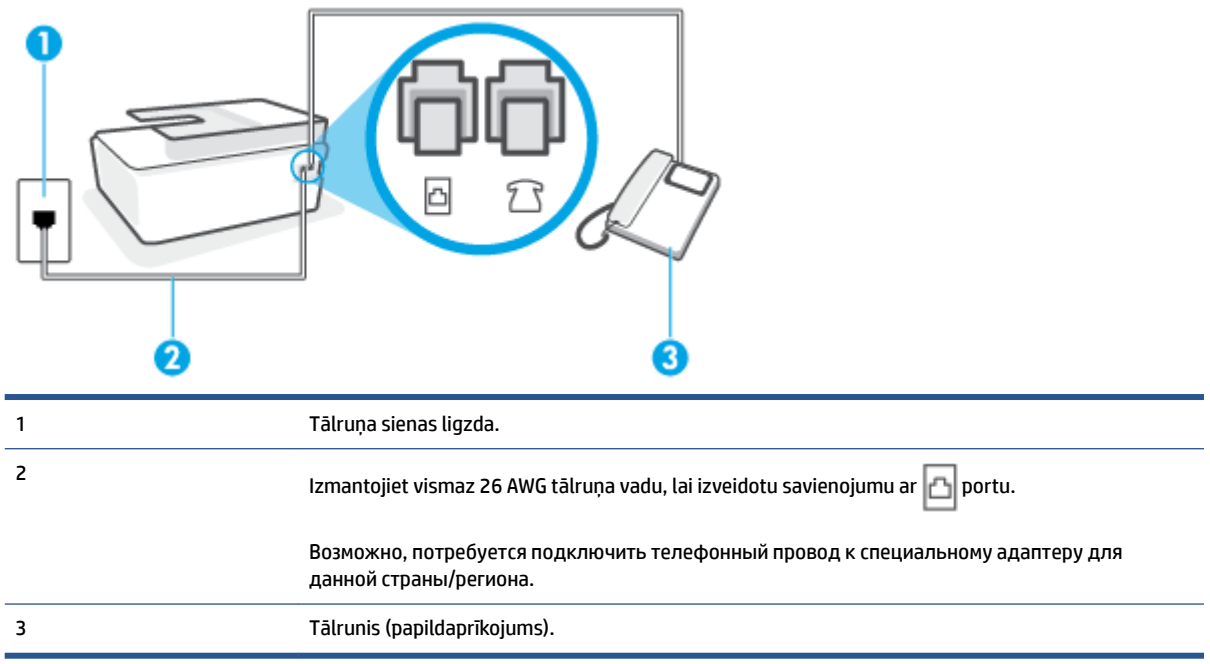

**5-4. attēls.** Printera aizmugures skats

#### **Lai uzstādītu printeri darbam ar kopēju balss/faksa līniju**

- **1.** Izmantojot tālruņa vadu, pievienojiet tā vienu galu tālruņa sienas kontaktligzdai, pēc tam otru printera  $\Box$  portam.
	- **PIEZĪME.** Возможно, потребуется подключить телефонный провод к специальному адаптеру для данной страны/региона.
- **2.** Tagad jums ir jāizlemj, kā jūs vēlaties, lai printeris atbildētu uz zvaniem automātiski vai manuāli:
	- Ja iestatāt, lai printeris atbildētu uz zvaniem **automātiski**, tas atbildēs uz visiem ienākošajiem zvaniem un saņems faksus. Šajā gadījumā printeris nevar atšķirt faksa un balss zvanus; ja jums ir aizdomas, ka zvans ir balss zvans, jums ir jāatbild uz to, pirms to izdara printeris. Lai iestatītu, ka printerim jāatbild uz zvaniem automātiski, aktivizējiet iestatījumu **Auto Answer** (Automātiskais atbildētājs).
	- Ja iestatāt, ka printerim ir jāatbild uz zvaniem **manuāli**, jums ir jābūt tuvumā, lai personīgi atbildētu uz ienākošajiem faksa zvaniem, jo savādāk printeris nevar saņemt faksus. Lai iestatītu,

ka printerim ir jāatbild uz zvaniem manuāli, deaktivizējiet iestatījumu **Auto Answer** (Automātiskais atbildētājs).

<span id="page-92-0"></span>**3.** Palaidiet faksa pārbaudi.

Ja paceļat klausuli pirms printeris atbild uz šo zvanu un dzirdat faksa tonālos signālus no nosūtošās iekārtas, jums manuāli jāatbild uz faksa zvanu.

Ja rodas jautājumi par printera uzstādīšanu kopā ar papildaprīkojumu, vaicājiet palīdzību savam vietējam pakalpojumu sniedzējam vai ražotājam.

### **F variants: kopēja balss/faksa līnija ar balss pastu**

Ja uz vienu tālruņa numuru saņemat gan balss zvanus, gan faksa zvanus un tiek abonēti arī balss pasta pakalpojumi, ko piedāvā tālruņa pakalpojumu sniedzējs, uzstādiet printeri, kā aprakstīts šajā nodaļā.

**<sup>P</sup> PIEZĪME.** Faksus nevar saņemt automātiski, ja balss pasta pakalpojumiem ir tas pats tālruņa numurs, ko izmantojat faksa zvaniem. Faksi jāsaņem manuāli; tas nozīmē, ka jums jābūt klāt, lai personiski atbildētu uz ienākošo faksu zvaniem. Ja vēlaties saņemt faksus automātiski, sazinieties ar tālruņa pakalpojumu sniedzēju, lai pieteiktos uz atšķirīgu zvanu signālu pakalpojumiem vai iegūtu atsevišķu faksa līniju.

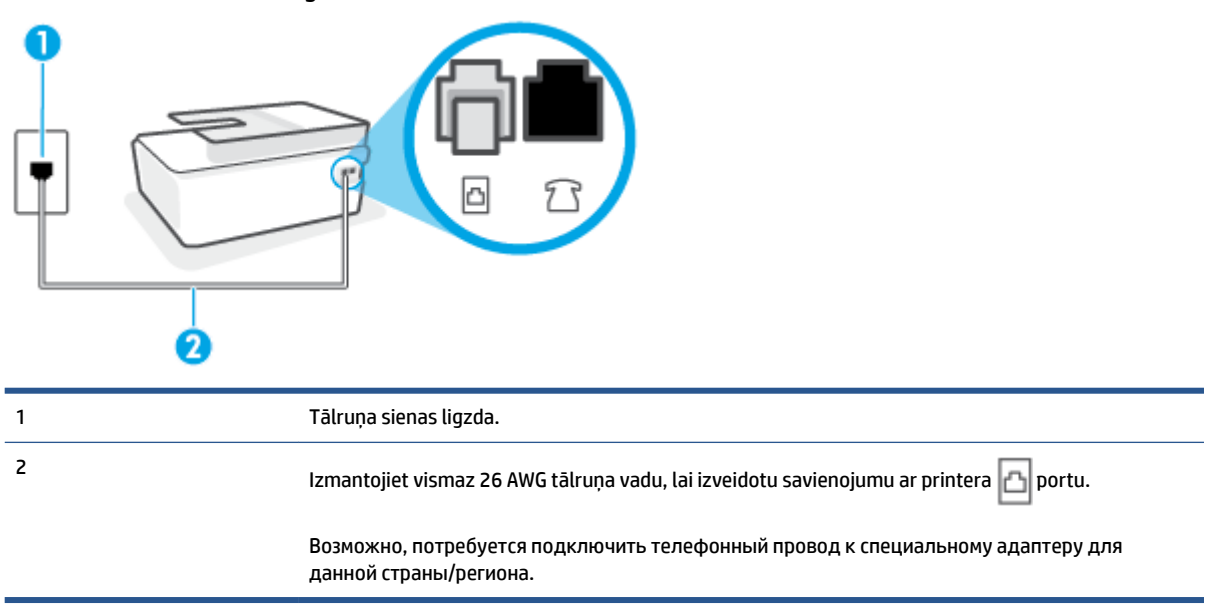

#### **5-5. attēls.** Printera aizmugures skats

#### **Lai ierīci uzstādītu darbam ar balss pastu**

- **1.** Izmantojot tālruņa vadu, pievienojiet tā vienu galu tālruņa sienas kontaktligzdai, pēc tam otru printera  $\Box$  portam.
- **<sup>≥</sup> РІЕZĪME.** Возможно, потребуется подключить телефонный провод к специальному адаптеру для данной страны/региона.
- **2.** Izslēdziet iestatījumu **Auto Answer** (Automātiskais atbildētājs).
- **3.** Palaidiet faksa pārbaudi.

<span id="page-93-0"></span>Jābūt pieejamam cilvēkam, kas personīgi var atbildēt uz faksa zvaniem; pretējā gadījumā printeris nevar saņemt faksa ziņojumus. Jums jāuzsāk manuālā faksa pārraide, pirms uz zvanu atbild balss pasts.

Ja rodas jautājumi par printera uzstādīšanu kopā ar papildaprīkojumu, vaicājiet palīdzību savam vietējam pakalpojumu sniedzējam vai ražotājam.

### **G variants: faksa līniju izmanto arī datora modems (balss zvani netiek saņemti)**

Ja ir faksa līnija, kas netiek izmantota balss zvanu saņemšanai, un šai līnijai ir pievienots arī datora modems, uzstādiet printeri, kā aprakstīts šajā nodaļā.

- **PIEZĪME.** Ja jums ir datora iezvanes modems, tas izmanto vienu tālruņa līniju kopā ar printeri. Modemu un printeri nevar izmantot vienlaicīgi. Piemēram, nevar izmantot printeri darbam ar faksu, kamēr datora iezvanes modems tiek lietots e-pasta ziņojuma sūtīšanai vai interneta piekļuvei.
	- Printera uzstādīšana darbam ar datora iezvanes modemu
	- [Printera uzstādīšana darbam ar datora DSL/ADSL modemu](#page-94-0)

### **Printera uzstādīšana darbam ar datora iezvanes modemu**

Ja faksu nosūtīšanai un datora iezvanes modemam izmantojat vienu tālruņa līniju, izpildiet šos norādījumus, lai uzstādītu printeri.

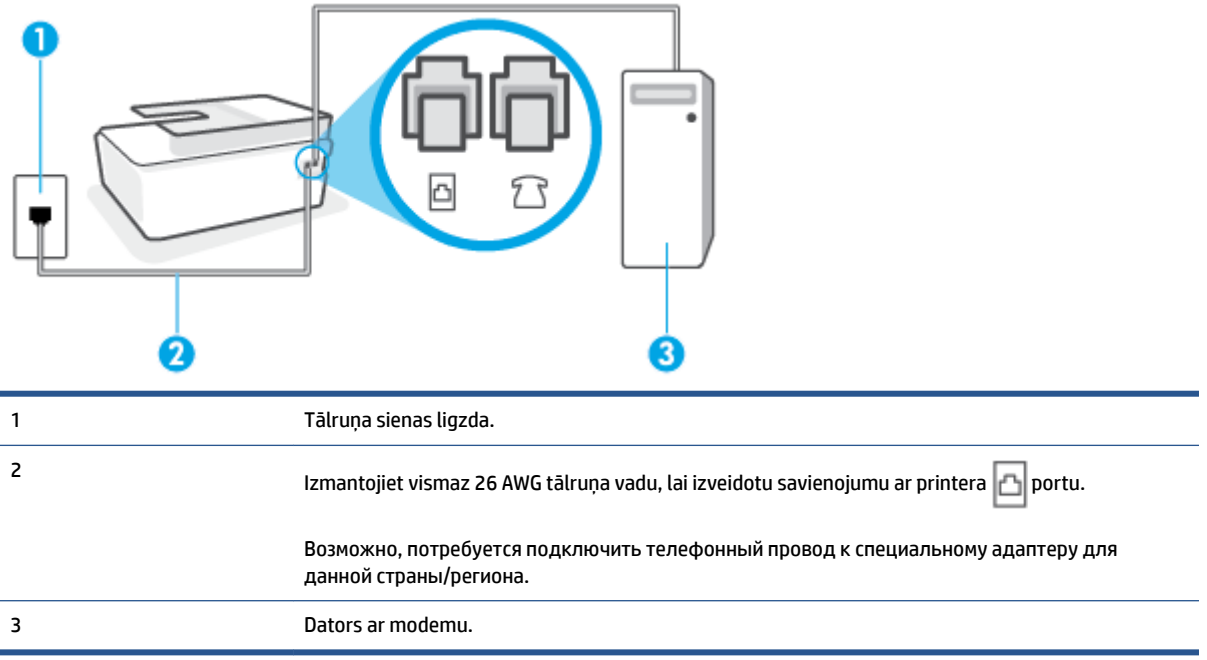

#### **5-6. attēls.** Printera aizmugures skats

#### **Lai uzstādītu printeri darbam ar datora iezvanes modemu**

- **1.** Atvienojiet balto spraudni no printera porta  $\overline{7}$ .
- **2.** Atrodiet datora aizmugurē tālruņa kabeli (datora iezvanes modemu), kas pievienots tālruņa kontaktligzdai. Atvienojiet kabeli no tālruņa kontaktligzdas un pievienojiet to printera portam 7
- <span id="page-94-0"></span>**3.** Izmantojot tālruņa vadu, pievienojiet tā vienu galu tālruņa sienas kontaktligzdai, pēc tam otru printera  $\Box$  portam.
	- **PIEZĪME.** Возможно, потребуется подключить телефонный провод к специальному адаптеру для данной страны/региона.
- **4.** Ja modema programmatūrai ir iestatīts, ka faksi automātiski jāsaņem datorā, izslēdziet šo iestatījumu.
- **PIEZĪME.** Ja datora modema programmatūrā nav izslēgts automātiskās faksa saņemšanas iestatījums, printeris nevar saņemt faksu.
- **5.** Ieslēdziet iestatījumu **Auto Answer** (Automātiskais atbildētājs).
- **6.** (Izvēles iespēja) Samaziniet iestatījuma **Rings to Answer** (Zvana signālu skaits līdz atbildei) vērtību uz vismazāko (divi zvana signāli).
- **7.** Palaidiet faksa pārbaudi.

Atskanot tālruņa zvanam, printeris automātiski atbild pēc noteikta zvana signālu skaita, kuru norādāt iestatījumā **Rings to Answer** (Zvana signālu skaits līdz atbildei). Printeris sāk emitēt faksa saņemšanas tonālos signālus nosūtošajai faksa iekārtai un saņem faksa ziņojumu.

Ja rodas jautājumi par printera uzstādīšanu kopā ar papildaprīkojumu, vaicājiet palīdzību savam vietējam pakalpojumu sniedzējam vai ražotājam.

#### **Printera uzstādīšana darbam ar datora DSL/ADSL modemu**

Ja jums ir DSL līnija un šo tālruņa līniju izmantojat faksu sūtīšanai, izpildiet šos norādījumus, lai uzstādītu faksu.

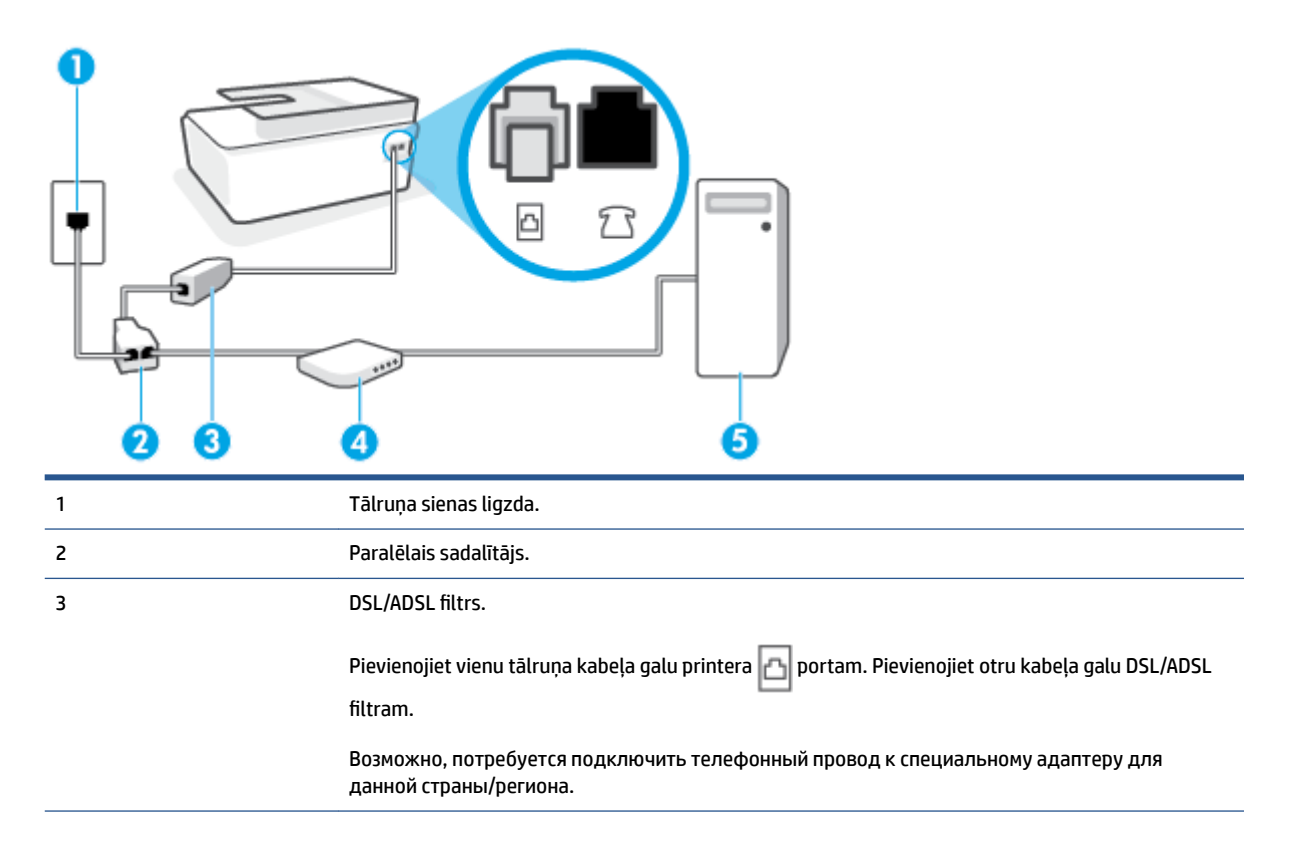

<span id="page-95-0"></span>4 Datora DSL/ADSL modems. 5 Dators.

**PIEZĪME.** Jums jānopērk paralēlais sadalītājs. Paralēlajam sadalītājam ir viens RJ-11 ports priekšpusē un divi RJ-11 porti aizmugurē. Neizmantojiet 2 līniju tālruņa sadalītāju, seriālo sadalītāju vai paralēlo sadalītāju, kuram ir divi RJ-11 porti priekšpusē un spraudnis aizmugurē.

**5-7. attēls.** Paralēlā sadalītāja piemērs

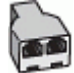

### **Lai uzstādītu printeri darbam ar datora DSL/ADSL modemu**

- **1.** Iegādāties DSL filtru no sava pakalpojumu sniedzēja.
- **2.** Izmantojot tālruņa vadu, vienu galu pievienojiet DSL filtram, pēc tam otru printera **portam**.
- **PIEZĪME.** Возможно, потребуется подключить телефонный провод к специальному адаптеру для данной страны/региона.
- **3.** Pievienojiet DSL filtru paralēlajam sadalītājam.
- **4.** Pievienojiet DSL modemu paralēlajam sadalītājam.
- **5.** Savienojiet paralēlo sadalītāju ar sienas kontaktligzdu.
- **6.** Palaidiet faksa pārbaudi.

Atskanot tālruņa zvanam, printeris automātiski atbild pēc noteikta zvana signālu skaita, kuru norādāt iestatījumā **Rings to Answer** (Zvana signālu skaits līdz atbildei). Printeris sāk emitēt faksa saņemšanas tonālos signālus nosūtošajai faksa iekārtai un saņem faksa ziņojumu.

Ja rodas jautājumi par printera uzstādīšanu kopā ar papildaprīkojumu, vaicājiet palīdzību savam vietējam pakalpojumu sniedzējam vai ražotājam.

### **H variants: balss/faksa līnija kopā ar datora modemu**

Pastāv divi veidi, kā savienot printeri ar datoru, atkarībā no tālruņa portu skaita jūsu datorā. Pirms sākat, pārbaudiet, vai datoram ir viens vai divi tālruņa porti.

- Balss/fakss kopā ar datora iezvanes modemu
- [Balss/fakss kopā ar datora DSL/ADSL modemu](#page-97-0)

#### **Balss/fakss kopā ar datora iezvanes modemu**

Ja izmantojat tālruņa līniju balss un faksa zvaniem un datora iezvanes modemam, izpildiet šos norādījumus, lai uzstādītu faksu.

Pastāv divi veidi, kā savienot printeri ar datoru, atkarībā no tālruņa portu skaita jūsu datorā. Pirms sākat, pārbaudiet, vai datoram ir viens vai divi tālruņa porti.

**PIEZĪME.** Ja datoram ir tikai viens tālruņa ports, jums jāiegādājas paralēlais sadalītājs (ko reizēm sauc arī par savienotāju), kā parādīts attēlā. (Paralēlajam sadalītājam ir viens RJ-11 ports priekšpusē un divi RJ-11 porti aizmugurē. Neizmantojiet divu līniju tālruņa sadalītāju, seriālo sadalītāju vai paralēlo sadalītāju, kuram ir divi RJ-11 porti priekšpusē un spraudnis aizmugurē.)

**5-8. attēls.** Paralēlā sadalītāja piemērs

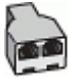

**5-9. attēls.** Printera aizmugures skats

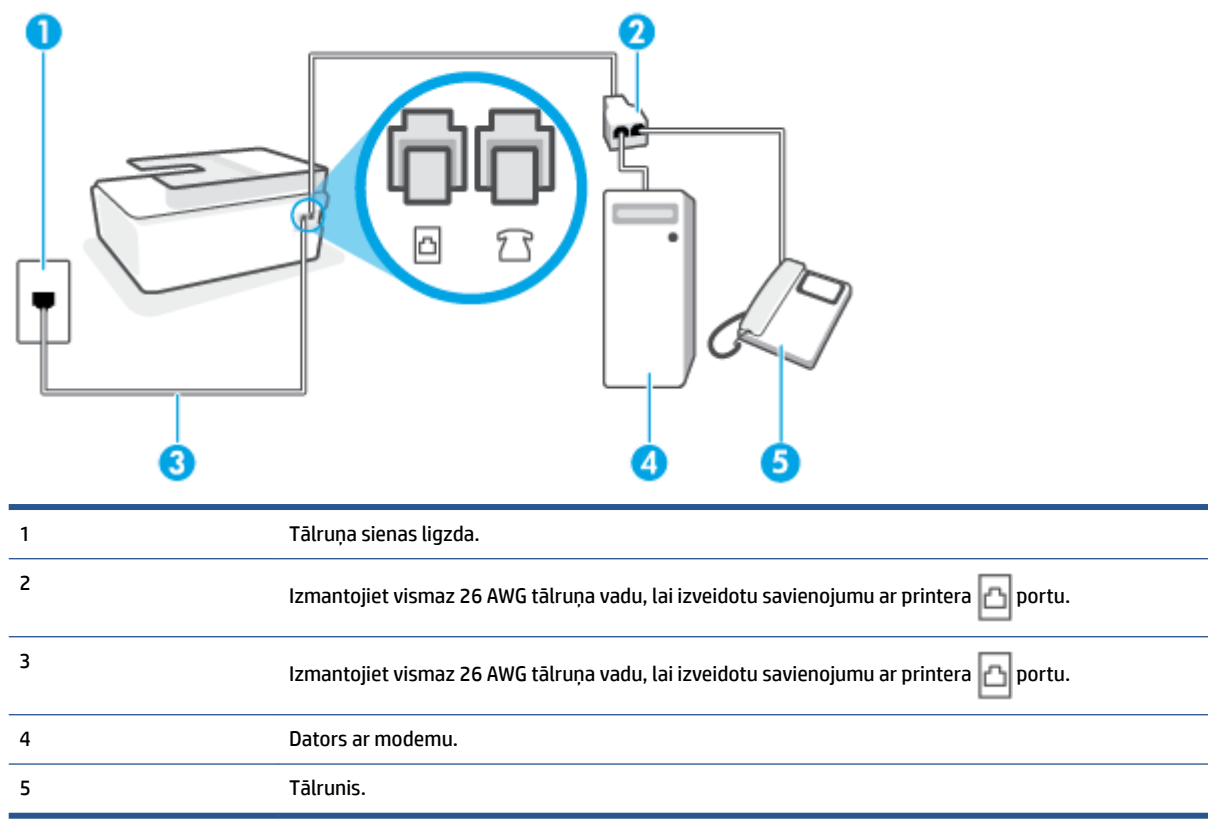

### **Lai printeri uzstādītu darbam vienā tālruņa līnijā ar datoru, kam ir divi tālruņa porti**

- **1.** Atvienojiet balto spraudni no printera porta  $\overline{7}$ .
- **2.** Atrodiet datora aizmugurē tālruņa kabeli (datora iezvanes modemu), kas pievienots tālruņa kontaktligzdai. Atvienojiet kabeli no tālruņa kontaktligzdas un pievienojiet to printera portam 5
- **3.** Pievienojiet tālruņa aparātu portam "OUT" datora iezvanes modema aizmugurē.
- **4.** Izmantojot tālruņa vadu, pievienojiet tā vienu galu tālruņa sienas kontaktligzdai, pēc tam otru printera  $\Box$  portam.
- **<sup>2</sup> РІЕZĪME.** Возможно, потребуется подключить телефонный провод к специальному адаптеру для данной страны/региона.
- **5.** Ja modema programmatūrai ir iestatīts, ka faksi automātiski jāsaņem datorā, izslēdziet šo iestatījumu.
- <span id="page-97-0"></span>**PIEZĪME.** Ja datora modema programmatūrā nav izslēgts automātiskās faksa saņemšanas iestatījums, printeris nevar saņemt faksu.
- **6.** Tagad jums ir jāizlemj, kā jūs vēlaties, lai printeris atbildētu uz zvaniem automātiski vai manuāli:
	- Ja iestatīts, lai printeris **automātiski** atbildētu uz zvaniem, tas atbild uz visiem ienākošajiem zvaniem un saņem faksus. Šādā gadījumā printeris neatšķir faksus no balss zvaniem; ja uzskatāt, ka saņemtais ir balss zvans, uz to jāatbild, pirms to izdara printeris. Lai iestatītu, ka printerim jāatbild uz zvaniem automātiski, aktivizējiet iestatījumu **Auto Answer** (Automātiskais atbildētājs).
	- Ja iestatāt, ka printerim ir jāatbild uz zvaniem **manuāli**, jums ir jābūt tuvumā, lai personīgi atbildētu uz ienākošajiem faksa zvaniem, jo savādāk printeris nevar saņemt faksus. Lai iestatītu, ka printerim ir jāatbild uz zvaniem manuāli, deaktivizējiet iestatījumu **Auto Answer** (Automātiskais atbildētājs).
- **7.** Palaidiet faksa pārbaudi.

Ja paceļat klausuli, pirms printeris atbild uz šo zvanu, un dzirdat faksa signālus no nosūtošās iekārtas, jums manuāli jāatbild uz faksa zvanu.

Ja rodas jautājumi par printera uzstādīšanu kopā ar papildaprīkojumu, vaicājiet palīdzību savam vietējam pakalpojumu sniedzējam vai ražotājam.

#### **Balss/fakss kopā ar datora DSL/ADSL modemu**

Ja tālruņa līniju izmantojat balss un faksa zvaniem, kā arī datora DSL/ADSL modemam, izpildiet šos norādījumus, lai uzstādītu faksu.

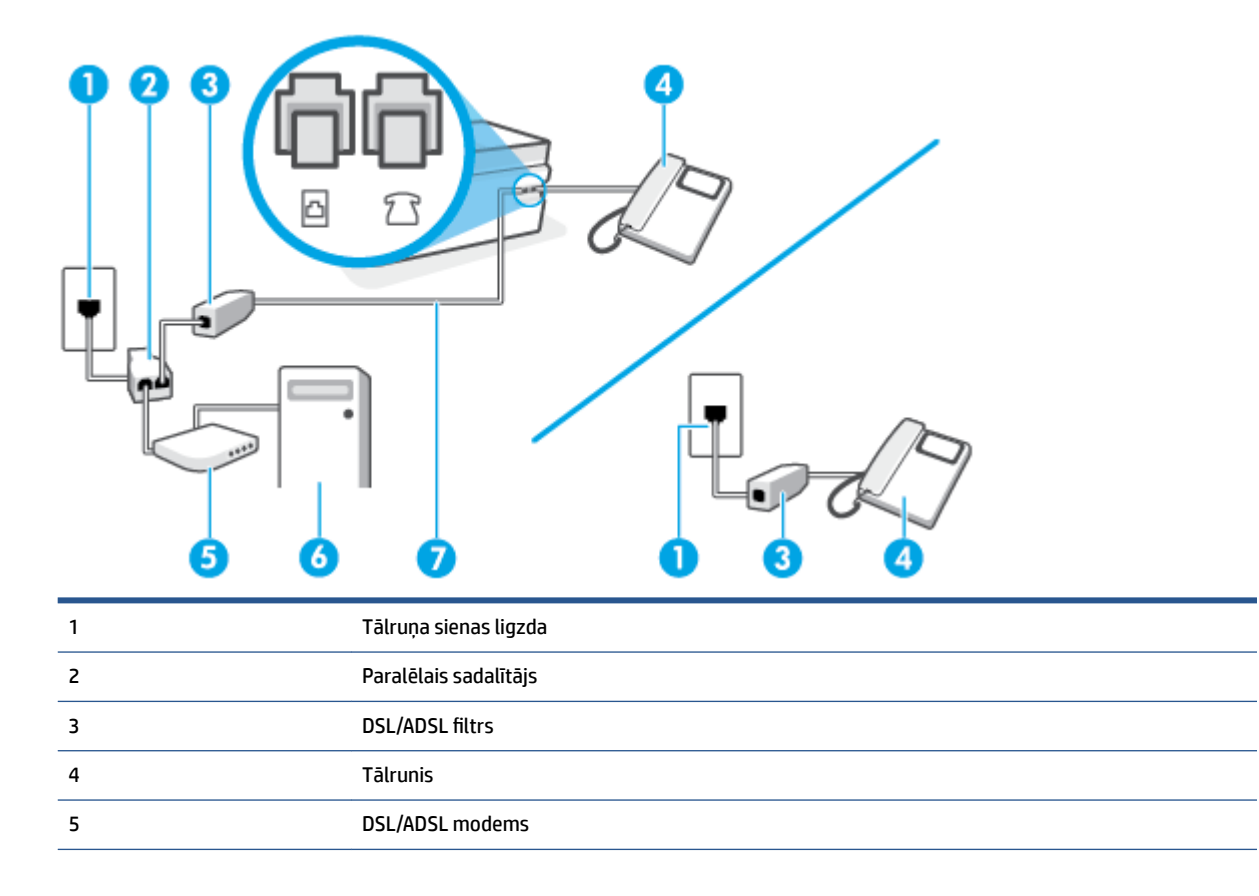

<span id="page-98-0"></span>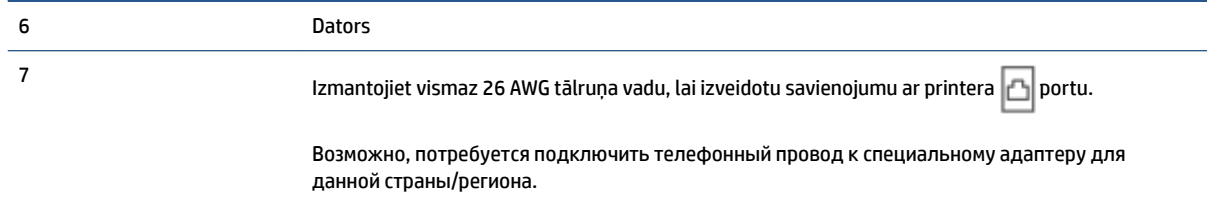

**PIEZĪME.** Ir jāiegādājas paralēlais sadalītājs. Paralēlajam sadalītājam ir viens RJ-11 ports priekšā un divi RJ-11 porti aizmugurē. Neizmantojiet 2 līniju telefona sadalītāju, seriālo telefonu sadalītāju vai paralēlo sadalītāju, kuram ir divi RJ-11 porti priekšpusē un kontaktdakša aizmugurē.

**5-10. attēls.** Paralēlā sadalītāja piemērs

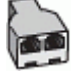

### **Lai uzstādītu printeri darbam ar datora DSL/ADSL modemu**

- **1.** Iegādāties DSL filtru no sava pakalpojumu sniedzēja.
	- **PIEZĪME.** Tālruņi, kas citās dzīvokļa/biroja daļās šo pašu tālruņa numuru izmanto DSL pakalpojumam, jāpievieno papildu DSL filtriem, lai veicot balss zvanus novērstu troksni.
- **2.** Izmantojot tālruņa vadu, vienu galu pievienojiet DSL filtram, pēc tam otru printera **do** portam.
- **<sup>≥</sup> РІЕZĪME.** Возможно, потребуется подключить телефонный провод к специальному адаптеру для данной страны/региона.
- **3.** Ja jums ir paralēlā tipa tālruņu sistēma, savienojiet tālruni ar printera  $\overline{p}$  portu.
- **4.** Pievienojiet DSL filtru paralēlajam sadalītājam.
- **5.** Pievienojiet DSL modemu paralēlajam sadalītājam.
- **6.** Savienojiet paralēlo sadalītāju ar sienas kontaktligzdu.
- **7.** Palaidiet faksa pārbaudi.

Atskanot tālruņa zvanam, printeris automātiski atbild pēc noteikta zvana signālu skaita, kuru norādāt iestatījumā **Rings to Answer** (Zvana signālu skaits līdz atbildei). Printeris sāk emitēt faksa saņemšanas tonālos signālus nosūtošajai faksa iekārtai un saņem faksa ziņojumu.

Ja rodas jautājumi par printera uzstādīšanu kopā ar papildaprīkojumu, vaicājiet palīdzību savam vietējam pakalpojumu sniedzējam vai ražotājam.

### **I variants: kopēja balss/faksa līnija ar automātisko atbildētāju**

Ja uz vienu tālruņa numuru saņemat gan balss zvanus, gan faksa zvanus un šai tālruņa līnijai ir pievienots arī automātiskais atbildētājs, kas atbild uz šī tālruņa numura balss zvaniem, uzstādiet printeri, kā aprakstīts šajā nodaļā.

#### **5-11. attēls.** Printera aizmugures skats

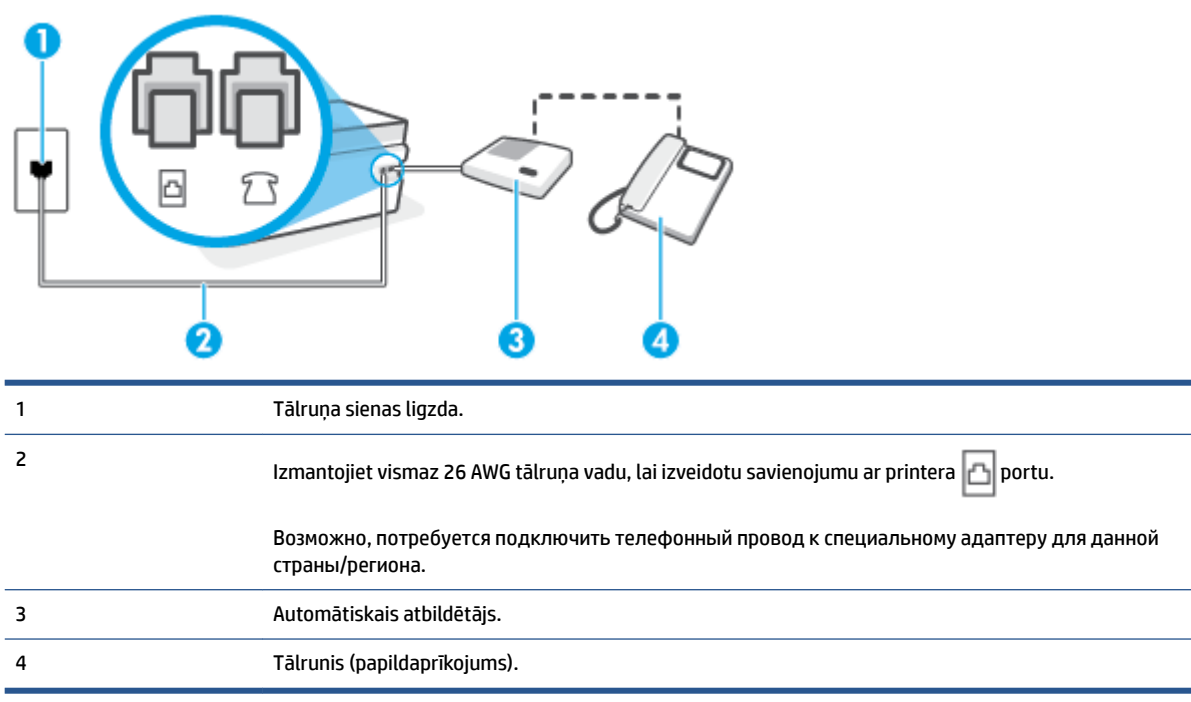

#### **Lai printeri iestatītu darbam ar tālruņa/faksa līniju, ko izmanto arī automātiskais atbildētājs**

- **1.** Atvienojiet balto spraudni no printera porta  $\overline{7}$ .
- **2.** Atvienojiet automātisko atbildētāju no tālruņa sienas kontakta un pievienojiet to printera portam .
- **3.** Izmantojot tālruņa vadu, pievienojiet tā vienu galu tālruņa sienas kontaktligzdai, pēc tam otru printera **d** portam.
	- **<sup>2</sup> РІЕZĪME.** Возможно, потребуется подключить телефонный провод к специальному адаптеру для данной страны/региона.
- **4.** (Nav obligāti) Ja jūsu automātiskajam atbildētājam nav iebūvēta tālruņa, ērtākai lietošanai jūs varat pievienot tālruni automātiskā atbildētāja aizmugurē pie "OUT" porta.
- **PIEZĪME.** Ja automātiskajam atbildētājam nevar pieslēgt ārēju tālruni, varat iegādāties un lietot paralēlo sadalītāju (dēvē arī par savienotāju), lai printerim pieslēgtu gan automātisko atbildētāju, gan tālruni. Šiem savienojumiem var izmantot standarta tālruņa kabeļus.
- **5.** Ieslēdziet iestatījumu **Auto Answer** (Automātiskais atbildētājs).
- **6.** Iestatiet, ka automātiskajam atbildētājam jāatbild pēc neliela zvana signālu skaita.
- **7.** Izmainiet printera iestatījumu **Rings to Answer** (Zvana signālu skaits līdz atbildei), norādot vislielāko zvana signālu skaitu, kādu jūsu printeris atbalsta. (Maksimālais zvana signālu skaits ir atkarīgs no valsts/reģiona.)
- **8.** Palaidiet faksa pārbaudi.

<span id="page-100-0"></span>Kad zvana tālrunis, automātiskais atbildētājs atbild pēc jūsu iestatītā zvana signālu skaita un tad atskaņo jūsu iepriekš ierakstīto uzrunu. Printeris šajā laikā pārbauda zvanus, "klausoties", vai neatskan faksa signāls. Ja tiek konstatēti ienākoša faksa signāli, printeris atskaņo faksa saņemšanas signālus un saņem faksu; ja faksa signāli netiek konstatēti, printeris pārtrauc līnijas pārraudzību un automātiskais atbildētājs var ierakstīt balss ziņojumu.

Ja rodas jautājumi par printera uzstādīšanu kopā ar papildaprīkojumu, vaicājiet palīdzību savam vietējam pakalpojumu sniedzējam vai ražotājam.

### **J variants: kopīga balss/faksa līnija ar datora modemu un automātisko atbildētāju**

Ja saņemat gan tālruņa, gan faksa zvanus uz vienu un to pašu tālruņa numuru un šai tālruņa līnijai ir pievienots arī datora modems un automātiskais atbildētājs, uzstādiet savu printeri, kā aprakstīts šajā nodaļā.

**PIEZĪME.** Tā kā datora iezvanes modems un printeris izmanto vienu tālruņa līniju, datora modemu un printeri nevar lietot vienlaicīgi. Piemēram, nevar izmantot printeri darbam ar faksu, kamēr datora iezvanes modems tiek lietots e-pasta ziņojuma sūtīšanai vai interneta piekļuvei.

- Balss/faksa līnija kopā ar datora iezvanes modemu un automātisko atbildētāju
- [Balss/faksa līnija kopā ar datora DSL/ADSL modemu un automātisko atbildētāju](#page-102-0)

### **Balss/faksa līnija kopā ar datora iezvanes modemu un automātisko atbildētāju**

Pastāv divi veidi, kā savienot printeri ar datoru, atkarībā no tālruņa portu skaita jūsu datorā. Pirms sākat, pārbaudiet, vai datoram ir viens vai divi tālruņa porti.

**PIEZĪME.** Ja datoram ir tikai viens tālruņa ports, jums jāiegādājas paralēlais sadalītājs (ko reizēm sauc arī par savienotāju), kā parādīts attēlā. (Paralēlajam sadalītājam ir viens RJ-11 ports priekšpusē un divi RJ-11 porti aizmugurē. Neizmantojiet divu līniju tālruņa sadalītāju, seriālo sadalītāju vai paralēlo sadalītāju, kuram ir divi RJ-11 porti priekšpusē un spraudnis aizmugurē.)

**5-12. attēls.** Paralēlā sadalītāja piemērs

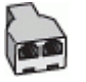

**5-13. attēls.** Printera aizmugures skats

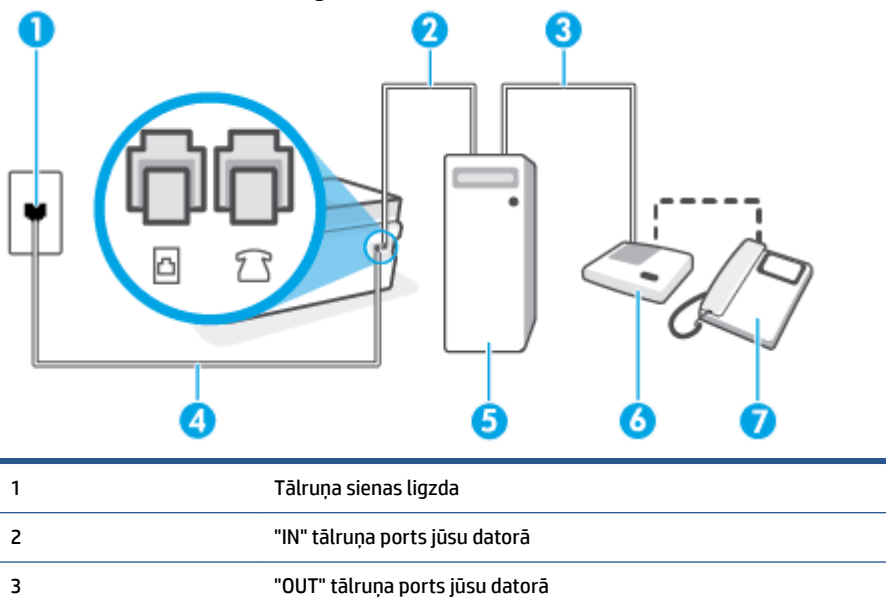

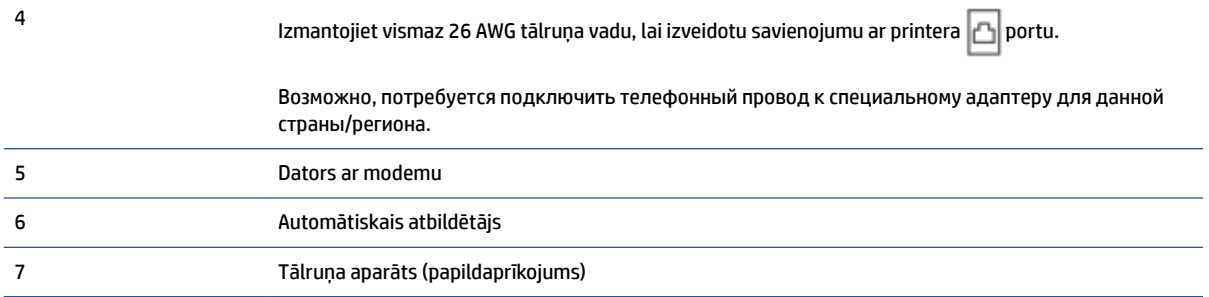

### **Lai printeri uzstādītu darbam vienā tālruņa līnijā ar datoru, kam ir divi tālruņa porti**

- **1.** Atvienojiet balto spraudni no printera porta  $\widehat{\mathcal{L}}$ .
- **2.** Atrodiet datora aizmugurē tālruņa kabeli (datora iezvanes modemu), kas pievienots tālruņa kontaktligzdai. Atvienojiet kabeli no tālruņa kontaktligzdas un pievienojiet to printera portam  $7.7$ .
- **3.** Atvienojiet automātisko atbildētāju no telefona sienas kontaktligzdas un pievienojiet to portam "OUT" datora (datora iezvanpieejas modema) aizmugurē.
- **4.** Izmantojot tālruņa vadu, pievienojiet tā vienu galu tālruņa sienas kontaktligzdai, pēc tam otru printera  $\Box$  portam.
- **PIEZĪME.** Возможно, потребуется подключить телефонный провод к специальному адаптеру для данной страны/региона.
- **5.** (Nav obligāti) Ja jūsu automātiskajam atbildētājam nav iebūvēta tālruņa, ērtākai lietošanai jūs varat pievienot tālruni automātiskā atbildētāja aizmugurē pie "OUT" porta.
- **PIEZĪME.** Ja automātiskajam atbildētājam nevar pieslēgt ārēju tālruni, varat iegādāties un lietot paralēlo sadalītāju (dēvē arī par savienotāju), lai printerim pieslēgtu gan automātisko atbildētāju, gan tālruni. Šiem savienojumiem var izmantot standarta tālruņa kabeļus.
- **6.** Ja modema programmatūrai ir iestatīts, ka faksi automātiski jāsaņem datorā, izslēdziet šo iestatījumu.
- **PIEZĪME.** Ja datora modema programmatūrā nav izslēgts automātiskās faksa saņemšanas iestatījums, printeris nevar saņemt faksu.
- **7.** Ieslēdziet iestatījumu **Auto Answer** (Automātiskais atbildētājs).
- **8.** Iestatiet, ka automātiskajam atbildētājam jāatbild pēc neliela zvana signālu skaita.
- **9.** Izmainiet printera iestatījumu **Rings to Answer** (Zvana signālu skaits līdz atbildei) uz maksimālo zvana signālu skaitu, ko atbalsta printeris. (Maksimālais zvana signālu skaits ir atkarīgs no valsts/reģiona.)
- **10.** Palaidiet faksa pārbaudi.

Kad zvana tālrunis, automātiskais atbildētājs atbild pēc jūsu iestatītā zvana signālu skaita un tad atskaņo jūsu iepriekš ierakstīto uzrunu. Printeris šajā laikā pārbauda zvanus, "klausoties", vai neatskan faksa signāls. Ja tiek konstatēti ienākoša faksa signāli, printeris atskaņo faksa saņemšanas signālus un saņem faksu; ja faksa signāli netiek konstatēti, printeris pārtrauc līnijas pārraudzību, un automātiskais atbildētājs var ierakstīt balss ziņojumu.

Ja rodas jautājumi par printera uzstādīšanu kopā ar papildaprīkojumu, vaicājiet palīdzību savam vietējam pakalpojumu sniedzējam vai ražotājam.

#### <span id="page-102-0"></span>**Balss/faksa līnija kopā ar datora DSL/ADSL modemu un automātisko atbildētāju**

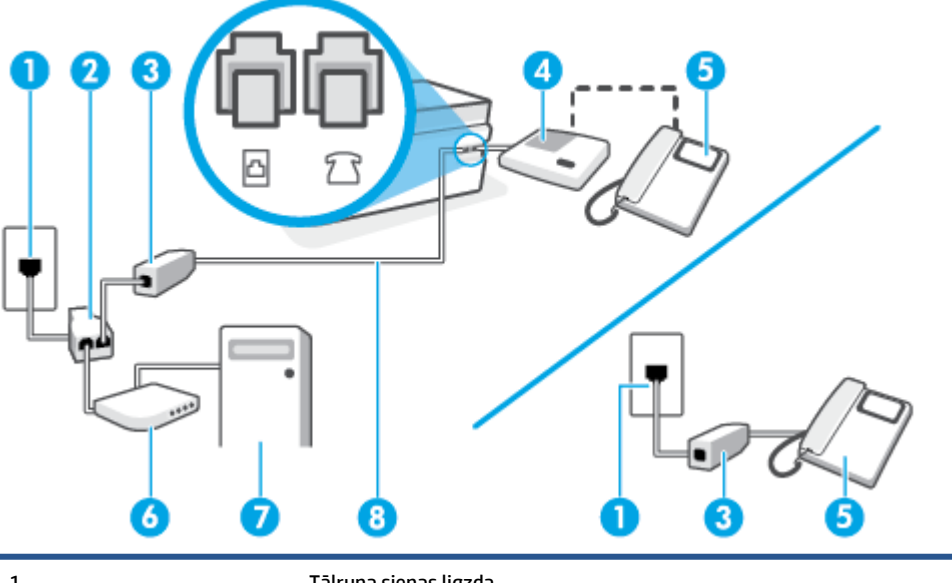

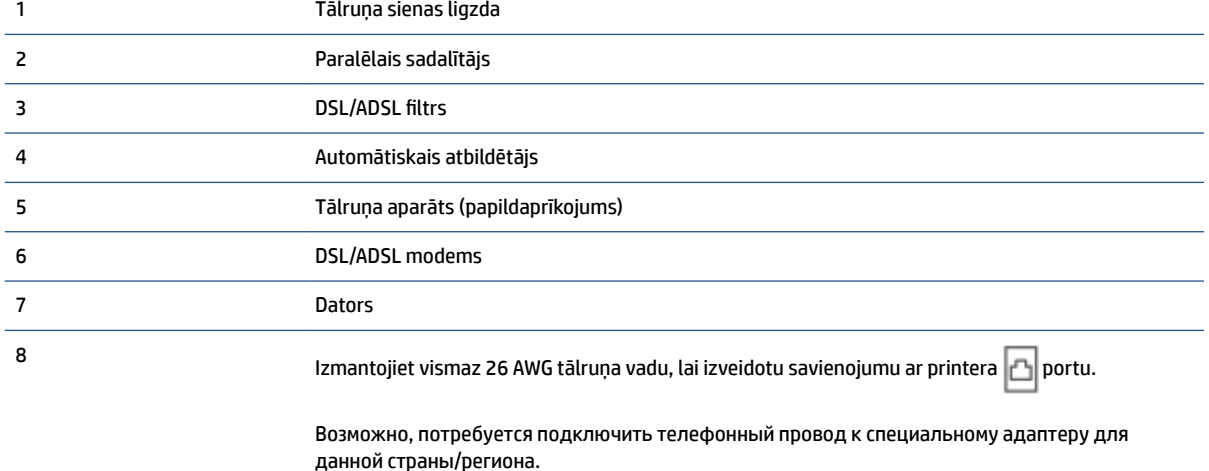

**<sup>2</sup> PIEZĪME.** Jums jānopērk paralēlais sadalītājs. Paralēlajam sadalītājam ir viens RJ-11 ports priekšpusē un

divi RJ-11 porti aizmugurē. Neizmantojiet 2 līniju tālruņa sadalītāju, seriālo sadalītāju vai paralēlo sadalītāju, kuram ir divi RJ-11 porti priekšpusē un spraudnis aizmugurē.

**5-14. attēls.** Paralēlā sadalītāja piemērs

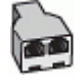

### **Lai uzstādītu printeri darbam ar datora DSL/ADSL modemu**

**1.** Iegādāties DSL/ADSL filtru no DSL/ADSL pakalpojumu sniedzēja.

- <span id="page-103-0"></span>**PIEZĪME.** Tālruņi, kas citās dzīvokļa/biroja daļās šo pašu tālruņa numuru izmanto DSL/ADSL pakalpojumam, jāpievieno papildu DSL/ADSL filtriem, lai veicot balss zvanus, novērstu troksni.
- **2.** Izmantojot tālruņa vadu, vienu galu pievienojiet DSL/ADSL filtram, pēc tam otru printera **portam**.
- **PIEZĪME.** Возможно, потребуется подключить телефонный провод к специальному адаптеру для данной страны/региона.
- **3.** Savienojiet DSL/ADSL filtru ar sadalītāju.
- **4.** Atvienojiet automātisko atbildētāju no tālruņa sienas kontakta un pievienojiet to printera portam .
- **PIEZĪME.** Ja automātiskais atbildētājs netiek pievienots printerim tieši, faksa skaņas signāli no nosūtošā faksa aparāta var tikt ierakstīti automātiskajā atbildētājā, un printeris, visticamāk, nevarēs saņemt faksa ziņojumus.
- **5.** Pievienojiet DSL modemu paralēlajam sadalītājam.
- **6.** Savienojiet paralēlo sadalītāju ar sienas kontaktligzdu.
- **7.** Iestatiet, ka automātiskajam atbildētājam jāatbild pēc neliela zvana signālu skaita.
- **8.** Izmainiet printera iestatījumu **Rings to Answer** (Zvana signālu skaits līdz atbildei), norādot vislielāko zvana signālu skaitu, kādu jūsu printeris atbalsta.

#### **PIEZĪME.** Maksimālais zvana signālu skaits dažādās valstīs/reģionos ir atšķirīgs.

**9.** Palaidiet faksa pārbaudi.

Kad zvana tālrunis, automātiskais atbildētājs atbild pēc jūsu iestatītā zvana signālu skaita un tad atskaņo jūsu iepriekš ierakstīto uzrunu. Printeris šajā laikā pārbauda zvanus, "klausoties", vai neatskan faksa signāls. Ja tiek konstatēti ienākoša faksa signāli, printeris atskaņo faksa saņemšanas signālus un saņem faksu; ja faksa signāli netiek konstatēti, printeris pārtrauc līnijas pārraudzību un automātiskais atbildētājs var ierakstīt balss ziņojumu.

Ja vienu tālruņa līniju izmantojat tālrunim, faksam un jums ir datora DSL modems, izpildiet šos norādījumus, lai uzstādītu faksu.

Ja rodas jautājumi par printera uzstādīšanu kopā ar papildaprīkojumu, vaicājiet palīdzību savam vietējam pakalpojumu sniedzējam vai ražotājam.

### **K variants: kopīga balss/faksa līnija kopā ar datora iezvanes modemu un balss pastu**

Ja uz vienu tālruņa numuru saņemat gan tālruņa, gan faksa zvanus, šai tālruņa līnijai ir pievienots datora iezvanes modems un izmantojat to arī balss pasta pakalpojumam, ko piedāvā tālruņu pakalpojumu sniedzējs, uzstādiet printeri, kā aprakstīts šajā nodaļā.

**PIEZĪME.** Jūs nevarat automātiski saņemt faksa ziņojumus, ja balss pasta pakalpojums izmanto to pašu tālruņa numuru, kuru izmantojat faksa zvaniem. Faksa ziņojumi jums būs jāsaņem manuāli; tas nozīmē, ka jums jābūt klāt, lai personiski atbildētu uz ienākošajiem faksa zvaniem. Ja faksa ziņojumus vēlaties saņemt automātiski, sazinieties ar tālruņa pakalpojumu sniedzēju, lai abonētu atšķirīgu zvanu signālu pakalpojumiem vai iegūtu atsevišķu tālruņa līniju faksam.

Tā kā datora iezvanes modems un printeris izmanto vienu tālruņa līniju, datora modemu un printeri nevar lietot vienlaicīgi. Piemēram, printeri nevar izmantot darbam ar faksu, ja datora iezvanes modems tiek lietots e-pasta ziņojuma sūtīšanai vai interneta pārlūkošanai.

Pastāv divi veidi, kā savienot printeri ar datoru, atkarībā no tālruņa portu skaita jūsu datorā. Pirms sākat, pārbaudiet, vai datoram ir viens vai divi tālruņa porti.

● Ja datoram ir tikai viens tālruņa ports, jums jāiegādājas paralēlais sadalītājs (ko reizēm sauc arī par savienotāju), kā parādīts attēlā. (Paralēlajam sadalītājam ir viens RJ-11 ports priekšpusē un divi RJ-11 porti aizmugurē. Neizmantojiet divu līniju tālruņa sadalītāju, seriālo sadalītāju vai paralēlo sadalītāju, kuram ir divi RJ-11 porti priekšpusē un spraudnis aizmugurē.)

**5-15. attēls.** Paralēlā sadalītāja piemērs

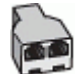

Ja datoram ir divi tālruna porti, uzstādiet printeri šādi:

**5-16. attēls.** Printera aizmugures skats

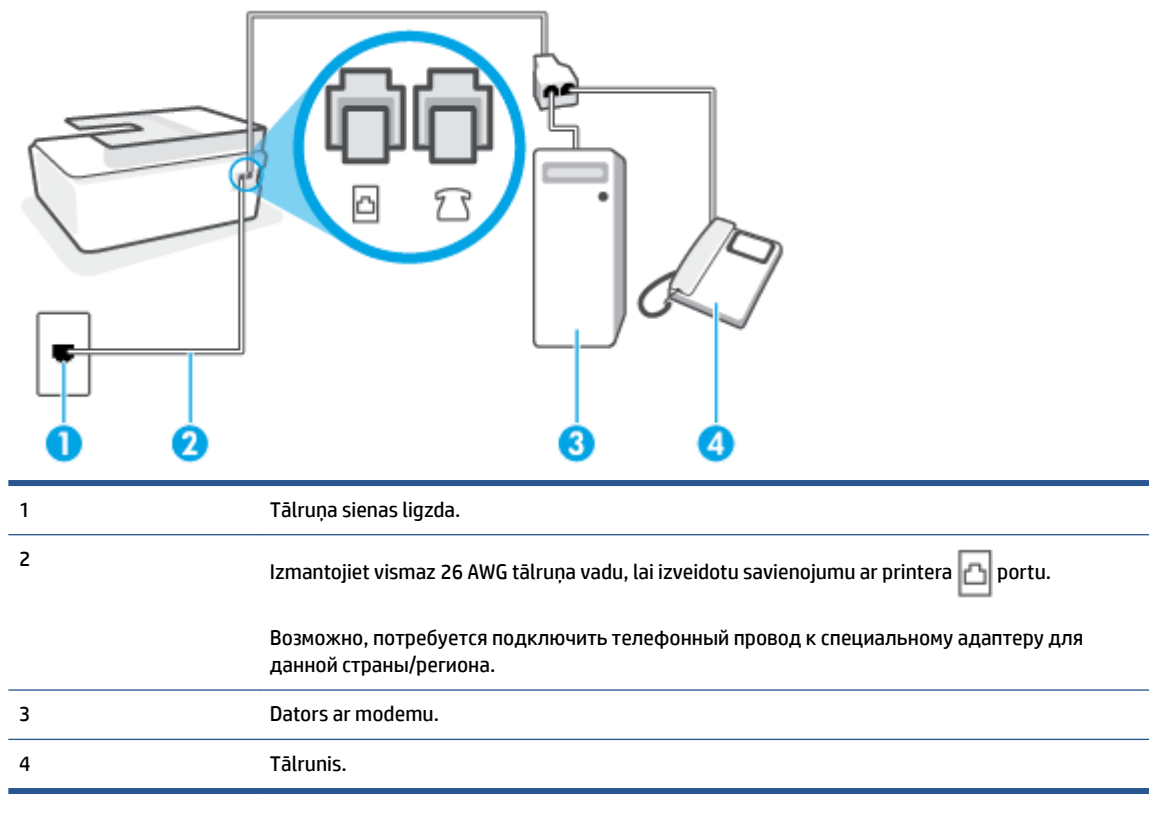

#### **Lai printeri uzstādītu darbam vienā tālruņa līnijā ar datoru, kam ir divi tālruņa porti**

- **1.** Atvienojiet balto spraudni no printera porta  $\sqrt{2}$ .
- **2.** Atrodiet datora aizmugurē tālruņa kabeli (datora iezvanes modemu), kas pievienots tālruņa kontaktligzdai. Atvienojiet kabeli no tālruņa kontaktligzdas un pievienojiet to printera portam 5
- **3.** Pievienojiet tālruņa aparātu portam "OUT" datora iezvanes modema aizmugurē.
- **4.** Izmantojot tālruņa vadu, pievienojiet tā vienu galu tālruņa sienas kontaktligzdai, pēc tam otru printera  $\Box$  portam.
- <span id="page-105-0"></span>**PIEZĪME.** Возможно, потребуется подключить телефонный провод к специальному адаптеру для данной страны/региона.
- **5.** Ja modema programmatūrai ir iestatīts, ka faksi automātiski jāsaņem datorā, izslēdziet šo iestatījumu.
- **PIEZĪME.** Ja datora modema programmatūrā nav izslēgts automātiskās faksa saņemšanas iestatījums, printeris nevar saņemt faksu.
- **6.** Izslēdziet iestatījumu **Auto Answer** (Automātiskais atbildētājs).
- **7.** Palaidiet faksa pārbaudi.

Jābūt pieejamam cilvēkam, kas personīgi var atbildēt uz faksa zvaniem; pretējā gadījumā printeris nevar saņemt faksa ziņojumus.

Ja rodas jautājumi par printera uzstādīšanu kopā ar papildaprīkojumu, vaicājiet palīdzību savam vietējam pakalpojumu sniedzējam vai ražotājam.

### **Faksa iestatījumu pārbaude**

Var pārbaudīt faksa iestatījumus, lai noteiktu printera statusu un pārliecinātos, vai tas ir pareizi iestatīts faksa darbību veikšanai. Veiciet šo pārbaudi pēc tam, kad esat pabeidzis uzstādīt printeri faksa darbību veikšanai. Pārbaudes laikā ierīce veic šādas darbības:

- tiek pārbaudīta faksa aparatūra;
- tiek pārbaudīts, vai printerim ir pievienots pareiza veida tālruņa vads;
- tiek pārbaudīts, vai tālruņa vads ir pievienots pareizajai pieslēgvietai;
- tiek pārbaudīts izsaukšanas signāls;
- tiek pārbaudīta aktīvā tālruņa līnija;
- tiek pārbaudīts tālruņa līnijas savienojuma statuss.

Printeris izdrukā atskaiti ar pārbaudes rezultātiem. Ja tests ir neveiksmīgs, iepazīstieties ar atskaiti, lai iegūtu informāciju par problēmas novēršanu un testa atkārtošanu.

### **Lai pārbaudītu faksa iestatījumus, izmantojot ierīces vadības paneli**

- **1.** Iestatiet printeri faksa darbību veikšana atbilstoši konkrētajām mājas vai biroja uzstādīšanas instrukcijām.
- **2.** Pirms pārbaudes palaišanas pārliecinieties, vai ir uzstādītas drukas galviņas, uzpildītas tintes tvertnes un ievades teknē ir ievietots pilnformāta papīrs.
- **3.** Printera vadības paneļa displeja sākuma ekrānā pieskarieties **Fax (Fakss)** .
- **4.** Pieskarieties **Setup** (Iestatījumi).
- **5.** Pieskarieties **Tools (Rīki)** un pēc tam pieskarieties **Test Fax** (Faksa pārbaude).

Printeris parāda pārbaudes statusu vadības paneļa displejā un izdrukā atskaiti.

**6.** Iepazīstieties ar atskaiti.

- Ja arī pēc veiksmīga testa vēl aizvien ir problēmas ar faksa sūtīšanu, pārbaudiet atskaitē norādītos faksa iestatījumus, lai pārbaudītu, vai iestatījumi ir pareizi. Izlaisti vai nepareizi faksa iestatījumi var izraisīt faksa sūtīšanas problēmas.
- Ja pārbaude ir neveiksmīga, iepazīstieties ar atskaiti, lai iegūtu plašāku informāciju par problēmas novēršanu.

# <span id="page-107-0"></span>**6 Tintes un drukas galvu pārvaldība**

Šajā nodaļā ir aprakstītas šādas tēmas:

- [Tintes līmeņi](#page-108-0)
- [Tintes tvertņu uzpilde](#page-109-0)
- [Tintes krājumu pasūtīšana](#page-112-0)
- [Drukāšana, izmantojot tikai melno tinti](#page-113-0)
- [Drukas kvalitātes uzlabošana](#page-114-0)
- [Drukas galvu \(kasetņu\) līdzināšana](#page-116-0)
- [Drukas galvu \(kasetņu\) nomaiņa](#page-117-0)
- [Printera tīrīšana](#page-118-0)
- [Padomi darbam ar tinti un drukas galvu](#page-119-0)
- [Printera pārvietošana](#page-120-0)
### <span id="page-108-0"></span>**Tintes līmeņi**

Tintes līmeņus var pārbaudīt printera tintes tvertnēs. Arī HP printera programmatūrā vai printera vadības panelī var noskaidrot, kad jāuzpilda tvertnes.

#### **Lai veiktu tintes līmeņa pārbaudi no printera programmatūras (sistēmā Windows)**

- **1.** HP printera programmatūrā (pieejama no izvēlnes **Start** (Sākt)) noklikšķiniet uz **Estimated Levels**  (Aptuvenais līmenis).
- **2.** Rīklodziņš noklikšķiniet uz cilnes **Estimated Levels** (Aptuvenais līmenis).

#### **Lai pārbaudītu tintes līmeni, izmantojot printera vadības paneli**

● Sākumekrānā pieskarieties △ (ikona Ink (Tinte)).

# **Tintes tvertņu uzpilde**

**PIEZĪME.** Garantija neattieksies uz ierīces apkopi vai remontu, kas jāveic nepareizas tintes tvertnes izpildes un/vai cita ražotāja tintes lietošanas dēļ.

#### **Lai uzpildītu tintes tvertnes**

**1.** Atveriet priekšējās durtiņas.

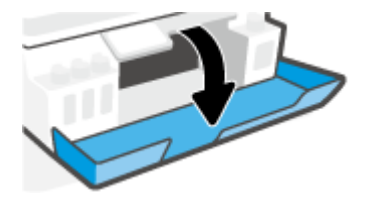

**2.** Atveriet uzpildāmās tintes tvertnes vāciņu.

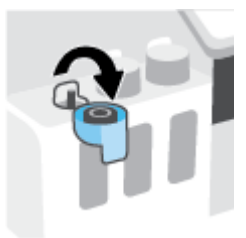

- **3.** Veiciet vienu no tālāk norādītajām darbībām atkarībā no uzstādīto tintes pudeļu veida.
	- **Pudeles ar uzskrūvējamiem vāciņiem:** Pagrieziet, lai noņemtu tintes pudeles vāciņu.

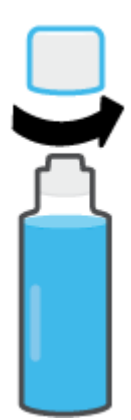

● **Pudeles ar atvāžamiem vāciņiem:** pagrieziet, lai noņemtu vāciņu no tintes pudelītes, noņemiet pudelītes blīvi, uzlieciet vāciņu atpakaļ uz pudelītes un tad pavelkot atveriet vāciņa augšdaļu.

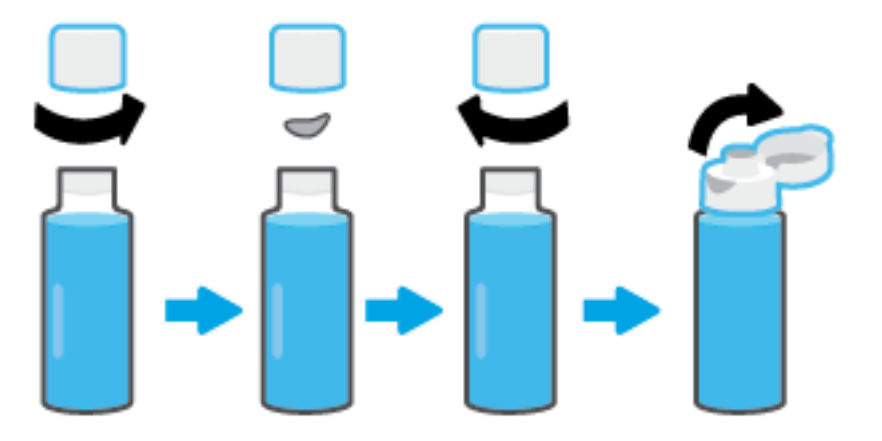

- **4.** Tintes pudeles krāsu saskaņojiet ar tintes tvertnes krāsu. Turiet pudeli uz tvertnes sprauslas tā, lai pudeles gals atrastos pareizā pozīcijā virs sprauslas, un ļaujiet tintei ieplūst tvertnē, līdz tā ir pilna. Ja tinte neieplūst nekavējoties, noņemiet pudeli un to atkal pareizi novietojiet uz tvertnes.
	- **<sup>2</sup> PIEZĪME.** Uzpildot tinti, nesaspiediet tintes pudeles. Jums var būt atšķirīgu veidu tintes pudeles.

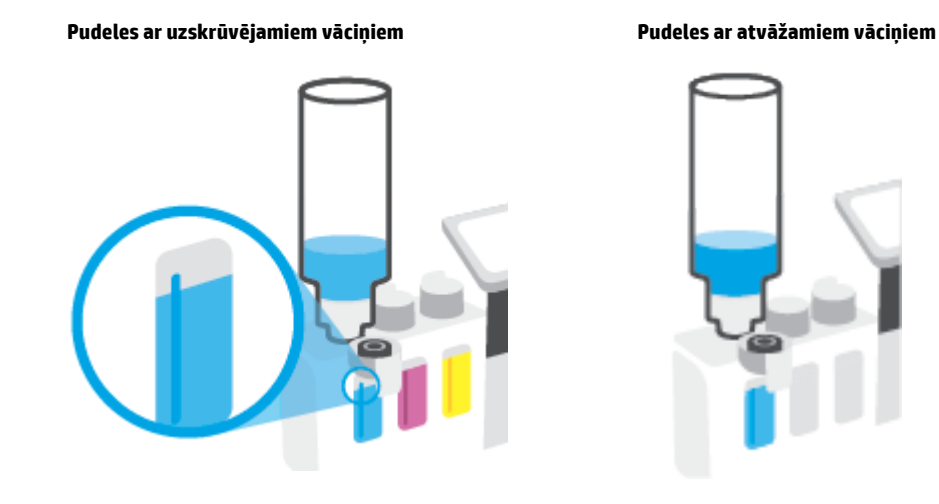

**PIEZĪME.** Ja pudelē ir palikusi tinte, pudeli glabājiet vertikāli vēsā un sausā vietā.

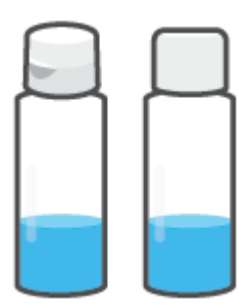

**5.** Stingri aizveriet tintes tvertnes vāciņu.

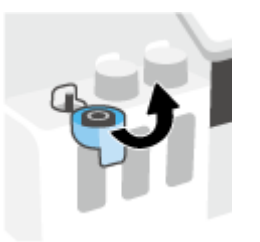

- **6.** Atkārtojiet 2.–5. darbību, lai uzpildītu pārējās tintes tvertnes.
- **7.** Aizveriet printera priekšējās durtiņas.

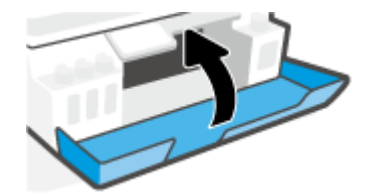

#### **Drošības norādījumi tintes pudelīšu lietošanai**

Rīkojoties ar tintes pudelītēm, ievērojiet šādus padomus.

- Glabājiet tintes pudelītes bērniem nesasniedzamā vietā.
- Atveriet tintes pudeles tikai tad, ja vēlaties uzpildīt tintes tvertnes.
- Pēc pudelītes atvēršanas nesasveriet, nekratiet un nespiediet to, lai neizraisītu tintes noplūdi.
- Uzglabājiet tintes pudelītes vēsā, tumšā vietā.
- Nedzeriet un nelieciet mutē.

# **Tintes krājumu pasūtīšana**

Pirms tintes pudelīšu pasūtīšanas apskatiet uzlīmes uz tām, lai atrastu tintes pudelīšu numurus. Šī informācija ir pieejama arī produkta uzlīmē, kas novietota priekšējās lūkas iekšpusē.

Lai pasūtītu autentiskus HP piederumus printerim, apmeklējiet [www.hp.com/buy/supplies](http://www.hp.com/buy/supplies) . Ja parādās uzvedne, izvēlieties savu valsti/reģionu un pēc tam izpildiet uzvedņu norādes, lai printerim atrastu pareizās tintes pudelītes.

**PIEZĪME.** Tintes pudelīšu pasūtīšana tiešsaistē netiek atbalstīta visās valstīs un reģionos. Ja tā nav iespējama jūsu valstī vai reģionā, varat tomēr skatīt informāciju par izejmateriāliem un izdrukāt informatīvu sarakstu pirms iepirkšanās pie vietējā HP tālākpārdevēja.

# **Drukāšana, izmantojot tikai melno tinti**

#### **Lai drukātu tikai ar melno tinti(sistēmā Windows)**

- **1.** Programmatūrā izvēlieties **Print** (Drukāt).
- **2.** Printerim ir jābūt izvēlētam.
- **3.** Noklikšķiniet uz pogas, kas atver dialoglodziņu **Properties** (Rekvizīti).

Atkarībā no lietojumprogrammas šīs pogas nosaukums var būt **Properties** (Rekvizīti), **Options** (Opcijas), **Printer Setup** (Printera iestatījumi), **Printer Properties** (Printera rekvizīti), **Printer** (Printeris) vai **Preferences**.

**4.** Izvēlieties atbilstošās opcijas.

#### **Windows 10, Windows 8.1 un Windows 8**

- Noklikšķiniet uz cilnes **Paper/Quality** (Papīra kvalitāte).
- Zem **Print in Grayscale** (Drukāšana pelēktoņu skalā) sarakstā atlasiet **Black Ink Only** (Tikai melna tinte) un pēc tam noklikšķiniet uz **OK** (Labi).

#### **Windows 7**

- Cilnē **Layout** (Izkārtojums) vai **Paper/Quality** (Papīrs/kvalitāte) noklikšķiniet uz pogas **Advanced**  (Papildiespējas), un atvērsies dialoglodziņš **Advanced Options** (Papildu opcijas).
- Nolaižamajā izvēlnē **Print in Grayscale** (Drukāt pelēktoņos) izvēlieties **Black Ink Only** (Tikai melnā tinte) un pēc tam noklikšķiniet uz **OK** (Labi).

### <span id="page-114-0"></span>**Drukas kvalitātes uzlabošana**

No printera programmatūras varat izdrukāt diagnostikas lapu, lai noteiktu, vai būtu ieteicama drukas galvu (kasetņu) tīrīšana vai izlīdzināšana, lai uzlabotu drukas kvalitāti.

#### **Drukas kvalitātes diagnostikas lapas drukāšana no printera displeja**

- **1.** Ievietojiet ievades teknē Letter vai A4 formāta nelietotu parasto balto papīru.
- **2.** Printera vadības paneļa displeja ekrānā Home (Sākums) pārvelciet pa kreisi un pieskarieties ( **Iestatīšana** ).
- **3.** Pieskarieties **Tools (Rīki)** un pēc tam pieskarieties **Print Quality Report** (Drukas kvalitātes atskaite).

#### **Lai izdrukātu drukas kvalitātes diagnostikas lapu (sistēmā Windows)**

- **1.** Ievietojiet ievades teknē Letter vai A4 formāta nelietotu parasto balto papīru.
- **2.** HP printera programmatūrā (pieejama no izvēlnes **Start** (Sākt)) noklikšķiniet uz **Drukāt, skenēt un sūtīt faksu** loga augšdaļā.
- **3.** Sadaļā **Print** (Druka) noklikšķiniet uz **Maintain Your Printer** (Veikt printera apkopi), lai piekļūtu Rīklodziņš.
- **4.** Rīklodziņš noklikšķiniet uz cilnes **Device Services** (Ierīces pakalpojumi) un pēc tam noklikšķiniet uz **Print Quality Diagnostics Page** (Drukas kvalitātes diagnostikas lapa).

**5.** Apskatiet gaišzilās, fuksīna, dzeltenās un melnās krāsas lodziņus kopā ar citu diagnostikas lapā redzamo saturu.

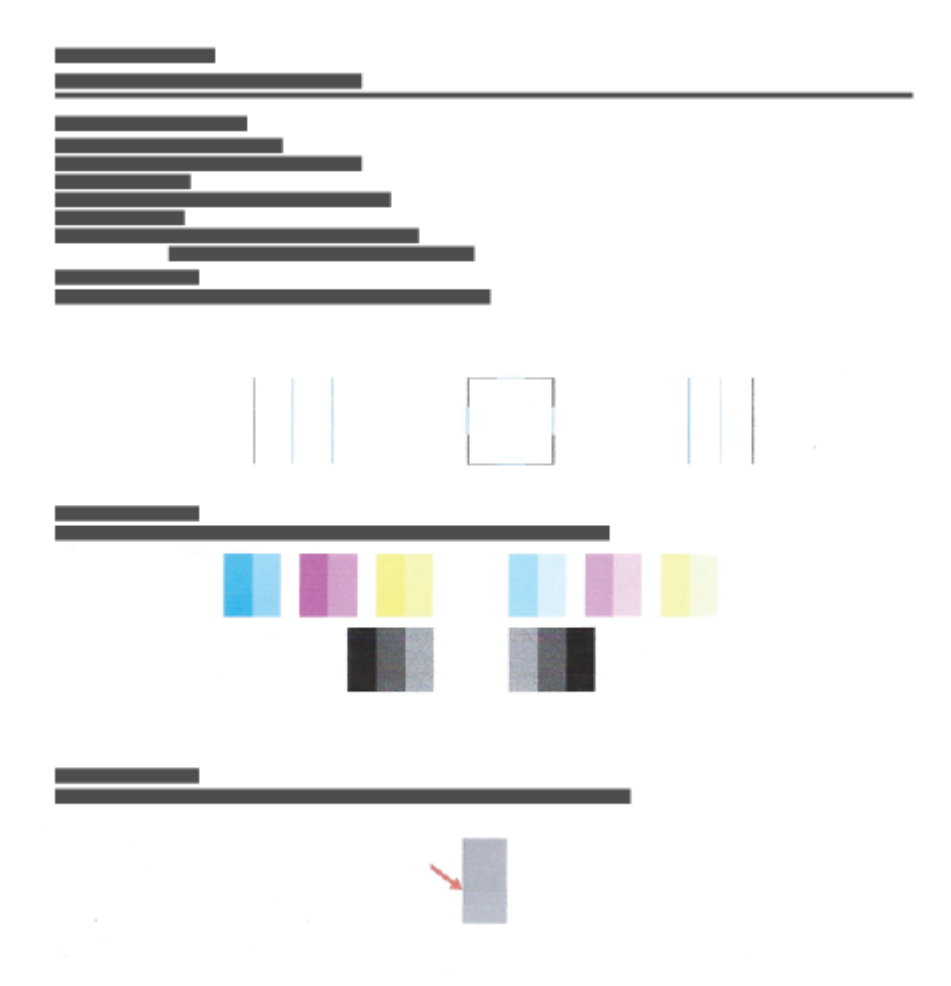

**6.** Notīriet drukas galvas (kasetnes), ja diagnostikas lapas krāsainajos vai melnās krāsas lodziņos ir redzamas svītras vai tie daļēji nav aizpildīti.

Papildinformāciju skatiet nodaļā [Drukas galvu \(kasetņu\) nomaiņa](#page-117-0) 112. lpp..

**7.** Salāgojiet drukas galvas (kasetnes), ja redzat robotas līnijas uz izdrukām vai diagnostikas lapa norāda, ka var palīdzēt drukas galvu salāgošana.

Papildinformāciju skatiet nodaļā [Drukas galvu \(kasetņu\) līdzināšana](#page-116-0) 111. lpp..

**8.** Ja drukas kvalitātes problēmas neizdodas novērst arī pēc drukas galvu (kasetņu) salāgošanas un tīrīšanas, sazinieties ar HP klientu atbalsta dienestu.

No lietotnes HP Smart var arī uzlabot drukas kvalitāti. Plašāku informāciju par lietotni skatiet šeit: [Lietotnes](#page-18-0)  [HP Smart izmantošana drukāšanai, skenēšanai un problēmu novēršanai](#page-18-0) 13. lpp..

# <span id="page-116-0"></span>**Drukas galvu (kasetņu) līdzināšana**

Drukas galvu (kasetņu) līdzināšana var uzlabot drukas kvalitāti. Ja savās izdrukās vai drukas kvalitātes diagnostikas lapā pamanāt neizlīdzinātas krāsas vai līnijas, jāveic līdzināšana. Papildinformāciju par drukas kvalitātes diagnostikas lapu skatiet šeit: [Drukas kvalitātes uzlabošana](#page-114-0) 109. lpp..

#### **Lai salāgotu drukas galvas (kasetnes) (sistēmā Windows)**

- **1.** Ievietojiet ievades teknē Letter vai A4 formāta nelietotu parasto balto papīru.
- **2.** HP printera programmatūrā (pieejama no izvēlnes **Start** (Sākt)) noklikšķiniet uz **Drukāt, skenēt un sūtīt faksu** loga augšdaļā.
- **3.** Sadaļā **Print** (Druka) noklikšķiniet uz **Maintain Your Printer** (Veikt printera apkopi), lai piekļūtu Rīklodziņš.
- **4.** Rīklodziņš cilnē **Device Services** (Ierīces pakalpojumi) noklikšķiniet uz nepieciešamās opcijas un pēc tam izpildiet ekrānā redzamos norādījumus.

#### **Drukas galviņu izlīdzināšana, izmantojot printera displeju**

- **1.** Ievietojiet ievades teknē Letter vai A4 formāta nelietotu parasto balto papīru.
- **2.** Printera vadības paneļa displeja ekrānā Home (Sākums) pārvelciet pa kreisi un pieskarieties ( **Iestatīšana** ).
- **3.** Pieskarieties **Tools (Rīki)** , pieskarieties **Align Cartridges** (Izlīdzināt kasetnes) un pēc tam izpildiet ekrānā redzamos norādījumus.

# <span id="page-117-0"></span>**Drukas galvu (kasetņu) nomaiņa**

Ja izdrukā ir svītras, tajā trūkst krāsu vai tās ir nepareizas, iespējams, jātīra drukas galvas. Lai noteiktu, vai ieteicams veikt tīrīšanu, varat arī pārbaudīt drukas kvalitātes diagnostikas lapu. Tīrīšanas procesa gaitā tiek izdrukāta viena lapa, lai mēģinātu notīrīt drukas galvas. Papildinformāciju par drukas kvalitātes diagnostikas lapu skatiet šeit: [Drukas kvalitātes uzlabošana](#page-114-0) 109. lpp..

**<sup>2</sup> PIEZĪME.** Tīriet drukas galviņas tikai tad, ja tas ir nepieciešams. Nevajadzīgi tīrot drukas galviņas, tiek nelietderīgi iztērēta tinte un samazināts drukas galviņu darbmūžs.

#### **Lai tīrītu drukas galvas (kasetnes) (sistēmā Windows)**

- **1.** Ievietojiet ievades teknē Letter vai A4 formāta nelietotu parasto balto papīru.
- **2.** HP printera programmatūrā (pieejama no izvēlnes **Start** (Sākt)) noklikšķiniet uz **Drukāt, skenēt un sūtīt faksu** loga augšdaļā.
- **3.** Sadaļā **Print** (Druka) noklikšķiniet uz **Maintain Your Printer** (Veikt printera apkopi), lai piekļūtu Rīklodziņš.
- **4.** Rīklodziņš cilnē **Device Services** (Ierīces pakalpojumi) noklikšķiniet uz nepieciešamās opcijas un pēc tam izpildiet ekrānā redzamos norādījumus.

#### **Lai tīrītu drukas galviņu, izmantojot printera displeju**

- **1.** Ievietojiet ievades teknē Letter vai A4 formāta nelietotu parasto balto papīru.
- **2.** Printera vadības paneļa displeja ekrānā Home (Sākums) pārvelciet pa kreisi un pieskarieties ( **Iestatīšana** ).
- **3.** Pieskarieties **Tools (Rīki)** , pieskarieties **Clean Cartridges** (Tīrīt kasetnes) un pēc tam izpildiet ekrānā redzamos norādījumus.

### **Printera tīrīšana**

Lai novērstu lapas aizmugures smērēšanos, var palaist tīrīšanas procesu no printera programmatūras.

#### **Lai notīrītu printeri, izmantojot printera programmatūru (sistēmā Windows)**

- **1.** Ievietojiet ievades teknē Letter vai A4 formāta nelietotu parasto balto papīru.
- **2.** HP printera programmatūrā (pieejama no izvēlnes **Start** (Sākt)) noklikšķiniet uz **Drukāt, skenēt un sūtīt faksu** loga augšdaļā.
- **3.** Sadaļā **Print** (Druka) noklikšķiniet uz **Maintain Your Printer** (Veikt printera apkopi), lai piekļūtu Rīklodziņš.
- **4.** Rīklodziņš cilnē **Device Services** (Ierīces pakalpojumi) noklikšķiniet uz nepieciešamās opcijas un pēc tam izpildiet ekrānā redzamos norādījumus.

### **Padomi darbam ar tinti un drukas galvu**

#### **Padomi par drukas galvu**

Rīkojoties ar drukas galvām, ievērojiet šos padomus.

- Lietojiet oriģinālas HP drukas galvas.
- Lai drukas galvas aizsargātu pret izžūšanu, vienmēr izslēdziet printeri ar pogu Barošana un uzgaidiet, līdz nodziest pogas Barošana indikators.
- Neatveriet drukas galvas un nenoņemiet tām lenti pirms to uzstādīšanas. Atstājot lenti uz drukas galvām, samazinās tintes iztvaikošana.
- Pareizi uzstādiet melnās krāsas un krāsu drukas galvas.

Papildinformāciju skatiet nodaļā [Cartridge problem \(Kasetnes problēma\)](#page-149-0) 144. lpp..

- · Pēc printera iestatīšanas neatveriet drukas galvas fiksatoru, ja neesat saņēmis šādas instrukcijas.
- Salāgojiet printeri, lai panāktu labāko drukas kvalitāti. Papildinformāciju skatiet šeit: Drukāšanas [problēmas](#page-156-0) 151. lpp..
- Ja kāda iemesla dēļ izņemat drukas galvu no printera, mēģiniet to pēc iespējas drīzāk ievietot atpakaļ. Ja drukas galva atrodas ārpus printera un nav aizsargāta, tās sāk izžūt.

#### **Padomi par tinti**

Rīkojoties ar tinti, ievērojiet šādus padomus.

● Pirms drukāšanas pārliecinieties, vai tintes tvertnēs nav zems tintes līmenis.

Papildinformāciju skatiet nodaļā [Tintes līmeņi](#page-108-0) 103. lpp..

- Uzpildiet tintes tvertnes, kurās ir maz tintes. Drukājot ar zemu tintes līmeni, var izraisīt printera bojājumus.
- Nesasveriet printeri.
- **PIEZĪME.** Oriģinālās HP drukas galvas ir konstruētas un pārbaudītas HP printeros ar HP papīru, lai Jūs viegli varētu sasniegt nemainīgi augstus rezultātus.

HP nevar garantēt kvalitāti vai uzticamību, ja tiek lietoti izejmateriāli, kuru ražotājs nav HP. Ierīces apkalpošana vai remonts, kam cēlonis ir izejmateriālu, kuru ražotājs nav HP, lietošana, netiek segts saskaņā ar garantiju.

### **Printera pārvietošana**

Lai novērstu printera bojājumus vai tintes noplūdi, ievērojiet turpmāk minētos norādījumus.

Ja printeri pārvietojat uz citu vietu mājās vai birojā, drukas galvas fiksatoram jābūt aizvērtam un printeris ir jātur horizontāli.

Ja printeris jāpārvieto ārpus mājām vai biroja, skatiet iesūtnē sniegtās norādes par printera pārvietošanu vai apmeklējiet [www.support.hp.com](https://h20180.www2.hp.com/apps/Nav?h_pagetype=s-001&h_product=18695932&h_client&s-h-e002-1&h_lang=lv&h_cc=lv) .

# **7 Savienot**

- [Pirms darba sākšanas](#page-122-0)
- [Printera pārslēgšana iestatīšanas režīmā](#page-123-0)
- [Pievienojiet printeri bezvadu tīklam ar maršrutētāju](#page-124-0)
- [Bezvadu savienojuma ar printeri izveidošana bez maršrutētāja \(Wi-Fi Direct\)](#page-125-0)
- [Printera pievienošana, izmantojot HP Smart lietotni](#page-128-0)
- [Bezvadu savienojuma iestatījumu mainīšana](#page-129-0)
- [Pievienojiet printeri datoram ar USB kabeli \(savienojums bez tīkla\)](#page-131-0)
- [USB savienojuma pārslēgšana uz bezvadu tīkla savienojumu](#page-132-0)
- [Uzlaboto printera pārvaldības rīku izmantošana \(tīkla printeriem\)](#page-133-0)
- [Padomi tīkla printera uzstādīšanai un izmantošanai](#page-135-0)

### <span id="page-122-0"></span>**Pirms darba sākšanas**

Nodrošiniet turpmāk minētos nosacījumus.

- vai bezvadu tīkls ir iestatīts un darbojas pareizi.
- Printeris un dators, kas izmanto printeri, ir vienā un tajā pašā tīklā (apakštīklā).

Veidojot savienojumu ar printeri, iespējams, saņemsiet aicinājumu ievadīt bezvadu tīkla nosaukumu (SSID) un bezvadu tīkla paroli.

- Bezvadu tīkla nosaukums ir nosaukums, kas identificē bezvadu tīklu.
- Bezvadu savienojuma parole novērš iespēju citiem pievienoties jūsu bezvadu tīklam bez jūsu atļaujas. Atkarībā no nepieciešamā drošības līmeņa jūsu bezvadu tīkls var izmantot WPA ieejas frāzi vai WEP atslēgu.

Ja neesat mainījis tīkla nosaukumu vai drošības ieejas atslēgu kopš bezvadu tīkla iestatīšanas, tos dažreiz var atrast bezvadu maršrutētāja aizmugurē.

Ja nevarat atrast tīkla nosaukumu vai drošības paroli vai nevarat atcerēties šo informāciju, skatiet datoram vai bezvadu maršrutētājam pievienoto dokumentāciju. Ja joprojām nevarat atrast šo informāciju, sazinieties ar tīkla administratoru vai personu, kura iestatīja bezvadu tīklu.

### <span id="page-123-0"></span>**Printera pārslēgšana iestatīšanas režīmā**

Ja kopš printera pirmās ieslēgšanas ir pagājušas vairāk nekā divas stundas un printeris nav iestatīts, izmantojot bezvadu savienojumu, pārslēdziet printeri tīkla iestatīšanas režīmā, atjaunojot printera tīkla iestatījumus. Iestatīšanas režīms ilgs divas stundas. Informāciju par printera tīkla iestatījumu atjaunošanu skatiet šeit: [Oriģinālo rūpnīcas noklusējumu un iestatījumu atjaunošana](#page-175-0) 170. lpp..

### <span id="page-124-0"></span>**Pievienojiet printeri bezvadu tīklam ar maršrutētāju**

- Pieslēdziet printeri bezvadu tīklam, izmantojot HP printera programmatūra
- Pieslēdziet printeri bezvadu tīklam, izmantojot printera vadības paneli

### **Pieslēdziet printeri bezvadu tīklam, izmantojot HP printera programmatūra**

Lai printeri pievienotu iebūvētajam bezvadu WLAN 802.11 tīklam, pārliecinieties, vai spēkā ir šādi nosacījumi:

Bezvadu 802.11b/g/n tīkls ar bezvadu maršrutētāju vai piekļuves punktu.

**PIEZĪME.** Printeris atbalsta savienojumus, kas izmanto 2,4 GHz un 5 GHz.

- vai dators ir pievienots tam pašam bezvadu tīklam, kuram plānojat pievienot printeri.
- Tīkla nosaukums (SSID).
- WEP atslēga vai WPA parole (ja nepieciešams).

#### **Lai pievienotu printeri, izmantojot HP printera programmatūra (sistēmā Windows)**

Ja printerim tiek izveidots bezvadu savienojums, izmantojot HP programmatūru, pārslēdziet printeri tīkla iestatīšanas režīmā, atjaunojot printera tīkla iestatījumus. Iestatīšanas režīms ilgs divas stundas. Informāciju par printera tīkla iestatījumu atjaunošanu skatiet šeit: [Oriģinālo rūpnīcas noklusējumu un iestatījumu](#page-175-0) atiaunošana 170. lpp..

- **1.** HP printera programmatūra (pieejams no izvēlnes **Start** (Sākt)) noklikšķiniet uz **Tools** (Rīki).
- **2.** Noklikšķiniet uz **Device Setup & Software** (Ierīces iestatīšana un programmatūra).
- **3.** Noklikšķiniet uz **Connect a new device** (Pievienot jaunu ierīci), noklikšķiniet uz **Wireless** (Bezvadu savienojums) un pēc tam izpildiet ekrānā redzamās norādes.

### **Pieslēdziet printeri bezvadu tīklam, izmantojot printera vadības paneli**

Izmantojiet printera vadības paneļa displejā pieejamo bezvadu iestatījumu vedni, lai iestatītu bezvadu saziņu.

**<sup>2</sup> PIEZĪME.** Pirms turpināt, pārskatiet sarakstu šeit: [Pirms darba sākšanas](#page-122-0) 117. lpp..

- **1.** Printera vadības paneļa displeja sākuma ekrānā pieskarieties (n) (Bezvadu savienojums).
- **2.** Pieskarieties  $\bullet$  (lestatījumi).
- **3.** Pieskarieties **Wireless Setup Wizard** (Bezvadu iestatījuma vednis) vai **Wi-Fi Protected Setup** (Wi-Fi aizsargātā iestatīšana).
- **4.** Lai pabeigtu iestatīšanu, izpildiet displejā redzamās instrukcijas.

### <span id="page-125-0"></span>**Bezvadu savienojuma ar printeri izveidošana bez maršrutētāja (Wi-Fi Direct)**

Ar Wi-Fi Direct varat drukāt, izmantojot bezvadu savienojumu, no datora, viedtālruņa, planšetdatora vai citas ierīces, kas var izveidot bezvadu savienojumu, to nepievienojot esošam bezvadu tīklam.

#### **Norādījumi, izmantojot Wi-Fi Direct**

**PIEZĪME.** Papildinformāciju par [www.hp.com/go/wifidirectprinting](http://www.hp.com/go/wifidirectprinting) skatiet šeit: Wi-Fi Direct.

- Pārliecinieties, vai Wi-Fi Direct printerim ir ieslēgts.
- Pārliecinieties, vai datoram vai mobilajai ierīcei ir nepieciešamā programmatūra.
	- Ja izmantojat datoru, pārliecinieties, vai ir instalēta printera komplektā iekļautā printera programmatūra.

Ja datorā nav instalēta HP printera programmatūra, vispirms izveidojiet savienojumu ar Wi-Fi Direct un pēc tam instalējiet printera programmatūru. Kad printera programmatūra parāda uzvedni par savienojuma veidu, atlasiet **Wireless** (Bezvadu savienojums).

- Ja izmantojat mobilo ierīci, pārliecinieties, vai ir instalēta saderīga drukāšanas lietojumprogramma.
- Vienu Wi-Fi Direct savienojumu var izmantot līdz pieciem datoriem un mobilajām ierīcēm.
- Wi-Fi Direct var izmantot, kamēr printeris ir savienots ar datoru, izmantojot USB kabeli vai tīklu (ar bezvadu savienojumu).
- Wi-Fi Direct nevar izmantot, lai datoram, mobilajai ierīcei vai printerim izveidotu savienojumu ar internetu.

#### **Lai ieslēgtu vai izslēgtu Wi-Fi Direct**

- **1.** Vadības paneļa displeja sākumekrānā pieskarieties (Wi-Fi Direct).
- **2.** Pieskarieties  $\bullet$  (Settings (lestatījumi)).
- **3.** Ja displejā redzams, ka Wi-Fi Direct ir **Izslēgts** , pieskarieties pārslēgšanas pogai blakus **Wi-Fi Direct**, lai to ieslēgtu.
- **PADOMS.** Wi-Fi Direct var ieslēgt arī no iegultā tīmekļa servera. Plašāku informāciju par EWS izmantošanu skatiet legultā tīmekļa servera atvēršana 128. lpp.

#### **Savienojuma metodes mainīšana**

- **1.** Vadības paneļa displeja sākumekrānā pieskarieties  $\vec{\theta}$  (Wi-Fi Direct).
- **2.** Pieskarieties  $\bullet$  (Settings (lestatījumi)).
- **3.** Pieskarieties **Connection Method** (Savienojuma metode) un pēc tam atlasiet **Automatic** (Automātisks) vai **Manual** (Manuāls).

#### <span id="page-126-0"></span>**Wi-Fi Direct nosaukuma vai paroles atrašana**

● Vadības paneļa displeja sākumekrānā pieskarieties (Wi-Fi Direct).

Ekrānā tiek parādīts Wi-Fi Direct nosaukums un parole.

#### **Lai drukātu no mobilās ierīces, kurai var izmantot bezvadu savienojumu un kura atbalsta Wi-Fi Direct**

Google Android ierīcēs: pārliecinieties, ka mobilajā ierīcē ir instalēta HP drukas pakalpojuma spraudņa (HP Print Service Plugin) jaunākā versija. Šo spraudni var lejupielādēt no Google Play lietojumprogrammu veikala.

- **1.** Pārliecinieties, vai printerī ir ieslēgts Wi-Fi Direct.
- **2.** Ieslēdziet Wi-Fi Direct savā mobilajā ierīcē. Papildinformāciju skatiet dokumentācijā, kas iekļauta mobilās ierīces komplektā.
- **3.** Mobilajā ierīcē atlasiet dokumentu no drukai iespējotas lietojumprogrammas, pēc tam atlasiet dokumenta drukāšanas opciju.

Tiek parādīts pieejamo printeru saraksts.

**4.** Pieejamo printeru sarakstā izvēlieties parādīto Wi-Fi Direct nosaukumu, piemēram, DIRECT-\*\*-HP Smart Tank (kur \*\* ir unikālas rakstzīmes printera identificēšanai), lai pievienotu savu mobilo ierīci.

Ja mobilā ierīce netiek automātiski pievienota printerim, ievērojiet norādes printera vadības panelī, lai izveidotu šo savienojumu. Ja printera vadības panelī ir parādīts PIN kods, ievadiet PIN kodu savā mobilajā ierīcē.

Kad mobilā ierīce ir veiksmīgi pievienota printerim, tas sāk drukāt.

#### **Lai drukātu no mobilās ierīces, kurai var izmantot bezvadu savienojumu un kura neatbalsta Wi-Fi Direct**

- **1.** Pārliecinieties, vai mobilajā ierīcē ir instalēta saderīga drukāšanas lietojumprogramma. Plašāku informāciju skatiet vietnē [www.hp.com/global/us/en/eprint/mobile\\_printing\\_apps.html](http://www.hp.com/global/us/en/eprint/mobile_printing_apps.html).
- **2.** Pārliecinieties, vai printerī ir ieslēgts Wi-Fi Direct. Papildinformāciju skatiet šeit: [Lai ieslēgtu vai izslēgtu](#page-125-0)  [Wi-Fi Direct 120. lpp..](#page-125-0)
- **3.** Mobilajā ierīcē ieslēdziet bezvadu (Wi-Fi) savienojumu. Papildinformāciju skatiet dokumentācijā, kas iekļauta mobilās ierīces komplektā.
- **4.** No mobilās ierīces izveidojiet savienojumu ar jaunu tīklu. Izmantojiet procesu, kuru parasti lietojat, lai izveidotu savienojumu ar jaunu bezvadu tīklu vai tīklāju. Izvēlieties Wi-Fi Direct nosaukumu parādīto bezvadu tīklu sarakstā, piemēram, DIRECT-\*\*-HP Smart Tank (kur \*\* ir unikālas rakstzīmes printera identificēšanai).
- **<sup>2</sup> PIEZĪME.** Informāciju par Wi-Fi Direct nosaukuma vai paroles atrašanu skatiet šeit: Wi-Fi Direct nosaukuma vai paroles atrašana 121. lpp..
- **5.** Kad parādās uzvedne, ievadiet printera Wi-Fi Direct paroli.
- **6.** Izdrukājiet dokumentu.

#### **Drukāšana no datora, ar kuru var izveidot bezvadu savienojumu (sistēmā Windows)**

- **1.** Pārliecinieties, vai printerī ir ieslēgts Wi-Fi Direct. Papildinformāciju skatiet šeit: [Lai ieslēgtu vai izslēgtu](#page-125-0)  [Wi-Fi Direct 120. lpp..](#page-125-0)
- **2.** Ieslēdziet datora Wi-Fi savienojumu. Papildinformāciju skatiet dokumentācijā, kas iekļauta datora komplektā.

**<sup>2</sup> PIEZĪME.** Ja dators neatbalsta Wi-Fi, jūs nevarat izmantot Wi-Fi Direct.

**3.** No datora izveidojiet savienojumu ar jaunu tīklu. Izmantojiet procesu, kuru parasti lietojat, lai izveidotu savienojumu ar jaunu bezvadu tīklu vai tīklāju. Izvēlieties Wi-Fi Direct nosaukumu parādīto bezvadu tīklu sarakstā, piemēram, DIRECT-\*\*-HP Smart Tank (kur \*\* ir unikālas rakstzīmes printera identificēšanai).

Pēc uzvednes ievadiet Wi-Fi Direct paroli.

Informāciju par Wi-Fi Direct nosaukuma vai paroles atrašanu skatiet šeit: [Wi-Fi Direct nosaukuma vai](#page-126-0) [paroles atrašana](#page-126-0) 121. lpp..

- **4.** Ja printeris ir instalēts un pievienots datoram bezvadu tīklā, pārejiet uz 5. darbību. Ja printeris ir instalēts un pievienots datoram ar USB kabeli, veiciet tālāk norādītās darbības, lai instalētu, printera programmatūraizmantojot Wi-Fi Direct savienojumu.
	- **a.** Atkarībā no operētājsistēmas veiciet vienu no šīm darbībām:
		- **Windows 10**: datora darbvirsmā noklikšķiniet uz **Start** (Sākt), lietotņu sarakstā atlasiet **HP** un pēc tam atlasiet ikonu ar printera nosaukumu.
		- **Windows 8.1**: noklikšķiniet uz lejupvērstās bultiņas sākumekrāna apakšējā kreisajā stūrī un pēc tam atlasiet printera nosaukumu.
		- **Windows 8**: sākumekrānā ar peles labo pogu noklikšķiniet tukšā ekrāna apgabalā, lietojumprogrammu joslā noklikšķiniet uz **All Apps** (Visas lietojumprogrammas) un pēc tam atlasiet printera nosaukumu.
		- **Windows 7**: datora darbvirsmā noklikšķiniet uz **Start** (Sākt), atlasiet **All Programs** (Visas programmas), noklikšķiniet uz **HP**, noklikšķiniet uz printera mapes un pēc tam atlasiet ikonu ar printera nosaukumu.
	- **b.** printera programmatūra noklikšķiniet uz **Tools** (Rīki).
	- **c.** Noklikšķiniet uz **Device Setup & Software** (Ierīces iestatīšana un programmatūra) un pēc tam atlasiet **Connect a new device** (Pievienot jaunu ierīci).
	- **d.** Kad redzams programmatūras ekrāns **Connection Options** (Savienojuma opcijas), atlasiet **Wireless** (Bezvadu).

Atrasto printeru sarakstā atlasiet savu HP printeri.

- **e.** Rīkojieties atbilstoši ekrānā redzamajiem norādījumiem.
- **5.** Izdrukājiet dokumentu.

# <span id="page-128-0"></span>**Printera pievienošana, izmantojot HP Smart lietotni**

#### **Iestatīšana, izmantojot HP Smart lietotni**

Varat izmantot HP Smart lietotni, lai printeri iestatītu savā bezvadu tīklā. HP Smart lietotnei atbalsts tiek nodrošināts iOS, Android, Windows un Mac ierīcēs. Informāciju par šo lietotni skatiet šeit: [Lietotnes HP Smart](#page-18-0)  [izmantošana drukāšanai, skenēšanai un problēmu novēršanai](#page-18-0) 13. lpp..

- **1.** Pārliecinieties, vai printeris un ierīce ir ieslēgta un pievienota tam pašam bezvadu tīklam.
- **2.** Ja kopš printera pirmās ieslēgšanas ir pagājušas vairāk nekā divas stundas un printeris nav iestatīts, izmantojot bezvadu savienojumu, pārslēdziet printeri tīkla iestatīšanas režīmā, atjaunojot printera tīkla iestatījumus. Informāciju par printera tīkla iestatījumu atjaunošanu skatiet šeit: [Oriģinālo rūpnīcas](#page-175-0) [noklusējumu un iestatījumu atjaunošana](#page-175-0) 170. lpp..
- **3.** Ja izmantojat iOS vai Android mobilo ierīci, pārliecinieties, vai tai ir ieslēgts Bluetooth.

#### **PIEZĪME.**

- HP Smart izmanto Bluetooth tikai printera iestatīšanai. Tas palīdz paātrināt un atvieglot iestatīšanas procesu iOS un Android mobilajās ierīcēs.
- Drukāšana, izmantojot Bluetooth, netiek atbalstīta.
- **4.** Atveriet lietotni HP Smart savā mobilajā ierīcē.
- **5. <b>iOS/Android**: HP Smart ekrānā Home (Sākums) pieskarieties  $+$  (plusa ikonai) un pēc tam atlasiet printeri. Ja printera nav sarakstā, pieskarieties opcijai **Add a new printer** (Pievienot jaunu printeri).

Sistēmā **Windows**. HP Smart ekrānā Home (Sākums) noklikšķiniet uz (plusa ikona) vai pieskarieties tai un pēc tam atlasiet vai pievienojiet printeri.

**Mac**: HP Smart ekrānā Home (Sākums) noklikšķiniet uz + (plusa ikonas) un pēc tam atlasiet printeri. Ja printera nav sarakstā, noklikšķiniet uz **Printer** (Printeris) un atlasiet opciju **Set up a new printer** (Iestatīt jaunu printeri) vai pieskarieties tai.

Izpildiet ierīces ekrānā redzamās instrukcijas, lai printeri pievienotu savam tīklam.

### <span id="page-129-0"></span>**Bezvadu savienojuma iestatījumu mainīšana**

Varat iestatīt un pārvaldīt printera bezvadu savienojumu, kā arī veikt daudzus tīkla pārvaldības uzdevumus. Tas ietver tīkla iestatījumu informācijas drukāšanu, bezvadu funkcijas ieslēgšanu un izslēgšanu, kā arī bezvadu iestatījumu mainīšanu.

#### **Printera bezvadu savienojuma iespējas ieslēgšana vai izslēgšana**

Zilais bezvadu savienojuma indikators printera vadības panelī deg, ja ir ieslēgtas printera bezvadu savienojuma iespējas.

1. Printera vadības paneļa displeja sākuma ekrānā pieskarieties ((1) (Bezvadu) un pēc tam pieskarieties

(Settings (Iestatījumi)).

**2.** Pieskarieties pārslēgšanas pogai blakus **Wireless** (Bezvadu savienojums), lai ieslēgtu vai izslēgtu bezvadu savienojuma iespēju.

#### **Bezvadu tīkla pārbaudes atskaites drukāšana**

- **1.** Printera vadības paneļa displeja sākuma ekrānā pieskarieties ((†) (Bezvadu) un pēc tam pieskarieties (Settings (Iestatījumi)).
- **2.** Pieskarieties **Print Reports** (Drukāt atskaites).
- **3.** Pieskarieties **Wireless Test Report** (Bezvadu savienojuma pārbaudes atskaite).

#### **Tīkla iestatījumu drukāšana**

Veiciet vienu no šīm darbībām:

- Printera vadības paneļa displeja sākumekrānā pieskarieties (い) (Bezvadu), lai atvērtu tīkla statusa ekrānu. Lai drukātu tīkla konfigurācijas lapu, pieskarieties Print Info (Drukas informācija).
- Printera vadības paneļa displeja sākumekrānā pieskarieties ( **Iestatīšana** ), pieskarieties **Tools**  (Rīki) un pēc tam pieskarieties Network Configuration Report (Tīkla konfigurācijas atskaite).

#### **Lai mainītu bezvadu iestatījumus (sistēmā Windows)**

Šī metode ir pieejama, ja ir instalēts printera programmatūra.

- **SVARĪGI!** Šai metodei ir nepieciešams USB kabelis. Nepievienojiet USB kabeli, kamēr to nav pieprasījusi programmatūra!
	- **1.** HP printera programmatūra (pieejams no izvēlnes **Start** (Sākt)) noklikšķiniet uz **Tools** (Rīki).
	- **2.** Noklikšķiniet uz **Device Setup & Software** (Ierīces iestatīšana un programmatūra).
	- **3.** Atlasiet **Reconfigure Wireless Settings** (Atkārtoti konfigurēt bezvadu savienojuma iestatījumus). Rīkojieties atbilstoši ekrānā redzamajiem norādījumiem.

#### **Bezvadu savienojuma iestatījumu mainīšana (lietotne HP Smart)**

**1.** Ja kopš printera pirmās ieslēgšanas ir pagājušas vairāk nekā divas stundas un printeris nav iestatīts, izmantojot bezvadu savienojumu, pārslēdziet printeri tīkla iestatīšanas režīmā, atjaunojot printera tīkla iestatījumus.

Iestatīšanas režīms ilgs divas stundas. Informāciju par printera tīkla iestatījumu atjaunošanu skatiet šeit: [Oriģinālo rūpnīcas noklusējumu un iestatījumu atjaunošana](#page-175-0) 170. lpp..

**2.** Pieskarieties + (plusa ikonai) HP Smart ekrānā Home (Sākums) un pēc tam atlasiet jauna printera pievienošanas opciju.

### <span id="page-131-0"></span>**Pievienojiet printeri datoram ar USB kabeli (savienojums bez tīkla)**

Savienojumam ar datoru printeris atbalsta aizmugurējo USB 2.0 ātrdarbīgo portu.

Ja ir instalēta printera programmatūra, printeris darbosies kā "Plug and Play" ierīce. Ja programmatūra nav instalēta, veiciet tālāk norādītās darbības, lai printeri pievienotu ar USB kabeli.

#### **Lai pievienotu printeri, izmantojot USB vadu**

**1.** Atveriet vietni [123.hp.com](http://123.hp.com) datora tīmekļa pārlūkā, lai lejupielādētu un instalētu HP printera programmatūra. Varat arī izmantot HP printera programmatūra kompaktdisku (ja iekļauts komplektā) vai lejupielādēt programmatūru no [www.support.hp.com](https://h20180.www2.hp.com/apps/Nav?h_pagetype=s-001&h_product=18695932&h_client&s-h-e002-1&h_lang=lv&h_cc=lv) .

**<sup>2</sup> PIEZĪME.** Pievienojiet USB vadu printerim tikai tad, kad tiek parādīts aicinājums to darīt.

- **2.** Izpildiet ekrānā redzamos norādījumus. Pēc uzvednes pieslēdziet printeri datoram, ekrānā **Connection Options** (Savienojuma opcijas) atlasot **USB**.
- **3.** Izpildiet ekrānā redzamos norādījumus.

### <span id="page-132-0"></span>**USB savienojuma pārslēgšana uz bezvadu tīkla savienojumu**

Ja sākotnēji iestatījāt printeri un instalējāt programmatūru, izmantojot USB kabeli, kas savienoja printeri tieši ar datoru, šo savienojumu var vienkārši mainīt uz bezvadu tīkla savienojumu. Jums būs nepieciešams bezvadu 802.11b/g/n tīkls ar bezvadu maršrutētāju vai piekļuves punktu.

Pirms mainīt no USB savienojuma uz bezvadu tīklu, pārliecinieties, vai:

- printeris ir pievienots datoram ar USB kabeli, pirms tiek prasīts atvienot kabeli.
- Jūsu dators ir jau savienots ar bezvadu tīklu, kuram plānojat pievienot printeri.

**PIEZĪME.** Ja nevarat izveidot savienojumu, veicot šajā sadaļā norādītās darbības, skatiet šeit: [Tīkla un](#page-171-0) [savienojuma problēmas](#page-171-0) 166. lpp..

#### **USB savienojuma maiņa uz bezvadu tīklu (sistēmā Windows)**

- **1.** HP printera programmatūra (pieejams no izvēlnes **Start** (Sākt)) noklikšķiniet uz **Tools** (Rīki).
- **2.** Noklikšķiniet uz **Device Setup & Software** (Ierīces iestatīšana un programmatūra).
- **3.** Atlasiet **Convert a USB connected printer to wireless** (Pārslēgt printera USB savienojumu uz bezvadu savienojumu). Rīkojieties atbilstoši ekrānā redzamajiem norādījumiem.

#### **Pāreja no USB savienojuma uz bezvadu tīklu, izmantojot lietojumprogrammu HP Smart datorā, kurā darbojas operētājsistēma Windows 10 (sistēmā Windows)**

- **1.** Pirms turpināt darbu, pārliecinieties, vai dators un printeris atbilst turpmāk norādītajām prasībām.
	- Printeris ir pievienots datoram, izmantojot USB savienojumu.
	- Dators ir pašreiz pievienots bezvadu tīklam.
- **2.** Atveriet lietotni HP Smart. Informāciju skatiet šeit: [Lietotnes HP Smart izmantošana drukāšanai,](#page-18-0) [skenēšanai un problēmu novēršanai](#page-18-0) 13. lpp..
- **3.** Printerim ir jābūt izvēlētam.
- **PADOMS.** Ja printeris jau ir iestatīts, varat to atlasīt HP Smart ekrānā Home (Sākums), pārvelkot pa kreisi vai pa labi un to atlasot.

Lai izmantotu citu printeri, noklikšķiniet uz + (plusa ikonas) ekrānā Home (Sākums) vai pieskarieties tai un pēc tam atlasiet citu printeri vai pievienojiet jaunu printeri.

**4.** Kad lietotnes sākumlapā tiek parādīts teksts "Make printing easier by connecting your printer wirelessly" (Atvieglojiet drukāšanu, pievienojot printeri bezvadu režīmā), noklikšķiniet uz **Learn More**  (Uzzināt vairāk).

### <span id="page-133-0"></span>**Uzlaboto printera pārvaldības rīku izmantošana (tīkla printeriem)**

Ja printeris ir pievienots tīklam, varat izmantot iegulto tīmekļa serveri (EWS), lai skatītu statusa informāciju, mainītu iestatījumus un pārvaldītu printeri no datora.

- **PIEZĪME.** EWS var atvērt un izmantot arī, ja nav izveidots savienojums ar internetu. Tomēr dažas funkcijas nebūs pieejamas.
- **PIEZĪME.** Lai aplūkotu vai mainītu atsevišķus iestatījumus, var būt nepieciešams ievadīt paroli.
	- legultā tīmekļa servera atvēršana
	- [Par sīkfailiem](#page-134-0)

### **Iegultā tīmekļa servera atvēršana**

Varat izmantot vienu no tālāk minētajiem veidiem, lai atvērtu iegulto tīmekļa serveri.

#### **Iegultā tīmekļa servera atvēršana, izmantojot tīklu**

**1.** Atrodiet printera IP adresi vai resursdatora nosaukumu, pieskaroties (n) (Bezvadu) vai arī izdrukājot tīkla konfigurācijas lapu.

**PIEZĪME.** Printerim jābūt pievienotam tīklam un tam jābūt IP adresei.

**2.** Atbalstītā tīmekļa pārlūkprogrammā datorā ierakstiet printerim piešķirto IP adresi vai resursdatora nosaukumu.

Piemēram, ja IP adrese ir 123.123.123.123, ierakstiet tīmekļa pārlūkā šādu adresi: http:// 123.123.123.123.

#### **Iegultā tīmekļa servera atvēršana no HP printera programmatūra (sistēmā Windows)**

- 1. Atveriet printera programmatūra. Papildinformāciju skatiet nodaļā Atveriet HP printera [programmatūru\(sistēmā Windows\)](#page-17-0) 12. lpp..
- **2.** Noklikšķiniet uz cilnes **Print ,Scan & Fax** (Drukāt, skenēt un sūtīt faksu) un pēc tam uz **Maintain Your Printer** (Veikt printera apkopi).
- **3.** Rīklodziņa noklikšķiniet uz cilnes **Device Information** (Ierīces informācija).
- **4.** Pēc printera informācijas izgūšanas noklikšķiniet uz **Printer EWS Home Page** (Printera EWS sākumlapa) lapas apakšā pa labi.

#### **Iegultā tīmekļa servera atvēršana caur Wi-Fi Direct**

- **1.** Printera vadības paneļa displeja sākuma ekrānā pieskarieties (Wi-Fi Direct).
- **2.** Pieskarieties  $\bullet$  (Settings (lestatījumi)).
- **3.** Ja displejā redzams, ka Wi-Fi Direct ir **Izslēgts** , pieskarieties pārslēgšanas pogai blakus **Wi-Fi Direct**, lai to ieslēgtu.

<span id="page-134-0"></span>**4.** No bezvadu savienojuma datora ieslēdziet bezvadu savienojumu, atrodiet Wi-Fi Direct nosaukumu un savienojiet ar to, piemēram: DIRECT-\*\*-HP Smart Tank (kur \*\* ir unikālas rakstzīmes printera identificēšanai).

Pēc uzvednes ievadiet Wi-Fi Direct paroli.

- **<sup>22</sup> PIEZĪME.** Lai atrastu Wi-Fi Direct nosaukumu vai paroli, pieskarieties c͡<sub>⊒</sub>) (Wi-Fi Direct) printera vadības paneļa displeja sākumekrānā.
- **5.** Datora atbalstītā tīmekļa pārlūkprogrammā ierakstiet šo adresi: http://192.168.223.1.

### **Par sīkfailiem**

Kad lietojat pārlūkprogrammu, iegultais tīmekļa serveris (ITS) novieto jūsu cietajā diskā ļoti mazus teksta failus (sīkfailus). Šie faili nākamajā apmeklējuma reizē ļauj ITS atpazīt jūsu datoru. Piemēram, ja esat konfigurîjis ITS valodu, sīkfails palīdzēs atcerēties, kuru valodu esat izvēlējies, tā, lai nākamreiz, kad piekļūsit ITS, lapas tiktu parādītas tajā pašā valodā. Daži sīkfaili (piemēram, tie, kas saglabā klienta specifiskās preferences) tiek saglabāti datorā līdz to manuālai notīrīšanai.

Varat konfigurēt savu pārlūkprogrammu, lai tā pieņemtu visus sīkfailus, vai arī konfigurēt to tā, lai ikreiz, kad tiek piedāvāts sīkfails, parādītos brīdinājums; tādā veidā varēsit izvēlēties, kurus sīkfailus pieņemt un kurus noraidīt. Pārlūkprogrammu var izmantot arī nevēlamu sīkfailu noņemšanai.

**PIEZĪME.** Atkarībā no printera, ja atspējosiet sīkfailus, tiks atspējotas arī viena vai vairākas no turpmāk minētajām funkcijām:

- Sākšana no vietas, kur izgājāt no lietojumprogrammas (īpaši noderīgi, ja lieto iestatīšanas vedņus)
- ITS pārlūkprogrammas valodas iestatījuma iegaumēšana
- ITS Sākums lapas personalizēšana

Informāciju par privātuma un sīkfailu iestatījumu mainīšanu, kā arī sīkfailu skatīšanu un dzēšanu, skatiet tīmekļa pārlūkprogrammas dokumentācijā.

### <span id="page-135-0"></span>**Padomi tīkla printera uzstādīšanai un izmantošanai**

Sekojiet zemāk norādītajiem padomiem, lai veiksmīgi uzstādītu un izmantotu tīkla printeri:

- Uzstādot tīkla printeri bezvadu tīklā, pārliecinieties, ka jūsu bezvadu maršrutētājs vai piekļuves punkts ir ieslēgts. Printeris meklē bezvadu maršrutētājus, un pēc tam datorā attēlo atrasto tīklu nosaukumu sarakstu.
- Ja datoram ir izveidots savienojuma ar virtuālo privāto tīklu (VPN), tas jāatvieno no VPN pirms piekļūšanas jebkurai citai ierīcei tīklā, tostarp printerim.
- · Uzziniet vairāk par tīkla un printera konfigurēšanu izmantošanai bezvadu tīklā. [Noklikšķiniet šeit, lai](https://h20180.www2.hp.com/apps/Nav?h_pagetype=s-924&h_keyword=lp70041-all-Y0F71A&h_client=s-h-e004-01&h_lang=lv&h_cc=lv) [skatītu internetā papildinformāciju.](https://h20180.www2.hp.com/apps/Nav?h_pagetype=s-924&h_keyword=lp70041-all-Y0F71A&h_client=s-h-e004-01&h_lang=lv&h_cc=lv)
- Uzziniet, kā atrast tīkla drošības iestatījumus. [Noklikšķiniet šeit, lai skatītu papildinformāciju tiešsaistē.](https://www.hp.com/embed/sfs/doc?client=IWS-eLP&lc=lv&cc=lv&ProductSeriesOID=18695933&TapasOnline=NETWORK_SECURITY)
- Pārliecinieties, vai jūsu bezvadu tīkls nodrošina interneta savienojumu.
- Pārliecinieties, vai printerim ir savienojums ar tīklu.

Ja nav, izmantojiet printera vadības paneļa displejā pieejamo bezvadu iestatījumu vedni, lai iestatītu bezvadu saziņu.

- Pārliecinieties, vai printeris un ierīce ir ieslēgta un pievienota tam pašam bezvadu tīklam.
- Ja kopš printera pirmās ieslēgšanas ir pagājušas vairāk nekā divas stundas un printeris nav iestatīts, izmantojot bezvadu savienojumu, pārslēdziet printeri tīkla iestatīšanas režīmā, atjaunojot printera tīkla iestatījumus. Iestatīšanas režīms ilgs divas stundas. Informāciju par printera tīkla iestatījumu atjaunošanu skatiet šeit: [Oriģinālo rūpnīcas noklusējumu un iestatījumu atjaunošana](#page-175-0) 170. lpp..
- Ja izmantojat mobilo ierīci, pārliecinieties, vai tai ir ieslēgts Bluetooth.
- Uzziniet par HP Print and Scan Doctor. [Noklikšķiniet šeit, lai skatītu papildinformāciju tiešsaistē.](https://h20180.www2.hp.com/apps/Nav?h_pagetype=s-924&h_keyword=lp70044-win&h_client=s-h-e004-01&h_lang=lv&h_cc=lv)

**<sup>2</sup> PIEZĪME.** Šis pakalpojums ir pieejams tikai operētājsistēmai Windows.

- Uzziniet, kā mainīt no USB uz bezvadu savienojumu. Noklikšķiniet šeit, lai skatītu papildinformāciju [tiešsaistē.](https://www.hp.com/embed/sfs/doc?client=IWS-eLP&lc=lv&cc=lv&ProductSeriesOID=18695933&TapasOnline=NETWORK_WIRELESS&OS=Windows)
- Uzziniet, kā printera iestatīšanas laikā rīkoties ar ugunsmūri un pretvīrusu programmām. [Noklikšķiniet](https://www.hp.com/embed/sfs/doc?client=IWS-eLP&lc=lv&cc=lv&ProductSeriesOID=18695933&TapasOnline=NETWORK_FIREWALL&OS=Windows) [šeit, lai skatītu papildinformāciju tiešsaistē.](https://www.hp.com/embed/sfs/doc?client=IWS-eLP&lc=lv&cc=lv&ProductSeriesOID=18695933&TapasOnline=NETWORK_FIREWALL&OS=Windows)

# **8 Problēmu risināšana**

Šajā nodaļā ir aprakstītas šādas tēmas:

- [Palīdzības saņemšana, izmantojot HP traucējummeklēšanu tiešsaistē](#page-137-0)
- [Papildu palīdzības saņemšana](#page-138-0)
- [Palīdzības saņemšana no printera vadības paneļa](#page-139-0)
- [Saņemiet palīdzību, izmantojot lietotni HP Smart](#page-140-0)
- [Papīra iestrēgšanas un padeves problēmas](#page-141-0)
- [Cartridge problem \(Kasetnes problēma\)](#page-149-0)
- [Drukāšanas problēmas](#page-156-0)
- [Kopēšanas problēmas](#page-160-0)
- [Skenēšanas problēmas](#page-161-0)
- [Faksa problēmas](#page-162-0)
- [Tīkla un savienojuma problēmas](#page-171-0)
- [Ar printera aparatūru saistītas problēmas](#page-173-0)
- [Tīmekļa pakalpojumu lietošanas problēmu novēršana](#page-174-0)
- [Oriģinālo rūpnīcas noklusējumu un iestatījumu atjaunošana](#page-175-0)
- [Printera apkope](#page-176-0)
- [HP atbalsts](#page-179-0)

### <span id="page-137-0"></span>**Palīdzības saņemšana, izmantojot HP traucējummeklēšanu tiešsaistē**

HP tiešsaistes problēmu novēršanas rīka izmantošana printera problēmu risināšanai. Izmantojiet turpmāk redzamo tabulu, lai identificētu savu problēmu un nospiestu uz atbilstīgās saites.

**PIEZĪME.** HP tiešsaistes problēmu novēršanas vedņi var nebūt pieejami visās valodās.

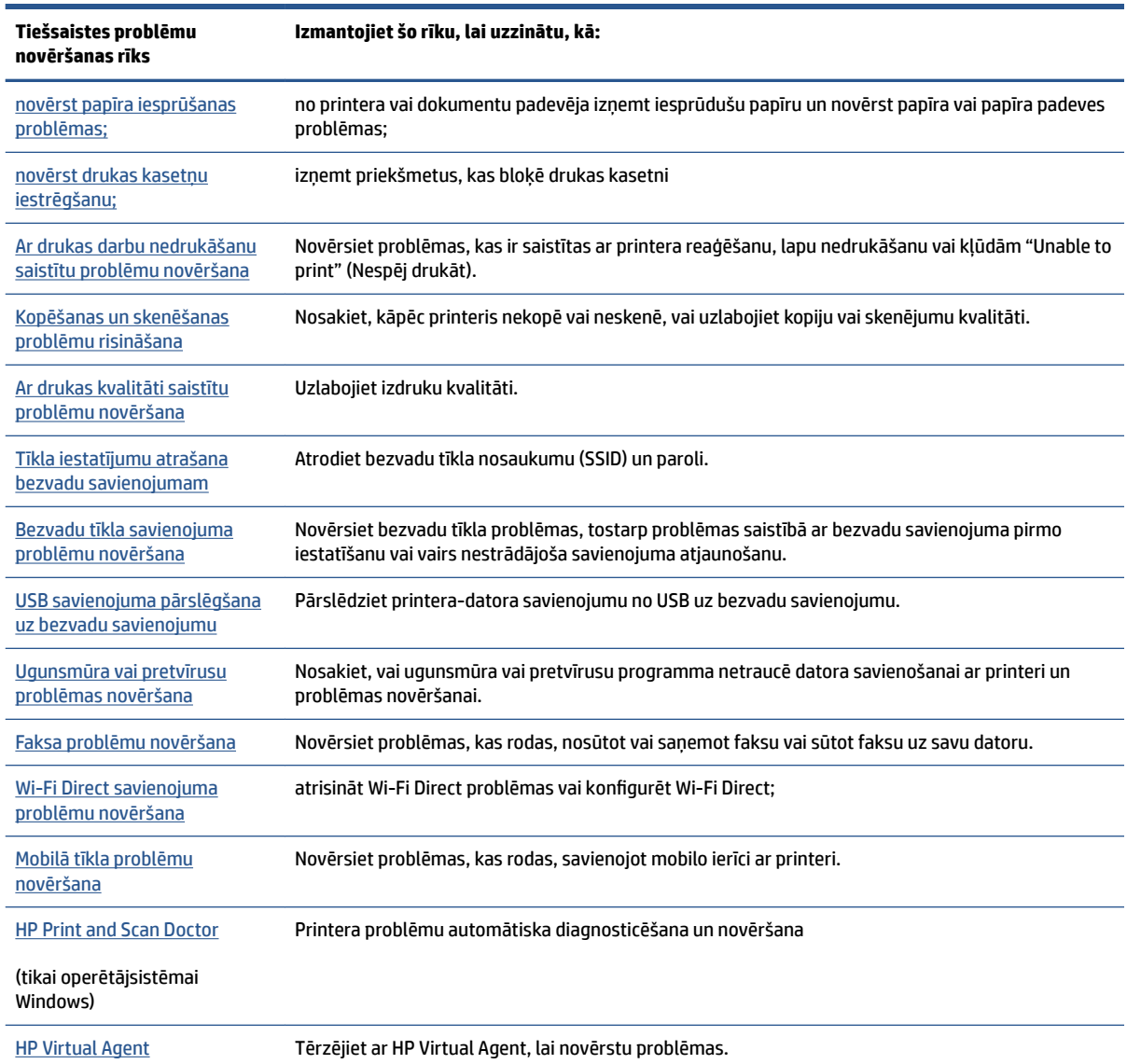

# <span id="page-138-0"></span>**Papildu palīdzības saņemšana**

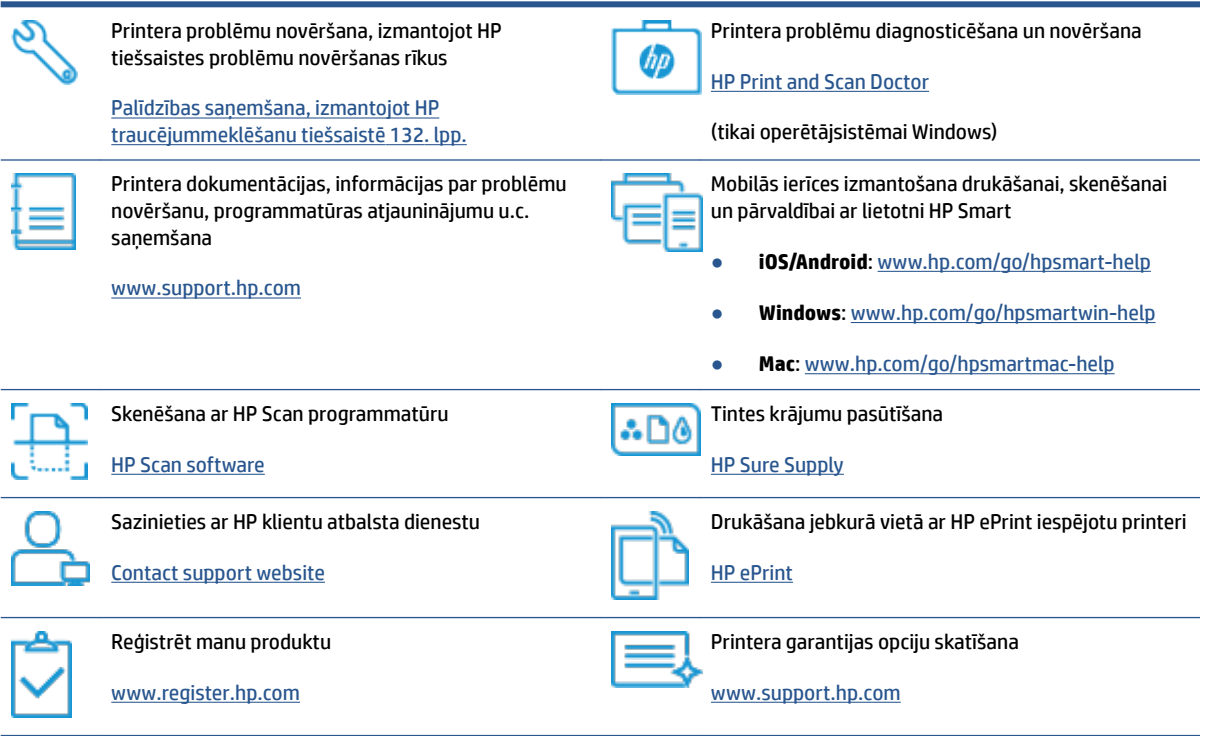

### <span id="page-139-0"></span>**Palīdzības saņemšana no printera vadības paneļa**

Varat izmantot printera palīdzības tēmas, lai vairāk uzzinātu par printeri; dažas palīdzības tēmas ietver animācijas, kas palīdz veikt kādus procesus, piemēram, ievietot papīru.

Lai piekļūtu palīdzības izvēlnei sākumekrānā vai kontekstuālai ekrāna palīdzībai, pieskarieties ? printera vadības panelī.

### <span id="page-140-0"></span>**Saņemiet palīdzību, izmantojot lietotni HP Smart**

Lietotne HP Smart parāda printera kļūdu (iestrēguša papīra un citu kļūmju) brīdinājumus, saites uz palīdzības tekstiem un saziņas iespējas papildu palīdzības saņemšanai. Plašāku informāciju par lietotni skatiet šeit: [Lietotnes HP Smart izmantošana drukāšanai, skenēšanai un problēmu novēršanai](#page-18-0) 13. lpp..

- **1.** Atveriet HP Smart savā ierīcē.
- **2.** HP Smart ekrānā Home (Sākums) pārliecinieties, vai ir atlasīts jūsu printeris.
- **PADOMS.** Ja printeris jau ir iestatīts, varat to atlasīt HP Smart ekrānā Sākums, pārvelkot pa kreisi vai pa labi un to atlasot.

Lai izmantotu citu printeri, noklikšķiniet uz + (plusa ikonas) ekrānā Home (Sākums) vai pieskarieties tai un pēc tam atlasiet citu printeri vai pievienojiet jaunu printeri.

**3.** Lai skatītu printera statusu, noklikšķiniet uz printera vai pieskarieties tam.

# <span id="page-141-0"></span>**Papīra iestrēgšanas un padeves problēmas**

### **Iesprūduša papīra vai drukas kasetnes izņemšana**

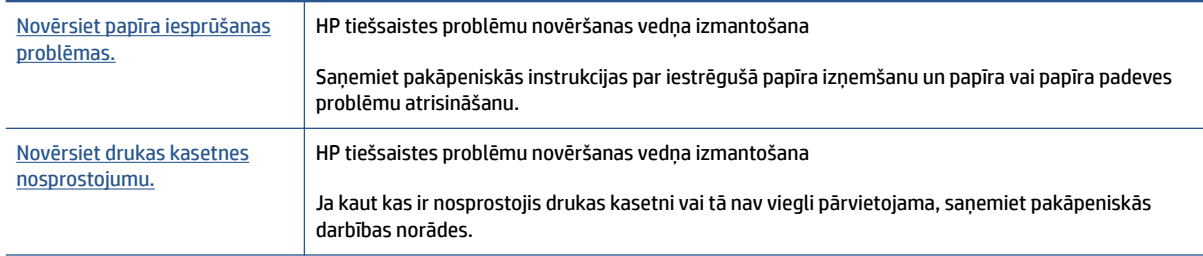

**PIEZĪME.** HP tiešsaistes problēmu novēršanas vedņi var nebūt pieejami visās valodās.

### **Palīdzības sadaļā izlasiet vispārējus norādījumus par nosprostojumu tīrīšanu**

Papīrs var iestrēgt vairākās vietās. Drukas kasetnes iesprūšanas gadījumā izņemiet visus priekšmetus (tostarp papīru), kas bloķē drukas kasetni drukas galviņas piekļuves zonā.

**<sup>2</sup> PIEZĪME.** Iestrēgušo priekšmetu izņemšanai neizmantojiet instrumentus vai citas ierīces. Vienmēr, izņemot no printera iestrēgušos priekšmetus, ievērojiet piesardzību.

#### **Iestrēguša papīra izņemšana no ievades teknes**

**1.** Uzmanīgi izvelciet papīru no ievades teknes.

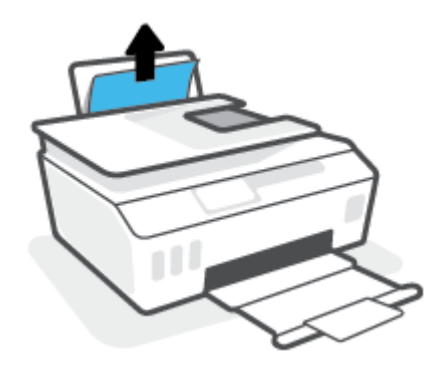

**2.** Pārliecinieties, vai papīra ceļā nav svešķermeņu, pēc tam atkal ievietojiet papīru.

**<sup>2</sup> PIEZĪME.** Ievades teknes aizsargs var novērst gružu iekrišanu papīra ceļā, kas var izraisīt nopietnu papīra iesprūšanu. Nenoņemiet ievades teknes aizsargu.

#### **Iestrēguša papīra izņemšana no izvades teknes**

**▲** Uzmanīgi izvelciet papīru no izvades teknes.

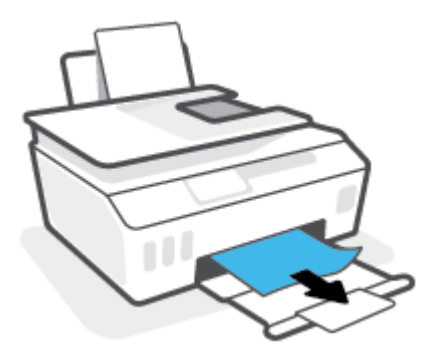

#### **Lai izņemtu dokumentu padevējā iestrēgušu papīru**

**1.** Paceliet dokumentu padevēja vāku.

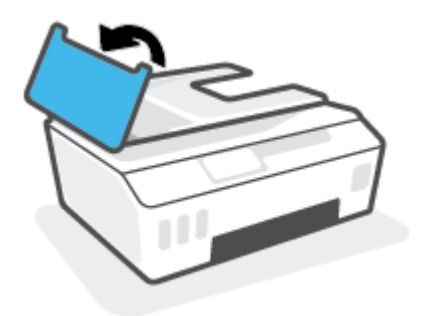

**2.** Uzmanīgi izvelciet iestrēgušo papīru no veltnīšiem.

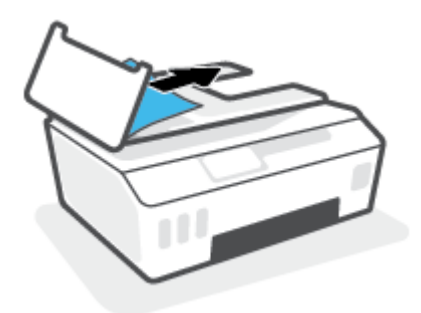

**UZMANĪBU!** Ja, velkot papīru ārā no veltnīšiem, tas saplīst, pārliecinieties, vai uz rullīšiem un ritenīšiem printera iekšpusē nav palikuši papīra gabaliņi.

Ja visi papīra gabaliņi netiek izņemti no printera, visticamāk papīra iestrēgumi radīsies no jauna.

3. Aizveriet dokumentu padevēja vāku, nospiežot to stingri uz leju, līdz tas fiksējas vietā.

**Iestrēguša papīra vai citu priekšmetu izņemšana no drukas galvas (kasetnes) piekļuves zonas**

**1.** Aizveriet izvades teknes pagarinājumu un pēc tam aizveriet izvades tekni.

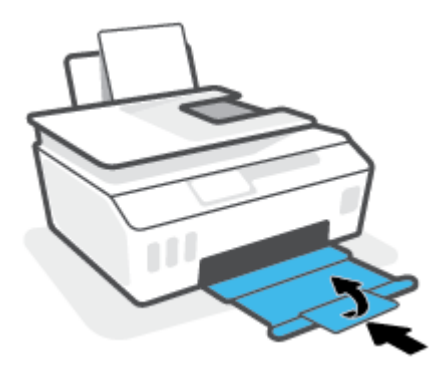

**2.** Atveriet printera priekšējās durtiņas.

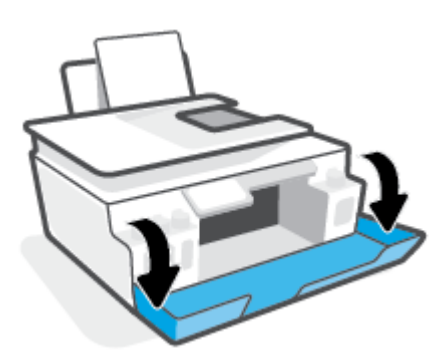

**3.** Atveriet drukas galvas piekļuves lūku.

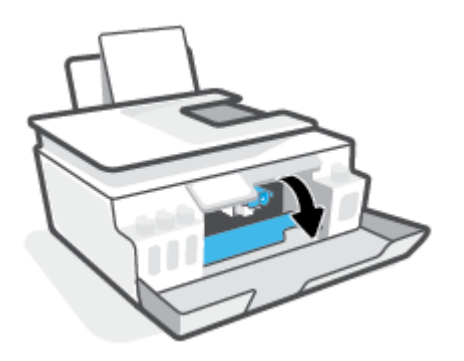
**4.** Pārliecinieties, vai drukas kasetne nav bloķēta. Iespējams, kasetne ir jāpārbīda pa labi.

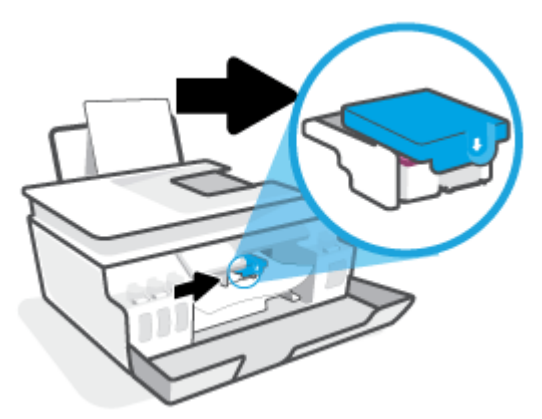

Izņemiet iestrēgušu papīru vai citus priekšmetus, kas bloķē kasetni.

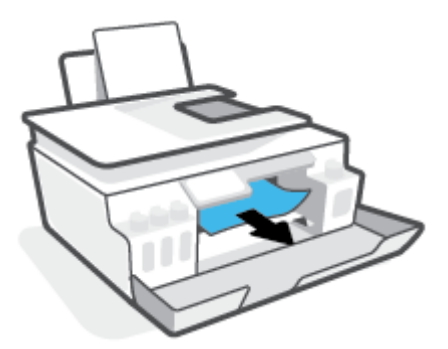

- **5.** Pārliecinieties, vai drukas galvas fiksators ir pareizi noslēgts.
- **PIEZĪME.** Pēc printera iestatīšanas neatveriet drukas galvas fiksatoru, ja neesat saņēmis šādas instrukcijas.

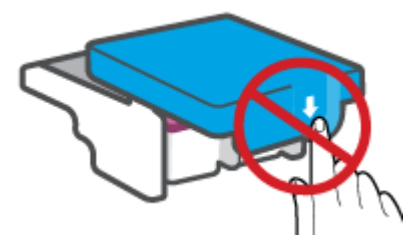

**6.** Aizveriet printera priekšējās durtiņas.

**7.** Izvelciet izvades tekni un teknes pagarinātāju.

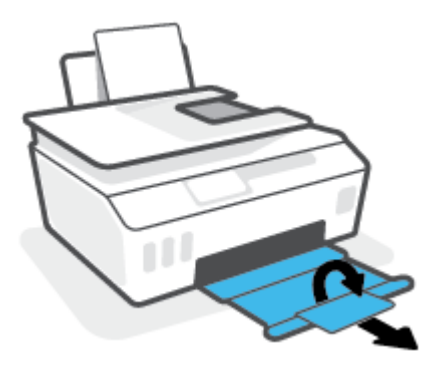

### **Printerī iestrēguša papīra izņemšana**

- **PIEZĪME.** Kad esat izmēģinājis citus iesprūdušā papīra izņemšanas paņēmienus, ievērojiet šajā sadaļā sniegtās norādes. Pirms sākt, pārbaudiet, vai tintes tvertnes vāciņi ir cieši aizvērti, lai nepieļautu tintes noplūdi.
	- 1. Nospiediet pogu (b) (poga Barošana), lai izslēgtu printeri.
	- **2.** Paceliet printera priekšpusi tā, lai printeris balstītos uz aizmugures un būtu redzama apakšas tīrīšanas vieta. Atrodiet tīrīšanas durtiņas printera apakšā un pēc tam pavelciet abus tīrīšanas durtiņu izciļņus, lai tās atvērtu.
	- **PIEZĪME.** Neturiet printeri pārāk ilgi sasvērtā pozīcijā, lai novērstu tintes noplūdi.

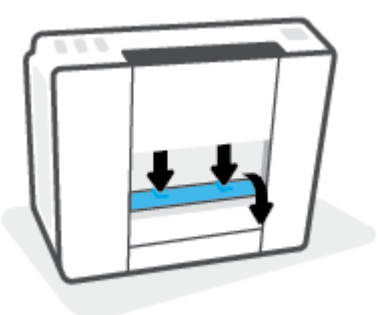

**3.** Izņemiet iestrēgušo papīru.

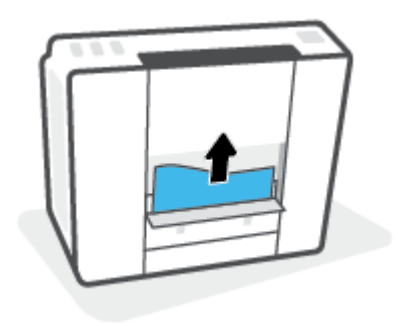

**4.** Aizveriet tīrīšanas vāku. Uzmanīgi spiediet vāku printera virzienā, līdz abi aizturi nofiksējas vietā.

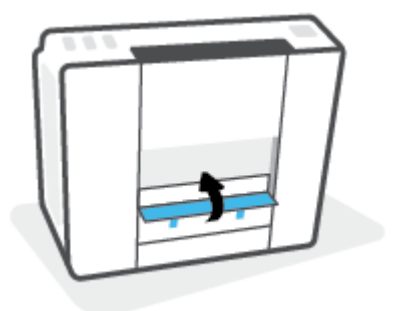

**5.** Apgrieziet printeri otrādi un pēc tam nospiediet (<sup>1</sup>) (pogu Barošana), lai printeri ieslēgtu.

## **Uzziniet, kā izvairīties no papīra iestrēgšanas**

Lai novērstu papīra iestrēgšanu, ievērojiet šos norādījumus:

- Nepārslogojiet ievades tekni, taču sekojiet, lai vienmēr būtu ievietotas vismaz 5 lapas, lai panāktu labāko rezultātu.
- Uzturiet printeri tīru bez putekļiem un netīrumiem, un aizveriet ievades tekni, ja to neizmantojat.
- No izvades teknes regulāri noņemiet izdrukāto papīru.
- Pārliecinieties, vai papīrs ievades teknē ir horizontālā stāvoklī un tā malas nav uzlocījušās vai ieplēstas.
- Neievietojiet ievades teknē vienlaikus dažādu veidu vai formātu papīru; visai ievades teknē ievietotajai papīra kaudzītei jābūt vienam papīra formātam un veidam.

Lai panāktu labāko veiktspēju, lietojiet HP papīru. Plašāku informāciju par HP papīru skatiet šeit: [Pamatinformācija par papīru](#page-14-0) 9. lpp.

- Noregulējiet papīra platuma vadotni ievades teknē, lai tā cieši piegultu visam papīram. Pārliecinieties, vai papīra platuma vadotne nav salocījusi papīru ievades teknē.
- Neiespiediet papīru pārāk dziļi ievades teknē.
- Neievietojiet papīru, kamēr printeris drukā. Ja printerī palicis maz papīra, pagaidiet, līdz tiek parādīts ziņojums par to, ka beidzies papīrs, un pēc tam ievietojiet papīru.

### **Papīra padeves problēmu novēršana**

Kāda veida problēma ir radusies?

- **Papīrs netiek padots no ievades teknes**
	- Pārliecinieties, vai ievades teknē ir ievietots papīrs. Papildinformāciju skatiet nodaļā [Materiālu](#page-24-0) [ievietošana](#page-24-0) 19. lpp..
	- Noregulējiet papīra platuma vadotni ievades teknē, lai tā cieši piegultu visam papīram. Pārliecinieties, vai papīra platuma vadotne nav salocījusi papīru ievades teknē.
- Pārliecinieties, vai ievades teknē esošais papīrs nav izliecies. Atlokiet papīru liekumam pretējā virzienā.
- Notīriet papīra rullīšus.

### ● **Lapas ir sašķiebušās**

- Pārliecinieties, vai papīrs ir ievietots ievades tvertnes tālākajā labajā pusē un papīra platuma vadotne ir atbilstoši pret papīra kreiso pusi.
- Ievietojiet papīru printerī tikai tad, kad tas nedrukā.

### ● **Tiek paņemtas vairākas lapas**

- Noregulējiet papīra platuma vadotni ievades teknē, lai tā cieši piegultu visam papīram. Pārliecinieties, vai papīra platuma vadotne nav salocījusi papīru ievades teknē.
- Pārliecinieties, vai teknē nav ievietots pārāk daudz papīra.
- Pārliecinieties, vai ievietotā papīra gabali nelīp kopā.
- Lai panāktu optimālu veiktspēju un efektivitāti, lietojiet HP papīru.
- Notīriet papīra rullīšus.

### **Lai tīrītu papīra padeves rullīšus manuāli**

- **1.** Izmantojiet šādus materiālus:
	- garu kokvilnas tamponu bez plūksnām;
	- destilētu, filtrîtu vai pudeles ūdeni (ūdensvada ūdens var sabojāt printeri).
- **2.** Nospiediet pogu (!) (poga Barošana), lai izslēgtu printeri.
- **3.** Atvienojiet strāvas kabeli no printera aizmugurējās daļas.
- **4.** Atvienojiet USB kabeli, ja tas vēl nav atvienots.
- **5.** Paceliet ievades tekni.
- **6.** Paceliet un turiet ievades teknes aizsargu.
- **PIEZĪME.** Nenoņemiet ievades teknes aizsargu. Ievades teknes aizsargs nepieļauj gružu iekrišanu papīra ceļā, kas var izraisīt papīra iestrēgšanu.
- **7.** Ieskatieties caur atvērto ievades tekni un atrodiet pelēkus papīra paņemšanas rullīšus. Zonas apgaismošanai, iespējams, nepieciešams lukturītis.
- **8.** Samitriniet garo kokvilnas tamponu ar pudeles vai destilēto ūdeni, pēc tam lieko ūdeni no drāniņas izspiediet.
- **9.** Piespiediet tamponu pie rullīšiem un pēc tam tos ar pirkstiem grieziet augšup. Nedaudz piespiediet, lai noņemtu uzkrājušos putekļus vai netīrumus.
- **10.** Nolaidiet ievades teknes aizsargu.
- **11.** Ļaujiet rullīšiem nožūt 10-15 minūtes.
- **12.** Atkal pievienojiet strāvas vadu printera aizmugurē.
- **13.** Ja nepieciešams, vēlreiz pievienojiet USB kabeli printerim.
- **14.** Nospiediet barošanas pogu, lai ieslēgtu printeri.

# **Cartridge problem (Kasetnes problēma)**

Ja ziņojumā ir norāde par drukas galvas (kasetnes) problēmu, izmēģiniet turpmāk norādītās darbības (secīgi):

- **1.** Pārbaudiet, vai norādītā drukas galva ir pareizi uzstādīta.
- **2.** Notīriet drukas galvas kontaktus.
- **3.** Sazinieties ar HP atbalstu, lai saņemtu palīdzību. Dodieties uz [www.support.hp.com](https://h20180.www2.hp.com/apps/Nav?h_pagetype=s-001&h_product=18695932&h_client&s-h-e002-1&h_lang=lv&h_cc=lv) .

### **Lai pārbaudītu, vai drukas galva ir uzstādīta pareizi**

- **<sup>2</sup> PIEZĪME.** Šeit ietvertās instrukcijas attiecas tikai uz šo sadaļu. Pēc printera iestatīšanas neatveriet drukas galvas fiksatoru, ja neesat saņēmis šādas instrukcijas.
	- **1.** Printerim ir jābūt ieslēgtam.
	- **2.** Aizveriet izvades teknes pagarinājumu un pēc tam aizveriet izvades tekni.

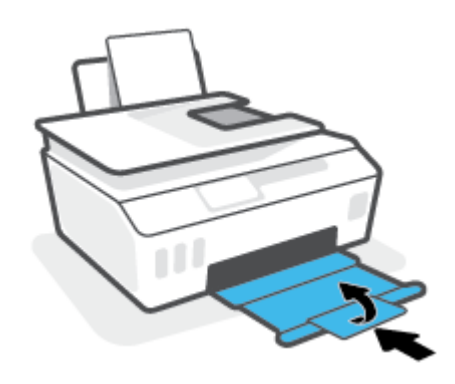

- **3.** Izņemiet un atkārtoti ievietojiet drukas galvu.
	- **a.** Atveriet printera priekšējās durtiņas.

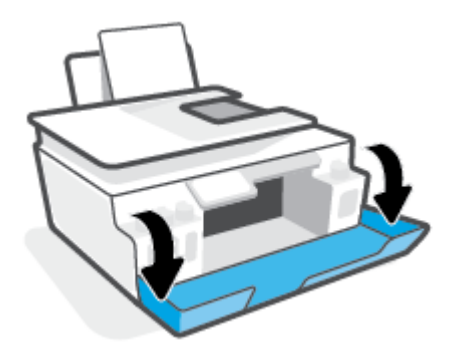

- **b.** Atveriet drukas galvas piekļuves lūku.
- instrukcijas.

**PIEZĪME.** Pēc printera iestatīšanas neatveriet drukas galvas fiksatoru, ja neesat saņēmis šādas

**c.** Nospiediet, lai atvērtu drukas galvas fiksatoru.

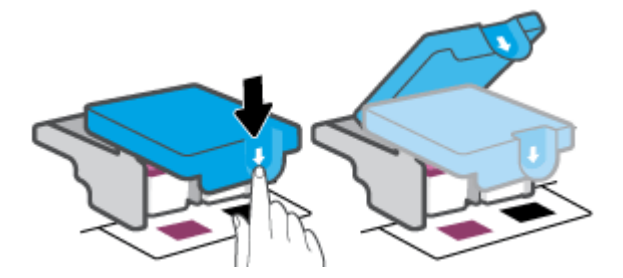

**d.** Izņemiet drukas galvu no turētāja.

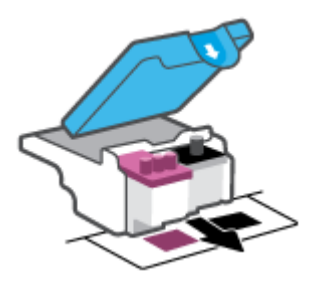

**e.** Pārbaudiet, vai uz drukas galvas ir noslēgs vai plastmasas lente uz drukas galvas kontaktiem. Ja ir, noņemiet noslēgu no drukas galvas augšdaļas un plastmasas lenti no kontaktiem.

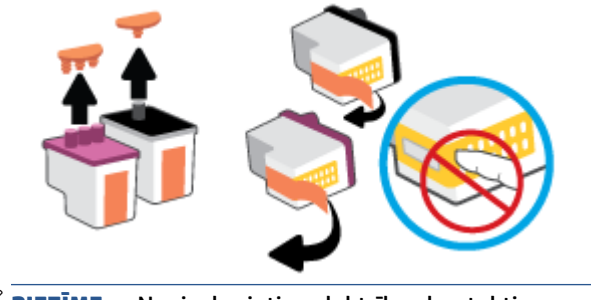

f. Iebīdiet drukas galvu ligzdā, līdz tā ar klikšķi nofiksējas.

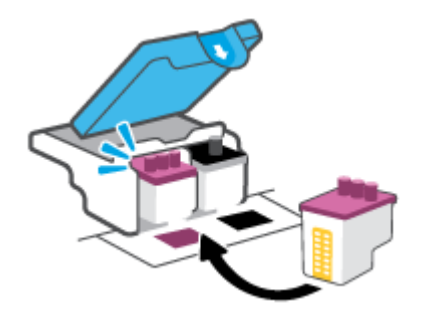

g. Aizveriet drukas galvas fiksatoru. Pārliecinieties, vai drukas galvas fiksators ir pareizi noslēgts, lai novērstu problēmas, piemēram, kasetnes nosprostojumus.

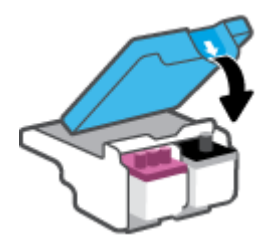

**h.** Aizveriet printera priekšējās durtiņas.

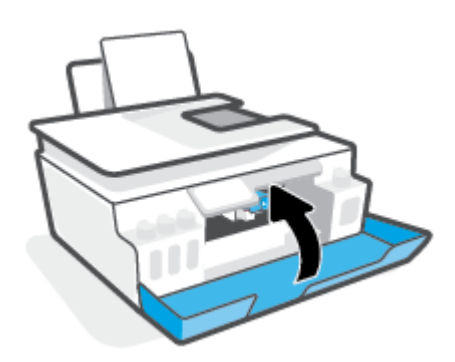

**4.** Izvelciet izvades tekni un teknes pagarinātāju.

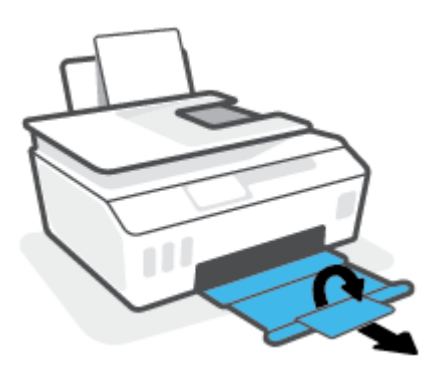

### **Lai notīrītu drukas galvas kontaktus**

### **PIEZĪME.**

Atveriet drukas galvas fiksatoru un notīriet drukas galvas kontaktus tikai tad, kad tas ir nepieciešams, piemēram, ja nevar noteikt drukas galvu.

Šeit ietvertās instrukcijas attiecas tikai uz šo sadaļu. Pēc printera iestatīšanas neatveriet drukas galvas fiksatoru, ja neesat saņēmis šādas instrukcijas.

- Tīrīšana ilgst tikai dažas minūtes. Nodrošiniet, lai drukas galvas nekavējoties tiktu ievietotas atpakaļ printerī. Nav ieteicams atstāt drukas galvas ārpus printera ilgāk par 30 minūtēm. Šādi var rasties drukas galvu bojājumi.
- **1.** Printerim ir jābūt ieslēgtam.
- **2.** Aizveriet izvades teknes pagarinājumu un pēc tam aizveriet izvades tekni.

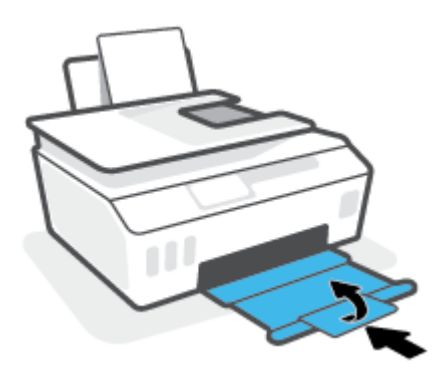

**3.** Atveriet printera priekšējās durtiņas.

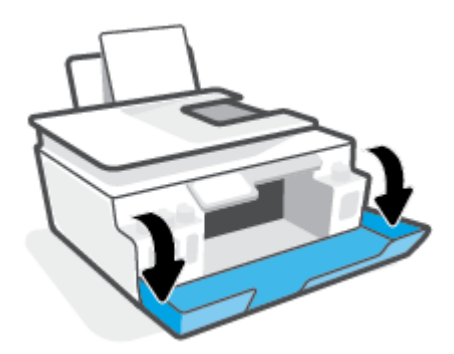

- **4.** Atveriet drukas galvas piekļuves lūku.
- **PIEZĪME.** Pēc printera iestatīšanas neatveriet drukas galvas fiksatoru, ja neesat saņēmis šādas instrukcijas.

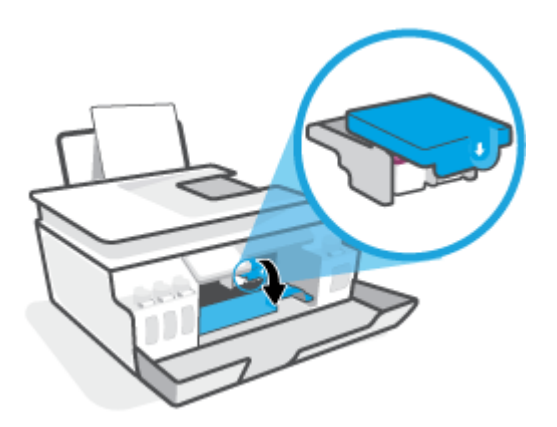

**5.** Nospiediet, lai atvērtu drukas galvas fiksatoru.

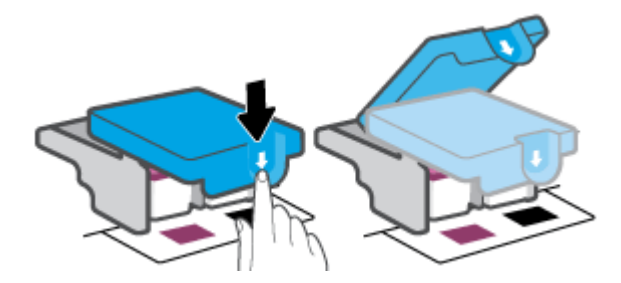

**6.** Izņemiet kļūdas ziņojumā norādīto drukas galvu.

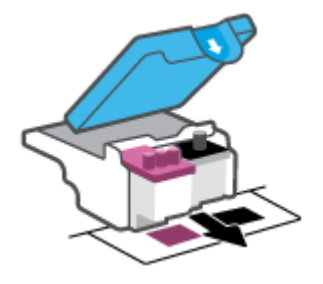

- **7.** Notīriet drukas galvas kontaktus un printera kontaktus.
	- **a.** Turiet drukas galvu aiz malām un sameklējiet tās elektriskos kontaktus.

Elektriskie kontakti ir mazi zeltīti punkti uz drukas galvas.

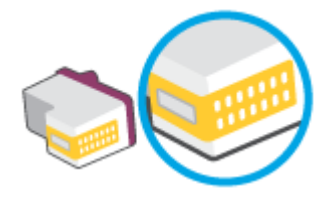

**b.** Noslaukiet ar sausu tamponu vai bezplūksnu drānu tikai kontaktus.

**<sup>2</sup> PIEZĪME.** Rīkojieties uzmanīgi un noslaukiet tikai kontaktus, kā arī neizsmērējiet tinti vai citus netīrumus uz citām drukas galvas virsmām.

**c.** Atrodiet printera iekšpusē drukas galvas kontaktus.

Printera kontakti ir zeltītu izciļņu kopa, kas novietota tā, lai saskartos ar kontaktiem uz drukas galvas.

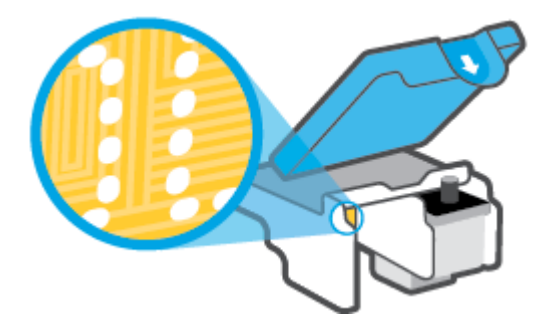

- **d.** Kontaktu tīrīšanai izmantojiet sausu tamponu vai drāniņu, kurai nav plūksnu.
- **8.** Uzstādiet atpakaļ drukas galvu.

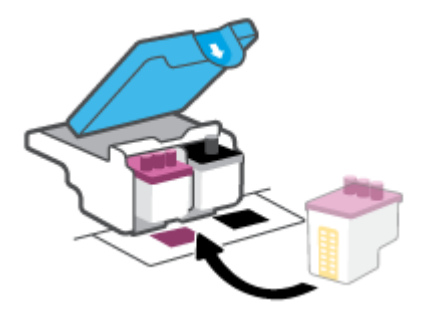

**9.** Aizveriet drukas galvas fiksatoru. Pārliecinieties, vai drukas galvas fiksators ir pareizi noslēgts, lai novērstu problēmas, piemēram, kasetnes nosprostojumus.

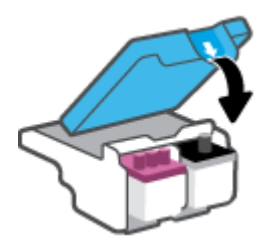

- **10.** Aizveriet printera priekšējās durtiņas.
- **11.** Pārbaudiet, vai kļūdas signāls ir izslēdzies. Ja joprojām saņemat kļūdas ziņojumu, izslēdziet un atkal ieslēdziet printeri.

# **Drukāšanas problēmas**

## **Novērst lapas nedrukāšanas problēmas (nevar drukāt)**

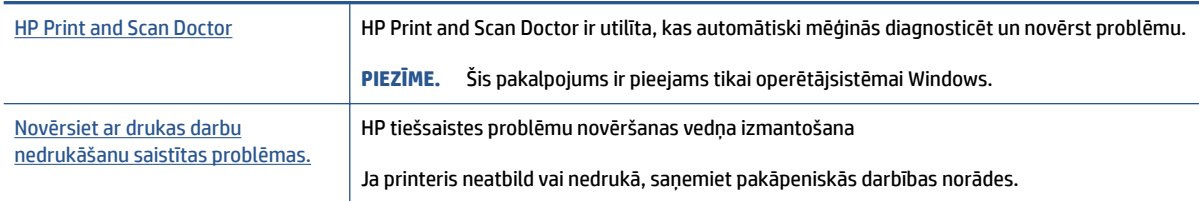

### **<sup>2</sup> PIEZĪME.** HP Print and Scan Doctor un HP tiešsaistes problēmu novēršanas vedņi var nebūt pieejami visās valodās.

### **Palīdzības sadaļā izlasiet vispārējus norādījumus par nedrukāšanas problēmām**

### **Drukāšanas problēmu novēršana (sistēmā Windows)**

Pārliecinieties, vai printeris ir ieslēgts un ievades teknē ir papīrs. Ja joprojām nevar drukāt, mēģiniet veikt šīs darbības norādītajā secībā:

- **1.** Pārbaudiet, vai printera programmatūra nav kļūdas ziņojumu, un radušās kļūdas novērsiet, izpildot ekrānā redzamās norādes.
- **2.** Ja dators ir pievienots printerim, izmantojot USB kabeli, atvienojiet un no jauna pievienojiet USB kabeli. Ja dators ir pievienots printerim, izmantojot bezvadu savienojumu, pārliecinieties, ka savienojums ir aktīvs.
- **3.** Pārbaudiet, vai printeris nav pauzēts vai bezsaistē.

### **Lai pārbaudītu, vai printeris nav pauzēts vai bezsaistē**

- **a.** Atkarībā no operētājsistēmas veiciet vienu no tālāk norādītajām darbībām.
	- **Windows 10**: Windows izvēlnes **Start** (Sākt) lietojumprogrammu sarakstā atlasiet **Windows System** (Sistēma Windows), **Control Panel** (Vadības panelis) un pēc tam noklikšķiniet uz **View devices and printers** (Skatīt ierīces un printerus) sadaļā **Hardware and Sound** (Aparatūra un skaņa).
	- **Windows 8.1** un **Windows 8**: Lai atvērtu joslu Charms (Amuleti), norādiet uz vai pieskarieties augšējā labajā ekrāna stūrī, noklikšķiniet uz ikonas **Settings** (Iestatījumi), noklikšķiniet uz vai pieskarieties **Control Panel** (Vadības panelis), pēc tam **View devices and printers** (Skatīt ierīces un printerus).
	- **Windows 7**: Windows izvēlnē **Start** (Sākt) noklikšķiniet uz **Devices and Printers** (Ierīces un printeri).
- **b.** Lai atvērtu drukas rindu, veiciet dubultklikšķi uz printera ikonas vai ar peles labo pogu noklikšķiniet uz printera ikonas un atlasiet **See what's printing** (Skatīt, kas tiek drukāts).
- **c.** Izvēlnē **Printer** (Printeris) pārbaudiet, vai nav atzīmju pie opcijām **Pause Printing** (Pauzēt drukāšanu) vai Use Printer Offline (Lietot printeri bezsaistē).
- **d.** Ja veicāt izmaiņas, mēģiniet drukāt vēlreiz.

**4.** Pārbaudiet, vai printeris ir iestatīts kā noklusējuma printeris.

### **Lai pārbaudītu, vai printeris ir iestatīts kā noklusējuma printeris**

- **a.** Atkarībā no operētājsistēmas veiciet vienu no tālāk norādītajām darbībām.
	- **Windows 10**: Windows izvēlnes **Start** (Sākt) lietojumprogrammu sarakstā atlasiet **Windows System** (Sistēma Windows), **Control Panel** (Vadības panelis) un pēc tam noklikšķiniet uz **View devices and printers** (Skatīt ierīces un printerus) sadaļā **Hardware and Sound** (Aparatūra un skaņa).
	- **Windows 8.1** un **Windows 8**: Lai atvērtu joslu Charms (Amuleti), norādiet uz vai pieskarieties augšējā labajā ekrāna stūrī, noklikšķiniet uz ikonas **Settings** (Iestatījumi), noklikšķiniet uz vai pieskarieties **Control Panel** (Vadības panelis), pēc tam **View devices and printers** (Skatīt ierīces un printerus).
	- **Windows 7**: Windows izvēlnē **Start** (Sākt) noklikšķiniet uz **Devices and Printers** (Ierīces un printeri).
- **b.** Pārbaudiet, vai ir iestatīts pareizais noklusējuma printeris.

Pie noklusējuma printera ir atzīme melnā vai zaļā aplītī.

- **c.** Ja iestatīts nepareizs noklusējuma printeris, ar peles labo pogu noklikšķiniet uz pareizā printera un atlasiet **Set as Default Printer** (Iestatīt kā noklusējuma printeri).
- **d.** Vēlreiz mēģiniet izmantot printeri.
- **5.** Restartējiet drukas spolētāju.

### **Lai restartētu drukas spolētāju**

- **a.** Atkarībā no operētājsistēmas veiciet vienu no tālāk norādītajām darbībām.
	- **Windows 10**: Windows izvēlnē **Start** (Sākt) noklikšķiniet uz **Windows System** (Sistēma Windows) un pēc tam noklikšķiniet uz **Printers** (Printeri).
	- **Windows 8.1 un Windows 8**:
	- **i.** Norādiet vai piesitiet pa ekrāna augšējo labo stūri, lai atvērtu ikonu joslu, un pēc tam noklikšķiniet uz ikonas **Settings** (Iestatījumi).
	- **ii.** Noklikšķiniet uz **Control Panel** (Vadības panelis) vai pieskarieties tam.
	- **Windows 7**: Windows izvēlnē **Start** (Sākt) noklikšķiniet uz **Control Panel** (Vadības panelis).
- **b.** Noklikšķiniet uz **System and Security** (Sistēma un drošība), pēc tam uz **Administrative Tools**  (Administratīvie rīki).
- **c.** Veiciet dubultklikšķi uz **Services** (Pakalpojumi).
- **d.** Ar peles labo pogu noklikšķiniet uz **Print Spooler** (Drukas spolētājs) un pēc tam noklikšķiniet uz **Properties** (Rekvizīti).
- **e.** Cilnē **General** (Vispārīgi) pārliecinieties, vai opcija **Automatic** (Automātiski) ir atlasīta nolaižamajā sarakstā **Startup type** (Darba sākšanas veids).
- **f.** Sadaļā **Service status** (Pakalpojuma statuss) pārbaudiet statusu.
- Ja pakalpojums nedarbojas, noklikšķiniet uz **Start** (Sākt).
- Ja pakalpojums darbojas, noklikšķiniet uz **Stop** (Apturēt) un pēc tam uz **Start** (Sākt), lai restartētu pakalpojumu.

Tad noklikšķiniet uz **OK** (Labi).

- **6.** Restartējiet datoru.
- **7.** Notīriet drukas rindu.

#### **Lai notīrītu drukas rindu**

- **a.** Atkarībā no operētājsistēmas veiciet vienu no tālāk norādītajām darbībām.
	- **Windows 10**: Windows izvēlnē **Start** (Sākt) noklikšķiniet uz **Windows System** (Sistēma Windows) un pēc tam noklikšķiniet uz **Printers** (Printeri). Sadaļā **Hardware and Sound**  (Aparatūra un skaņa) noklikšķiniet uz **View devices and printers** (Skatīt ierīces un printerus).
	- **Windows 8.1** un **Windows 8**: lai atvērtu joslu Charms (Amuleti), norādiet uz augšējo labo ekrāna stūri vai pieskarieties tam, noklikšķiniet uz ikonas **Settings** (Iestatījumi), noklikšķiniet uz opcijas **Control Panel** (Vadības panelis) vai pieskarieties tai, pēc tam noklikšķiniet uz opcijas **View devices and printers** (Skatīt ierīces un printerus) vai pieskarieties tai.
	- **Windows 7**: Windows izvēlnē **Start** (Sākt) noklikšķiniet uz **Devices and Printers** (Ierīces un printeri).
- **b.** Ar peles labo pogu noklikšķiniet uz printera un pēc tam atlasiet opciju, lai skatītu, kas tiek drukāts.
- **c.** Izvēlnē **Printer** (Printeris) noklikšķiniet uz **Cancel all documents** (Atcelt visus dokumentus) vai **Purge Print Document** (Iztīrīt drukājamo dokumentu) un pēc tam noklikšķiniet uz **Yes** (Jā), lai apstiprinātu.
- **d.** Ja rindā joprojām ir dokumenti, restartējiet datoru un mēģiniet drukāt vēlreiz, kad dators ir restartēts.
- **e.** Vēlreiz pārbaudiet drukas rindu, lai pārliecinātos, vai tā ir tukša, un pēc tam vēlreiz mēģiniet veikt drukāšanu.

#### **Drukas problēmu novēršana (OS X un macOS)**

- **1.** Pārbaudiet, vai nav kļūdas paziņojumu, un novērsiet kļūdas.
- **2.** Atvienojiet un vēlreiz pievienojiet USB kabeli.
- **3.** Pārbaudiet, vai ierīce nav pauzēta vai bezsaistē.

#### **Lai pārbaudītu, vai ierīce nav pauzēta vai bezsaistē**

- **a.** Sadaļā **System Preferences** (Sistēmas preferences) noklikšķiniet uz **Printers & Scanners** (Printeri un skeneri).
- **b.** Noklikšķiniet uz pogas **Open Print Queue** (Atvērt drukas rindu).
- **c.** Lai atlasītu drukas darbu, noklikšķiniet uz tā.

Drukas darba pārvaldībai lietojiet tālāk norādītās pogas.

- **Delete** (Dzēst): atceliet atlasīto drukas darbu.
- **Hold** (Aizturēt): īslaicīgi pārtrauciet izvēlētā drukas darba izpildi.
- **Resume** (Atsākt): turpiniet īslaicīgi pārtraukta drukas darba izpildi.
- **Pause Printer** (Pauzēt printeri): īslaicīgi apturēt visus rindā esošos drukas darbus.
- **d.** Ja veicāt izmaiņas, mēģiniet drukāt vēlreiz.
- **4.** Restartējiet datoru.

## **Drukas kvalitātes problēmu novēršana**

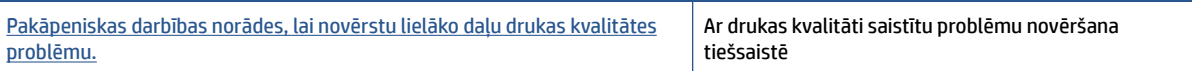

### **Palīdzības sadaļā izlasiet vispārējus norādījumus par drukas kvalitātes problēmu novēršanu**

**<sup>2</sup> PIEZĪME.** Lai novērstu drukāšanas kvalitātes problēmas, vienmēr izslēdziet printeri, izmantojot pogu Power (Strāvas padeve), un pirms spraudkontakta atvienošanas vai strāvas sadalītāja atslēgšanas pagaidiet, līdz poga Power (Strāvas padeve) izdziest. Līdz ar to printeris var pārvietot drukas galvas noslēgtā pozīcijā, kur tās ir pasargātas no izžūšanas.

Informāciju par drukas kvalitātes uzlabošanu skatiet šeit: [Drukas kvalitātes uzlabošana](#page-114-0) 109. lpp..

# **Kopēšanas problēmas**

Papildinformāciju skatiet šeit: [Padomi sekmīgai skenēšanai un kopēšanai](#page-59-0) 54. lpp..

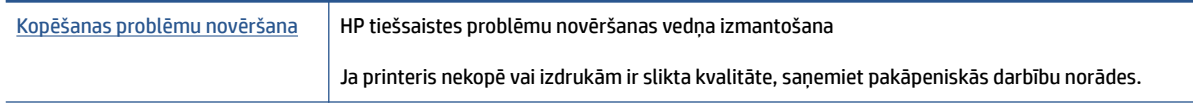

**PIEZĪME.** HP tiešsaistes problēmu novēršanas vedņi var nebūt pieejami visās valodās.

# **Skenēšanas problēmas**

Papildinformāciju skatiet šeit: [Padomi sekmīgai skenēšanai un kopēšanai](#page-59-0) 54. lpp..

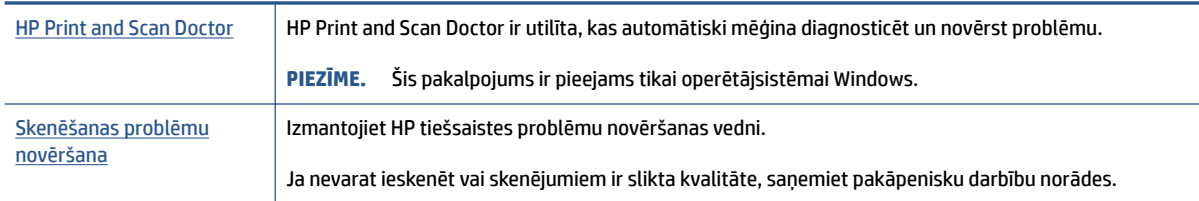

### **PIEZĪME.** HP Print and Scan Doctor un HP tiešsaistes problēmu novēršanas vedņi var nebūt pieejami visās valodās.

# **Faksa problēmas**

Vispirms palaidiet faksa testa atskaiti, lai redzētu, vai problēma nav saistīta ar faksa iestatījumu. Ja arī pēc veiksmīga testa joprojām ir problēmas ar faksa sūtīšanu, pārbaudiet atskaitē norādītos faksa iestatījumus, lai pārbaudītu, vai tie ir pareizi.

## **Faksa pārbaudes palaišana**

Var pārbaudīt faksa iestatījumu, lai noteiktu printera statusu un pārliecinātos, vai tas ir pareizi iestatīts faksa darbību veikšanai. Veiciet šo pārbaudi tikai pēc faksa iestatījumu pabeigšanas printerī. Pārbaudes laikā ierīce veic šādas darbības:

- tiek pārbaudīta faksa aparatūra;
- tiek pārbaudīts, vai printerim ir pievienots pareiza veida tālruņa vads;
- tiek pārbaudīts, vai tālruņa vads ir pievienots pareizajai pieslēgvietai;
- tiek pārbaudīts izsaukšanas signāls;
- tiek pārbaudīts tālruņa līnijas savienojuma statuss.
- tiek pārbaudīta aktīvā tālruņa līnija;

### **Lai pārbaudītu faksa iestatījumus, izmantojot ierīces vadības paneli**

- **1.** Iestatiet printeri faksa darbību veikšana atbilstoši konkrētajām mājas vai biroja uzstādīšanas instrukcijām.
- **2.** Pirms pārbaudes palaišanas pārliecinieties, vai ir uzstādītas drukas galviņas un ievades teknē ir ievietots pilnformāta papīrs.
- **3.** Ekrānā **Fax** (Fakss) pieskarieties **Iestatīšana** , pieskarieties **Setup Wizard** (Iestatīšanas vednis) un pēc tam izpildiet ekrānā redzamās norādes.

Printeris parāda pārbaudes statusu vadības paneļa displejā un izdrukā atskaiti.

- **4.** Iepazīstieties ar atskaiti.
	- Ja faksa tests neizdodas, pārskatiet tālāk sniegtos risinājumus.
	- Ja arī pēc veiksmīga testa joprojām ir problēmas ar faksa sūtīšanu, pārbaudiet, vai atskaitē norādītie faksa iestatījumi ir pareizi. Varat izmantot arī HP tiešsaistes problēmu novēršanas vedni.

## **Kā rīkoties faksa testa neizdošanās gadījumā**

Ja tiek palaista faksa pārbaude un tā ir nesekmīga, iepazīstieties ar atskaiti, kurā ir pamatinformācija par kļūdu. Ja vēlaties iegūt plašāku informāciju, apskatiet atskaiti, lai noskaidrotu, kura pārbaudes daļa beidzās nesekmīgi. Pēc tam meklējiet šīs nodaļas atbilstošo tēmu, lai uzzinātu iespējamos risinājumus.

#### **Pārbaude "Fax Hardware Test" (Faksa aparatūras pārbaude) ir nesekmīga**

- Izslēdziet printeri, nospiežot () (poga Power (Strāvas padeve)) printera vadības panelī, un pēc tam atvienojiet strāvas vadu no printera aizmugures. Pēc dažām sekundēm atkal pievienojiet strāvas vadu un ieslēdziet strāvu. Vēlreiz veiciet pārbaudi. Ja pārbaude atkal beidzas nesekmīgi, turpiniet iepazīties ar traucējummeklēšanas informāciju, kas sniegta šajā sadaļā.
- Mēģiniet nosūtīt vai saņemt pārbaudes faksu. Ja varat veiksmīgi nosūtīt vai saņemt faksu, problēmu, iespējams, vairs nav.
- Ja testa izpilde notiek no **Fax Setup Wizard** (Faksa iestatīšanas vednis) (Windows), pārliecinieties, vai printeris nav aizņemts, pabeidzot citu uzdevumu, piemēram, faksa ziņojuma saņemšanu vai kopijas izgatavošanu. Pārbaudiet, vai displejā nav redzams paziņojums, kas norāda, ka printeris ir aizņemts. Ja tas ir aizņemts, pirms pārbaudes veikšanas pagaidiet, līdz tas pabeidz uzdevumu un pāriet dīkstāves stāvoklī.
- Ja izmantojat tālruņa līnijas dalītāju, tas var radīt faksa sūtīšanas un saņemšanas problēmas. (Dalītājs ir divu vadu savienotājs, kuru ievieto telefona sienas kontaktligzdā.) Pamēģiniet noņemt dalītāju un pievienot printeri tieši tālruņa sienas kontaktam.

Pēc tam, kad ir novērstas visas atklātās problēmas, vēlreiz veiciet faksa pārbaudi, lai pārliecinātos, ka tā ir sekmīga un ka printeris ir gatavs faksa sūtīšanai un saņemšanai. Ja **Fax Hardware Test** (Faksa aparatūras pārbaude) joprojām beidzas neveiksmīgi un rodas problēmas ar faksa ziņojumu pārraidi, sazinieties ar HP klientu atbalsta dienestu. Atveriet vietni [www.support.hp.com](https://h20180.www2.hp.com/apps/Nav?h_pagetype=s-001&h_product=18695932&h_client&s-h-e002-1&h_lang=lv&h_cc=lv) . Šajā vietnē sniegta informācija un utilītas, kas var palīdzēt labot daudzas izplatītas printera problēmas. Ja tas tiek prasīts, atlasiet savu valsti/reģionu un pēc tam noklikšķiniet uz **Visi HP kontakti** , lai iegūtu informāciju par sazināšanos ar tehniskā atbalsta dienestu.

### **Pārbaude "Fax Connected to Active Telephone Wall Jack" (Fakss pieslēgts aktīvai tālruņa sienas kontaktligzdai) ir nesekmīga**

- Pārbaudiet savienojumu starp tālruņa sienas kontaktu un printeri, lai pārliecinātos, ka tālruņa vads nav bojāts.
- Pārliecinieties, vai printeris ir pareizi pievienots tālruņa sienas kontaktam. Izmantojot tālruņa vadu, pievienojiet tā vienu galu tālruņa sienas kontaktligzdai, pēc tam otru — printera  $\bigcap$  portam.
- Ja izmantojat tālruņa līnijas dalītāju, tas var radīt faksa sūtīšanas un saņemšanas problēmas. (Dalītājs ir divu vadu savienotājs, kuru ievieto telefona sienas kontaktligzdā.) Pamēģiniet noņemt dalītāju un pievienot printeri tieši tālruņa sienas kontaktam.
- Mēģiniet pievienot darbojošos tālruņa aparātu ar tālruņa vadu sienas kontaktam, ko izmantojat printerim, un pārbaudiet, vai ir dzirdams centrāles gatavības signāls. Ja centrāles gatavības signāls nav dzirdams, sazinieties ar tālruņu pakalpojumu sniedzēju un palūdziet pārbaudīt līniju.
- Mēģiniet nosūtīt vai saņemt pārbaudes faksu. Ja varat veiksmīgi nosūtīt vai saņemt faksu, problēmu, iespējams, vairs nav.

Pēc tam, kad ir novērstas visas atklātās problēmas, vēlreiz veiciet faksa pārbaudi, lai pārliecinātos, ka tā ir sekmīga un ka printeris ir gatavs faksa sūtīšanai un saņemšanai.

### **Pārbaude "Phone Cord Connected to Correct Port on Fax" (Tālruņa kabelis pievienots pareizajam faksa aparāta portam) ir nesekmīga**

Ja izmantojat tālruņa līnijas dalītāju, tas var radīt faksa sūtīšanas un saņemšanas problēmas. (Dalītājs ir divu vadu savienotājs, kuru ievieto telefona sienas kontaktligzdā.) Pamēģiniet noņemt dalītāju un pievienot printeri tieši tālruņa sienas kontaktam.

### **Tālruņa kabeli pievienojiet pareizajam portam.**

**1.** Izmantojot tālruņa vadu, pievienojiet tā vienu galu tālruņa sienas kontaktligzdai, pēc tam otru printera  $\Box$  portam.

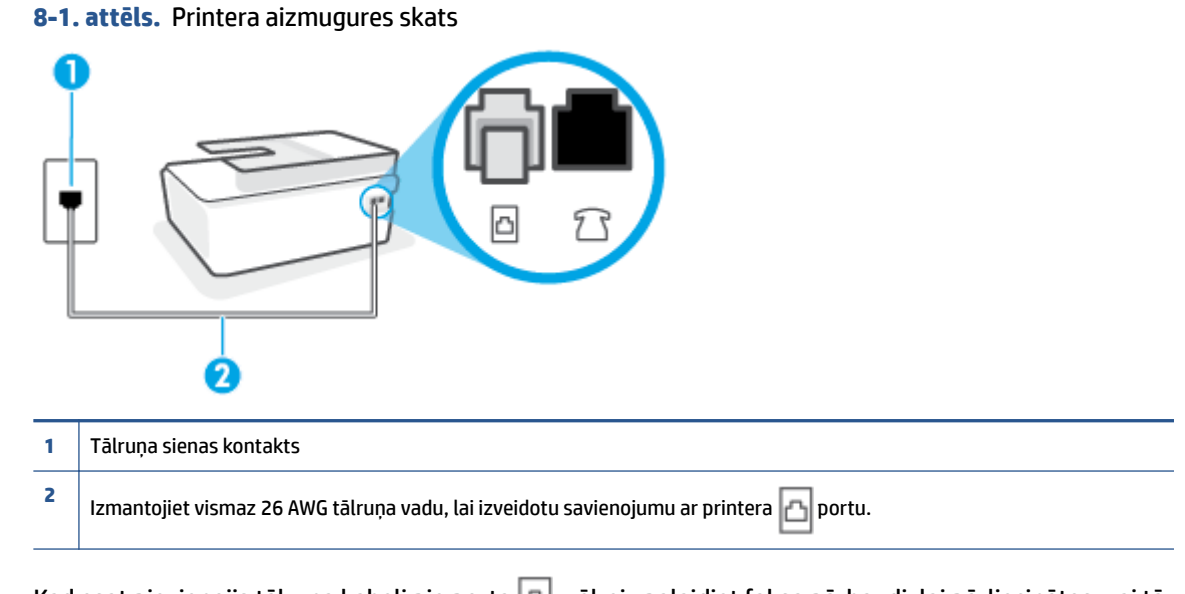

- **2.** Kad esat pievienojis tālruņa kabeli pie porta  $\Box$ , vēlreiz palaidiet faksa pārbaudi, lai pārliecinātos, vai tā ir veiksmīga un printeris ir gatavs darbam ar faksu.
- **3.** Mēģiniet nosūtīt vai saņemt pārbaudes faksu.

#### **Pārbaude "Using Correct Type of Phone Cord with Fax" (Pareiza veida tālruņa kabeļa izmantošana darbam ar faksa aparātu) ir nesekmīga**

Vienam tālruņa vada galam jābūt pievienotam printera portam  $\Box$ , bet otram — tālruņa sienas kontaktam, kā parādīts attēlā.

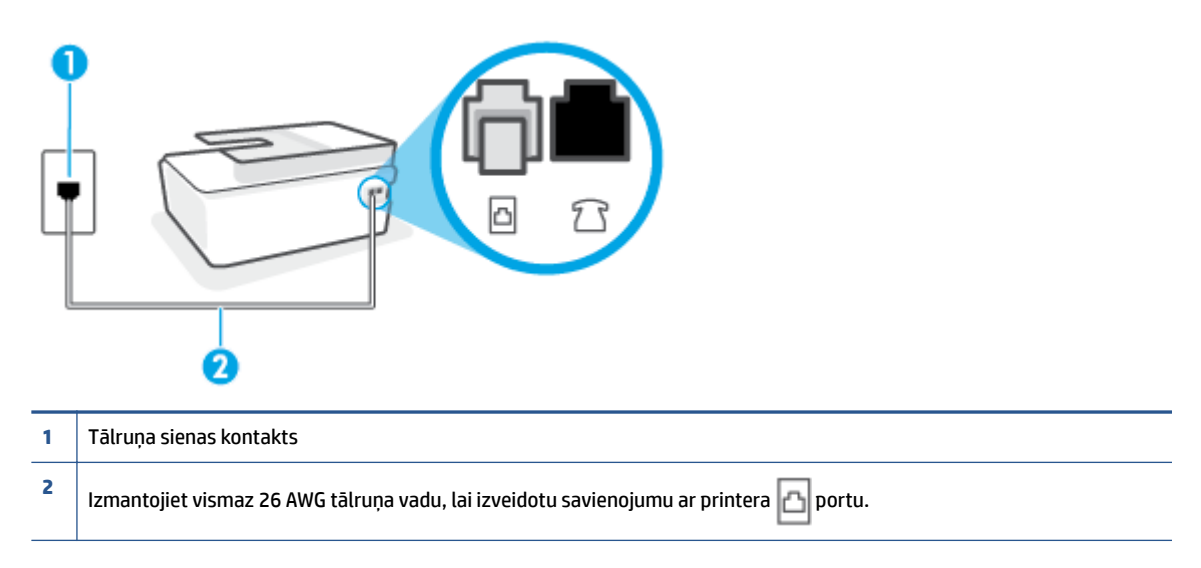

Ja nepieciešams, izmantojiet garāku tālruņa vadu. Tālruņa vadus var iegādāties elektropreču veikalā, kur piedāvā tālruņu piederumus.

- Pārbaudiet savienojumu starp tālruņa sienas kontaktu un printeri, lai pārliecinātos, ka tālruņa vads nav bojāts.
- Ja izmantojat tālruņa līnijas dalītāju, tas var radīt faksa sūtīšanas un saņemšanas problēmas. (Dalītājs ir divu vadu savienotājs, kuru ievieto telefona sienas kontaktligzdā.) Pamēģiniet noņemt dalītāju un pievienot printeri tieši tālruņa sienas kontaktam.

### **Pārbaude "Dial Tone Detection" (Numura sastādīšanas toņa konstatēšana) ir neveiksmīga**

- Cits aprīkojums, kas izmanto vienu tālruna līniju ar printeri, var būt par iemeslu, ka pārbaude neizdodas. Lai konstatētu, vai problēmu nerada cits aprīkojums, atvienojiet no tālruņa līnijas visu papildu aprīkojumu un veiciet pārbaudi vēlreiz. Ja pārbaude **Dial Tone Detection Test** (Izsaukšanas toņu noteikšanas tests) ir sekmīga, kad cits aprīkojums nav pievienots, problēmas rada viena vai vairākas papildu ierīces; mēģiniet tās atkal pa vienai pievienot un ikreiz veikt pārbaudi, līdz nosakāt, kura ierīce izraisa problēmas.
- Mēģiniet pievienot darbojošos tālruņa aparātu ar tālruņa vadu sienas kontaktam, ko izmantojat printerim, un pārbaudiet, vai ir dzirdams centrāles gatavības signāls. Ja centrāles gatavības signāls nav dzirdams, sazinieties ar tālruņu pakalpojumu sniedzēju un palūdziet pārbaudīt līniju.
- Pārliecinieties, vai printeris ir pareizi pievienots tālruna sienas kontaktam. Izmantojot tālruna vadu, pievienojiet tā vienu galu tālruņa sienas kontaktligzdai, pēc tam otru — printera do portam.
- Ja izmantojat tālruņa līnijas dalītāju, tas var radīt faksa sūtīšanas un saņemšanas problēmas. (Dalītājs ir divu vadu savienotājs, kuru ievieto telefona sienas kontaktligzdā.) Pamēģiniet noņemt dalītāju un pievienot printeri tieši tālruņa sienas kontaktam.
- Ja tālruņa sistēma neizmanto standarta numura sastādīšanas signālu (piemēram, dažas privāto atzaru centrāles sistēmas), tas var izraisīt nesekmīgus pārbaudes rezultātus. Taču tas nerada problēmas faksa ziņojumu sūtīšanai un saņemšanai. Mēģiniet nosūtīt vai saņemt pārbaudes faksa ziņojumu.
- Pārbaudiet, vai valsts/reģiona iestatījums ir pareizs un atbilst jūsu valstij/reģionam. Ja valsts/reģiona iestatījums nav noradīts vai ir nepareizs, pārbaude var būt nesekmīga, un var rasties problēmas, nosūtot un saņemot faksa ziņojumus.
- Pārliecinieties, vai printeris ir pievienots analogai tālruņa līnijai, jo savādāk nevarēsit nosūtīt vai saņemt faksa ziņojumus. Lai pārbaudītu, vai tālruņa līnija nav ciparlīnija, pievienojiet tai parasto analogo tālruņa aparātu un klausieties, vai ir dzirdams centrāles gatavības signāls. Ja parastais centrāles gatavības signāls nav dzirdams, tā var būt tālruņa līnija, kas uzstādīta ciparu tālruņa aparātiem. Pievienojiet printeri analogai tālruņa līnijai un mēģiniet nosūtīt vai saņemt faksa ziņojumu.

Pēc tam, kad ir novērstas visas atklātās problēmas, vēlreiz veiciet faksa pārbaudi, lai pārliecinātos, ka tā ir sekmīga un ka printeris ir gatavs faksa sūtīšanai un saņemšanai. Ja pārbaude **Dial Tone Detection** (Centrāles gatavības signāla uztveršana) vēl aizvien neizdodas, sazinieties ar tālruņa pakalpojumu sniedzēju un palūdziet veikt tālruņa līnijas pārbaudi.

### **Pārbaude "Fax Line Condition" (Faksa līnijas stāvoklis) ir neveiksmīga**

- Pārliecinieties, vai printeris ir pievienots analogai tālruņa līnijai, jo savādāk nevarēsit nosūtīt vai saņemt faksa ziņojumus. Lai pārbaudītu, vai tālruņa līnija nav ciparlīnija, pievienojiet tai parasto analogo tālruņa aparātu un klausieties, vai ir dzirdams centrāles gatavības signāls. Ja parastais centrāles gatavības signāls nav dzirdams, tā var būt tālruņa līnija, kas uzstādīta ciparu tālruņa aparātiem. Pievienojiet printeri analogai tālruņa līnijai un mēģiniet nosūtīt vai saņemt faksa ziņojumu.
- Pārbaudiet savienojumu starp tālruņa sienas kontaktu un printeri, lai pārliecinātos, ka tālruņa vads nav bojāts.
- Pārliecinieties, vai printeris ir pareizi pievienots tālruņa sienas kontaktam. Izmantojot tālruņa vadu, pievienojiet tā vienu galu tālruņa sienas kontaktligzdai, pēc tam otru — printera na portam.
- Cits aprīkojums, kas izmanto vienu tālruņa līniju ar printeri, var būt par iemeslu, ka pārbaude neizdodas. Lai konstatētu, vai problēmu nerada cits aprīkojums, atvienojiet no tālruņa līnijas visu papildu aprīkojumu un veiciet pārbaudi vēlreiz.
	- Ja pārbaude **Fax Line Condition Test** (Faksa līnijas stāvokļa pārbaude) ir sekmīga, kad cits aprīkojums nav pievienots, problēmas rada viena vai vairākas papildu ierīces; mēģiniet tās atkal pa vienai pievienot un ikreiz veikt pārbaudi, līdz nosakāt, kura ierīce izraisa problēmas.
	- Ja pārbaude **Fax Line Condition Test** (Faksa līnijas stāvokļa pārbaude) neizdodas, kad pārējās ierīces ir atvienotas, pievienojiet printeri tālruņa līnijai, kas darbojas, un turpiniet skatīt šajā sadaļā sniegto informāciju par problēmu novēršanu.
- Ja izmantojat tālruņa līnijas dalītāju, tas var radīt faksa sūtīšanas un saņemšanas problēmas. (Dalītājs ir divu vadu savienotājs, kuru ievieto telefona sienas kontaktligzdā.) Pamēģiniet noņemt dalītāju un pievienot printeri tieši tālruņa sienas kontaktam.

Pēc tam, kad ir novērstas visas atklātās problēmas, vēlreiz veiciet faksa pārbaudi, lai pārliecinātos, ka tā ir sekmīga un ka printeris ir gatavs faksa sūtīšanai un saņemšanai. Ja pārbaude **Fax Line Condition** (Faksa līnijas stāvoklis) vēl aizvien neizdodas un ir problēmas ar faksa sūtīšanu, sazinieties ar tālruņa pakalpojumu sniedzēju, lai tie pārbaudītu tālruņa līniju.

## **Faksa problēmu novēršana**

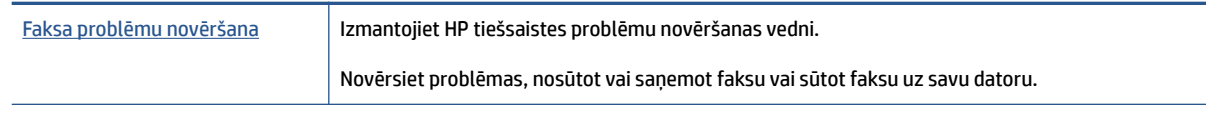

**PIEZĪME.** HP tiešsaistes problēmu novēršanas vedņi var nebūt pieejami visās valodās.

## Palīdzības sadaļā izlasiet vispārējus norādījumus par specifiskām faksa **problēmām**

Kāda veida faksa problēma ir radusies?

### **Displejā vienmēr tiek rādīts ziņojums Phone 2ff Hook (Tālrunim nocelta klausule)**

- Ja nepieciešams, izmantojiet garāku tālruņa vadu. Tālruņa vadus var iegādāties elektropreču veikalā, kur piedāvā tālruņu piederumus.
- Iespējams, tiek lietots cits aprīkojums, kas kopā ar printeri ir pieslēgts vienai tālruņa līnijai. Pārliecinieties, vai netiek lietoti papildu tālruņi (tālruņi, kas nav savienoti ar printeri, taču izmanto to pašu tālruņa līniju) vai cits aprīkojums, vai arī tālruņiem nav nocelta klausule. Piemēram, printeri nevar izmantot faksu nosūtīšanai, ja papildu tālruņa aparātam ir nocelta klausule vai tiek izmantots datora modems ar nolūku nosūtīt e-pasta ziņojumu vai piekļūt internetam.

### **Printerim ir problēmas ar faksa ziņojumu sūtīšanu un saņemšanu**

● Printerim ir jābūt ieslēgtam. Apskatiet printera displeju. Ja displejs ir tukšs un indikators Power (Strāvas padeve) poga nedeg, printeris ir izslēgts. Pārliecinieties, vai strāvas vads ir stingri pievienots printerim un pieslēgts sienas kontaktligzdai. Nospiediet (J) (poga Power (Strāvas padeve)), lai ieslēgtu printeri.

HP iesaka pēc printera ieslēgšanas, pirms sūtīt vai saņemt faksu, pagaidīt piecas minūtes. Printeris nevar saņemt vai sūtīt faksu, kamēr tas inicializējas pēc ieslēgšanas.

Vienam tālruņa vada galam jābūt pievienotam printera portam  $\Box$ , bet otram — tālruņa sienas kontaktam, kā parādīts attēlā.

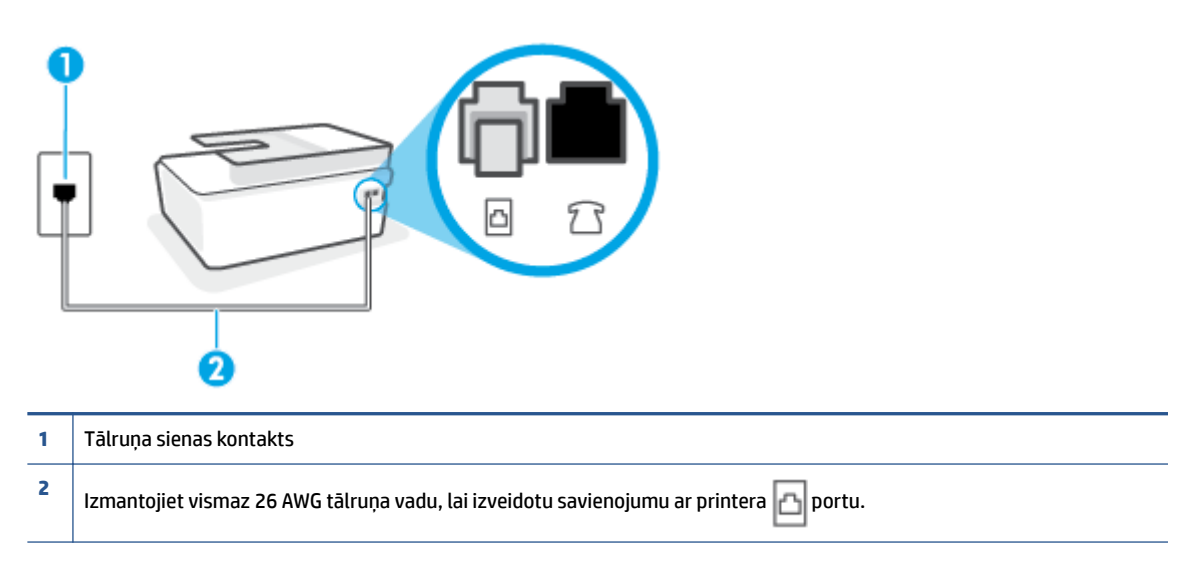

Ja nepieciešams, izmantojiet garāku tālruņa vadu. Tālruņa vadus var iegādāties elektropreču veikalā, kur piedāvā tālruņu piederumus.

- Mēģiniet pievienot darbojošos tālruņa aparātu ar tālruņa vadu sienas kontaktam, ko izmantojat printerim, un pārbaudiet, vai ir dzirdams centrāles gatavības signāls. Ja centrāles gatavības signāls nav dzirdams, zvaniet uz lokālo tālruņa uzņēmumu un lūdziet izlabot bojājumu.
- Iespējams, pašlaik tiek lietots cits aprīkojums, kas izmanto vienu telefona līniju ar printeri. Piemēram, nevarat izmantot printeri faksu nosūtīšanai, ja papildu tālruņa aparātam ir nocelta klausule vai tiek izmantots datora modems ar nolūku nosūtīt e-pasta ziņojumu vai piekļūt internetam.
- Pārbaudiet, vai kļūdu nav izraisījis cits process. Pārbaudiet, vai displejā vai datorā nav redzams kļūdas paziņojums ar informāciju par problēmu un tās risinājumu. Kļūdas gadījumā printeris nevar nosūtīt un saņemt faksa ziņojumus līdz kļūdas novēršanai.
- Tālruņa līnijas savienojums var būt trokšņains. Tālruņa līnijas ar sliktu skaņas kvalitāti (troksni) var radīt faksa operāciju izpildes problēmas. Pārbaudiet tālruņa līnijas skaņas kvalitāti, pievienojot tālruņa aparātu sienas kontaktligzdai, un mēģiniet saklausīt statisko vai citu troksni. Ja dzirdami trokšņi, izslēdziet režīmu **Error Correction Mode** (Kļūdu labošanas režīms) (ECM) un mēģiniet faksu nosūtīt vēlreiz. Papildinformāciju par ECM mainīšanu skatiet sadaļā [Faksa sūtīšana kļūdu labošanas režīmā](#page-64-0) [59. lpp..](#page-64-0) Ja problēmu neizdodas novērst, sazinieties ar tālruņa pakalpojumu sniedzēju.
- Ja izmantojat ciparu abonentu līnijas (DSL) pakalpojumu, pārliecinieties, vai ir pievienots DSL filtrs, jo pretējā gadījumā nevar sekmīgi strādāt ar faksa iekārtu.
- Pārliecinieties, vai printeris nav pievienots tālruņa sienas kontaktam, kas ir uzstādīts ciparu tālruņa aparātiem. Lai pārbaudītu, vai tālruņa līnija nav ciparlīnija, pievienojiet tai parasto analogo tālruņa aparātu un klausieties, vai ir dzirdams centrāles gatavības signāls. Ja parastais centrāles gatavības signāls nav dzirdams, tā var būt tālruņa līnija, kas uzstādīta ciparu tālruņa aparātiem.
- Ja izmantojat privāto atzaru centrāli (PBX) vai integrētu pakalpojumu ciparu tīkla (ISDN) pārveidotāju/ termināla adapteri, ja iespējams, pārbaudiet, vai printeris ir pieslēgts pareizajam portam un vai termināla adapterim ir iestatīts pareizs slēdža veids atbilstoši jūsu valstij/reģionam.
- Ja printeris izmanto vienu tālruņa līniju kopā ar DSL pakalpojumu, iespējams, DSL modems nav pareizi iezemēts. Ja DSL modems nav pareizi iezemēts, tas tālruņa līnijā var radīt troksni. Tālruņa līnijas ar sliktu skaņas kvalitāti (troksni) var radīt faksa funkciju izpildes problēmas. Varat pārbaudīt tālruņa līnijas kvalitāti, pieslēdzot tālruni pie tālruņa sienas kontakta un klausoties, vai dzirdami statiski vai citi trokšņi. Ja ir dzirdams troksnis, izslēdziet DSL modemu un vismaz uz 15 minūtēm pilnīgi atslēdziet strāvas padevi. Atkal ieslēdziet DSL modemu un vēlreiz klausieties, vai ir dzirdams centrāles gatavības signāls.
- **<sup>2</sup> PIEZĪME.** Iespējams, statisko troksni telefona līnijā varēs manīt arī vēlāk. Ja printeris pārtrauc nosūtīt un saņemt faksus, atkārtojiet šīs darbības.

Ja tālruņa līnija joprojām ir trokšņaina, sazinieties ar savu tālruņu uzņēmumu. Lai iegūtu informāciju par DSL modema izslēgšanu, sazinieties ar jūsu DSL pakalpojuma sniedzēju.

● Ja izmantojat tālruņa līnijas dalītāju, tas var radīt faksa sūtīšanas un saņemšanas problēmas. (Dalītājs ir divu vadu savienotājs, kuru ievieto telefona sienas kontaktligzdā.) Pamēģiniet noņemt dalītāju un pievienot printeri tieši tālruņa sienas kontaktam.

### **Printeris nevar saņemt faksus, bet var tos nosūtīt**

- Ja neizmantojat atšķirīgu zvanu signālu pakalpojumus, pārliecinieties, vai funkcija **Distinctive Ring**  (Zvanu izšķiršana) printerī ir iestatīta kā **All Rings** (Visi zvani). Plašāku informāciju skatiet sadaļā [Atbildes zvana signāla maiņa zvanu izšķiršanas funkcijai](#page-75-0) 70. lpp..
- Ja funkcijai **Auto Answer** (Automātiskais atbildētājs) ir iestatīta vērtība **Izslēgts** , faksa ziņojumus būs jāsaņem manuāli; pretējā gadījumā printeris nesaņems faksa ziņojumus. Informāciju par faksa ziņojumu manuālu saņemšanu skatiet sadaļā [Manuāla faksa saņemšana](#page-66-0) 61. lpp..
- Ja numuram, ko izmantojat faksa zvanu saņemšanai, ir iestatīts arī balss zvana pakalpojums, faksa ziņojumus nāksies saņemt nevis automātiski, bet manuāli. Tas nozīmē, ka jums jābūt gatavam personīgi atbildēt uz ienākošajiem faksa zvaniem.
- Ja printeris izmanto vienu tālruņa līniju kopā ar iezvanes modemu, pārliecinieties, vai modema komplektā iekļautā programmatūra nav iestatīta automātiskai faksa ziņojumu saņemšanai. Modemi, kas ir iestatīti automātiskai faksa saņemšanai, pirmie pieslēdzas tālruņa līnijai, lai saņemtu visus ienākošos faksa ziņojumus, tāpēc printeris nesaņem ienākošos faksa zvanus.
- Ja printeris izmanto tālruņa līniju kopā ar automātisko atbildētāju, var rasties viena no šādām problēmām:
	- Automātiskais atbildētājs var nebūt pareizi uzstādīts darbam ar printeri.
	- Izejošais ziņojums var būt pārāk garš vai skaļš, un tas neļauj printerim atpazīt faksa tonālos signālus, tāpēc nosūtošais faksa aparāts, iespējams, paspēj atvienoties.
	- Automātiskajam atbildētājam pēc izejošā ziņojuma var nebūt pietiekami ilgs klusuma brīdis, lai atļautu printerim noteikt faksa tonālos signālus. Šī problēma visbiežāk rodas ar ciparu automātiskajiem atbildētājiem.

Problēmas var novērst, veicot šādas darbības:

- Ja automātiskais atbildētājs lieto to pašu tālruņa līniju, kuru izmantojat faksa zvaniem, mēģiniet pievienot automātisko atbildētāju tieši pie printera.
- Pārliecinieties, vai printeris ir iestatīts automātiskai faksa saņemšanai. Informāciju par printera iestatīšanu automātiskai faksa ziņojumu saņemšanai skatiet sadaļā [Faksa saņemšana](#page-66-0) 61. lpp..
- Iestatījumam **Rings to Answer** (Zvana signālu skaits līdz atbildei) jābūt norādītam lielākam zvana signālu skaitam nekā automātiskajā atbildētājā. Plašāku informāciju skatiet sadaļā [Pirms atbildes](#page-75-0) [saņemamo zvana signālu skaita iestatīšana](#page-75-0) 70. lpp..
- Atvienojiet automātisko atbildētāju un mēģiniet saņemt faksa ziņojumu. Ja bez automātiskā atbildētāja faksa ziņojumu var saņemt, iespējams, problēmas cēlonis ir automātiskais atbildētājs.
- Pievienojiet atpakaļ automātisko atbildētāju un atkārtoti ierakstiet savu izejošo ziņojumu. Ierakstiet apmēram 10 sekundes garu ziņojumu. Ierakstot ziņojumu, runājiet lēni un klusi. Balss ziņojuma beigās atstājiet vismaz piecu sekunžu klusumu. Klusuma ieraksta laikā nedrīkst būt nekādu fona trokšņu. Mēģiniet atkārtoti saņemt faksa ziņojumu.

**PIEZĪME.** Daži ciparu automātiskie atbildētāji var nesaglabāt ierakstīto klusumu izejošā ziņojuma beigās. Pārbaudes nolūkā atskaņojiet izejošo ziņojumu.

Ja printeris lieto vienu tālruņa līniju kopā ar cita veida tālruņa ierīcēm, piemēram, automātisko atbildētāju, datora modemu vai komutatora bloku ar daudziem portiem, faksa signāla līmenis var samazināties. Signāla līmenis var tikt samazināts, ja izmantojat dalītāju vai pievienojat tālruņa kabeļu pagarinātājus. Pazemināts faksa signāla līmenis var radīt problēmas, saņemot faksu.

Lai noskaidrotu, vai problēmu rada citas ierīces, atvienojiet no telefona līnijas visu, izņemot printeri, un tad mēģiniet saņemt faksu. Ja faksus varat saņemt veiksmīgi bez cita aprīkojuma izmantošanas, tas nozīmē, ka problēmas rada viens vai vairāki cita aprīkojuma vienumi; mēģiniet tos pa vienam pievienot un ik reizi mēģiniet saņemt faksu, līdz atrodat ierīci, kas ir problēmas cēlonis.

● Ja faksa tālruņa numuram ir īpaša zvanu signālu veids (izmantojot atšķirīgu zvanu pakalpojumus, ko piedāvā telekomunikāciju uzņēmums), pārliecinieties, vai printera funkcijai **Distinctive Ring** (Zvanu izšķiršana) ir atbilstošs iestatījums. Plašāku informāciju skatiet sadaļā [Atbildes zvana signāla maiņa](#page-75-0) [zvanu izšķiršanas funkcijai](#page-75-0) 70. lpp..

### **Printeris nevar nosūtīt faksus, bet var tos saņemt**

lespējams, printeris numura ievadīšanu veic pārāk ātri vai pārāk drīz. Iespējams, numura sastādīšanas secībā jāievieto dažas pauzes. Ja, piemēram, pirms numura izsaukšanas jāpiekļūst ārējai līnijai, aiz piekļuves numura ievietojiet pauzi. Ja numurs ir 95555555, un cipars 9 tiek izmantots, lai piekļūtu ārējai līnijai, pauzes jāievieto šādi: 9-555-5555. Lai ievadāmajam faksa numuram pievienotu pauzi, vairākkārt pieskarieties **\***, līdz displejā redzama defise **-**.

Varat arī nosūtīt faksa ziņojumu, izmantojot kontrolētu numura izsaukšanu. Tas dod iespēju numura izsaukšanas laikā dzirdēt tālruņa līniju. Varat noteikt izsaukšanas ātrumu un atbildēt uz izsaukuma laikā saņemtajām norādēm. Plašāku informāciju skatiet sadaļā [Faksa sūtīšana, izmantojot kontrolēto numura](#page-62-0) [sastādīšanu](#page-62-0) 57. lpp..

● Numuram, kuru ievadījāt, sūtot faksu, ir nepareizs formāts, vai ir problēmas ar saņēmēja faksa aparātu. Lai to pārbaudītu, pamēģiniet piezvanīt uz faksa numuru no tālruņa, un klausīties, vai ir dzirdami faksa toņa signāli. Ja nedzirdat faksa toņa signālus, iespējams, saņēmēja faksa aparāts nav ieslēgts vai pievienots, vai arī adresāta tālruņa līnijai ir balss pasta pakalpojumu izraisīti traucējumi. Varat arī palūgt, lai saņēmējs pārbauda, vai viņa faksa aparātam nav bojājumu.

# <span id="page-171-0"></span>**Tīkla un savienojuma problēmas**

## **Tīkla savienojuma problēmu novēršana**

Izvēlieties vienu no tālāk norādītajām problēmu novēršanas opcijām.

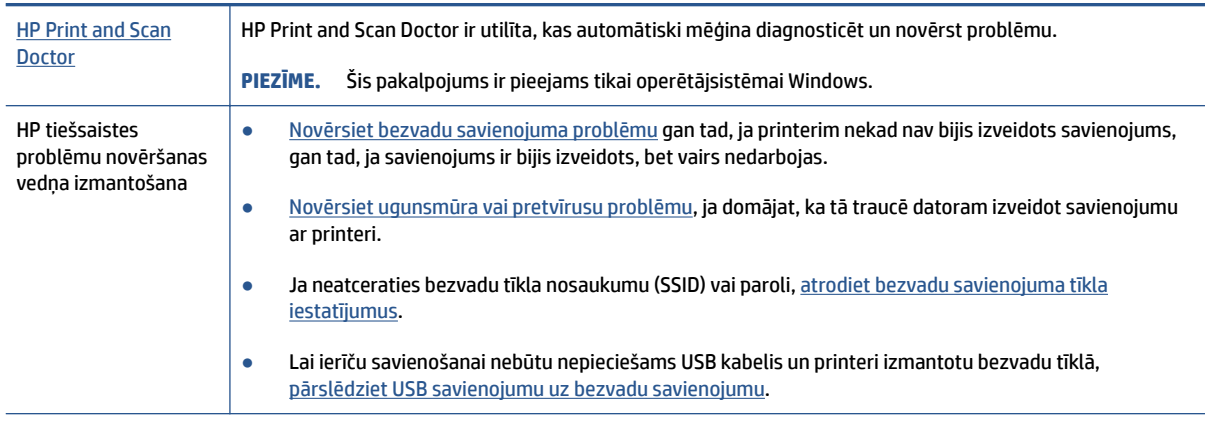

**PIEZĪME.** HP Print and Scan Doctor un HP tiešsaistes problēmu novēršanas vedņi var nebūt pieejami visās valodās.

### **Palīdzības sadaļā izlasiet vispārējus norādījumus par bezvadu savienojuma problēmu novēršanu.**

**▲** Bezvadu tīkla pārbaudes atskaites un tīkla konfigurācijas lapas drukāšana Papildinformāciju skatiet šeit: [Bezvadu savienojuma iestatījumu mainīšana](#page-129-0) 124. lpp..

## **Atrast tīkla iestatījumus bezvadu savienojumam**

Izvēlieties vienu no tālāk norādītajām problēmu novēršanas opcijām.

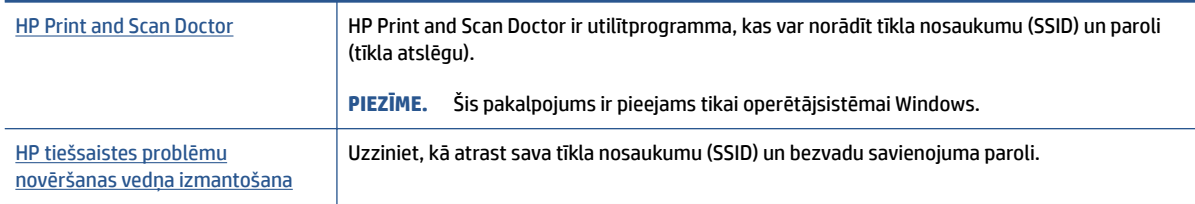

**<sup>2</sup> PIEZĪME.** HP Print and Scan Doctor un HP tiešsaistes problēmu novēršanas vedņi var nebūt pieejami visās valodās.

## **Novērsiet Wi-Fi Direct savienojuma problēmas**

Papildinformāciju par Wi-Fi Direct skatiet šeit: [Bezvadu savienojuma ar printeri izveidošana bez maršrutētāja](#page-125-0) [\(Wi-Fi Direct\)](#page-125-0) 120. lpp..

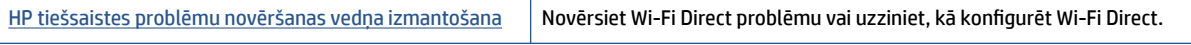

### **<sup>2</sup> PIEZĪME.** HP tiešsaistes problēmu novēršanas vedņi var nebūt pieejami visās valodās.

#### **Palīdzības sadaļā izlasiet vispārējus norādījumus par Wi-Fi Direct problēmu novēršanu.**

- **1.** Pārliecinieties, vai deg printera displeja ikona Wi-Fi Direct. Informāciju par Wi-Fi Direct ieslēgšanu skatiet šeit: [Bezvadu savienojuma ar printeri izveidošana bez maršrutētāja \(Wi-Fi Direct\)](#page-125-0) 120. lpp..
- **2.** No bezvadu datora vai mobilās ierīces ieslēdziet bezvadu savienojumu (Wi-Fi), pēc tam meklējiet printera Wi-Fi Direct nosaukumu un izveidojiet ar to savienojumu.

**PIEZĪME.** Lai atrastu Wi-Fi Direct nosaukumu vai paroli, pieskarieties (Wi-Fi Direct) printera vadības paneļa displeja sākumekrānā.

- **3.** Pēc uzvednes ievadiet Wi-Fi Direct paroli.
- **4.** Ja izmantojat mobilo ierīci, pārliecinieties, vai ir instalēta saderīga drukāšanas lietojumprogramma. Papildinformāciju par mobilo drukāšanu skatiet vietnē [www.hp.com/global/us/en/eprint/](http://www.hp.com/global/us/en/eprint/mobile_printing_apps.html) [mobile\\_printing\\_apps.html.](http://www.hp.com/global/us/en/eprint/mobile_printing_apps.html)

### **USB savienojuma pārveidošana par bezvadu savienojumu**

Informāciju par savienojuma veida mainīšanu skatiet šeit: [USB savienojuma pārslēgšana uz bezvadu tīkla](#page-132-0)  [savienojumu](#page-132-0) 127. lpp..

Izvēlieties vienu no tālāk norādītajām problēmu novēršanas opcijām.

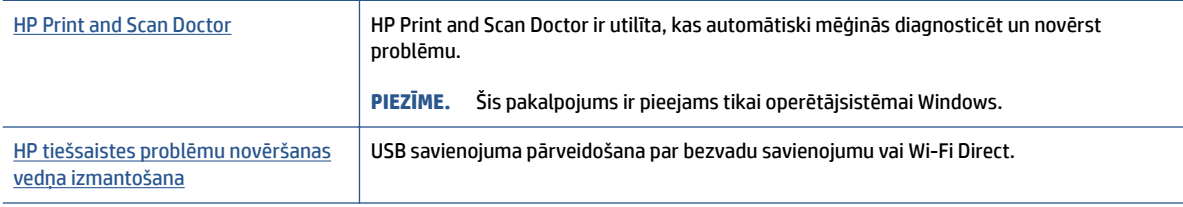

### **<sup>2</sup> PIEZĪME.** HP Print and Scan Doctor un HP tiešsaistes problēmu novēršanas vedņi var nebūt pieejami visās valodās.

# **Ar printera aparatūru saistītas problēmas**

### **Aizveriet printera vāku**

● Pārliecinieties, vai drukas galvas piekļuves lūka un priekšējā lūka ir pareizi aizvērta.

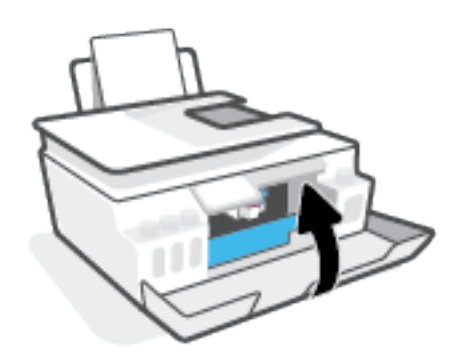

### **Printeris negaidīti izslēdzas**

- Pārbaudiet strāvas padevi un savienojumus.
- Pārbaudiet, vai printera strāvas vads ir cieši pievienots funkcionējošai strāvas kontaktligzdai.

### **Printera atteices novēršana**

● Izslēdziet un ieslēdziet printeri. Ja problēma nav atrisināta, sazinieties ar HP.

**PIEZĪME.** Ja iespējots Auto-Off (Automātiskā izslēgšana), printeris automātiski izslēdzas pēc 2 dīkstāves stundām, lai samazinātu enerģijas patēriņu. Papildinformāciju skatiet nodaļā Auto-Off (Automātiskā [izslēgšana\)](#page-22-0) 17. lpp..

# **Tīmekļa pakalpojumu lietošanas problēmu novēršana**

Ja rodas problēmas, izmantojot tīmekļa pakalpojumus, piemēram, HP ePrint, veiciet turpmāk norādītās pārbaudes.

- Pārliecinieties, vai printerim ir savienojums ar internetu, izmantojot bezvadu savienojumu.
- Pārliecinieties, vai printerī ir instalēti jaunākie produkta atjauninājumi.
- Pārliecinieties, vai printerī ir iespējoti tīmekļa pakalpojumi. Papildinformāciju skatiet šeit: [Tīmekļa](#page-43-0) [pakalpojumu iestatīšana](#page-43-0) 38. lpp..
- Pārliecinieties, vai tīkla centrmezgls, komutators vai maršrutētājs ir ieslēgts un darbojas pareizi.
- Ja pievienojat printeri, izmantojot bezvadu savienojumu, pārliecinieties, vai bezvadu tīkls darbojas pareizi. Papildinformāciju skatiet šeit: [Tīkla un savienojuma problēmas](#page-171-0) 166. lpp..
- Ja izmantojat HP ePrint, veiciet tālāk norādītās pārbaudes.
	- Pārliecinieties, vai printera e-pasta adrese ir pareiza.
	- Pārliecinieties, vai printera e-pasta adrese ir vienīgā adrese, kas norādīta e-pasta ziņojuma rindā "To" (Kam). Ja rindā "To" (Adresāts) ir norādītas citas e-pasta adreses, nosūtītie pielikumi, iespējams, netiks izdrukāti.
	- Pārliecinieties, vai sūtāt dokumentus, kas atbilst HP ePrint prasībām. Lai iegūtu plašāku informāciju, apmeklējiet [www.hpconnected.com](https://www.hpconnected.com) (var nebūt pieejams visās valstīs/reģionos).
- Ja tīkls izmanto starpniekservera iestatījumus, veidojot savienojumu ar internetu, pārliecinieties, vai ievadītie starpniekservera iestatījumi ir derīgi:
	- Pārbaudiet izmantotās tīmekļa pārlūkprogrammas (piemēram, Internet Explorer, Firefox vai Safari) iestatījumus.
	- Veiciet pārbaudi pie IT administratora vai personas, kas iestata ugunsmūri.

Ja ir mainīti ugunsmūra izmantotie starpniekservera iestatījumi, šie iestatījumi jāatjaunina printera vadības panelī vai iegultajā tīmekļa serverī. Ja šie iestatījumi netiek atjaunināti, nevar lietot tīmekļa pakalpojumus.

Papildinformāciju skatiet šeit: [Tīmekļa pakalpojumu iestatīšana](#page-43-0) 38. lpp..

**PADOMS.** Lai saņemtu papildu palīdzību tīmekļa pakalpojumu iestatīšanā un izmantošanā, apmeklējiet [www.hpconnected.com](https://www.hpconnected.com) (var nebūt pieejams visās valstīs/reģionos)..

# **Oriģinālo rūpnīcas noklusējumu un iestatījumu atjaunošana**

- Ja esat veicis printera vai tīkla iestatījumu izmaiņas, varat atjaunot printera oriģinālos rūpnīcas iestatījumus vai tīkla iestatījumus.
- Ja kopš printera pirmās ieslēgšanas ir pagājušas vairāk nekā divas stundas un printeris nav iestatīts, izmantojot bezvadu savienojumu, pārslēdziet printeri tīkla iestatīšanas režīmā, atjaunojot printera tīkla iestatījumus. Iestatīšanas režīms ilgs divas stundas.
- Tīkla savienojuma problēmas var arī novērst, atjaunojot printera tīkla iestatījumus.

**A** UZMANĪBU! Ja atjaunojat printera tīkla iestatījumus, jums būs jāizveido printera atkārtots savienojums ar tīklu.

### **Oriģinālo rūpnīcas noklusējumu atjaunošana printerim**

- **1.** Printera vadības paneļa displeja ekrānā Home (Sākums) pārvelciet pa kreisi un pieskarieties ( **Iestatīšana** ).
- **2.** Pieskarieties **Tools (Rīki)** , pieskarieties **Restore Factory Defaults** (Atjaunot rūpnīcas noklusējumus) un pēc tam izpildiet ekrānā redzamos norādījumus.

### **Printera tīkla iestatījumu atjaunošana, izmantojot printera vadības paneli**

- **1.** Sākumekrānā pieskarieties (n) (Bezvadu) un pēc tam pieskarieties  $\ddot{\bullet}$  (Settings (Iestatījumi)).
- **2.** Pieskarieties **Restore Network Settings** (Atjaunot tīkla iestatījumus) un pēc tam izpildiet ekrānā redzamos norādījumus.
- **3.** Izdrukājiet tīkla konfigurācijas lapu un pārliecinieties, vai tīkla iestatījumi ir atiestatīti.
- **PIEZĪME.** Atiestatot printera tīkla iestatījumus, iepriekš konfigurēti bezvadu savienojuma iestatījumi (piemēram, saites ātrums vai IP adrese) tiek noņemti. IP adrese tiek iestatīta atpakaļ uz automātisko režīmu.
- **PADOMS.** Varat apmeklēt [www.support.hp.com](https://h20180.www2.hp.com/apps/Nav?h_pagetype=s-001&h_product=18695932&h_client&s-h-e002-1&h_lang=lv&h_cc=lv) , lai skatītu informāciju un utilītas, kas var palīdzēt novērst daudzas izplatītas printera problēmas.

(sistēmā Windows) Palaidiet [HP Print and Scan Doctor](https://h20180.www2.hp.com/apps/Nav?h_pagetype=s-924&h_keyword=lp70044-win&h_client=s-h-e004-01&h_lang=lv&h_cc=lv), lai diagnosticētu un automātiski novērstu drukāšanas, skenēšanas un kopēšanas problēmas. Šī lietojumprogramma ir pieejama tikai dažās valodās.

# **Printera apkope**

- Skenera stikla tīrīšana
- [Korpusa ārpuses tīrīšana](#page-177-0)
- [Dokumentu padevēja tīrīšana](#page-177-0)

## **Skenera stikla tīrīšana**

Putekļi vai netīrumi uz skenera stikla, skenera vāka pamatnes vai skenera rāmja var pazemināt veiktspēju, samazināt skenēto attēlu kvalitāti un ietekmēt īpašo funkciju precizitāti, piemēram, kopiju ietilpināšanu noteikta formāta lapā.

### **Lai notīrītu skenera stiklu**

**A BRĪDINĀJUMS!** Pirms printera tīrīšanas izslēdziet to, nospiežot ( (poga Barošana), un atvienojiet strāvas vadu no kontaktligzdas.

**1.** Paceliet skenera vāku.

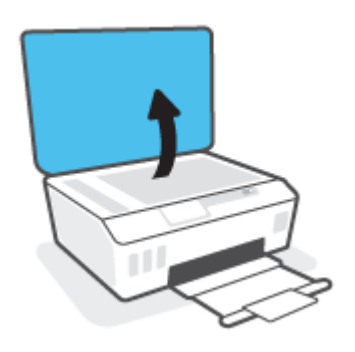

<span id="page-177-0"></span>**2.** Notīriet skenera stiklu un vāka pamatni ar mīkstu bezplūksnu drānu, kurai uzsmidzināts viegls stikla tīrīšanas līdzeklis.

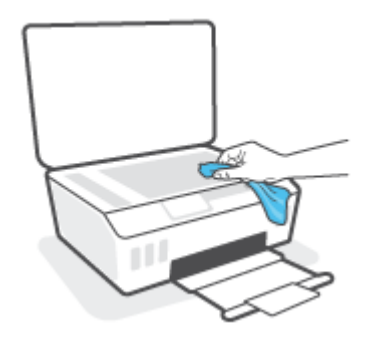

**UZMANĪBU!** Skenera stikla tīrīšanai izmantojiet tikai stikla tīrīšanas līdzekli. Nelietojiet līdzekļus, kuros ir abrazīvas daļiņas, acetons, benzols un karbona tetrahlorīds, jo visi šādi līdzekļi var sabojāt skenera stiklu. Neizmantojiet izopropilspirtu, jo tas var atstāt svītras uz skenera stikla.

**UZMANĪBU!** Nesmidziniet stikla tīrīšanas līdzekli tieši uz skenera stikla. Izmantojot pārāk daudz stikla tīrīšanas līdzekļa, tas var satecēt zem skenera stikla un sabojāt skeneri.

**3.** Aizveriet skenera vāku un ieslēdziet printeri.

## **Korpusa ārpuses tīrīšana**

**ABRĪDINĀJUMS!** Pirms printera tīrīšanas izslēdziet to, nospiežot barošanas pogu (!) (poga Barošana) un

atvienojot strāvas vadu no kontaktligzdas.

Lai no korpusa noslaucītu putekļus, smērējumus un traipus, izmantojiet mīkstu, mitru drānu bez plūksnām. Neļaujiet šķidrumiem nokļūt printera iekšienē, kā arī uz printera vadības paneļa.

### **Dokumentu padevēja tīrīšana**

Ja dokumentu padevējs uzņem vairākas lapas vai neuzņem parastu papīru, varat notīrīt veltnīšus un starpliku.

### **Lai notīrītu veltnīšus un starpliku**

**A BRĪDINĀJUMS!** Pirms printera tīrīšanas izslēdziet to, nospiežot ( (poga Barošana), un atvienojiet strāvas vadu no kontaktligzdas.

**1.** Izņemiet visus oriģinālus no dokumentu padeves teknes.

**2.** Paceliet dokumentu padevēja vāku.

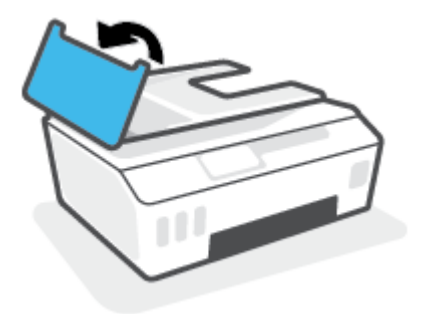

Šādi tiek nodrošināta viegla piekļuve veltnīšiem (1) un starplikai (2).

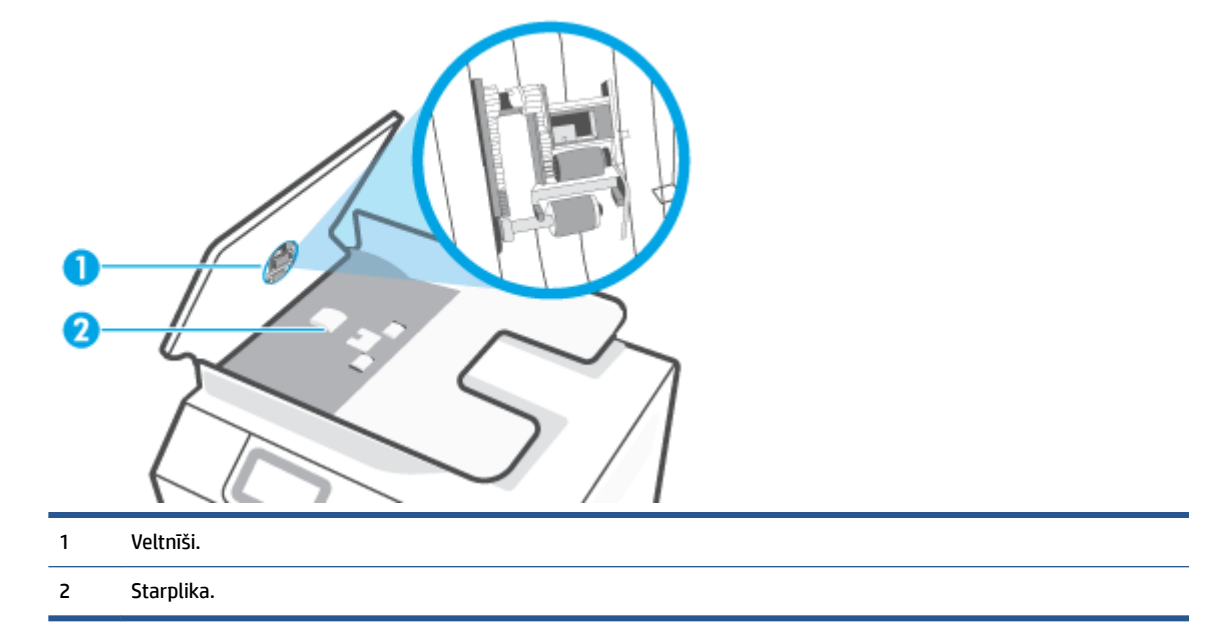

- **3.** Tīru drānu bez plūksnām samitriniet destilētā ūdenī un pēc tam izspiediet no tās lieko šķidrumu.
- **4.** Lietojiet mitro drānu, lai no veltnīšiem un starplikas noslaucītu nosēdumus.

**PIEZĪME.** Ja nosēdumus nevar notīrīt ar destilētu ūdeni, mēģiniet lietot izopropilspirtu.

**5.** Aizveriet dokumentu padevēja vāku.

# **HP atbalsts**

Informāciju par jaunākajiem produktu atjauninājumiem un atbalstu skatiet vietnē www.support.hp.com. HP tiešsaistes atbalsts nodrošina daudzas palīdzības iespējas darbā ar printeri:

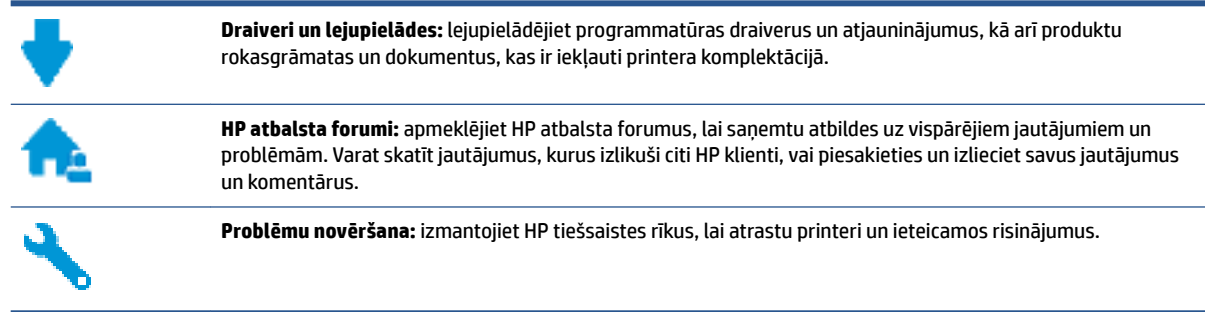

**PIEZĪME.** HP Smart lietotni var arī izmantot, lai pārbaudītu printera kļūdas un saņemtu palīdzību problēmu novēršanai. Informāciju par šo lietotni skatiet šeit: [Lietotnes HP Smart izmantošana drukāšanai, skenēšanai](#page-18-0)  [un problēmu novēršanai](#page-18-0) 13. lpp..

## **Sazināties ar HP**

Ja nepieciešama HP tehniskā atbalsta pārstāvja palīdzība, lai atrisinātu problēmu, apmeklējiet [Kontakta](https://h20180.www2.hp.com/apps/Nav?h_pagetype=s-017&h_product=18695932&h_client&s-h-e002-1&h_lang=lv&h_cc=lv)  [atbalsta tīmekļa vietni](https://h20180.www2.hp.com/apps/Nav?h_pagetype=s-017&h_product=18695932&h_client&s-h-e002-1&h_lang=lv&h_cc=lv). Turpmāk norādītās kontaktu iespējas ir pieejamas bez maksas garantijā iekļautajiem klientiem (HP aģenta atbalsts ārpus garantijas klientiem, iespējams, jāsniedz bez maksas):

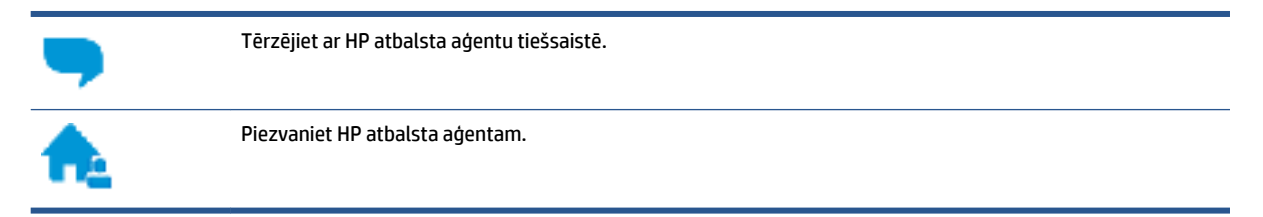

Sazinoties ar HP atbalstu, sagatavojieties sniegt šādu informāciju:

- Izstrādājuma nosaukums (skatiet uz printera).
- Produkta numurs (atrodas priekšējās lūkas iekšpusē)

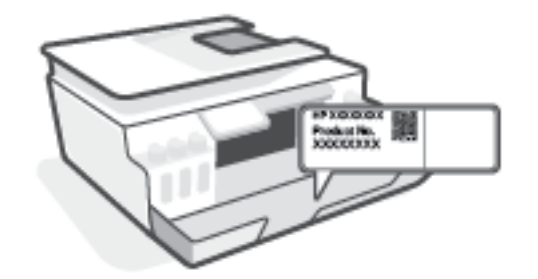

Sērijas numurs (norādīts printera aizmugurē vai apakšpusē).
### <span id="page-180-0"></span>**Printera reģistrācija**

Veltot reģistrācijai tikai dažas minūtes, varat iegūt ātrāku apkalpošanu, efektīvāku atbalstu un izstrādājuma atbalsta paziņojumus. Ja nereģistrējāt printeri programmatūras instalēšanas laikā, varat to paveikt tagad vietnē <http://www.register.hp.com>.

### **Garantijas papildiespējas**

Printerim par papildu samaksu ir pieejami papildu pakalpojumu plāni. Dodieties uz [www.support.hp.com](https://h20180.www2.hp.com/apps/Nav?h_pagetype=s-001&h_product=18695932&h_client&s-h-e002-1&h_lang=lv&h_cc=lv) , atlasiet savu valsti/reģionu un valodu, pēc tam atklājiet paplašinātās garantijas iespējas, kas pieejamas jūsu printerim.

# **A Tehniskā informācija**

Šajā sadaļā ir ietverta reglamentējošā un vides informācija, kas attiecas uz printeri, kā arī uzņēmuma HP paziņojumi. Šeit ietvertajā informācijā var tikt veikti grozījumi bez iepriekšēja brīdinājuma.

Apmeklējiet vietni [www.support.hp.com](https://h20180.www2.hp.com/apps/Nav?h_pagetype=s-001&h_product=18695932&h_client&s-h-e002-1&h_lang=lv&h_cc=lv), lai piekļūtu lietotāja rokasgrāmatām, problēmu novēršanas palīdzībai un produktu atbalstam.

- Vides un reglamentējošā informācija, tostarp Paziņojums par atbilstību Eiropas Savienības normatīviem, Ziemeļamerikas EMC, bezvadu un telekomunikāciju paziņojumi un citi atbilstības paziņojumi, ir pieejami lietošanas pamācības sadaļā "Tehniskā informācija".
- Informāciju par printera vispārīgo problēmu novēršanu skatiet lietošanas pamācības sadaļā "Problēmas novēršana".

Šajā nodaļā aprakstītās tēmas:

- $\bullet$  Specifikācijas
- [Normatīvie paziņojumi](#page-184-0)
- [Vides produktu uzraudzības programma](#page-188-0)

## <span id="page-182-0"></span>**Specifikācijas**

Plašāku informāciju skatiet šeit: [www.support.hp.com](https://h20180.www2.hp.com/apps/Nav?h_pagetype=s-001&h_product=18695932&h_client&s-h-e002-1&h_lang=lv&h_cc=lv) .

#### **Sistēmas prasības**

Informāciju par turpmākajiem operētājsistēmas izlaidumiem un atbalstu skatiet šeit: [www.support.hp.com](https://h20180.www2.hp.com/apps/Nav?h_pagetype=s-001&h_product=18695932&h_client&s-h-e002-1&h_lang=lv&h_cc=lv) .

#### **Vides tehniskie parametri**

- Ieteicamais darba temperatūras diapazons: 15–30 °C (59–86 °C)
- Darba temperatūras diapazons: no 5 °C līdz 40 °C (no 41 °F līdz 104 °F)
- leteicamais mitruma diapazons darbības laikā: 20–80 % RH bez kondensēšanās
- Funkcionēšanas mitruma diapazons 15–80 % RH bez kondensēšanās
- Uzglabāšanas temperatūras amplitūda: no -40℃ līdz 60℃ (no -40℉ līdz 140℉)
- Stipru elektromagnētisko lauku tuvumā izvade no printera var būt viegli deformēta
- HP iesaka lietot USB kabeļus, kas nav garāki par 3 m, lai samazinātu signāla trokšņus iespējamu stipru elektromagnētisko lauku dēļ

#### **Ievades teknes ietilpība**

- Parasta papīra loksnes (75 g/m² [20 mārc.]): līdz 100
- Aploksnes: līdz 10
- Attēlu rādītāju kartītes: līdz 30
- Fotopapīra lapas: līdz 30

#### **Izvades teknes ietilpība**

- Parasta papīra loksnes (75 g/m² [20 mārc.]): līdz 30
- Aploksnes: līdz 10
- Attēlu rādītāju kartītes: līdz 30
- Fotopapīra lapas: līdz 30

#### **Papīra veids un izmērs**

Pilnu atbalstīto drukas materiālu sarakstu skatiet prontera programmatūrā vai iegultajā tīmekļa serverī (EWS). Informāciju par EWS atvēršanu skatiet šeit: [Iegultā tīmekļa servera atvēršana](#page-133-0) 128. lpp..

#### **Papīra svars**

- Parastais papīrs: 60–90 g/m² (16–24 mārc.)
- Aploksnes: 75–90 g/m² (20–24 mārc.)
- <span id="page-183-0"></span>● Kartītes: līdz 200 g/m² (ne vairāk kā 110 mārc. rādītāja kartītēm)
- Fotopapīrs: līdz 300 g/m² (80 mārc.)

#### **Drukas tehniskie dati**

- Drukāšanas ātrums mainās atkarībā no dokumenta sarežģītības pakāpes
- Metode: pilienu pēc pieprasījuma termiskā tintes strūkla
- Valoda: PCL3 GUI

#### **Kopēšanas tehniskie dati**

- Izšķirtspēja: līdz 600 dpi
- Digitālu attēlu apstrāde
- Kopēšanas ātrums ir atkarīgs no dokumenta sarežģītības un modeļa

#### **Skenēšanas tehniskie dati**

● Izšķirtspēja: līdz 1200×1200 ppi optiskā

Papildinformāciju par ppi izšķirtspēju skatiet skenera programmatūrā.

- Krāsas: 24 bitu krāsu, 8 bitu pelēktoņu (256 pelēkā līmeņi)
- Maksimālais skenēšanas izmērs, novietojot uz stikla: 21,6 × 29,7 cm

### **Drukas izšķirtspēja**

● Atbalstītos drukas risinājumus skatiet šeit: [www.support.hp.com.](https://h20180.www2.hp.com/apps/Nav?h_pagetype=s-001&h_product=18695932&h_client&s-h-e002-1&h_lang=lv&h_cc=lv)

#### **Informācija par akustiku**

● Ja jums ir pieejams internets, akustisku informāciju varat saņemt no HP website (HP tīmekļa vietne).

## <span id="page-184-0"></span>**Normatīvie paziņojumi**

Printeris atbilst jūsu valsts/reģiona regulējošo iestāžu prasībām.

Šajā nodaļā ir aprakstītas šādas tēmas:

- Obligātais modeļa numurs
- Strāvas vada norādes
- Paziņojums lietotājiem Vācijā par vizuālajiem displejiem darbvietās
- Paziņojums par trokšņu emisiju lietotājiem Vācijā
- [Eiropas Savienības normatīvais paziņojums](#page-185-0)
- [Atbilstības deklarācija](#page-185-0)
- [Reglamentējošie paziņojumi par bezvadu un vadu tehnoloģiju](#page-185-0)

### **Obligātais modeļa numurs**

Normatīvās identifikācijas nolūkā izstrādājumam ir piešķirts normatīvais modeļa numurs. Šo normatīvo modeļa numuru nedrīkst sajaukt ar mārketinga nosaukumu vai izstrādājumu numuriem.

### **Strāvas vada norādes**

Pārliecinieties, vai barošanas avots ir atbilstošs izstrādājuma sprieguma nominālam. Strāvas nomināls ir norādīts uz izstrādājuma. Izstrādājums izmanto 100–240 V maiņstrāvu vai 200–240 V maiņstrāvu un 50/60 Hz.

**UZMANĪBU!** Lai novērstu izstrādājuma bojājumus, izmantojiet tikai barošanas vadu, kas ir iekļauts izstrādājuma komplektā.

### **Paziņojums lietotājiem Vācijā par vizuālajiem displejiem darbvietās**

#### **GS-Erklärung (Deutschland)**

Das Gerät ist nicht für die Benutzung im unmittelbaren Gesichtsfeld am Bildschirmarbeitsplatz vorgesehen. Um störende Reflexionen am Bildschirmarbeitsplatz zu vermeiden, darf dieses Produkt nicht im unmittelbaren Gesichtsfeld platziert werden.

### **Paziņojums par trokšņu emisiju lietotājiem Vācijā**

Geräuschemission

LpA < 70 dB am Arbeitsplatz im Normalbetrieb nach DIN 45635 T. 19

### <span id="page-185-0"></span>**Eiropas Savienības normatīvais paziņojums**

(  $\epsilon$ 

Produkti ar CE marķējumu atbilst piemērojamām ES direktīvām un attiecīgajiem Eiropas harmonizētajiem standartiem. Pilna atbilstības deklarācija ir pieejama šajā tīmekļa vietnē:

www.hp.eu/certificates (meklējiet pēc produkta modeļa nosaukuma vai tā obligātā modeļa numura (RMN), ko var atrast uz normatīvās uzlīmes).

Kontaktpunkts jautājumiem par normatīviem ir HP Deutschland GmbH, HQ-TRE, 71025, Boeblingen, Vācijā.

#### **Produkti ar bezvadu funkcionalitāti**

**EMF**

● Šis produkts atbilst starptautiskajām vadlīnijām (ICNIRP) par radiofrekvences starojuma iedarbību.

Ja tas ietver radio pārraides un uztveršanas ierīci, tad normālas lietošanas laikā 20 cm atstatums nodrošina radio frekvences iedarbības līmeņu atbilstību ES prasībām.

#### **Bezvadu funkcionalitāte Eiropā**

- Produktiem ar 802.11 b/g/n vai Bluetooth radio:
	- šis produkts darbojas 2400 līdz 2483,5 MHz radiofrekvencē ar 20 dBm (100 mW) vai mazāku pārraides jaudu.
- Produktiem ar 802.11 a/b/g/n radio:
	- Šis izstrādājums darbojas 2400 līdz 2483,5 MHz un 5170 līdz 5710 MHz radiofrekvencē ar 20 dBm (100 mW) vai mazāku pārraides jaudu.

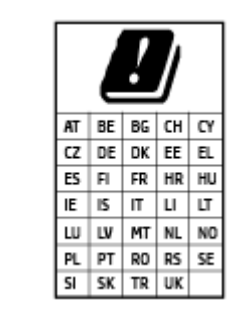

– **UZMANĪBU**! Visās matricā parādītajās valstīs IEEE 802.11x bezvadu LAN ar 5,15–5,35 GHz frekvenču joslu ir ierobežots **izmantošanai tikai telpās**. Šī WLAN lietošana ārā var izraisīt traucējumus esošajiem radio pakalpojumiem.

### **Atbilstības deklarācija**

Atbilstības deklarāciju var atrast vietnē www.hp.eu/certificates.

### **Reglamentējošie paziņojumi par bezvadu un vadu tehnoloģiju**

Šajā sadaļā iekļauta reglamentējošā informācija, kas attiecas uz bezvadu un vadu produktiem:

[Paziņojums lietotājiem Brazīlijā](#page-186-0)

- <span id="page-186-0"></span>Paziņojums lietotājiem Taivānā
- Paziņojums lietotājiem Meksikā
- Paziņojums lietotājiem Ukrainā
- [Paziņojums lietotājiem Taivānā \(5 GHz\)](#page-187-0)
- [Paziņojums lietotājiem Serbijā \(5 GHz\)](#page-187-0)
- [Paziņojums lietotājiem Taizemē \(5 GHz\)](#page-187-0)

#### **Paziņojums lietotājiem Brazīlijā**

Este equipamento não tem direito à proteção contra interferência prejudicial e não pode causar interferência em sistemas devidamente autorizados.

#### **Paziņojums lietotājiem Taivānā**

低功率電波輻射性電機管理辦法

第十二條

經型式認證合格之低功率射頻電機,非經許可,公司、商號或使用者均不得擅自變更頻率、加大功率 或變更設計之特性及功能。

第十四條

低功率射頻電機之使用不得影響飛航安全及干擾合法通信;經發現有干擾現象時,應立即停用,並改 善至無干擾時方得繼續使用。

前項合法通信,指依電信法規定作業之無線電通信。低功率射頻電機須忍受合法通信或工業、科學及 醫藥用電波輻射性電機設備之干擾。

#### **Paziņojums lietotājiem Meksikā**

La operación de este equipo está sujeta a las siguientes dos condiciones: (1) es posible que este equipo o dispositivo no cause interferencia perjudicial y (2) este equipo o dispositivo debe aceptar cualquier interferencia, incluyendo la que pueda causar su operación no deseada.

Para saber el modelo de la tarjeta inalámbrica utilizada, revise la etiqueta regulatoria de la impresora.

#### **Paziņojums lietotājiem Ukrainā**

#### **Повідомлення для користувачів в Україні**

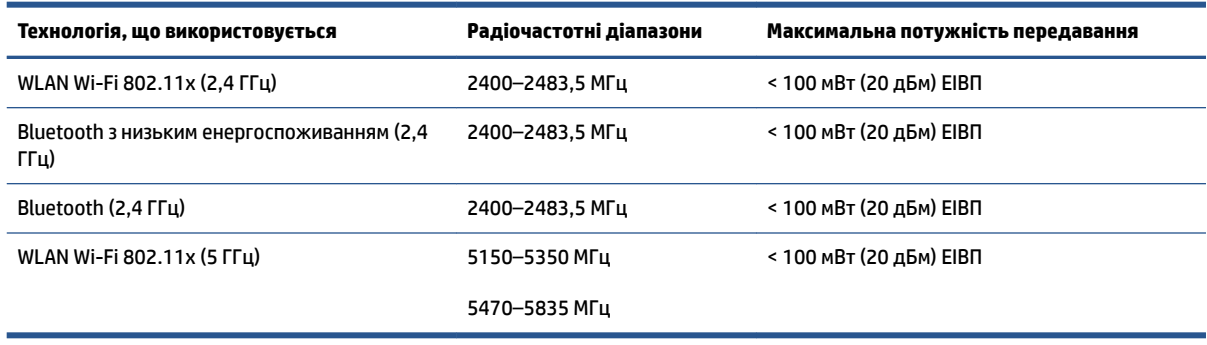

<span id="page-187-0"></span>**PIEZĪME.** Відповідні частотні діапазони та максимальна потужність передавання застосовуються, лише якщо в пристрої використовується зазначена технологія підключення.

### **Paziņojums lietotājiem Taivānā (5 GHz)**

在 5.25-5.35 秭赫頻帶內操作之無線資訊傳輸設備, 限於室內使用。應避免影響附近雷達系統之操作。

### **Paziņojums lietotājiem Serbijā (5 GHz)**

Upotreba ovog uredjaja je ogranicna na zatvorene prostore u slucajevima koriscenja na frekvencijama od 5150-5350 MHz.

### **Paziņojums lietotājiem Taizemē (5 GHz)**

ี่ เครื่องวิทยุคมนาคมนี้มีระดับการแผ่คลื่นแม่เหล็กไฟฟ้าสอดคล้องตามมาตรฐานความปลอดภัยต่อสุขภาพของมนุษย์จากการ ่ ใช้เครื่องวิทยุคมนาคมที่คณะกรรมการกิจการโทรคมนาคมแห่งชาติประกาศกำหนด

This radio communication equipment has the electromagnetic field strength in compliance with the Safety Standard for the Use of Radio Communication Equipment on Human Health announced by the National Telecommunications Commission.

## <span id="page-188-0"></span>**Vides produktu uzraudzības programma**

HP ir apņēmies nodrošināt kvalitatīvus izstrādājumus ekoloģiski drošā veidā. Produkts ir izstrādāts tā, lai to varētu viegli pārstrādāt. Tiek izmantots pēc iespējas mazāk dažādu materiālu, vienlaikus nodrošinot pareizu funkcionalitāti un uzticamību. Dažāda veida materiāli ir novietoti tā, lai tos varētu viegli atdalīt. Stiprinātāji un citi savienojumi ir viegli atrodami, tiem var ērti piekļūt, un tos var viegli noņemt, izmantojot parastus instrumentus. Detaļas, kurām ir augsta prioritāte, ir izstrādātas tā, lai tām būtu ērti piekļūt un tās varētu efektīvi izjaukt un labot.

Lai iegūtu plašāku informāciju, apmeklējiet HP vietni, kurā aprakstīta kompānijas HP apņemšanās aizsargāt vides resursus:

[www8.hp.com/us/en/hp-information/global-citizenship/index.html.](https://www8.hp.com/us/en/hp-information/global-citizenship/index.html)

- [Ekoloģiska lietošana](#page-189-0)
- [Eiropas Savienības Komisijas Regula 1275/2008](#page-189-0)
- **Papīrs**
- **[Plastmasa](#page-189-0)**
- [Drošības datu lapas](#page-189-0)
- [Pārstrādes programma](#page-189-0)
- [HP inkjet ražojumu pārstrādes programma](#page-189-0)
- [Elektroenerģijas patēriņš](#page-189-0)
- [Lietotāju veikta izlietotā aprīkojuma likvidācija](#page-190-0)
- [Atkritumu izmešana \(Brazīlija\)](#page-190-0)
- [Ķīmiskas vielas](#page-190-0)
- [Bīstamo vielu/elementu un to satura tabula \(Ķīna\)](#page-190-0)
- [Paziņojuma par ierobežoto vielu klātbūtnes nosacījuma marķējumu \(Taivāna\)](#page-192-0)
- [Bīstamo vielu ierobežojumi \(Indija\)](#page-193-0)
- [Regula par izlietoto elektrisko un elektronisko iekārtu kontroli \(Turcija\)](#page-193-0)
- [EPEAT](#page-193-0)
- [SEPA ekomarķējuma lietotāja informācija \(Ķīna\)](#page-193-0)
- [Ķīnas enerģijas marķējums printerim, faksam un kopētājam](#page-193-0)
- [Atbrīvošanās no akumulatora Taivānā](#page-194-0)
- [ES akumulatoru direktīva](#page-194-0)
- [Paziņojums par akumulatoru lietotājiem Brazīlijā](#page-194-0)
- [Kalifornijas perhlorāta materiālu paziņojums](#page-194-0)

### <span id="page-189-0"></span>**Ekoloģiska lietošana**

HP mērķis ir palīdzēt klientiem mazināt ietekmi uz vidi. Lai iegūtu papildinformāciju par HP vides iniciatīvām, lūdzu, apmeklējiet HP ekoloģisko risinājumu tīmekļa vietni.

[www.hp.com/sustainableimpact](http://www.hp.com/sustainableimpact)

### **Eiropas Savienības Komisijas Regula 1275/2008**

Informāciju par izstrādājuma jaudas datiem, tostarp izstrādājuma elektroenerģijas patēriņu, ja tas ir pievienots tīklam un atrodas gaidstāves režīmā, ja ir pievienoti visi vadu tīkla porti un aktivizēti visi bezvadu tīkla porti, lūdzu, skatiet produkta IT ECO Deklarācijas sadaļu P15 "Papildinformācija" vietnē [www.hp.com/](http://www.hp.com/hpinfo/globalcitizenship/environment/productdata/itecodesktop-pc.html) [hpinfo/globalcitizenship/environment/productdata/itecodesktop-pc.html](http://www.hp.com/hpinfo/globalcitizenship/environment/productdata/itecodesktop-pc.html).

### **Papīrs**

Šis produkts ir piemērots pārstrādāta papīra izmantošanai atbilstoši standartiemm DIN 19309 un EN 12281:2002.

### **Plastmasa**

Plastmasas detaļas, kas sver vairāk par 25 gramiem, ir apzīmētas atbilstoši starptautiskajiem standartiem, kas atvieglo plastmasu atpazīšanu to pārstrādes nolūkā produkta dzīves cikla beigās.

### **Drošības datu lapas**

Drošības datu lapas, informācija par izstrādājuma drošumu un vides informācija ir pieejama vietnē [www.hp.com/go/ecodata](http://www.hp.com/go/ecodata) vai pēc pieprasījuma.

### **Pārstrādes programma**

HP piedāvā arvien vairāk produktu atgriešanas un otrreizējās pārstrādes programmu, kas darbojas daudzās valstīs/reģionos un kurās piedalās vairāki lielākie elektronikas pārstrādes centri visā pasaulē. HP taupa resursus, dažus no saviem populārākajiem izstrādājumiem pārdodot vēlreiz. Papildu informāciju par HP produktu pārstrādi meklējiet:

[www.hp.com/recycle](http://www.hp.com/recycle)

### **HP inkjet ražojumu pārstrādes programma**

HP ir apņēmies aizsargāt vidi. HP Inkjet Supplies Recycling Program (HP strūklprinteru piederumu pārstrādes programma) ir pieejama daudzās valstīs/reģionos, un tā dod iespēju bez maksas atbrīvoties no lietotām drukas kasetnēm un tintes kasetnēm. Papildinformāciju skatiet tīmekļa vietnē:

[www.hp.com/recycle](http://www.hp.com/recycle)

### **Elektroenerģijas patēriņš**

HP drukas un attēlveidošanas aparatūru, kas marķēta ar ENERGY STAR® logotipu, ir sertificîjusi ASV Vides aizsardzības aģentūra. Attēlveidošanas ierīcēm, kas atbilst ENERGY STAR prasībām, jābūt šādam marķējumam:

<span id="page-190-0"></span>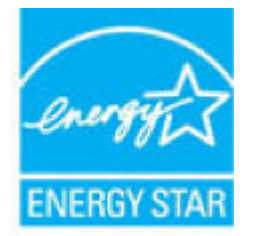

Papildinformācija par attēlveidošanas izstrādājumu modeļiem, kas atbilst ENERGY STAR specifikācijai, ir atrodama šeit: [www.hp.com/go/energystar](http://www.hp.com/go/energystar)

### **Lietotāju veikta izlietotā aprīkojuma likvidācija**

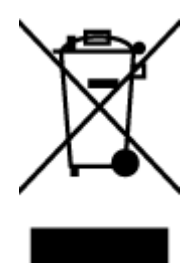

Šis simbols norāda, ka produktu nedrīkst likvidēt kopā ar citiem sadzīves atkritumiem. Jūsu pienākums ir aizsargāt cilvēku veselību un apkārtējo vidi, nododot izlietoto aprīkojumu paredzētajā savākšanas vietā, lai veiktu izlietotā elektriskā un elektroniskā aprīkojuma pārstrādi. Lai iegūtu papildinformāciju, lūdzu, sazinieties ar sadzīves atkritumu likvidācijas pakalpojumu dienestu vai apmeklējiet vietni<http://www.hp.com/recycle>.

### **Atkritumu izmešana (Brazīlija)**

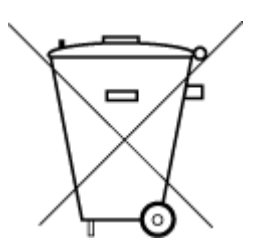

Este produto eletrônico e seus componentes não devem ser descartados no lixo comum, pois embora estejam em conformidade com padrões mundiais de restrição a substâncias nocivas, podem conter, ainda que em quantidades mínimas, substâncias impactantes ao meio ambiente. Ao final da vida útil deste produto, o usuário deverá entregá-lo à HP. A não observância dessa orientação sujeitará o infrator às sanções previstas em lei.

Após o uso, as pilhas e/ou baterias dos produtos HP deverão ser entregues ao estabelecimento comercial ou rede de assistência técnica autorizada pela HP.

Não descarte o produto eletronico em lixo comum Para maiores informações, inclusive sobre os pontos de recebimento, acesse:

[www.hp.com.br/reciclar](http://www.hp.com.br/reciclar)

### **Ķīmiskas vielas**

Uzņēmums HP ir apņēmies sniegt klientiem informāciju par ķīmiskām vielām savos izstrādājumos, lai ievērotu REACH *(Eiropas Parlamenta un Padomes Regula (EK) nr. 1907/2006)* juridiskās prasības. Šī izstrādājuma ķīmiskās informācijas pārskatu var atrast vietnē: [www.hp.com/go/reach](http://www.hp.com/go/reach).

### **Bīstamo vielu/elementu un to satura tabula (Ķīna)**

### 产品中有害物质或元素的名称及含量

根据中国《电器电子产品有害物质限制使用管理办法》

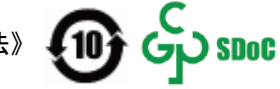

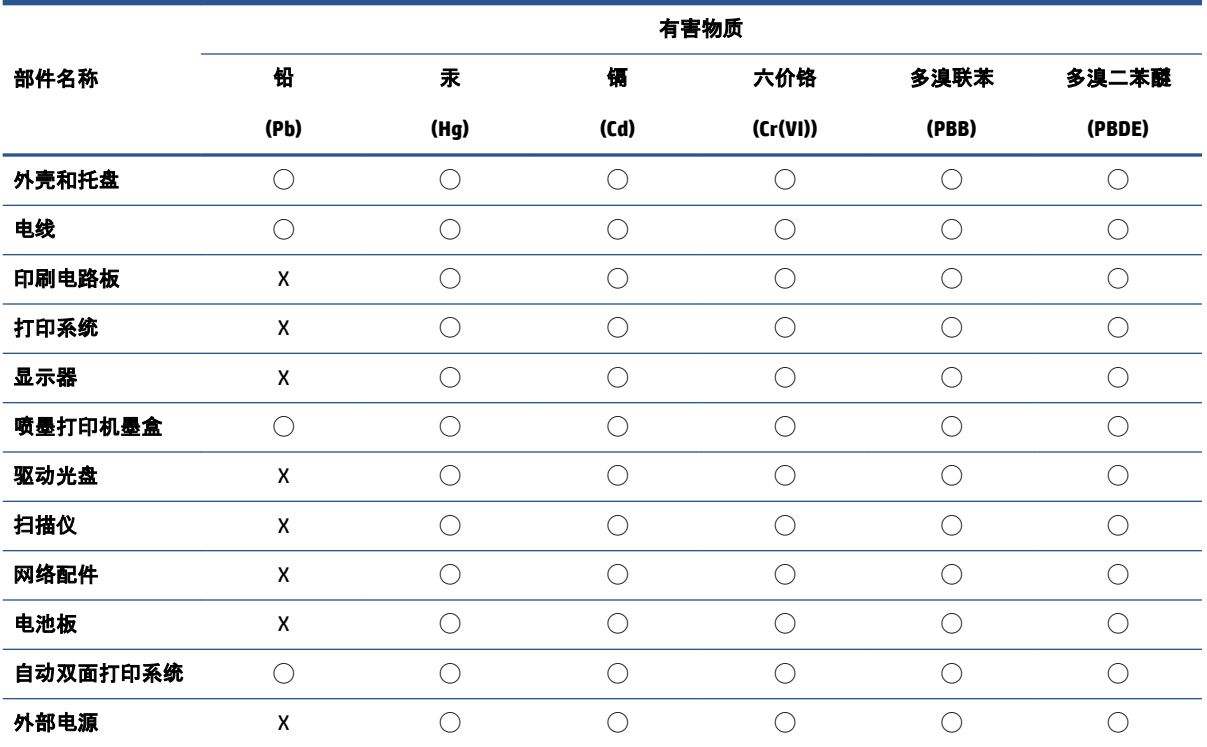

本表格依据 SJ/T 11364 的规定编制。

◯:表示该有害物质在该部件所有均质材料中的含量均在 GB/T 26572 规定的限量要求以下。

X:表示该有害物质至少在该部件的某一均质材料中的含量超出 GB/T 26572 规定的限量要求。

此表中所有名称中含 "X" 的部件均符合中国 RoHS 达标管理目录限用物质应用例外清单的豁免。

此表中所有名称中含 "X" 的部件均符合欧盟 RoHS 立法。

注:环保使用期限的参考标识取决于产品正常工作的温度和湿度等条件。

### <span id="page-192-0"></span>**Paziņojuma par ierobežoto vielu klātbūtnes nosacījuma marķējumu (Taivāna)**

### 台灣 限用物質含有情況標示聲明書

**Taiwan Declaration of the Presence Condition of the Restricted Substances Marking**

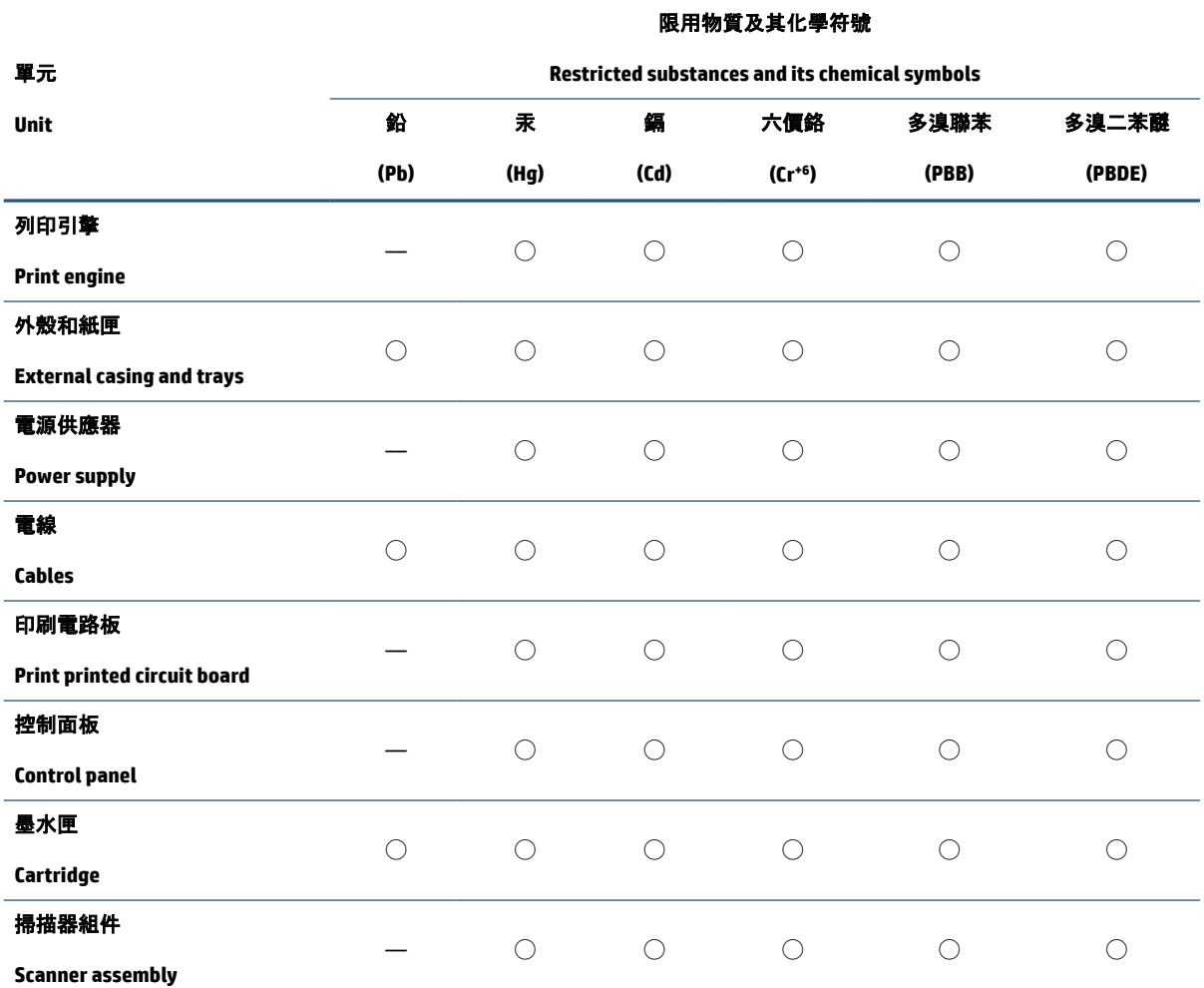

備考 1.〝超出 0.1 wt %〞及〝超出 0.01 wt %〞係指限用物質之百分比含量超出百分比含量基準值。

Note 1: "Exceeding 0.1 wt %" and "exceeding 0.01 wt %" indicate that the percentage content of the restricted substance exceeds the reference percentage value of presence condition.

備考 2. ℃)"係指該項限用物質之百分比含量未超出百分比含量基準值。

Note 2: "◯" indicates that the percentage content of the restricted substance does not exceed the percentage of reference value of presence.

備考 3. "—"係指該項限用物質為排除項目。

Note 3: "—" indicates that the restricted substance corresponds to the exemption.

若要存取產品的最新使用指南或手冊,請前往 [www.support.hp.com](http://www.support.hp.com)。選取**搜尋您的產品**, 然後依照 畫 面上的指示繼續執行。

To access the latest user guides or manuals for your product, go to [www.support.hp.com.](http://www.support.hp.com) Select **Find your product**, and then follow the onscreen instructions.

### <span id="page-193-0"></span>**Bīstamo vielu ierobežojumi (Indija)**

This product, as well as its related consumables and spares, complies with the reduction in hazardous substances provisions of the "India E-waste Rule 2016." It does not contain lead, mercury, hexavalent chromium, polybrominated biphenyls or polybrominated diphenyl ethers in concentrations exceeding 0.1 weight % and 0.01 weight % for cadmium, except where allowed pursuant to the exemptions set in Schedule 2 of the Rule.

### **Regula par izlietoto elektrisko un elektronisko iekārtu kontroli (Turcija)**

Türkiye Cumhuriyeti: AEEE Yönetmeliğine uygundur

### **EPEAT**

Most HP products are designed to meet EPEAT. EPEAT is a comprehensive environmental rating that helps identify greener electronics equipment. For more information on EPEAT go to [www.epeat.net.](http://www.epeat.net) For information on HP's EPEAT registered products go to [www.hp.com/hpinfo/globalcitizenship/environment/pdf/](http://www.hp.com/hpinfo/globalcitizenship/environment/pdf/epeat_printers.pdf) [epeat\\_printers.pdf](http://www.hp.com/hpinfo/globalcitizenship/environment/pdf/epeat_printers.pdf).

### **SEPA ekomarķējuma lietotāja informācija (Ķīna)**

### 中国环境标识认证产品用户说明

噪声大于 63.0 dB(A) 的办公设备不宜放置于办公室内, 请在独立的隔离区域使用。

如需长时间使用本产品或打印大量文件,请确保在通风良好的房间内使用。

如您需要确认本产品处于零能耗状态,请按下电源关闭按钮,并将插头从电源插座断开。

您可以使用再生纸,以减少资源耗费。

### **Ķīnas enerģijas marķējums printerim, faksam un kopētājam**

#### 复印机、打印机和传真机能源效率标识实施规则

依据"复印机、打印机和传真机能源效率标识实施规则",该打印机具有中国能效标识。标识上显示的能 效等级和操作模式值根据"复印机、打印机和传真机能效限定值及能效等级"标准("GB 21521")来确定 和计算。

**1.** 能效等级

产品能效等级分 3 级,其中 1 级能效最高。能效限定值根据产品类型和打印速度由标准确定。能 效等级则根据基本功耗水平以及网络接口和内存等附加组件和功能的功率因子之和来计算。

**2.** 能效信息

喷墨打印机

– 操作模式功率

睡眠状态的能耗按照 GB 21521 的标准来衡量和计算。该数据以瓦特 (W) 表示。

– 待机功率

待机状态是产品连接到电网电源上功率最低的状态。该状态可以延续无限长时间,且使用者 无法改变此状态下产品的功率。对于"成像设备"产品, "待机"状态通常相当于"关闭"状态, 但 也可能相当于"准备"状态或者"睡眠"状态。该数据以瓦特 (W) 表示。

<span id="page-194-0"></span>睡眠状态预设延迟时间

出厂前由制造商设置的时间决定了该产品在完成主功能后进入低耗模式(例如睡眠、自动关 机)的时间。该数据以分钟表示。

– 附加功能功率因子之和

网络接口和内存等附加功能的功率因子之和。该数据以瓦特 (W) 表示。

标识上显示的能耗数据是根据典型配置测量得出的数据,此类配置包含登记备案的打印机依据复印 机、打印机和传真机能源效率标识实施规则所选的所有配置。因此,该特定产品型号的实际能耗可能 与标识上显示的数据有所不同。

要了解规范的更多详情,请参考最新版的 GB 21521 标准。

### **Atbrīvošanās no akumulatora Taivānā**

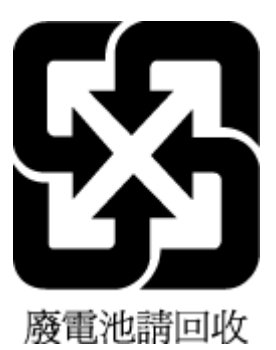

### **ES akumulatoru direktīva**

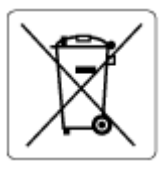

Šajā iekārtā ir akumulators, ko izmanto, lai uzturētu reāllaika pulksteņa vai produkta iestatījumu datu integritāti, un tas ir paredzēts iekārtas kalpošanas laika pagarināšanai. Jebkurš mēģinājums veikt apkopi vai aizstāt akumulatoru ir jāveic kvalificētam tehniskajam apkopes speciālistam.

### **Paziņojums par akumulatoru lietotājiem Brazīlijā**

A bateria deste equipamento nao foi projetada para ser removida pelo cliente.

### **Kalifornijas perhlorāta materiālu paziņojums**

Perchlorate material - special handling may apply. See: [www.dtsc.ca.gov/hazardouswaste/perchlorate](http://www.dtsc.ca.gov/hazardouswaste/perchlorate)

This product's real-time clock battery or coin cell battery may contain perchlorate and may require special handling when recycled or disposed of in California.

# **Alfabētiskais rādītājs**

#### **A**

abonenta identifikācijas kods [69](#page-74-0) ADSL, faksa iestatīšana ar paralēlo tālruņu sistēmas [83](#page-88-0) aparatūra, faksa uzstādījumu pārbaude [158](#page-163-0) apkope tīrīt [172](#page-177-0) apraides faksa sūtīšana sūtīšana [59](#page-64-0) apstiprinājuma atskaites, fakss [76](#page-81-0) atbalstītās operētājsistēmas [177](#page-182-0) atbildes zvana signāla veids mainīšana [70](#page-75-0) paralēlo tālruņu sistēmas [85](#page-90-0) atmiņa faksu pārdrukāšana [62](#page-67-0) faksu saglabāšana [62](#page-67-0) atskaites apstiprinājums, fakss [76](#page-81-0) faksa tests neizdevās [157](#page-162-0) kļūda, fakss [77](#page-82-0) atšķirīgi zvani paralēlo tālruņu sistēmas [85](#page-90-0) automātiska faksa samazināšana [63](#page-68-0) automātiskais atbildētājs iestatīšana ar faksu (paralēlo tālruņu sistēmas) [93](#page-98-0) iestatīšana ar faksu un modemu [95](#page-100-0)

### **Ā**

ātrums bodos [72](#page-77-0)

### **B**

balss pasts iestatīšana ar faksu (paralēlo tālruņu sistēmas) [87](#page-92-0) iestatīšana ar faksu un datora modemu (paralēlo tālruņu sistēmas) [98](#page-103-0) bloķētie faksu numuri iestatīšana [64](#page-69-0)

#### **D**

datora modems kopā ar faksu un automātisko atbildētāju (paralēlo tālruņu sistēmas) [95](#page-100-0) kopā ar faksu un balss līniju (paralēlās tālruņu sistēmas) [90](#page-95-0) kopā ar faksu un balss pastu (paralēlo tālruņu sistēmas) [98](#page-103-0) koplietots ar faksu (paralēlo tālruņu sistēmas) [88](#page-93-0) dokumentu padevējs padeves problēmas, traucējumu novēršana [172](#page-177-0) tīrīt [172](#page-177-0) druka faksa atskaites [76](#page-81-0) drukāšana faksa žurnāli [77](#page-82-0) faksi [62](#page-67-0) pēdējā faksa informācija [78](#page-83-0) problēmu novēršana [168](#page-173-0) specifikācijas [178](#page-183-0) DSL, faksa iestatīšana ar paralēlo tālruņu sistēmas [83](#page-88-0)

### **E**

ECM. *Sk.* kļūdu labošanas režīms

### **F**

faksa dublējumkopija [62](#page-67-0) Faksa ekrāns [6](#page-11-0) faksa samazināšana [63](#page-68-0) faksa sūtīšana atmiņa, no [58](#page-63-0) fakss apstiprinājuma atskaites [76](#page-81-0) atbildes režīms [70](#page-75-0) atsevišķas līnijas iestatījums (paralēlo tālruņu sistēmas) [82](#page-87-0) atskaites [76](#page-81-0) atšķirīgu zvanu iestatīšana (paralēlo tālruņu sistēmas) [85](#page-90-0) automātiskais atbildētājs [70](#page-75-0) automātiskais atbildētājs un modems, koplietots (paralēlo tālruņu sistēmas) [95](#page-100-0) automātiskais atbildētājs, iestatīšana (paralēlo tālruņu sistēmas) [93](#page-98-0) ātrums [72](#page-77-0) balss pasts, iestatīšana (paralēlo tālruņu sistēmas) [87](#page-92-0) DSL, iestatīšana (paralēlo tālruņu sistēmas) [83](#page-88-0) faksa dublējumkopija [62](#page-67-0) galvene [69](#page-74-0) iestatījumi, mainīšana [69](#page-74-0) Interneta protokols, izmantošana [75](#page-80-0) ISDN līnija, iestatīšana (paralēlo tālruņu sistēmas) [84](#page-89-0) kļūdu atskaites [77](#page-82-0) kļūdu labošanas režīms [59](#page-64-0) kontrolētā numura sastādīšana [57,](#page-62-0) [59](#page-64-0) līnijas stāvokļa pārbaude, neveiksmīga [161](#page-166-0)

manuāla saņemšana [61](#page-66-0) modems un automātiskais atbildētājs kopā ar (paralēlo tālruņu sistēmas) [95](#page-100-0) modems un balss pasts, koplietots (paralēlo tālruņu sistēmas) [98](#page-103-0) modems, koplietots (paralēlo tālruņu sistēmas) [88](#page-93-0) numura sastādīšanas toņa pārbaude, neveiksmīga [160](#page-165-0) numuru bloķēšana [64](#page-69-0) numuru izsaukšanas metode, iestatīšana [71](#page-76-0) pāradresācija [63](#page-68-0) pārbaudes kļūme [157](#page-162-0) pārbaudīt iestatījumu [100](#page-105-0) pārdrukāšana [62](#page-67-0) PBX sistēma, iestatīšana (paralēlo tālruņu sistēmas) [84](#page-89-0) pēdējās operācijas informācijas drukāšana [78](#page-83-0) problēmu novēršana [157](#page-162-0) samazināšana [63](#page-68-0) saņemšana [61](#page-66-0) saņemšana, problēmu novēršana [162](#page-167-0), [164](#page-169-0) sienas kontaktligzdas pārbaude, nesekmīga [158](#page-163-0) skaņas skaļums [73](#page-78-0) sūtīšana [56](#page-61-0) sūtīšana, problēmu novēršana [162](#page-167-0), [165](#page-170-0) tālruņa kabeļa savienojuma pārbaude, neveiksmīga [158](#page-163-0) tālruņa kabeļa veida pārbaude, neveiksmīga [160](#page-165-0) zvana atkārtošanas opcijas [72](#page-77-0) zvana signālu skaits līdz atbildei [70](#page-75-0) zvanu izšķiršana, signāla veida mainīšana [70](#page-75-0) žurnāls, drukāšana [77](#page-82-0) žurnāls, notīrīšana [78](#page-83-0) faksu pāradresācija [63](#page-68-0) faksu saņemšana automātiskā atbildētāja režīms [70](#page-75-0) automātiski [61](#page-66-0) manuāli [61](#page-66-0)

numuru bloķēšana [64](#page-69-0) pāradresācija [63](#page-68-0) problēmu novēršana [162](#page-167-0), [164](#page-169-0) zvana signālu skaits līdz atbildei [70](#page-75-0) faksu sūtīšana kontrolētā numura sastādīšana [57,](#page-62-0) [59](#page-64-0) no tālruņa [57](#page-62-0) parasts faksa ziņojums [56](#page-61-0) problēmu novēršana [162](#page-167-0), [165](#page-170-0) fax kopējas tālruņa līnijas iestatīšana (paralēlo tālruņa sistēmas) [86](#page-91-0) modema un balss līnija, kopā ar (paralēlās tālruņu sistēmas) [90](#page-95-0)

#### **G**

galvene, fakss [69](#page-74-0) garantija [175](#page-180-0)

### **I**

iegultais tīmekļa serveris atvēršana [128](#page-133-0) Webscan (skenēšana no tīmekļa) [53](#page-58-0) iestatījumi ātrums, fakss [72](#page-77-0) iestatījums pārbaudīt faksu [100](#page-105-0) iestatīšana atsevišķa faksa līnija (paralēlo tālruņu sistēmas) [82](#page-87-0) atšķirīgi zvani (paralēlo tālruņu sistēmas) [85](#page-90-0) automātiskais atbildētājs (paralēlo tālruņu sistēmas) [93](#page-98-0) automātiskais atbildētājs un modems (paralēlo tālruņu sistēmas) [95](#page-100-0) balss pasts (paralēlo tālruņu sistēmas) [87](#page-92-0) balss pasts un datora modems (paralēlo tālruņu sistēmas) [98](#page-103-0) datora modems (paralēlo tālruņu sistēmas) [88](#page-93-0) datora modems un automātiskais atbildētājs (paralēlo tālruņu sistēmas) [95](#page-100-0)

datora modems un balss līnija (paralēlās tālruņu sistēmas) [90](#page-95-0) datora modems un balss pasts (paralēlo tālruņu sistēmas) [98](#page-103-0) DSL (paralēlo tālruņu sistēmas) [83](#page-88-0) ISDN līnija (paralēlo tālruņu sistēmas) [84](#page-89-0) kopēja tālruņa līnija (paralēlo tālruņa sistēmas) [86](#page-91-0) PBX sistēma (paralēlo tālruņu sistēmas) [84](#page-89-0) zvanu izšķiršana [70](#page-75-0) iezvanes modems kopā ar faksa un balss līniju (paralēlās tālruņu sistēmas) [90](#page-95-0) kopā ar faksu un automātisko atbildētāju (paralēlo tālruņu sistēmas) [95](#page-100-0) kopā ar faksu un balss pastu (paralēlo tālruņu sistēmas) [98](#page-103-0) koplietots ar faksu (paralēlo tālruņu sistēmas) [88](#page-93-0) impulskoda numuru izsaukšana [71](#page-76-0) indikatori, vadības panelis [5](#page-10-0) Interneta protokols fakss, lietošana [75](#page-80-0) ISDN line, iestatīšana ar faksu paralēlo tālruņu sistēmas [84](#page-89-0)

### **K**

kļūdu atskaites, fakss [77](#page-82-0) kļūdu labošanas režīms [59](#page-64-0) kontrolētā numura sastādīšana [57,](#page-62-0) [59](#page-64-0) kopija specifikācijas [178](#page-183-0)

### **L**

liekfaksu režīms [64](#page-69-0) līnijas stāvokļa pārbaude, fakss [161](#page-166-0)

### **M**

manuāla faksa sūtīšana saņemšana [61](#page-66-0) sūtīšana [57](#page-62-0) manuāla faksa ziņojuma sūtīšana sūtīšana [57](#page-62-0)

melnbaltas lapas fakss [55](#page-60-0) modems kopā ar faksa un balss līniju (paralēlās tālruņu sistēmas) [90](#page-95-0) kopā ar faksu un automātisko atbildētāju (paralēlo tālruņu sistēmas) [95](#page-100-0) kopā ar faksu un balss pastu (paralēlo tālruņu sistēmas) [98](#page-103-0) koplietots ar faksu (paralēlo tālruņu sistēmas) [88](#page-93-0)

### **N**

normatīvie paziņojumi [179](#page-184-0) obligātais modeļa identifikācijas numurs [179](#page-184-0) nosprostojumi tīrīšana [136](#page-141-0) notīrīšana faksa žurnāli [78](#page-83-0) numura sastādīšanas toņa konstatēšana, neveiksmīga [160](#page-165-0) numuru izsaukšanas metode, iestatīšana [71](#page-76-0)

#### **P**

papīra padeves problēmas, problēmu novēršana [141](#page-146-0) papīrs HP, pasūtīšana [10](#page-15-0) nosprostojumu izņemšana [136](#page-141-0) padeves problēmu novēršana [141](#page-146-0) sašķiebušās lapas [142](#page-147-0) paralēlās tālruņu sistēmas modems kopā ar balss līnijas iestatījumu [90](#page-95-0) paralēlo tālruņa sistēmas kopēja tālruņa līnija [86](#page-91-0) paralēlo tālruņu sistēmas atsevišķas līnijas iestatījums [82](#page-87-0) atšķirīgu zvanu iestatīšana [85](#page-90-0) automātiskā atbildētāja iestatīšana [93](#page-98-0) DSL iestatīšana [83](#page-88-0) ISDN iestatīšana [84](#page-89-0) modema iestatīšana [88](#page-93-0)

modema un automātiskā atbildētāja iestatīšana [95](#page-100-0) modema un balss pasta iestatīšana [98](#page-103-0) PBX iestatīšana [84](#page-89-0) pareizā porta pārbaude, fakss [158](#page-163-0) patērētāju atbalsts garantija [175](#page-180-0) paziņojumi par atbilstību normatīviem paziņojumi par bezvadu sakariem [180](#page-185-0) pārbaudes, fakss aparatūra, nesekmīga [158](#page-163-0) faksa līnijas stāvoklis [161](#page-166-0) faksa tālruņa kabeļa veida pārbaude ir nesekmīga [160](#page-165-0) iestatījums [100](#page-105-0) neizdevusies [157](#page-162-0) numura sastādīšanas tonis, nesekmīgs [160](#page-165-0) porta savienojums, neizdevies [158](#page-163-0) tālruņa sienas kontaktligzda [158](#page-163-0) pārdrukāšana faksi, no atmiņas [62](#page-67-0) pārstrādāt tintes kasetnes [184](#page-189-0) PBX sistēma, iestatīšana ar faksu paralēlo tālruņu sistēmas [84](#page-89-0) pogas, vadības panelis [5](#page-10-0) printera programmatūra (Windows) atvēršana [12](#page-17-0) printera vadības panelis faksu sūtīšana [56](#page-61-0) problēmu novēršana drukāšana [168](#page-173-0) faksa aparatūras pārbaude ir nesekmīga [158](#page-163-0) faksa līnijas pārbaude nesekmīga [161](#page-166-0) faksa numura sastādīšanas toņa pārbaude ir neveiksmīga [160](#page-165-0) faksa pārbaudes [157](#page-162-0) faksa tālruņa kabeļa savienojuma pārbaude ir neveiksmīga [158](#page-163-0) faksa tālruņa kabeļa veida pārbaude ir nesekmīga [160](#page-165-0)

faksa tālruņa sienas kontaktligzda, nesekmīga [158](#page-163-0) fakss [157](#page-162-0) faksu saņemšana [162](#page-167-0), [164](#page-169-0) faksu sūtīšana [162,](#page-167-0) [165](#page-170-0) papīra padeves problēmas [141](#page-146-0) papīrs netiek padots no teknes [141](#page-146-0) sašķiebušās lapas [142](#page-147-0) strāva [168](#page-173-0) tiek uztvertas vairākas lapas [142](#page-147-0) programmatūra Webscan (skenēšana no tīmekļa) [53](#page-58-0)

#### **S**

saglabāšana faksi atmiņā [62](#page-67-0) sašķiebts, problēmu novēršana drukāšana [142](#page-147-0) sistēmas prasības [177](#page-182-0) skalums faksa skaņas [73](#page-78-0) skatīt tīkla iestatījumi [124](#page-129-0) skenera stikls clean [171](#page-176-0) skenēt izmantojot Webscan [53](#page-58-0) skenēšanas tehniskie dati [178](#page-183-0) specifikācijas sistēmas prasības [177](#page-182-0) statusa ikonas [6](#page-11-0) stikls, skeneris tīrīšana [171](#page-176-0) strāva problēmu novēršana [168](#page-173-0)

### **T**

tālrunis, fakss no saņemšana [61](#page-66-0) sūtīšana [57](#page-62-0) sūtīšana, [57](#page-62-0) tālruņa kabelis pareizā veida pārbaude ir neveiksmīga [160](#page-165-0) pievienošana pareizajam faksa aparāta portam ir nesekmīga [158](#page-163-0)

tālruņa kontaktligzdas pārbaude, fakss [158](#page-163-0) tālruņa līnija, atbildes zvana signāla veids [70](#page-75-0) tālruņa sienas kontaktligzda, fakss [158](#page-163-0) tālruņu grāmata dzēst kontaktus [67](#page-72-0) faksa sūtīšana [56](#page-61-0) iestatīt [66](#page-71-0) iestatīt grupas kontaktus [67](#page-72-0) mainīt grupas kontaktus [67](#page-72-0) mainīt kontaktu [66](#page-71-0) tehniskā informācija drukas tehniskie dati [178](#page-183-0) kopēšanas tehniskie dati [178](#page-183-0) skenēšanas tehniskie dati [178](#page-183-0) vides tehniskie parametri [177](#page-182-0) teknes iesprūduša papīra izņemšana [136](#page-141-0) padeves problēmu novēršana [141](#page-146-0) tīkla savienojums bezvadu savienojums [119](#page-124-0) tīkli iestatījumu skatīšana un drukāšana [124](#page-129-0) tīrīšana skenera stikls [171](#page-176-0) tīrīt ārpuse [172](#page-177-0) dokumentu padevējs [172](#page-177-0) toņu numuru izsaukšana [71](#page-76-0) traucējumu novēršana vadības paneļa palīdzības sistēma [134](#page-139-0)

#### **U**

uzstādījumi skaļums, faksa [73](#page-78-0)

### **V**

vadības panelis iespējas [5](#page-10-0) indikatori [5](#page-10-0) pogas [5](#page-10-0) statusa ikonas [6](#page-11-0) vairāku lapu uztveršana, problēmu novēršana [142](#page-147-0)

vide Vides produktu uzraudzības programma [183](#page-188-0) vides tehniskie parametri [177](#page-182-0) VoIP [75](#page-80-0)

#### **W**

Webscan (skenēšana no tīmekļa) [53](#page-58-0) Windows sistēmas prasības [177](#page-182-0)

#### **Z**

zvana atkārtošanas opcijas, iestatīšana [72](#page-77-0) zvana signālu skaits līdz atbildei [70](#page-75-0) zvanu izšķiršana mainīšana [70](#page-75-0)

### **Ž**

žurnāls, fakss drukāšana [77](#page-82-0)

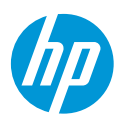